### aludu CISCO.

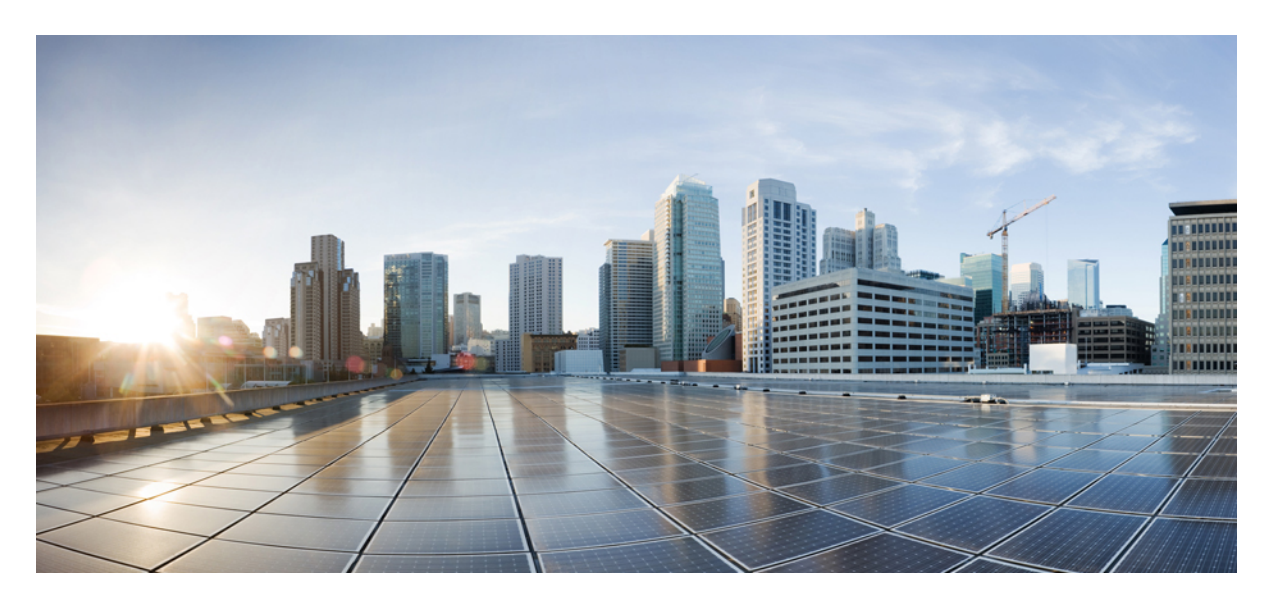

## **CiscoNexusDashboardDataBroker**構成ガイド、リリース**3.10.1**

初版:2021 年 7 月 6 日 最終更新:2021 年 10 月 25 日

### シスコシステムズ合同会社

〒107-6227 東京都港区赤坂9-7-1 ミッドタウン・タワー http://www.cisco.com/jp お問い合わせ先:シスコ コンタクトセンター 0120-092-255 (フリーコール、携帯・PHS含む) 電話受付時間:平日 10:00~12:00、13:00~17:00 http://www.cisco.com/jp/go/contactcenter/

© 2021– 2022 Cisco Systems, Inc. All rights reserved.

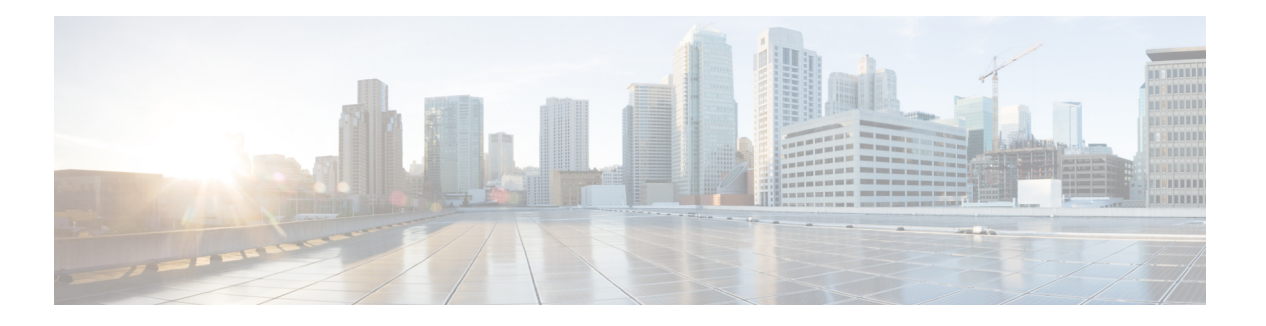

# **Trademarks**

THE SPECIFICATIONS AND INFORMATION REGARDING THE PRODUCTS REFERENCED IN THIS DOCUMENTATION ARE SUBJECT TO CHANGE WITHOUT NOTICE. EXCEPT AS MAY OTHERWISE BE AGREED BY CISCO IN WRITING, ALL STATEMENTS, INFORMATION, AND RECOMMENDATIONS IN THIS DOCUMENTATION ARE PRESENTED WITHOUT WARRANTY OF ANY KIND, EXPRESS OR IMPLIED.

The Cisco End User License Agreement and any supplemental license terms govern your use of any Cisco software, including this product documentation, and are located at:

<http://www.cisco.com/go/softwareterms>.Cisco product warranty information is available at <http://www.cisco.com/go/warranty>. US Federal Communications Commission Notices are found here [http://www.cisco.com/c/en/us/products/us-fcc-notice.html.](http://www.cisco.com/c/en/us/products/us-fcc-notice.html)

IN NO EVENT SHALL CISCO OR ITS SUPPLIERS BE LIABLE FOR ANY INDIRECT, SPECIAL, CONSEQUENTIAL, OR INCIDENTAL DAMAGES, INCLUDING, WITHOUT LIMITATION, LOST PROFITS OR LOSS OR DAMAGE TO DATA ARISING OUT OF THE USE OR INABILITY TO USE THIS MANUAL, EVEN IF CISCO OR ITS SUPPLIERS HAVE BEEN ADVISED OF THE POSSIBILITY OF SUCH DAMAGES.

Any products and features described herein as in development or available at a future date remain in varying stages of development and will be offered on a when-and if-available basis. Any such product or feature roadmaps are subject to change at the sole discretion of Cisco and Cisco will have no liability for delay in the delivery or failure to deliver any products or feature roadmap items that may be set forth in this document.

Any Internet Protocol (IP) addresses and phone numbers used in this document are not intended to be actual addresses and phone numbers. Any examples, command display output, network topology diagrams, and other figures included in the document are shown for illustrative purposes only. Any use of actual IP addresses or phone numbers in illustrative content is unintentional and coincidental.

The documentation set for this product strives to use bias-free language. For the purposes of this documentation set, bias-free is defined as language that does not imply discrimination based on age, disability, gender, racial identity, ethnic identity, sexual orientation, socioeconomic status, and intersectionality. Exceptions may be present in the documentation due to language that is hardcoded in the user interfaces of the product software, language used based on RFP documentation, or language that is used by a referenced third-party product.

Cisco and the Cisco logo are trademarks or registered trademarks of Cisco and/or its affiliates in the U.S. and other countries. To view a list of Cisco trademarks, go to this URL: [www.cisco.com](https://www.cisco.com/c/en/us/about/legal/trademarks.html) go trademarks. Third-party trademarks mentioned are the property of their respective owners. The use of the word partner does not imply a partnership relationship between Cisco and any other company. (1721R)

 $\mathbf I$ 

### **Cisco Nexus Dashboard Data Broker** 構成ガイド、リリース **3.10.1**

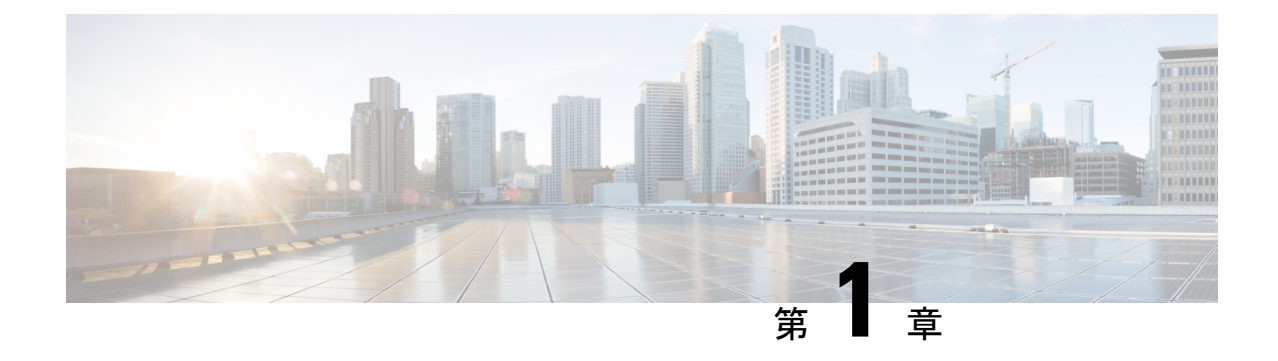

# 新機能と変更情報

• 新機能と変更情報 (1 ページ)

# 新機能と変更情報

この章では、『Cisco Nexus Dashboard Data Broker 構成ガイド、リリース 3.10.1』に記載されて いる新機能および変更された機能に関するリリース固有の情報について説明します。

### 表 **<sup>1</sup> :** 新機能および変更された機能

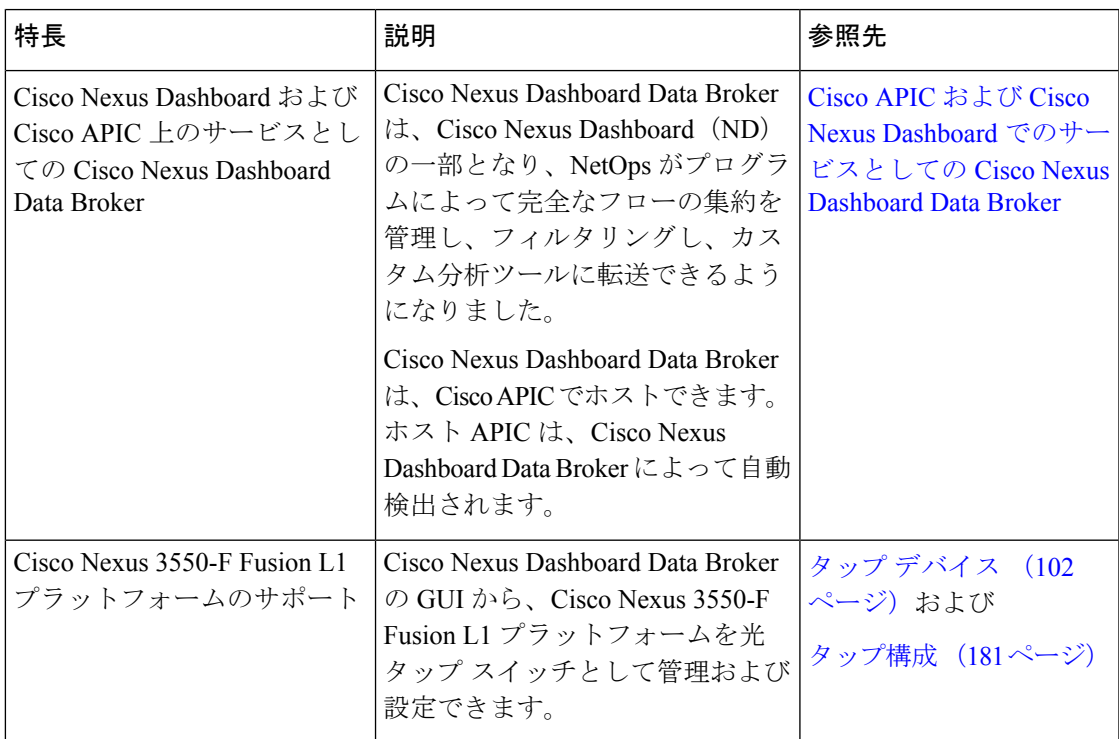

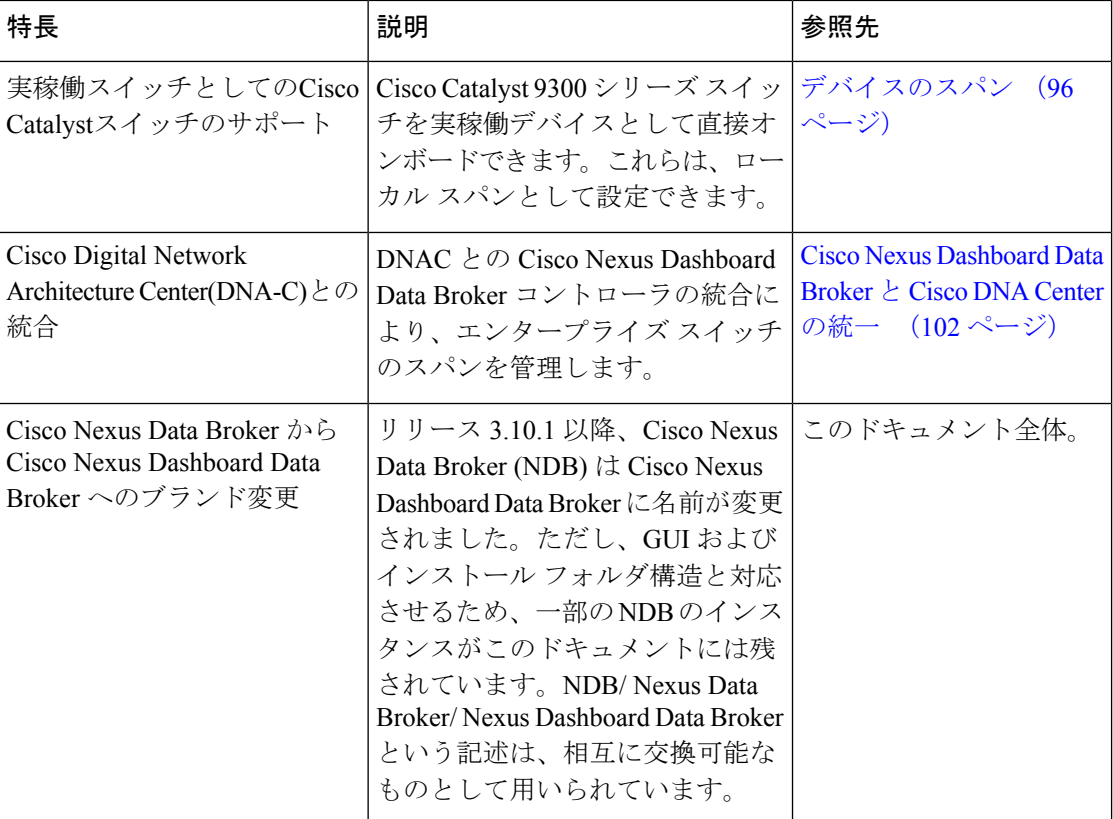

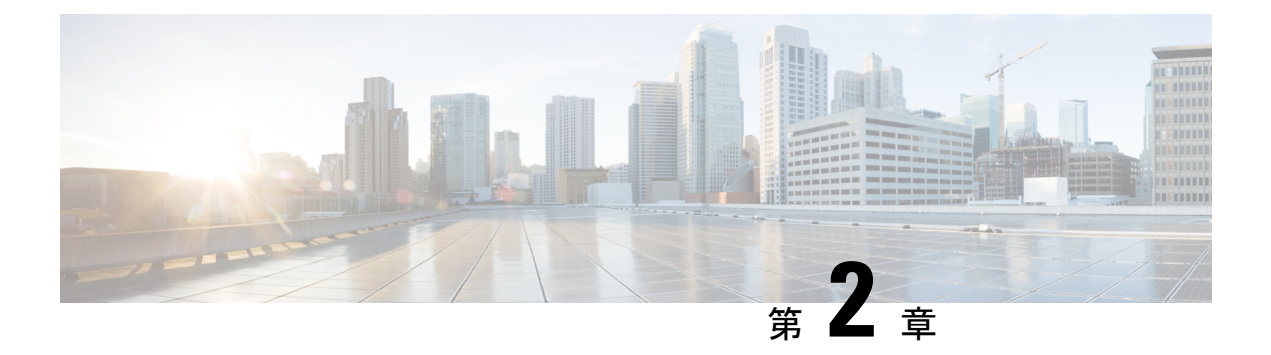

概要

この章には、Cisco Nexus Dashboard Data Broker の概要が含まれています。

- Cisco Nexus ダッシュボード Data Broker について (3 ページ)
- Cisco Nexus シリーズ スイッチの前提条件 (8 ページ)
- サポートされる Web ブラウザ (13 ページ)
- システム要件 (14 ページ)
- ガイドラインと制約事項 (14 ページ)
- ファイル名マトリックス (15 ページ)
- 相互運用性マトリクス (15 ページ)

# **Cisco Nexus** ダッシュボード **Data Broker** について

アプリケーショントラフィックに対する可視性は、以前から、セキュリティの維持、トラブル シューティング、コンプライアンス、リソース計画のためのインフラ運用にとって重要でし た。テクノロジーの発達と、クラウドベース アプリケーションの増加に伴い、ネットワーク トラフィックの可視性の向上は必須の条件となっています。ネットワークトラフィックを可視 化する従来のアプローチでは、コストがかかり柔軟性に欠けているため、大規模な導入環境の マネージャには負担が大きすぎます。

Cisco Nexus スイッチ ファミリと共に Cisco Nexus Dashboard Data Broker を使用することで、ソ フトウェア定義型のプログラム可能なソリューションが実現できます。Switched Port Analyzer (SPAN)またはネットワーク テスト アクセス ポイント(TAP)を使用してネットワーク ト ラフィックのコピーを集約し、モニタリングと可視化を行います。このパケットブローカリン グ アプローチは、従来のネットワーク タップやモニタリング ソリューションとは対照的に、 シンプルで拡張性とコスト効率に優れたソリューションを実現するもので、セキュリティ、コ ンプライアンス、およびアプリケーション パフォーマンスのモニタリング ツールを効率的に 利用するため大量のビジネスクリティカルなトラフィックをモニタリングする必要のある顧客 に適しています。

さまざまな Cisco Nexus スイッチを使用できる柔軟性と、それらを相互接続してスケーラブル なトポロジを形成する機能により、複数の入力 TAP または SPAN ポートからのトラフィック を集約し、トラフィックを複製して、異なるスイッチにわたって接続された複数のモニタリン グ ツールに転送する機能を提供します。Cisco NX-API エージェントを使用してスイッチと通

Cisco Nexus Dashboard Data Broker は、複数の分離された Cisco Nexus Dashboard Data Broker ネッ トワークの管理サポートを提供します。同じアプリケーションインスタンスを使用して、接続 されているとは限らない複数の Cisco Nexus Dashboard Data Broker トポロジを管理できます。 たとえば、5か所のデータセンターを運用しており、独立したソリューションをデータセンター ごとに導入する場合は、モニタリングネットワークごとに論理パーティション(ネットワーク スライス)を作成することで、単一のアプリケーションインスタンスを使用して、独立した5 つの導入環境をすべて管理できます。

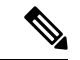

リリース 3.10.1 以降、Cisco Nexus Data Broker (NDB) は Cisco Nexus Dashboard Data Broker に名前が変更されました。ただし、GUI およびインストール フォルダ構造と対応させる ため、一部のNDBのインスタンスがこのドキュメントには残されています。NDB/ Nexus Data Broker/ Nexus Dashboard Data Brokerという記述は、相互に交換可能なものとして用い られています。 (注)

#### **Cisco Nexus Dashboard Data Broker** の基本的な顕著な機能**:**

- タップおよびスパン集約向けトポロジ
- •すべての機能を実行するための堅牢な Representational State Transfer (REST) API と Web ベースの GUI。
- 複数のモニタリング ツールへの複製と転送機能
- レイヤ1からレイヤ4の情報に基づいてモニタリングトラフィックを照合するためのルー ル。
- PTP を使用したタイムスタンプ。
- ペイロードを破棄するための指定されたバイト数を超えるパケットの切り捨て。
- ユーザー定義フィールドを使用したパケットのカスタム フィルタリング。
- タップ/スパン集約ネットワーク状態の変化に適応する機能。
- エンドツーエンドの可視性
- 高可用性。
- ロード バランシング。
- 複数の分断されたネットワークを管理します。
- ACI デバイス/APIC および NX-OS デバイスとの統合。
- トラブルシューティングを容易にするリアルタイムの統計。
- IPv6 によるアプリケーション管理。

• ロールベースのアクセスコントロール(RBAC)などのセキュリティ機能、および認証、 許可、アカウンティング(AAA)機能用に RADIUS や TACACS、または LDAP を使用し た外部 Active Directory との統合。

**Cisco Nexus Dashboard Data Broker** の追加機能のプラットフォーム単位のサポート**:**

表 **2 :** サポートされる機能

| 機能名                                | <b>Cisco Nexus 9200</b><br>C92304QC、<br>C92160YC | <b>Cisco Nexus 9300</b><br>(第1世代)<br>C93128TX<br><b>C9396TX</b> | <b>Cisco Nexus 9300</b><br>(EX, FX, FX2)<br>C93180LC-EX、<br>C93180YC-EX、<br>C93108TC-EX、<br>C93108TC-FX、<br>C93180YC-FX、<br>C9336C-FX2<br>C93240YC-FX2、<br>C93360YC-FX2 |
|------------------------------------|--------------------------------------------------|-----------------------------------------------------------------|----------------------------------------------------------------------------------------------------|
| ポート チャネル ロード バラン<br>シング            | Y                                                | Y                                                               | Y                                                                                                    |
| MPLS ストリッピング                       | Y                                                | Y                                                               | Y                                                                                                    |
| MPLS 除去- ラベル                       | ${\bf N}$                                        | $\mathbf Y$                                                     | N                                                                                                    |
| MPLS フィルタリング                       | ${\bf N}$                                        | N                                                               | ${\bf N}$                                                                                                    |
| sFlow                              | Y                                                | Y                                                               | Y                                                                                                    |
| PTP/タイムスタンプ                        | $\mathbf Y$                                      | N                                                               | Y                                                                                                    |
| Jumbo MTU                          | Y                                                | Y                                                               | Y                                                                                                    |
| NetFlow                            | $\mathbf N$                                      | $\mathbf N$                                                     | $\mathbf Y$                                                                                                    |
| Q-in-Q タグ付け(タップおよび N<br>スパン入力ポート用) |                                                  | Y                                                               | Y                                                                                                    |
| スパン宛先                              | $\mathbf Y$                                      | $\mathbf Y$                                                     | Y                                                                                                    |
| タイムスタンプ機能                          | $\mathbf Y$                                      | ${\bf N}$                                                       | $\mathbf Y$                                                                                                    |
| パケットの切り捨て                          | N                                                | ${\bf N}$                                                       | Y                                                                                                    |
| タイムスタンプ ストリップ                      | Y                                                | N                                                               | Y                                                                                                    |

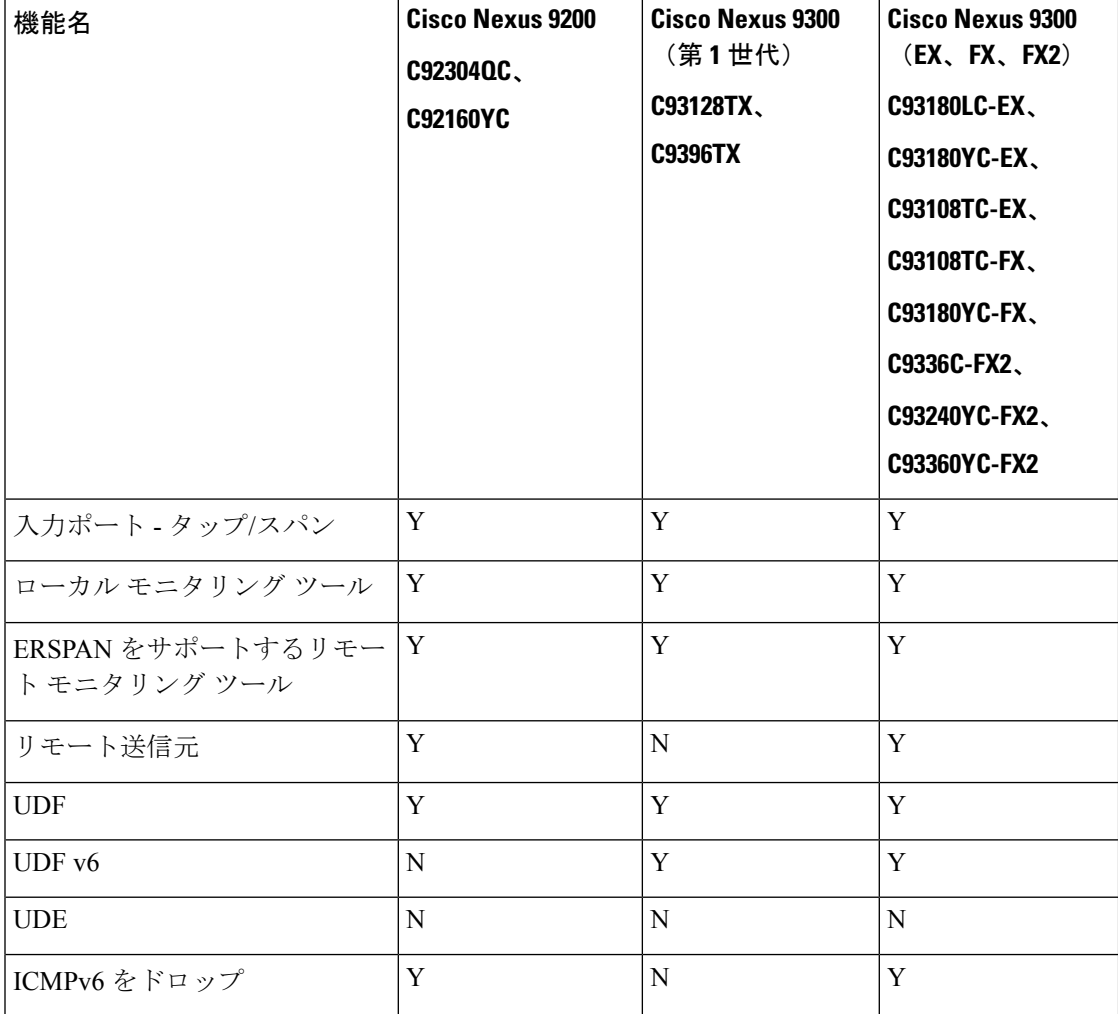

表 **3 :** サポートされている機能(続き)

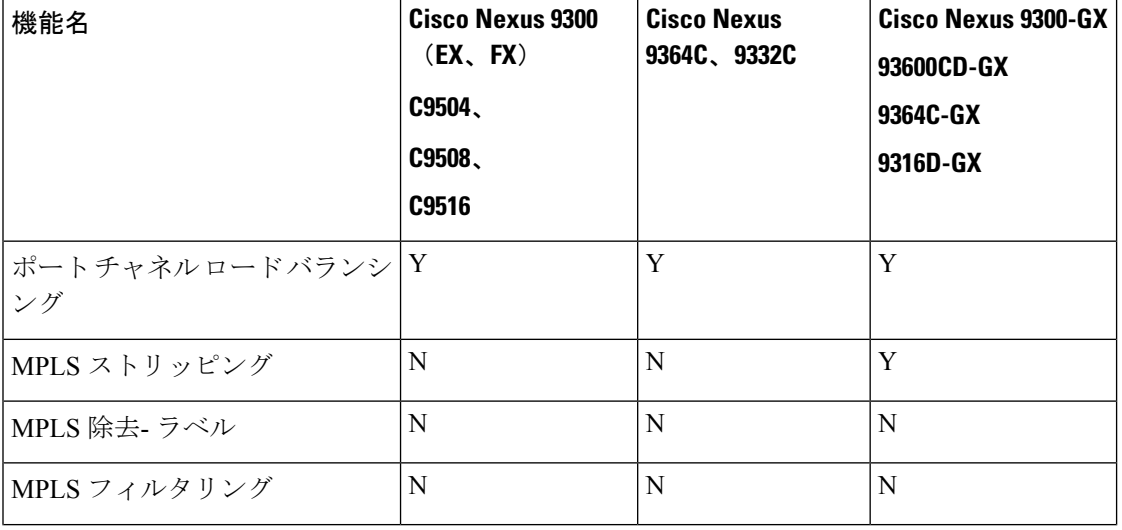

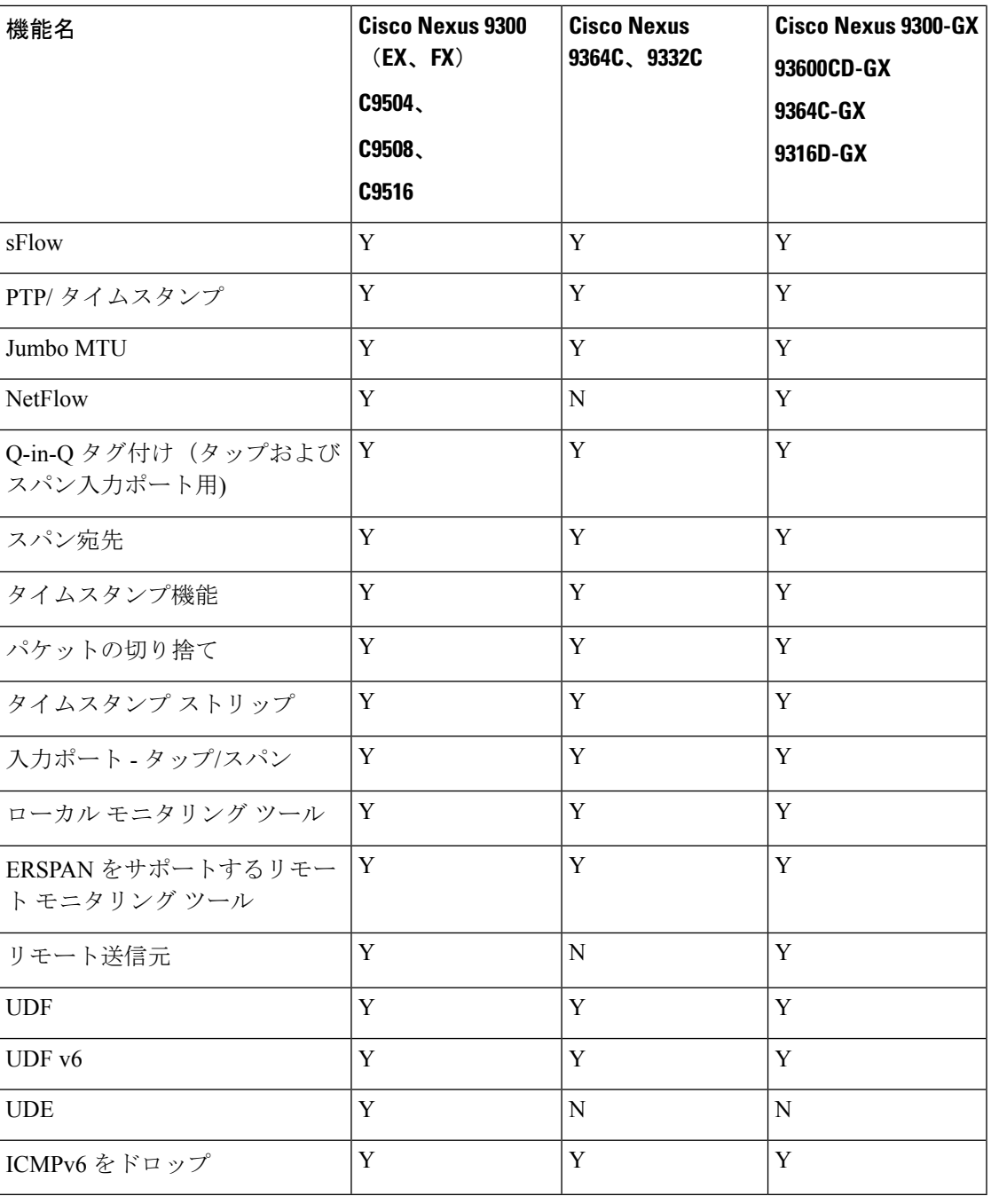

- 上記の表に示されている Cisco Nexus シリーズ スイッチが推奨されます。ただし、次の Cisco Nexus シリーズ スイッチもサポートされています。 (注)
	- Cisco Nexus 3000 シリーズ スイッチ: 3048、3064
	- Cisco Nexus 3100 シリーズ スイッチ:3172、3164、31108TC-V、31108PC-V、3132C-Z
	- Cisco Nexus 3200 シリーズ スイッチ:3232
	- Cisco Nexus 3500 シリーズ スイッチ

**Cisco Nexus** シリーズ スイッチの制限:

#### 表 **<sup>4</sup> :** 制限事項

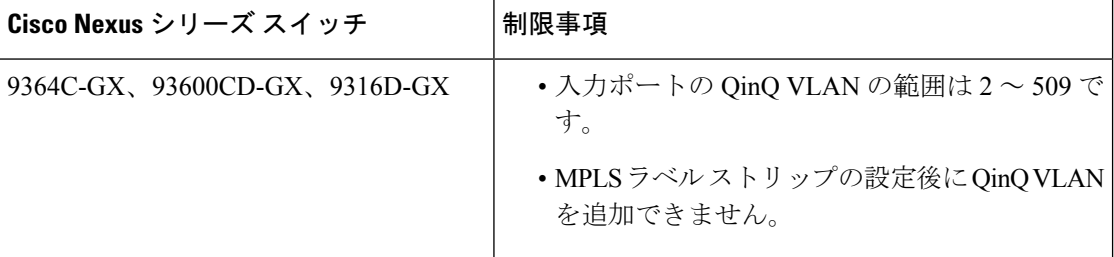

# **Cisco Nexus** シリーズ スイッチの前提条件

Cisco Nexus Dashboard Data Broker は、Cisco Nexus 3000、3100、3200、および 9000 シリーズ ス イッチでサポートされています。ソフトウェアを展開する前に、次のことを行う必要がありま す。

- スイッチにログインするための管理者権限があることを確認してください。
- •スイッチ (mgmt0) の管理インターフェイスに、show running-config interface mgmt0 コマ ンドを使用して設定された IP アドレスがあることを確認します。
- スイッチがマルチスパニングツリー(MST)モードであることを確認します。**spanning-tree mode mst** コマンドを使用して、スイッチで MST モードをイネーブルにできます。
- VLAN フィルタリングをサポートするために、タップ アグリゲーションおよびインライ ン モニタリング リダイレクションのために Cisco Nexus Dashboard Data Broker で使用され る VLAN 範囲をデータベースに追加します。たとえば、VLAN 範囲は <1-3967> です。
- すべての VLAN でスパニング ツリー プロトコルが無効になっていることを確認します。 **no spanning-tree vlan1-3967** を使用して、すべての VLAN でスパニング ツリーを無効にす ることができます。
- NXOSバージョン9.2(1)を使用した最初のNexus Dashboard DataBroker展開の場合、**feature nxapi** および **nxapi http port 80** コマンドが NDB デバイスで構成されていることを確認し

ます。NDB デバイスを NXOS バージョン I7(x) から 9.2(1) にアップグレードする場合、 **feature nxapi** および **nxapi http port 80** 構成は必要ありません。

Cisco Nexus シリーズ スイッチで NX-API モードを実行するには、次の前提条件を参照してく ださい。

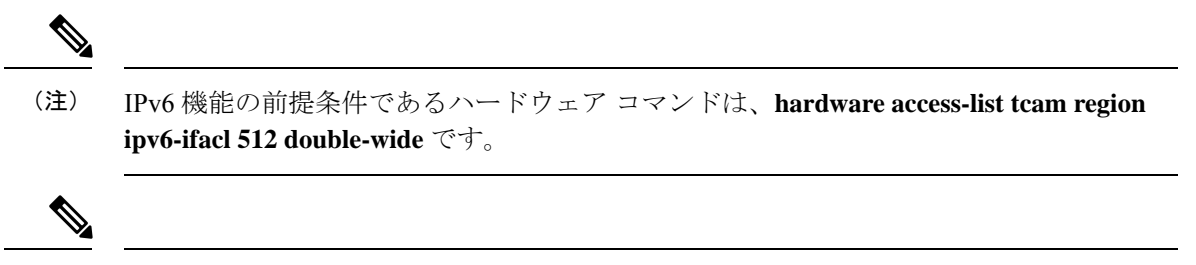

TCAM 構成は、必要なフィルタのタイプに基づいています。ネットワーク要件に基づい て、特定のリージョンから複数の TCAM エントリを設定できます。たとえば、*ing-ifacl* は、N93180YC-E の場合に MAC、IPv4、IPv6 フィルタに対応する TCAM リージョンで す。この領域から複数の TCAM を設定して、より多くのフィルタリング ACL TCAM エ ントリに適合させることができます。 (注)

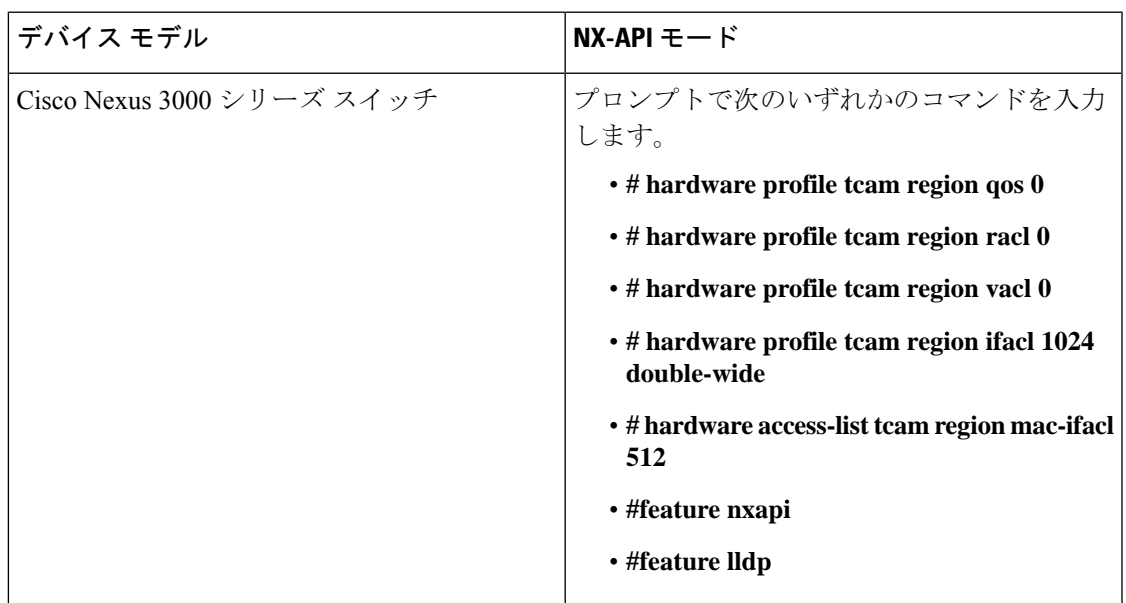

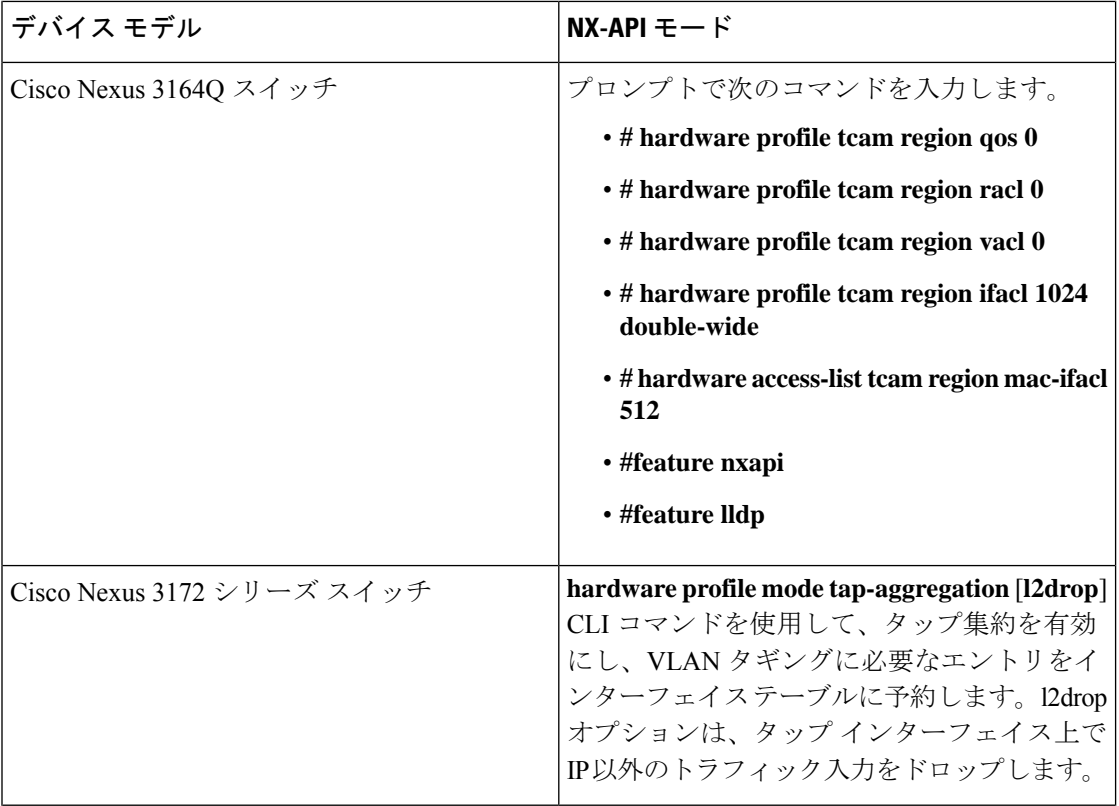

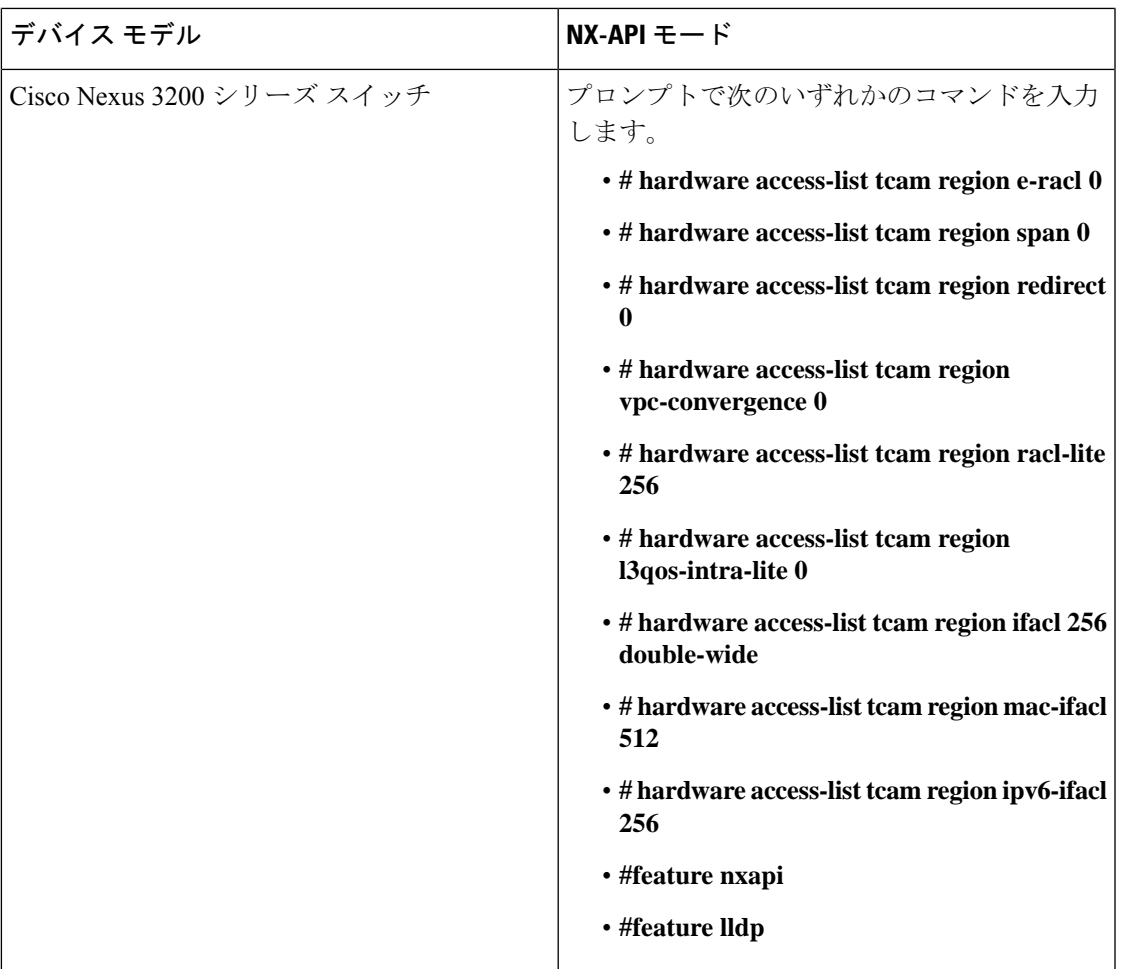

概要

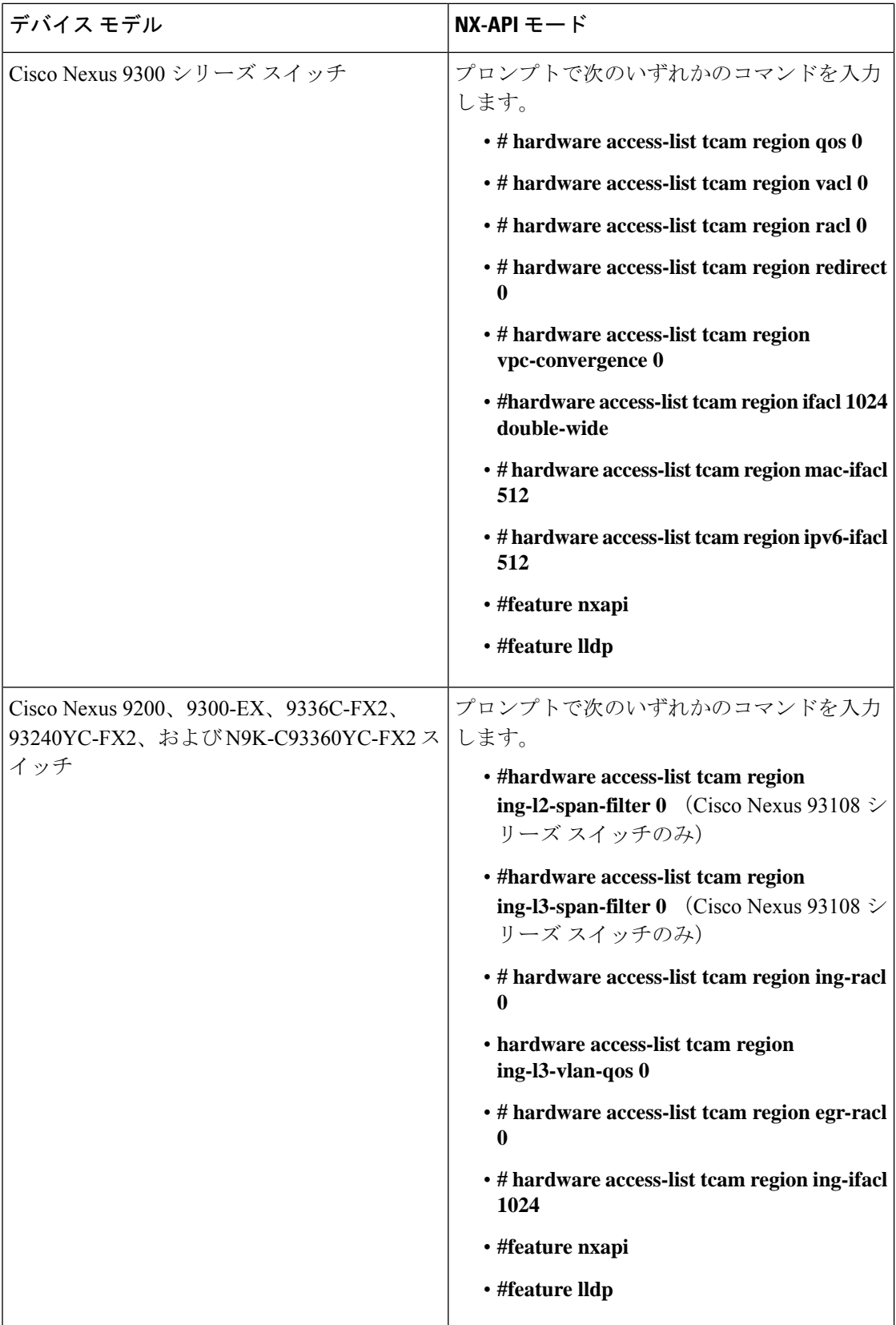

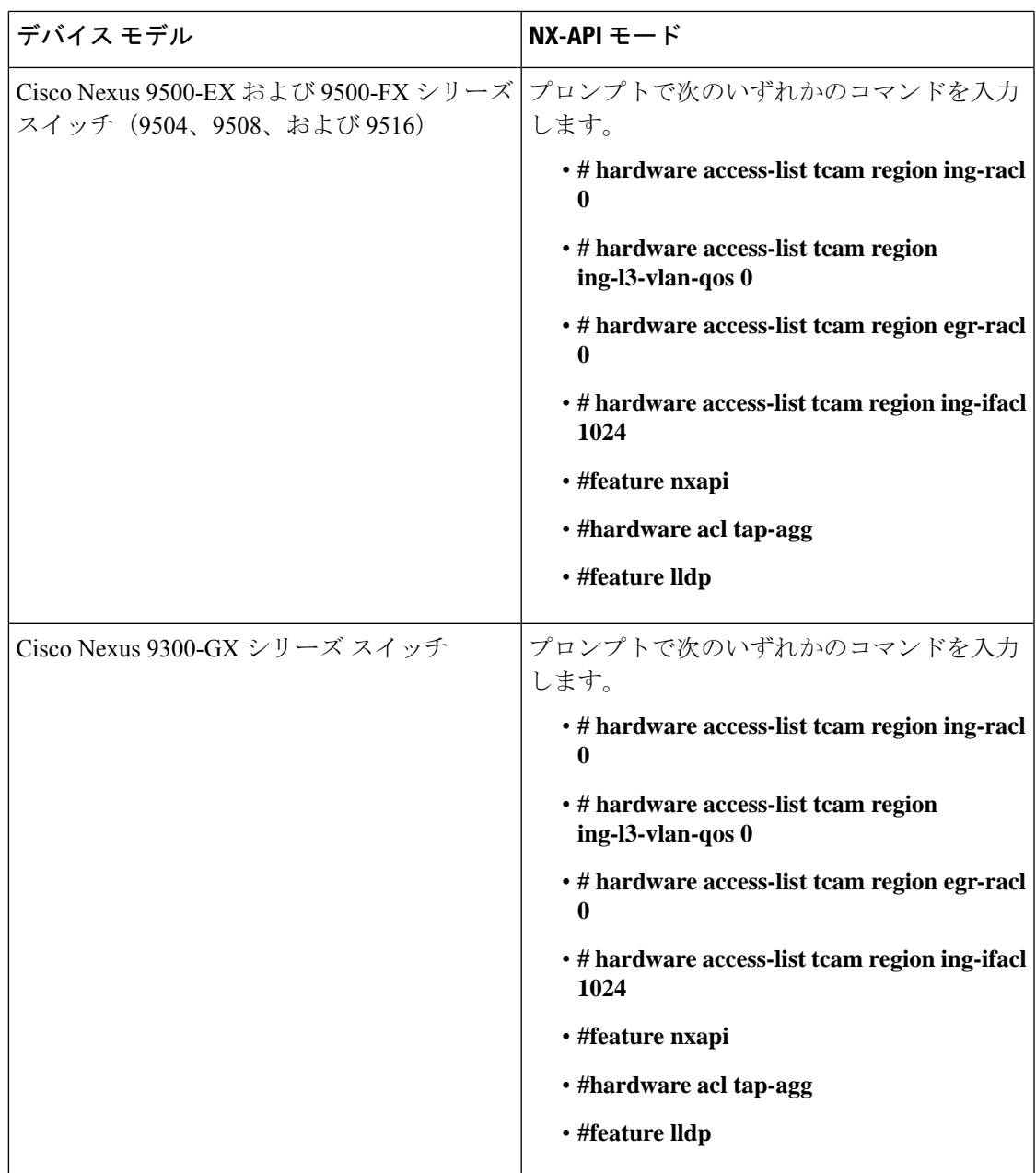

# サポートされる **Web** ブラウザ

次の Web ブラウザが Nexus Dashboard Data Broker に対してサポートされています。

- Firefox 85.0 以降のバージョン。
- Chrome 88.0 以降のバージョン
- Microsoft Edge 88.0 以降のバージョン。

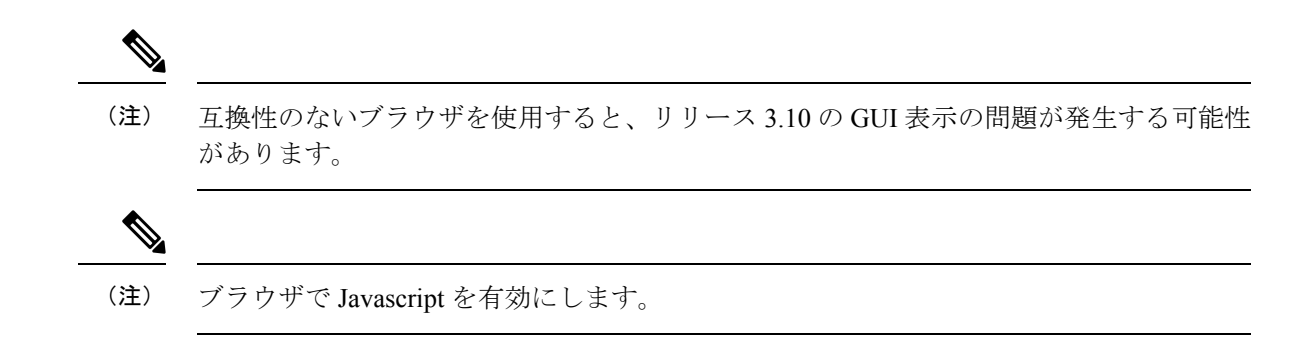

# システム要件

次の表に、Cisco Nexus Dashboard Data Broker の展開サイズごとのシステム要件を示します。

| 説明                          | 小規模                                                                                 | 中規模       | 大規模                 |  |
|-----------------------------|-------------------------------------------------------------------------------------|-----------|---------------------|--|
| (仮想または物<br><b>CPU</b><br>理) | 6コア                                                                                 | $12 = 7$  | $18 = 7$            |  |
| メモリ                         | 8 GB RAM                                                                            | 16 GB RAM | 24 GB $\oslash$ RAM |  |
| ハードディスク                     | Cisco Nexus Dashboard Data Broker ソフトウェアがインストールされて<br>いるパーティションで使用可能な最小40 GB の空き領域。 |           |                     |  |
| テム                          | オペレーティングシス   Java、できれば Ubuntu、Fedora、または Red Hat をサポートする最近<br>の 64 ビット Linux の配布。   |           |                     |  |
| その他                         | Java 仮想マシン 1.8                                                                      |           |                     |  |

表 **5 :** 展開サイズごとのシステム要件

# ガイドラインと制約事項

Cisco Nexus Dashboard Data Broker は、Java 仮想マシン (JVM) で実行されます。Java ベースの アプリケーションとして、Cisco Nexus Dashboard Data Broker は任意の x86 サーバーで実行でき ます。最適な結果を得るためには、次の点を推奨します。

- Java 仮想マシン 1.8.0\_45 以降。
- バックアップおよび復元スクリプトには、Python 2.7.3以降のバージョンが必要です。Cisco Nexus Dashboard Data Broker がデバイス通信に TLS を使用する必要がある場合、これは TLS 構成を行うためにも必要です。
- JVM のパスにセットされているプロファイルの \$JAVA\_HOME 環境変数。
- 両方とも JDK の一部である JConsole と VisualVM は、トラブルシューティングのために推 奨される(必須ではない)追加です。
- Cisco Nexus Dashboard Data Broker によるリンク ディスカバリでの予測不能な動作を避け るために、トポロジ内の複数のスイッチに同じ名前を設定しないでください。
- 次の特殊文字は、ポート定義、ポートグループ、接続、リダイレクト、監視デバイス、お よびサービス ノードの説明フィールドでは使用できません。アポストロフィ (')、より小 さい (<)、より大きい (>)、二重引用符 (") 、バックスラッシュ (\)、縦棒 (|)、および疑問符  $(?)_0$
- スイッチでドメイン名が有効になっていると、LLDP ネイバーの変更が反映されず、その 特定のスイッチのリンクが削除されます。この問題を回避するには、LLDP 機能を無効に してから、**no feature lldp** および **feature lldp** CLI コマンドと CLI コマンドをそれぞれ使用 して再度有効にします。
- Cisco Nexus 9000 シリーズ スイッチが NX-API モードで 7.0(3)I4(1) 以降のバージョンを使 用しており、フローが VLAN ファイラーを使用してインストールされている場合、デバ イスは IP アクセス リストを通過し、レイヤ 2 パケット上で一致しません。

# ファイル名マトリックス

Cisco Nexus Dashboard Data Broker のファイル名マトリックス:

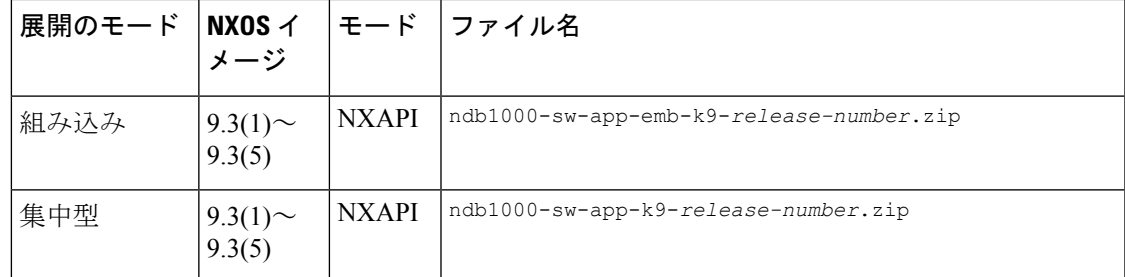

# 相互運用性マトリクス

相互運用性マトリクスについては、*CiscoNexus Dashboard DataBroker*リリースノート、リリー ス *3.10.1* を参照してください。

相互運用性マトリクス

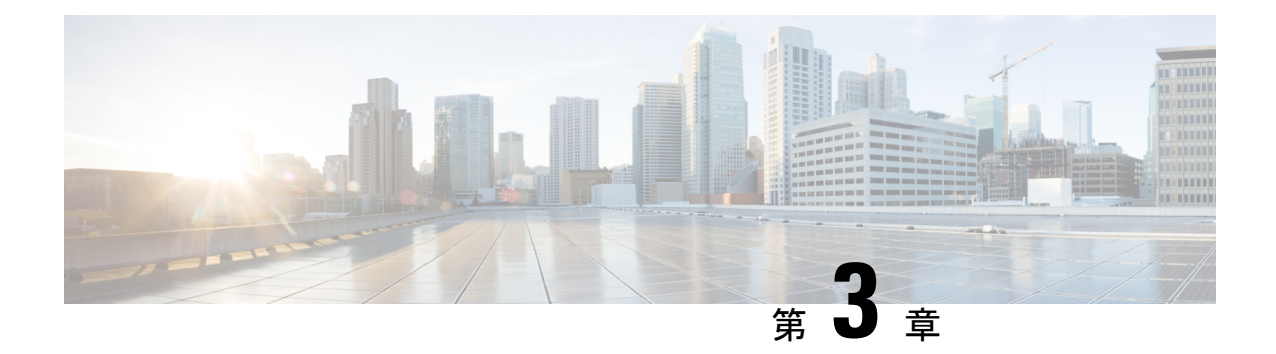

# **Cisco Nexus Dashboard Data Broker へのログ** インと管理

この章では、Cisco Nexus Dashboard Data Broker へのログインと管理、および GUI の概要につ いて詳しく説明します。

リリース 3.10.1 以降、Cisco Nexus Data Broker (NDB) は Cisco Nexus Dashboard Data Broker に名 前が変更されました。ただし、GUI およびインストール フォルダ構造と対応させるため、一 部の NDB のインスタンスがこのドキュメントには残されています。NDB/ Nexus Data Broker/ Nexus Dashboard Data Brokerという記述は、相互に交換可能なものとして用いられています。

- 高可用性クラスタの構成 (17 ページ)
- Cisco Nexus Dashboard Data Broker GUI へのログイン (19 ページ)
- コントローラ アクセスの変更 (20 ページ)
- Cisco Nexus Dashboard Data Broker の GUI の概要 (21 ページ)
- Syslog  $(24 \lt \lt \lt \t \vee)$

# 高可用性クラスタの構成

Cisco Nexus Dashboard Data Broker は、最大 5 つのコントローラによるアクティブ/アクティブ モードの高可用性クラスタリングをサポートします。Cisco Nexus Dashboard Data Broker で xnc/configuration/startup クラスタリングを使用するには、Cisco Nexus Dashboard Data Broker の 各インスタンスの config.ini ファイルを編集する必要があります。

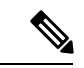

IPv6 は、集中型 Nexus Dashboard Data Broker モードでのみサポートされ、組み込みモード ではサポートされません。 (注)

Cisco Nexus Dashboard Data Broker は、2 ノード構成または奇数ノード構成のみをサポート します。偶数のノードを構成すると、最後のノードがクラスター形成に含まれないため、 セットアップ内のノードの数は奇数にしてください。 (注)

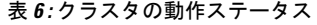

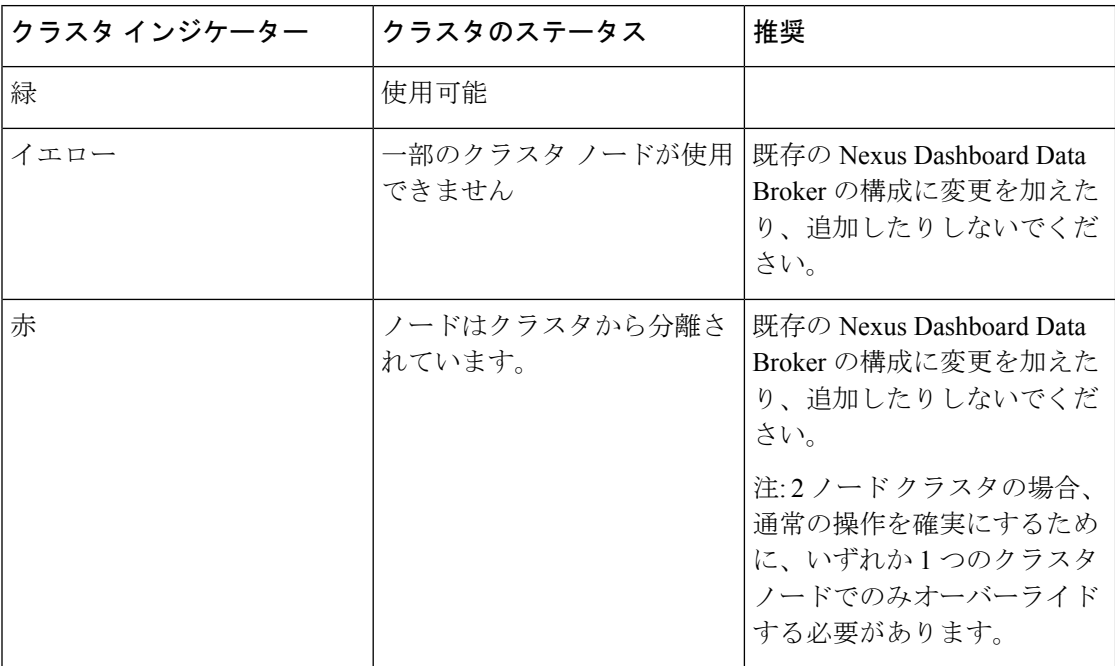

始める前に

- すべての IP アドレスは、到達可能で、相互に通信できる必要があります。
- クラスタ内のすべてのスイッチは、すべてのコントローラに接続する必要があります。
- すべてのコントローラは、同じ HA クラスタリング設定情報を config.ini ファイルに 持つ必要があります。
- すべてのコントローラは、まったく同じ情報を xnc/configuration/startup ディレ クトリに持つ必要があります。
- クラスタ パスワードを使用する場合、すべてのコントローラは同じパスワードを ndbjgroups.xml ファイルに構成する必要があります。
- ステップ **1** クラスタ内のインスタンスの 1 つでコマンド ウィンドウを開きます。
- ステップ **2** ソフトウェアをインストールしたときに作成された xnc/configuration ディレクトリに移動します。
- ステップ **3** 任意のテキスト エディタで config.ini ファイルを開きます。
- ステップ **4** 次のテキストを探してください。

# HA Clustering configuration (semi-colon-separated IP addresses of all controllers that are part of the cluster.) # supernodes=<ip1>;<ip2>;<ip3>;<ipn>

ステップ **5** 例:

IPv4 の例。

# HA Clustering configuration (semi-colon-separated IP addresses of all controllers that are part of the cluster.) supernodes=10.1.1.1;10.2.1.1;10.3.1.1;10.4.1.1;10.5.1.1

例:

### IPv6 の例。

```
# HA Clustering configuration (semi-colon-separated IP addresses of all controllers that are part
of the cluster.)
supernodes=2001:22:11::1;2001:33::44::1;2001:55:66::1
```
ステップ **6** ファイルを保存し、エディタを終了します。

### ハイ アベイラビリティ クラスタのパスワード保護

- ステップ **1** クラスタ内のインスタンスの 1 つでコマンド ウィンドウを開きます。
- ステップ **2** xnc/configuration 設定ディレクトリに移動します。
- ステップ **3** 任意のテキスト エディタで xncjgroups.xml ファイルを開きます。
- ステップ **4** 次のテキストを探してください。 <!-- <AUTH auth\_class="org.jgroups.auth.MD5Token" auth\_value="ciscoXNC" token\_hash="MD5"></AUTH> -->
- ステップ **5** AUTH 行からコメントを削除します。

### 例:

<AUTH auth\_class="org.jgroups.auth.MD5Token" auth\_value="ciscoXNC" token\_hash="MD5"></AUTH>

### ステップ **6** (任意) auth\_value 属性のパスワードを変更します。 デフォルトでは、クラスタはパスワード「ciscoXNC」で保護されています。クラスタ内のすべてのマシン

上で同じ変更を行う必要があるという条件で、このパスワードをどんな値にでも変更できます。

ステップ1 ファイルを保存し、エディタを終了します。

# **Cisco Nexus Dashboard Data Broker GUI** へのログイン

HTTPS を使用して Cisco Nexus Data Broher GUI にログインできます。Cisco Nexus Dashboard DataBrokerGUIのデフォルトのHTTPSWebリンクは、https://*IP\_address*:8443/monitor です。

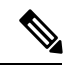

Web ブラウザで *https://* プロトコルを手動で指定する必要があります。コントローラも HTTPS 用に構成する必要があります。 (注)

- ステップ **1** Web ブラウザで、Cisco Nexus Dashboard Data Broker の Web リンクを入力します。
- ステップ2 起動ページで、次の手順を行います。
	- a) ユーザ名とパスワードを入力します。
		- デフォルトのユーザー名とパスワードは、admin/admin です。
	- b) **[**ログイン**]** をクリックします。

# コントローラ アクセスの変更

GUI への非暗号化 (HTTP) アクセスおよびコントローラ アクセスへの API は、デフォルトで 無効になっています。URL http://<host>:8080 ではコントローラにアクセスできません。

HTTP へのコントローラ アクセスを変更するには、次の手順を実行します。

### 始める前に

Cisco Nexus Dashboard Data Broker には、Cisco Nexus Dashboard Data Broker とブラウザ間の HTTPS 接続用の証明書が付属しています。別の証明書に変更できます。

スクリプト **generateWebUIcertificate.sh** は、**ndb/configuration** フォルダにあります。このスク リプトを実行すると、出荷された証明書が **old\_keystore** に移動され、新しい証明書がキースト アに生成されます。次回の Cisco Nexus Dashboard Data Broker の再起動時に、この新しい証明 書が使用されます。

ステップ **1** 次の例に示すように、構成ディレクトリの tomcat-server.xml ファイルにあるポート 8080 のコネクタから コメント文字を削除します。

```
<Service name="Catalina">
<! --<Connector port="8080" protocol="HTTP/1.1"
connectionTimeout="20000"
redirectPort="8443" server="Cisco NDB" enableLookups="false" />
-->
<Connector port="8443" protocol="HTTP/1.1" SSLEnabled="true"
scheme="https" secure="true"
clientAuth="false" sslProtocol="TLS"
keystoreFile="configuration/keystore"
keystorePass="ciscondb" server="Cisco NDB"
connectionTimeout="60000" enableLookups="false" />
```
### ステップ **2** コントローラを再起動します。

# **Cisco Nexus Dashboard Data Broker** の **GUI** の概要

Cisco Nexus Dashboard Data Broker GUI には次のタブが含まれています。これらの各タブについ ては、このガイドの後続のページで(個別の章として)詳細に説明します。

- ダッシュボード
- トポロジ
- デバイス
- 接続
- コンポーネント
- セッション
- 統計
- トラブルシューティング
- 管理

ヘッダー アイコンの詳細については、「ヘッダー」を参照してください。

## **Cisco Nexus Dashboard Data Broker** の画面のコンポーネント

タブ/サブタブをクリックすると、そのタブの現在の情報が表で表示されます。

リリース 3.10.1 Cisco Nexus Dashboard Data Broker GUI のタブの 1 つを表す典型的な画面を次に 示します。

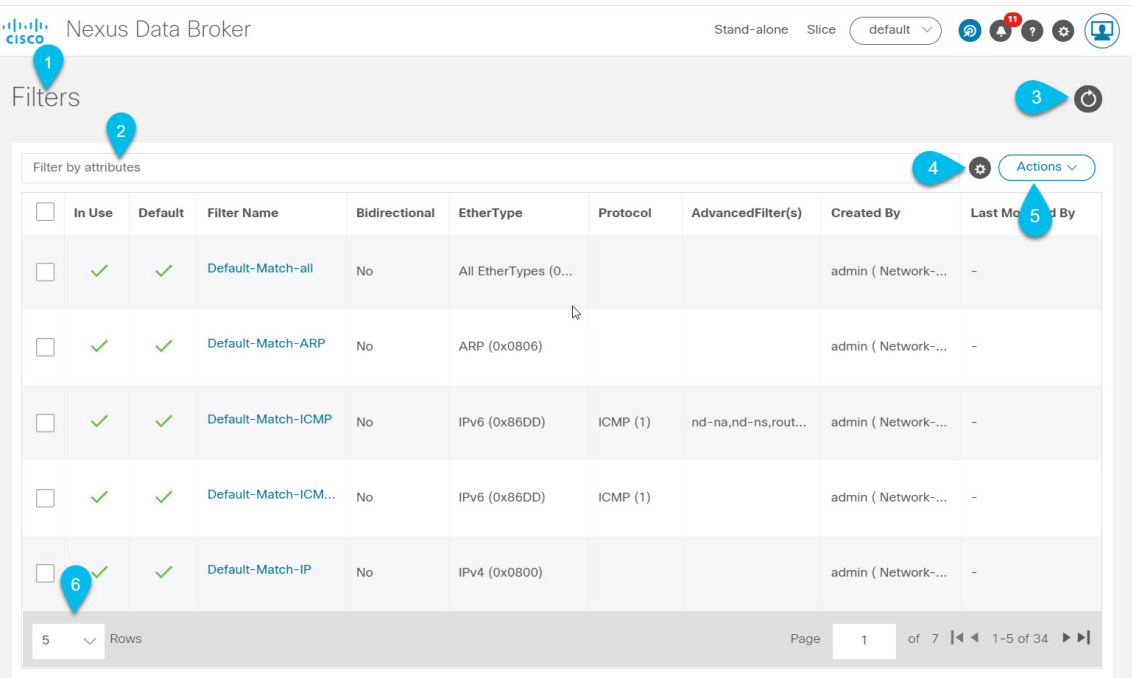

- 1 タブ/サブタブの名前。
- 2 *[*属性によるフィルタ*]* バーを使用して、選択したタブの詳細を含む表示された表を フィルタ処理します。属性、演算子、およびフィルタ値を選択します。

表の要素にカーソルを合わせると表示されるフィルタ アイコンに基づいて、表示された テーブルをフィルタ処理することもできます。

- 3 *[*更新*]* アイコンを使用して、表示されている詳細を更新し、タブ/サブタブに関する 最新情報を取得します。
- 4—*[*列のカスタマイズ*]*アイコンを使用して、表示されたテーブルに表示する列を選択し ます。
- 5 **[**アクション**]** ボタンをクリックして、画面で使用可能なアクションを表示します。
- 6 ポートレットに表示する行の数を、**[**行**]** ドロップダウン リストから選択します。

### ヘッダー

このセクションでは、Cisco Nexus Dashboard Data Broker GUI ヘッダー (右上隅) アイコンの概 要について説明します。

I

ヘッダー

表 **<sup>7</sup> : Cisco Nexus Dashboard Data Broker** ヘッダー アイコン

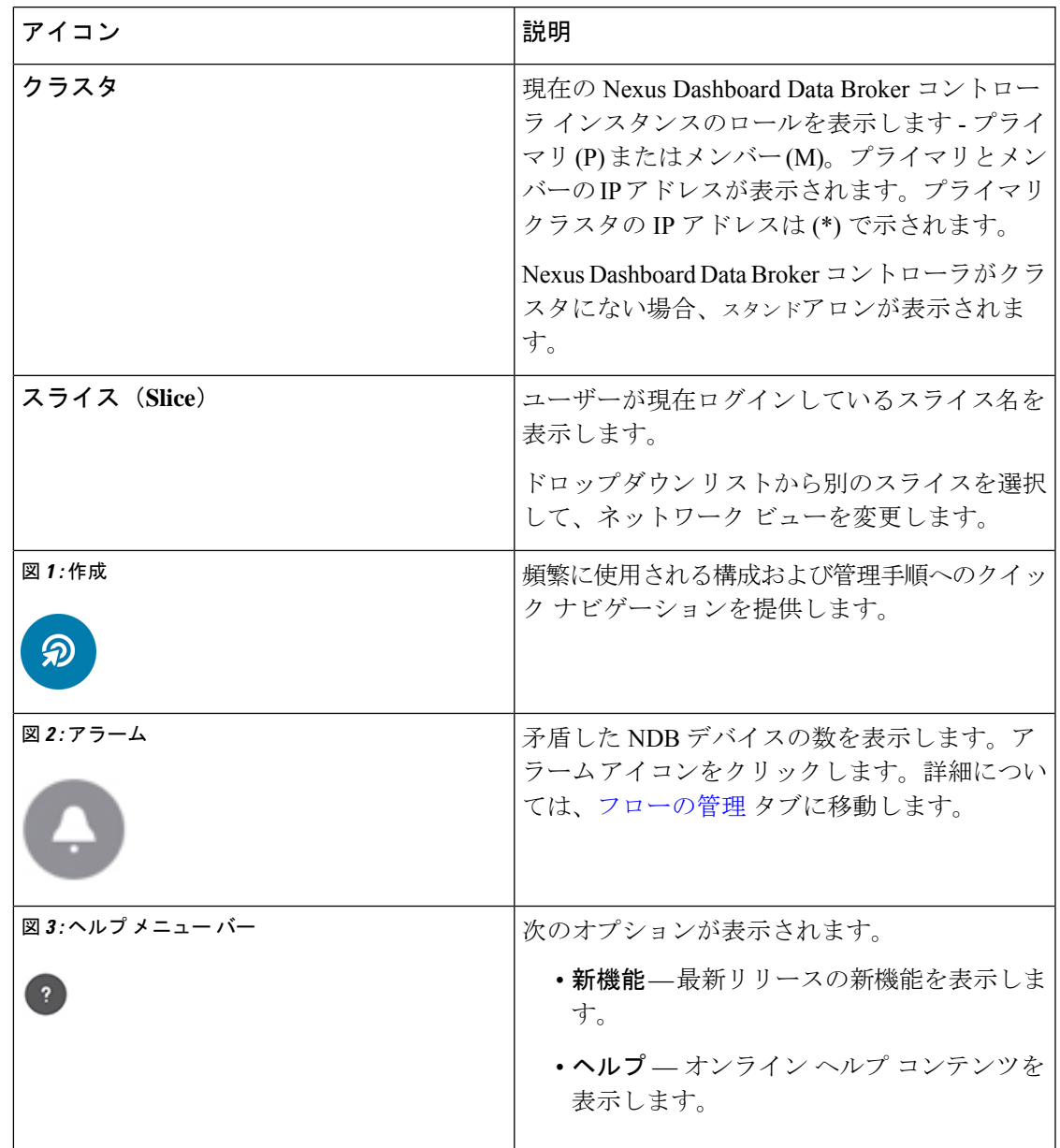

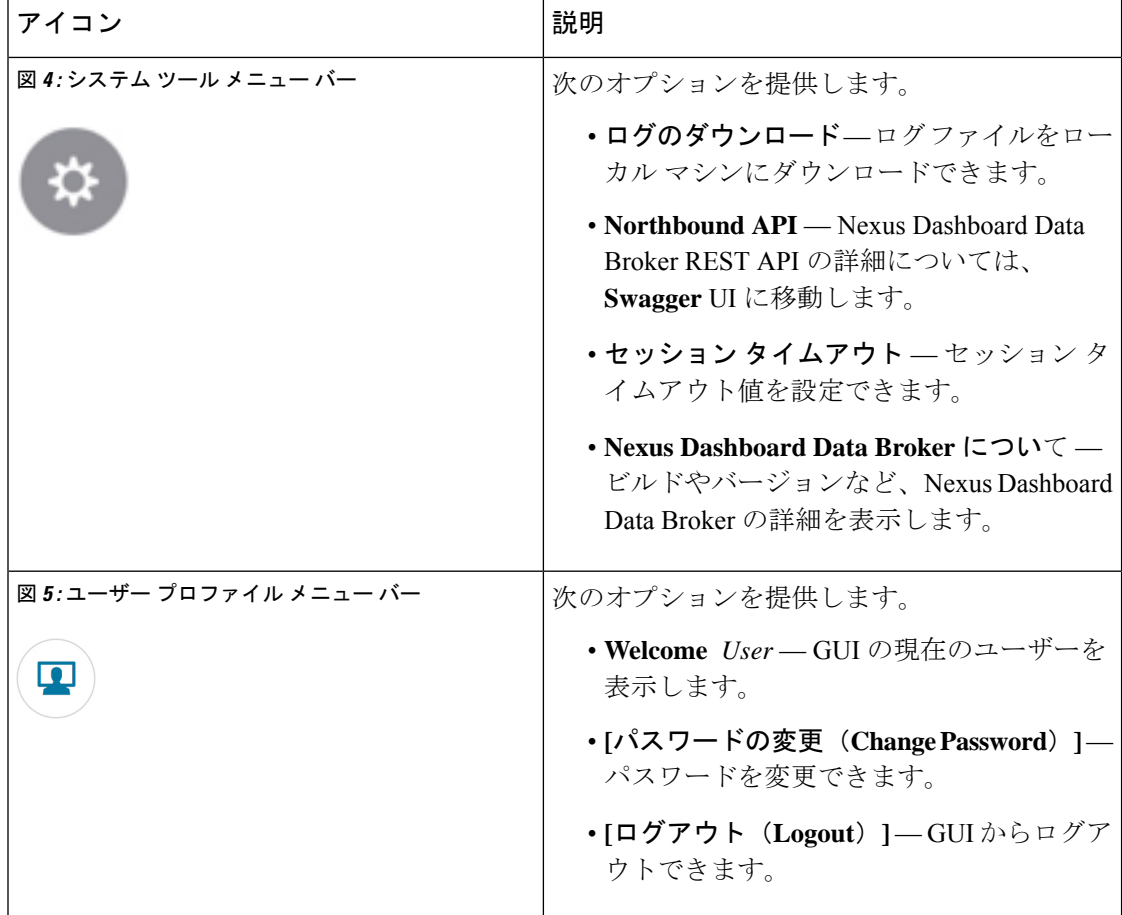

# **Syslog**

Nexus Dashboard Data Broker サーバー バックエンドでは、ログを Syslog サーバーに送信するよ うに logback.xmlファイルを構成できます。必要に応じてログ形式をカスタマイズできます。 ログバック ファイルは /ndb/configuration/logback.xml にあります。

```
\mathscr{D}
```
Nexus Dashboard Data Broker サーバーが実行されている場合は、logback.xml ファイルに 変更を加えた後でサーバーを再起動します。 (注)

Sample Syslog configuration:

```
Add below config with respective Syslog server IP address and port number in logback.xml
file.
  <appender name="SYSLOG" class="ch.qos.logback.classic.net.SyslogAppender">
    <syslogHost>10.16.206.171</syslogHost>
   <facility>LOCAL7</facility>
   <port>514</port>
    <suffixPattern>[%thread] %logger %msg</suffixPattern>
  </appender>
```

```
Append "<appender-ref ref="SYSLOG" />" in root as shown below,
  <root level="error">
    <appender-ref ref="STDOUT" />
    <appender-ref ref="SYSLOG" />
    <appender-ref ref="ndb.log" />
  \langleroot\rangle
```
アップグレード後、logback.xmlファイル内のこれらの構成変更は失われます。コントローラー を新しい Nexus Dashbaord Data Broker バージョンにアップグレードした後、手動で構成を確認 して復元してください。

**Syslog**

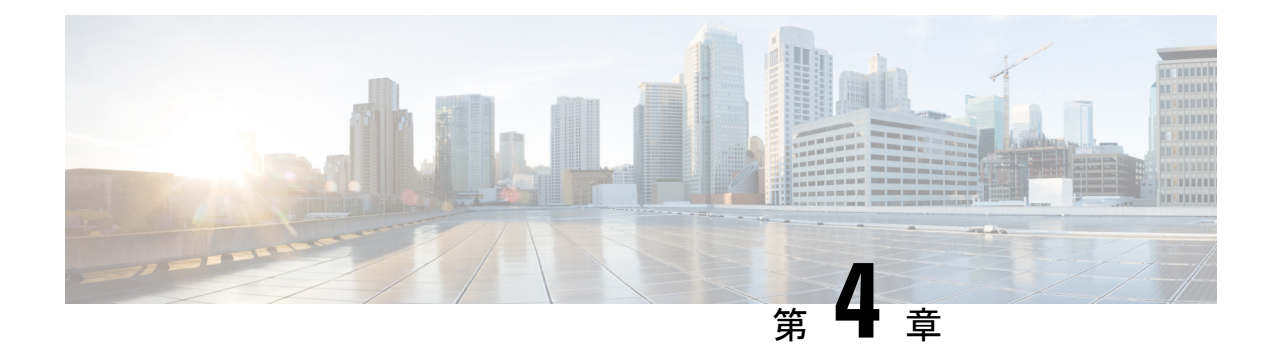

# **TLS** 証明書、**KeyStore** およびトラストスト ア ファイルの管理

この章では、TLS 証明書とトラストストア ファイルを生成するための情報と手順について説 明します。

リリース 3.10.1 以降、Cisco Nexus Data Broker (NDB) は Cisco Nexus Dashboard Data Broker に名 前が変更されました。ただし、GUI およびインストール フォルダ構造と対応させるため、一 部の NDB のインスタンスがこのドキュメントには残されています。NDB/ Nexus Data Broker/ Nexus Dashboard Data Brokerという記述は、相互に交換可能なものとして用いられています。

- NXAPI に対して NDB サーバーと NDB スイッチの間での TLS 自己署名証明書の生成 (27 ページ)
- NDB サーバーと NXAPI の NDB スイッチ間での TLS サードパーティ証明書の生成 (33 ページ)
- WebUI ブラウザと NDB サーバー の間でTLS 自己署名証明書を生成する (42 ページ)
- WebUI ブラウザと NDB サーバー間の TLS サードパーティ証明書の生成 (49 ページ)

# **NXAPI** に対して **NDB** サーバーと **NDB** スイッチの間での **TLS** 自己署名証明書の生成

このセクションでは、NDBサーバーとNDBスイッチの間でTLS自己署名証明書を生成する方 法について説明します。TLSを有効にするには、スイッチごとに証明書とキーを生成する必要 があります。NDB サーバーと NDB スイッチの間で TLS 通信は、ポート 443 のみを使用しま す。

NDB サーバーと NXAPI の NDB スイッチの間で TLS 自己署名証明書を生成するには、次の手 順を実行します。

- 自己署名証明書とキーの生成 (28 ページ)
- TLS トラストストア ファイルの作成 (31ページ)
- TLS を使用した NDB の開始 (31 ページ)
- Nexus Dashboard Data Broker での TLS KeyStore と TrustStore パスワードの構成 (32 ペー ジ)
- - TLS を構成した後でポート 80 を使用して、通信するためのコントローラを構成できませ ん。 (注)

### 自己署名証明書とキーの生成

このセクションでは、自己署名証明書とキーを生成する方法について説明します。

#### 始める前に

スイッチの完全修飾ドメイン名(FQDN)として機能する各 NDB スイッチに対して **ip domain-name** コマンドを使用して、スイッチにドメイン名が設定されていることを確認しま す。次に例を示します。

```
conf t
ip domain-name cisco.com
hostname N9k-117
end
```
スイッチの FQDN は、N9K-117.cisco.com に対して構成されます。

ステップ **1** サーバにログインします。

ステップ **2 openssl req** コマンドを使用して、秘密キーと自己署名証明書を生成します。

例:

```
docker@docker-virtual-machine:~/TLS$ openssl req -x509 -nodes -days 3650 -newkey rsa:2048 -out
sw1-ca.pem -outform PEM -keyout sw1-ca.key
Generating a 2048 bit RSA private key
...+++
............................................+++
writing new private key to 'sw1-ca.key'
-----
You are about to be asked to enter information that will be incorporated into
your certificate request.
What you are about to enter is what is called a Distinguished Name or a DN.
There are quite a few fields but you can leave some blank
For some fields there will be a default value,
If you enter '.', the field will be left blank.
-----
Country Name (2 letter code) [AU]:US
State or Province Name (full name) [Some-State]:CA
Locality Name (eg, city) []:SJ
Organization Name (eg, company) [Internet Widgits Pty Ltd]:cisco
```
100% 4676

100%

Organizational Unit Name (eg, section) []:insbu Common Name (e.g. server FQDN or YOUR name) []:N9K-117.cisco.com Email Address []:myname@cisco.com

複数のスイッチがある場合、各スイッチに対して証明書ファイルとプライベート キーを生成し ます。 (注)

このコマンドは、証明書ファイル (sw1-ca.pem) およびプライベートキー (sw1-ca.key) を生成します。

- ステップ **3** NDB スイッチにログインします。
- ステップ **4 copy** コマンドを使用して、証明書ファイル sw1-ca.pem とキー ファイル sw1-ca.key をスイッチにコピー します。

### 例:

N9K-117# **copy scp://docker@10.16.206.250/home/docker/Mallik/TLS\_CA\_june\_23/sw1-ca.pem bootflash:** Enter vrf (If no input, current vrf 'default' is considered): **management** docker@10.16.206.250's password: server.cer

4.6KB/s 00:00 Copy complete, now saving to disk (please wait)...

N9K-117# **copy scp://docker@10.16.206.250/home/docker/Mallik/TLS\_CA\_june\_23/sw1-ca.key bootflash:** Enter vrf (If no input, current vrf 'default' is considered): **management**

docker@10.16.206.250's password: cert.key

Copy complete, now saving to disk (please wait)...

(注) 複数のスイッチをお持ちの場合、すべてのスイッチに対してこの手順を繰り返します。

ステップ **5** 証明書ファイル、sw1-ca.pem、およびキーファイル、sw1-ca.key を **nxapi** コマンドを使用してスイッチで 構成します。

### 例:

N9K-117 (config)# **nxapi certificate httpskey keyfile bootflash:sw1-ca.key** Upload done. Please enable. Note cert and key must match.  $N9K-117$  (config)# N9K-117 (config)# **nxapi certificate httpscrt certfile bootflash:sw1-ca.pem** Upload done. Please enable. Note cert and key must match. N9K-117 (config)#

- 複数のスイッチがある場合、各スイッチに対して対応する証明書ファイルとプライベート キー を構成します。 (注)
- ステップ **6 nxapi certificate** コマンドを使用して、スイッチの自己署名証明書を有効にします。.

#### 例:

N9K-117 (config)# nxapi certificate enable  $N9K-117$  (config)#

(注) スイッチで自己署名証明書を有効化する間にエラーがないことを確認します。

- ステップ **7** サーバにログインします。
- ステップ **8 copy**コマンドを使用して、sw1-ca.keyおよびsw1-ca.pemファイルをコピーし、.PEM形式に変換します。

### 例:

cp sw1-ca.key sw1-ndb-privatekey.pem cp sw1-ca.pem sw1-ndb-cert.pem

ステップ **9 cat** コマンドを使用して、秘密キーと証明書ファイルを連結します。

#### 例:

docker@docker-virtual-machine:~/TLS\$ **cat sw1-ndb-privatekey.pem sw1-ndb-cert.pem > sw1-ndb.pem**

ステップ **10 openssl** コマンドを使用して、.pem ファイルを .p12 ファイル形式に変換します。パスワードで保護され た .p12 証明書ファイルを作成するように指示メッセージが表示されたら、エクスポート パスワードを入 力してください。

### 例:

docker@docker-virtual-machine:~/TLS\$**openssl pkcs12 -export -out sw1-ndb.p12 -in sw1-ndb.pem** Enter Export Password: **cisco123** Verifying – Enter Export Password: **cisco123** Enter a password at the prompt. Use the same password that you entered in the previous Step (cisco123)

ステップ **11 keytool** コマンドを使用して、sw1-ndb.p12 をパスワード保護された Java キーストア(tlsKeyStore)ファ イルに変換します。インストールされている java ディレクトリの jre/bin を使用します。

### 例:

docker@docker-virtual-machine:~/TLS\$ ./(relativePath)/**keytool -importkeystore -srckeystore sw1-ndb.p12 -srcstoretype pkcs12 -destkeystore tlsKeyStore -deststoretype jks** Enter Destination Keystore password:cisco123 Re-enter new password:cisco123 Enter source keystore password:cisco123 Entry for alias 1 successfully imported. Import command completed: 1 enteries successfully imported, 0 enteries failed or cancelled.

デフォルトでは、「1」という名前のエイリアスが最初のスイッチに対して、tlsKeyStoreに保存 されます。NDBコントローラが複数のスイッチを管理している場合は、すべてのスイッチに対 してこの手順を繰り返します。2番目のスイッチを追加すると、ユーティリティを使用して最初 のスイッチ エイリアスの名前を変更できます。以下に示された例を参照してください。 (注)

keytool -importkeystore -srckeystore sw2-ndb.p12 -srcstoretype pkcs12 -destkeystore tlsKeyStore -deststoretype jks keytool -importkeystore -srckeystore sw3-ndb.p12 -srcstoretype pkcs12 -destkeystore tlsKeyStore -deststoretype jks

ステップ **12 keytool** コマンドを使用して、java tlsKeyStore のコンテンツをリストして検証します。

#### 例:

docker@docker-virtual-machine:~/TLS\$ keytool -list -v -keystore tlsKeyStore | more

### 次のタスク

後続のタスク、*TLS TrustStore* ファイルの作成に進みます。

### **TLS** トラストストア ファイルの作成

トラストストアは、1つ以上のスイッチに対して生成された自己署名証明書から作成されます。 コントローラ内に1つ以上のスイッチの証明書を保持します。このセクションでは、「自己署 名証明書とキーの生成」セクションで作成した自己署名証明書を使用してトラストストアを作 成する方法について説明します。コントローラに複数のスイッチがある場合、各スイッチには 個別の証明書ファイルがあります(たとえば、sw1-ndb-cert.pem、sw2-ndb-cert.pem)。

### ステップ **1** サーバにログインします。

ステップ **2 keytool** コマンドを使用して、証明書ファイル(たとえば、sw1-ndb-cert.pem)を Java トラストストア (tlsTrustStore)ファイルに変換します。パスワードで保護されたJavaトラストストア(tlsTrustStore)ファ イルを作成するように求められたら、パスワードを入力します。パスワードは 6 文字以上にする必要があ ります。java ディレクトリにインストールされている jre/bin を使用します。

#### 例:

```
docker@docker-virtual-machine:~/TLS$ ./(relativePath)/keytool -import -alias sw1 -file sw1-ndb-cert.pem
-keystore tlsTrustStore -storetype jks
Enter Export Password: cisco123
Verifying – Enter Export Password: cisco123
Enter a password at the prompt. Use the same password that you entered in the previous Step (cisco123)
```
NDBコントローラが複数のスイッチを管理している場合は、すべてのスイッチに対してこの手順 を繰り返して、すべてのスイッチキーを同じトラストストアに追加します。次に例を示します。 (注)

docker@docker-virtual-machine:~/TLS\$ keytool -import -alias sw2 -file sw2-ndb-cert.pem -keystore tlsTrustStore docker@docker-virtual-machine:~/TLS\$ keytool -import -alias sw3 -file sw3-ndb-cert.pem -keystore tlsTrustStore // Here sw2 and sw3 are alias for switch 2 and switch 3 for identification purpose.

ステップ **3 keytool** コマンドを使用して、同じ tlsTrustStore 内の複数のスイッチのキーを一覧表示して確認します。

### 例:

docker@docker-virtual-machine:~/TLS\$ keytool -list -v -keystore tlsTrustStore | more

### **TLS** を使用した **NDB** の開始

TLS を使用して NDB を開始するには、次の手順を実行します。

ステップ **1** NDB サーバーにログインします。

ステップ **2 runndb.sh** コマンドを使用して、NDB アプリケーションを停止します (実行中の場合)。

例:

```
./runndb.sh -stop
Controller with PID: 17426 -- Stopped!
```
**ステップ3** 作成した tlsKeystore および tlsTruststore ファイルを NDB の構成フォルダ(ndb/configuration)にコピーしま す。

例:

```
cp tlskeystore /root/ndb/configuration
cp tlsTrustStore /root/ndb/configuration
```
ステップ **4 runndb.sh** スクリプトを使用して、TLS で NDB アプリケーションを開始します。

#### 例:

./runndb.sh -tls -tlskeystore ./configuration/tlsKeyStore -tlstruststore ./configuration/tlsTrustStore

### 例:

デフォルトのユーザー名(admin)とデフォルト以外のパスワード(たとえば、pwd123)でNDBを起動す るには:

./runndb.sh -osgiPasswordSync -tls -tlskeystore ./configuration/tlsKeyStore -tlstruststore ./configuration/tlsTrustStore

If ndb password is changed, OSGi webconsole password needs to be changed.

- To set non-default OSGi webconsole password, enter ndb Admin Password [default]: (Type the non-default password which was set)
- TLS を無効にするには、**./runndb.sh-notls** コマンドを実行します。TLS を無効にして NDB を開始 するには、**./runndb.sh -notls -start** コマンドを実行します。TLS を無効にする前に、必ず NDB を 停止してください。TLSを無効にした後、NDBサーバーに接続されているデバイスのポート番号 を 80 に変更する必要があります。 (注)

### **Nexus Dashboard Data Broker** での **TLS KeyStore** と **TrustStore** パスワード の構成

Nexus Dashboard Data Broker がパスワードで保護された TLS キーストアおよびトラストストア ファイルを読み取れるようにするには、TLSキーストアおよびトラストストアのパスワードを 構成する必要があります。Nexus Dashboard Data Broker で TLS キーストアとトラストストアの パスワードを構成するには、次の手順を実行します。

ステップ **1** Nexus Dashboard Data Broker サーバーにログインします。

ステップ **2** bin ディレクトリに移動します。

### 例:

cd ndb/bin
ステップ **3 ndbconfig-keystore-passwords**コマンドを使用して、TLSキーストアとトラストストアのパスワードを構成 します。

### 例:

./ndb config-keystore-passwords --user admin --password admin --url https://*ip-address\_localhost*:8443 --verbose --prompt --keystore-password *keystore\_password* --truststore-password *truststore\_password*

Nexus Dashboard Data Broker が AAA (Tacacs/LDAP/Radius) で構成されており、上記のコマンドで **ndb config-keystore-passwords** が失敗し、*401* 未承認エラーが表示された場合:

- **1.** ndb または xnc ディレクトリに移動します。
- **2.** /runndb.sh -stop を使用して、Nexus Dashboard Data Broker サーバーを停止します。
- **3.** Nexus Dashboard Data Broker **config.ini** ファイルで値を *false* から *true* に変更して、フラグ enable.LocalUser.Authentication を有効にします。
- **4.** /runndb.sh -start を使用して、Nexus Dashboard Data Broker サーバーを起動します。
- **5. ndb config-keystore-passwords** コマンドを再度実行します。
	- HA 環境では、クラスター内のすべての Nexus Dashboard Data Broker サーバーに対して上記の 手順を実行する必要があります。 (注)

Nexus Dashboard Data Broker で TLS を有効にすると、Nexus Dashboard Data Broker サーバーと Nexus Dashboard Data Broker スイッチ間のすべての接続がポート 443 を使用して確立されます。ポート 443 を使用するよう に Nexus Dashboard Data Broker のデバイス接続を変更してください。

これらの手順を正常に完了すると、ポート 443 を使用してコントローラにネクサス スイッチを追加できま す。スイッチの FQDN を使用して、デバイスを exus Dashboard Data Broker コントローラに追加します。

スイッチの WebUI Sandbox を使用して証明書情報を確認できます。

# **NDB**サーバーと**NXAPI**の**NDB**スイッチ間での**TLS**サード パーティ証明書の生成

このセクションでは、NDBサーバーとNDBスイッチの間でTLSサードパーティ証明書を生成 する方法について説明します。ネットワーク内のスイッチごとに個別の証明書とキーを要求す る必要があります。NDB サーバーと NDB スイッチの間で TLS 通信は、ポート 443 のみを使用 します。

NDB サーバーと NXAPI の NDB スイッチの間で TLS サード パーティ証明書を生成するには、 次の手順を実行します。

- 認証局から証明書の取得
- NDB コントローラの TLS キーストアと Truststore ファイルの作成
- TLS を使用した NDB の開始
- Nexus Dashboard Data Broker での TLS KeyStore と TrustStore パスワードの構成

両方のセクションのすべての手順を実行して、コントローラとスイッチ間の TLS での通 信が正常に行われるようにします。 (注)

### 認証局から証明書の取得

2つの方法で認証局(CA)から証明書を取得できます。秘密キーと証明書の両方に対して CA に直接アプローチすることができます。CA は、CA の署名を発行した公開キーを含む証明書 とともに、あなたに代わって秘密キーを生成します。

もう1つのアプローチでは、opensslなどのツールを使用して秘密キーを生成し、証明書発行機 関への証明書署名要求(CSR)を生成できます。CA は CSR からのユーザー識別情報を使用し て、公開キーで証明書を生成します。

### 始める前に

スイッチの完全修飾ドメイン名(FQDN)として機能する各 NDB スイッチに対して **ip domain-name** コマンドを使用して、スイッチにドメイン名が設定されていることを確認しま す。次に例を示します。

conf t ip domain-name cisco.com hostname N9k-117 end

スイッチの FQDN は、N9K-117.cisco.com に対して構成されます。

### ステップ **1** サーバにログインします。

ステップ **2** openssl コマンドを使用して、秘密鍵(cert.key)と証明書署名要求(cert.req)を生成します。

### 例:

docker@docker-virtual-machine:~/Mallik/TLS\_CA\$ **openssl req -newkey rsa:2048 -sha256 -keyout cert.key -keyform PEM -out cert.req -outform PEM**

Generating a 2048 bit RSA private key ...............+++ ....................+++ writing new private key to 'cert.key' Enter PEM pass phrase:  $\Box$  cisco123 Verifying - Enter PEM pass phrase:  $\Box$  cisco123 ----- You are about to be asked to enter information that will be incorporated into your certificate request. What you are about to enter is what is called a Distinguished Name or a DN. There are quite a few fields but you can leave some blank For some fields there will be a default value, If you enter '.', the field will be left blank.

Country Name (2 letter code) [GB]:US State or Province Name (full name) [Berkshire]:CA Locality Name (eg, city) [Newbury]:SJ Organization Name (eg, company) [My Company Ltd]:cisco Organizational Unit Name (eg, section) []:insbu Common Name (eg, your name or your server's hostname) []:N9K-117.cisco.com Email Address []:myname@cisco.com Please enter the following 'extra' attributes

to be sent with your certificate request A challenge password []:  $\Box$  cisco123 An optional company name  $[]:\square$  cisco123

```
docker@docker-virtual-machine: # ls
cert.key cert.req
```
ステップ **3** openssl コマンドを使用して CSR を確認します。

### 例:

-----

docker@docker-virtual-machine:~/Mallik/TLS\_CA\$ **openssl req -noout -text -in cert.req**

ステップ **4** 秘密キーはセキュリティ パスフレーズで生成されます。秘密キーを復号する必要があります。秘密鍵か らパスフレーズを削除するには、openssl コマンドを使用します。

### 例:

```
docker@docker-virtual-machine:~/Mk/TLS_CA$ ls
cert.key cert.req
docker@docker-virtual-machine:~/Mk/TLS_CA$cp cert.key cert.keybkp
docker@docker-virtual-machine:~/Mk/TLS_CA$ rm cert.key
docker@docker-virtual-machine:~/Mk/TLS_CA$ openssl rsa -in cert.keybkp -out cert.key
```
Enter pass phrase for cert.keybkp: **cisco123**

- (注) この手順を繰り返して、すべてのスイッチの秘密キーからパスフレーズを削除します。
- 選択する CA の階層により、各 CSR に対して最大 3 つの証明書(証明書チェーン)を取得でき ます。このことは、各 NDB スイッチに対する CA から 3 つの証明書(root、中間、ドメイン) の取得を意味します。各タイプの証明書を識別するには、CAに確認する必要があります。証明 書の命名規則は、認定機関ごとに異なる場合があります。例: test-root-ca-2048.cer (root)、 test-ssl-ca.cer (intermediate)、N9K-117.cisco.com.cer (domain) (注)

証明書はほとんどの場合、.PEM ファイル形式で共有されます。

cert.reqファイルデータは、サードパーティの証明機関に提出する必要があります。関連する手 順に従って、3 つの(証明書)ファイルを取得してください。

ステップ **5 cat** コマンドを使用して、3 つの証明書ファイルから 1 つの証明書ファイルを作成します。この連結は、 ドメイン証明書、root 証明書、中間証明書の順番で行われます。**cat** コマンドのシンタックス: *cat* ドメ イン証明書ルート証明書中間証明書 **>** *server.cer*

### 例 –

\$cat N9K-117.cisco.com.cer test-root-ca-2048.cer test-ssl-ca.cer > server.cer

ステップ **6** 新しく作成した server.cer ファイルを編集して、連結された END 行と BEGIN 行を分割します。ファイル で何も削除しないでください。

### 例:

-----END CERTIFICATE----------BEGIN CERTIFICATE-----

////// Modify the above line like this by adding a line feed between the two. -----END CERTIFICATE----- -----BEGIN CERTIFICATE-----

(注) この手順をすべてのスイッチで繰り返します。

- ステップ1 NDB スイッチにログインします。
- ステップ8 秘密キー (cert.key) と CA からの証明書 (server.cer) を copy コマンドを使用してスイッチにコピーしま す。

#### 例:

N9K-117# copy scp://docker@10.16.206.250/home/docker/Mallik/TLS\_CA\_june\_23/server.cer bootflash: Enter vrf (If no input, current vrf 'default' is considered): management docker@10.16.206.250's password: server.cer 100% 4676 4.6KB/s 00:00

Copy complete, now saving to disk (please wait)...

N9K-117# copy scp://docker@10.16.206.250/home/docker/Mallik/TLS\_CA\_june\_23/cert.key bootflash: Enter vrf (If no input, current vrf 'default' is considered): management docker@10.16.206.250's password: cert.key 100%

Copy complete, now saving to disk (please wait)...

- (注) すべてのスイッチに対してこの手順を繰り返します。
- ステップ **9 nxapi** コマンドを使用して、スイッチに証明書ファイル sw1-ca.pem とキーファイル sw1-ca.key を設定し ます。

### 例:

N9K-117 (config)# **nxapi certificate httpskey keyfile bootflash:cert.key** Upload done. Please enable. Note cert and key must match. N9K-117 (config)# N9K-117 (config)# **nxapi certificate httpscrt certfile bootflash:server.cer** Upload done. Please enable. Note cert and key must match.  $N9K-117$  (config)#

- (注) 複数のスイッチがある場合は、対応する証明書と秘密キーを各スイッチに構成します。
- ステップ **10 nxapi certificate** コマンドを使用して、スイッチの自己署名証明書を有効にします。.

### 例:

N9K-117 (config)# nxapi certificate enable N9K-117 (config)#

(注) スイッチで自己署名証明書を有効にするときにエラーがないことを確認します。

## **NDB** コントローラの **TLS** キーストアと **Truststore** ファイルの作成

NDB は証明書とキーを使用して、スイッチ間の安全な通信を保護します。キーストアにキー と証明書を保存します。これらのファイルは、NDB に tlsTruststore および tlsKeystore ファイル として保存されます。NDB コントローラの Java tlsKeyStore および tlsTrustStore ファイルを生 成するには、次の手順を実行します。

ステップ **1** TLS ディレクトリを作成し、それに移動します。

### 例:

```
mkdir -p TLS
cd TLS
```
ステップ **2** *mypersonalca* の下に 3 つのディレクトリと 2 つの前提条件ファイルを作成します。

### 例:

```
mkdir -p mypersonalca/certs
mkdir -p mypersonalca/private
mkdir -p mypersonalca/crl
echo "01" > mypersonalca/serial
touch mypersonalca/index.txt
```
コマンドを使用して、NDB に接続されている各スイッチの TLS 秘密キーと認証局(CA)ファイルを生 成します。

ステップ **3 openssl req -x509 -nodes -days 3650 -newkey rsa:2048 -out mypersonalca/certs/sw1-ca.pem -outform PEM -keyout mypersonalca/private/sw1-ca.key** コマンドを使用して、NDB に接続された各スイッチの TLS 秘密 鍵と認証局(CA)ファイルを生成します。

この手順により、2048 ビットのキー長の PEM 形式の TLS 秘密キーと CA ファイル

(mypersonalca/certs/sw1-ca.pem、mypersonalca/private/sw1-ca.key)が生成されます。複数のスイッチがあ る場合は、これらのスイッチの CSR を生成するときに提供された正確な値を使用して、すべてのスイッ チに対して sw1-ca.pem および sw1-ca.key ファイルを作成する必要があります。

「認証局からの証明書の取得」セクションでcert.keyを生成するときに提供されたのと同じ入力 を使用します。入力に不一致があると、新しいキーが生成されます。 (注)

### 例:

docker@docker-virtual-machine:~/TLS\$ openssl req -x509 -nodes -days 3650 -newkey rsa:2048 -out mypersonalca/certs/sw1-ca.pem -outform PEM -keyout mypersonalca/private/sw1-ca.key Generating a 2048 bit RSA private key ...+++ ............................................+++ writing new private key to 'mypersonalca/private/sw1-ca.key' -----

Email Address []:myname@cisco.com

You are about to be asked to enter information that will be incorporated into your certificate request. What you are about to enter is what is called a Distinguished Name or a DN. There are quite a few fields but you can leave some blank For some fields there will be a default value, If you enter '.', the field will be left blank. ----- Country Name (2 letter code) [AU]:US State or Province Name (full name) [Some-State]:CA Locality Name (eg, city) []:SJ Organization Name (eg, company) [Internet Widgits Pty Ltd]:cisco Organizational Unit Name (eg, section) []:insbu Common Name (e.g. server FQDN or YOUR name) []:N9K-117.cisco.com

「認証局からの証明書の取得」セクションで作成したcert.keyとserver.cerを現在のディレクトリ(TLS) にコピーします。単一のスイッチの証明書とキーファイルを選択します。これらのファイルは、コント ローラに接続しているスイッチに対して以前、生成されました。現在のスイッチの server.cer と cert.key を使用して、TLS キーストア ファイルを作成します。

ステップ **4** 「認証局からの証明書の取得」セクションで作成したcert.keyとserver.cerを現在のディレクトリ(TLS) にコピーします。単一のスイッチの証明書とキーファイルを選択します。これらのファイルは、コント ローラに接続しているスイッチに対して以前、生成されました。現在のスイッチの server.cer と cert.key を使用して、TLS キーストア ファイルを作成します。

複数のスイッチが接続されている場合、各スイッチに対して個別にこの手順を繰り返します。

ステップ **5 copy** コマンドを使用して、server.cer および cert.key ファイルをコピーし、.PEM 形式に変換します。

#### 例:

cp cert.key sw1-ndb-privatekey.pem cp server.cer sw1-ndb-cert.pem

ステップ **6 cat**コマンドを使用して、秘密キー(sw1-ndb-privatekey.pem)と証明書ファイル(sw1-ndb-cert.pem)を単 一の .PEM ファイルに連結します。

### 例:

cat sw1-ndb-privatekey.pem sw1-ndb-cert.pem > sw1-ndb.pem

ステップ **7 openssl** コマンドを使用して、.PEM ファイルを .P12 形式に変換します。指示メッセージが表示されたら エクスポートパスワードを入力します。パスワードには少なくとも6文字が含まれなければなりません。 例:cisco123 sw1-ndb.pem ファイルはパスワード保護された sw1-ndb.p12 ファイルに変換されます。

例:

```
docker@docker-virtual-machine:~/TLS$openssl pkcs12 -export -out sw1-ndb.p12 -in sw1-ndb.pem
Enter Export Password: cisco123
Verifying – Enter Export Password: cisco123
Enter a password at the prompt. Use the same password that you entered in the previous Step
(cisco123)
```
ステップ **8 keytool** コマンドを使用して、sw1-ndb.p12 をパスワード保護された Java キーストア(tlsKeyStore)ファ イルに変換します。このコマンドは、sw1-ndb.p12ファイルをパスワード保護されたtlsKeyStoreファイル に変換します。

### 例:

docker@docker-virtual-machine:~/TLS\$ keytool -importkeystore -srckeystore sw1-ndb.p12 -srcstoretype pkcs12 -destkeystore tlsKeyStore -deststoretype jks Enter Destination Keystore password:cisco123

デフォルトでは、「1」というエイリアスが最初のスイッチのtlsKeyStoreに保存されます。NDB コントローラが複数のスイッチを管理している場合は、すべてのスイッチに対してこの手順を 繰り返します。2 番目のスイッチを追加すると、ユーティリティにより、最初のスイッチ エイ リアスの名前を変更し、新しいスイッチのエイリアスを名前変更するためにプロビジョニング します。たとえば、以下を参照してください。 (注)

```
keytool -importkeystore -srckeystore sw2-ndb.p12 -srcstoretype pkcs12 -destkeystore
tlsKeyStore -deststoretype jks
keytool -importkeystore -srckeystore sw3-ndb.p12 -srcstoretype pkcs12 -destkeystore
tlsKeyStore -deststoretype jks
```
ステップ **9** keytool コマンドを使用して、java tlsKeyStore のコンテンツをリストして検証します。

### 例:

docker@docker-virtual-machine:~/TLS\$ keytool -list -v -keystore tlsKeyStore | more

ステップ 10 **keytool** コマンドを使用して、証明書ファイル (sw1-ndb-cert.pem) を Java TrustStore (tlsTrustStore) ファ イルに変換します。指示メッセージが表示されたときにパスワードを入力して、パスワード保護された Java TrustStore (tlsTrustStore) ファイルを作成します。パスワードは少なくとも6文字でなければなりま せん。

### 例:

```
docker@docker-virtual-machine:~/TLS$ keytool -import -alias sw1 -file sw1-ndb-cert.pem -keystore
 tlsTrustStore -storetype jks
Enter keystore password: cisco123
Re-enter new password: cisco123
Owner: EMAILADDRESS=myname@cisco.com, CN=localhost, OU=insbu, O=cisco, L=SJ, ST=CA, C=US
Issuer: EMAILADDRESS=myname@cisco.com, CN=localhost, OU=insbu, O=cisco, L=SJ, ST=CA, C=US
Serial number: c557f668a0dd2ca5
Valid from: Thu Jun 15 05:43:48 IST 2017 until: Sun Jun 13 05:43:48 IST 2027
Certificate fingerprints:
MD5: C2:7B:9E:26:31:7A:74:25:55:DF:A7:91:C9:5D:20:A3
SHA1: 3C:DF:66:96:72:12:CE:81:DB:AB:58:30:60:E7:CC:04:4D:DF:6D:B2
SHA256:
DD:FB:3D:71:B4:B8:9E:CE:97:A3:E4:2D:D3:B6:90:CD:76:A8:5F:84:77:78:BE:49:6C:04:01:84:62:2C:2F:EB
Signature algorithm name: SHA256withRSA
Version: 3
```
Extensions:

```
#1: ObjectId: 2.5.29.35 Criticality=false
AuthorityKeyIdentifier [
KeyIdentifier [
0000: 0D B3 CF 81 66 4A 33 4E EF 86 7E 26 C3 50 9B 73 ....fJ3N...&.P.s
0010: 38 EF DF 40 8..@
]
]
#2: ObjectId: 2.5.29.19 Criticality=false
BasicConstraints:[
CA:true
PathLen:2147483647
]
```

```
#3: ObjectId: 2.5.29.14 Criticality=false
SubjectKeyIdentifier [
KeyIdentifier [
0000: 0D B3 CF 81 66 4A 33 4E EF 86 7E 26 C3 50 9B 73 ....fJ3N...&.P.s
0010: 38 EF DF 40 8..@
]
]
Trust this certificate? [no]: yes
Certificate was added to keystore
```
NDBコントローラが複数のスイッチを管理する場合、すべてのスイッチに対してこの手順を繰 り返して、同じ TrustStore にすべてのスイッチを追加してください。次に例を示します。 (注)

keytool -import -alias sw2 -file sw2-ndb-cert.pem -keystore tlsTrustStore keytool -import -alias sw3 -file sw3-ndb-cert.pem -keystore tlsTrustStore

ステップ **11** keytool コマンドを使用して同じ tlsTrustStore のキーをリストし、検証します。

### 例:

```
docker@docker-virtual-machine:~/TLS$ keytool -list -v -keystore tlsTrustStore | more
```
### **TLS** を使用した **NDB** の開始

TLS を使用して NDB を開始するには、次の手順を実行します。

ステップ **1** NDB サーバーにログインします。

ステップ **2 runndb.sh** コマンドを使用して、NDB アプリケーションを停止します (実行中の場合)。

### 例:

```
./runndb.sh -stop
Controller with PID: 17426 -- Stopped!
```
ステップ3 作成した tlsKeystore および tlsTruststore ファイルを NDB の構成フォルダ (ndb/configuration) にコピーしま す。

### 例:

cp tlskeystore /root/ndb/configuration cp tlsTrustStore /root/ndb/configuration

ステップ **4 runndb.sh** スクリプトを使用して、TLS で NDB アプリケーションを開始します。

### 例:

./runndb.sh -tls -tlskeystore ./configuration/tlsKeyStore -tlstruststore ./configuration/tlsTrustStore

### 例:

デフォルトのユーザー名(admin)とデフォルト以外のパスワード(たとえば、pwd123)でNDBを起動す るには:

./runndb.sh -osgiPasswordSync -tls -tlskeystore ./configuration/tlsKeyStore -tlstruststore ./configuration/tlsTrustStore If ndb password is changed, OSGi webconsole password needs to be changed. To set non-default OSGi webconsole password, enter ndb Admin Password [default]: (Type the non-default password which was set)

TLS を無効にするには、**./runndb.sh-notls** コマンドを実行します。TLS を無効にして NDB を開始 するには、**./runndb.sh -notls -start** コマンドを実行します。TLS を無効にする前に、必ず NDB を 停止してください。TLSを無効にした後、NDBサーバーに接続されているデバイスのポート番号 を 80 に変更する必要があります。 (注)

## **Nexus Dashboard Data Broker** での **TLS KeyStore** と **TrustStore** パスワード の構成

Nexus Dashboard Data Broker がパスワードで保護された TLS キーストアおよびトラストストア ファイルを読み取れるようにするには、TLSキーストアおよびトラストストアのパスワードを 構成する必要があります。Nexus Dashboard Data Broker で TLS キーストアとトラストストアの パスワードを構成するには、次の手順を実行します。

- ステップ **1** Nexus Dashboard Data Broker サーバーにログインします。
- ステップ **2** bin ディレクトリに移動します。

### 例:

cd ndb/bin

ステップ **3 ndbconfig-keystore-passwords**コマンドを使用して、TLSキーストアとトラストストアのパスワードを構成 します。

### 例:

./ndb config-keystore-passwords --user admin --password admin --url https://*ip-address\_localhost*:8443 --verbose --prompt --keystore-password *keystore\_password* --truststore-password *truststore\_password*

Nexus Dashboard Data Broker が AAA (Tacacs/LDAP/Radius) で構成されており、上記のコマンドで **ndb config-keystore-passwords** が失敗し、*401* 未承認エラーが表示された場合:

- **1.** ndb または xnc ディレクトリに移動します。
- **2.** /runndb.sh -stop を使用して、Nexus Dashboard Data Broker サーバーを停止します。
- **3.** Nexus Dashboard Data Broker **config.ini** ファイルで値を *false* から *true* に変更して、フラグ enable.LocalUser.Authentication を有効にします。
- **4.** /runndb.sh -start を使用して、Nexus Dashboard Data Broker サーバーを起動します。
- **5. ndb config-keystore-passwords** コマンドを再度実行します。
	- HA 環境では、クラスター内のすべての Nexus Dashboard Data Broker サーバーに対して上記の 手順を実行する必要があります。 (注)

Nexus Dashboard Data Broker で TLS を有効にすると、Nexus Dashboard Data Broker サーバーと Nexus Dashboard Data Broker スイッチ間のすべての接続がポート 443 を使用して確立されます。ポート 443 を使用するよう に Nexus Dashboard Data Broker のデバイス接続を変更してください。

これらの手順を正常に完了すると、ポート 443 を使用してコントローラにネクサス スイッチを追加できま す。スイッチの FQDN を使用して、デバイスを exus Dashboard Data Broker コントローラに追加します。

スイッチの WebUI Sandbox を使用して証明書情報を確認できます。

# **WebUI** ブラウザと **NDB** サーバー の間で**TLS** 自己署名証明 書を生成する

自己署名証明書を使用して、集中モードで実行されている Web ブラウザと NDB サーバー間の 通信を保護できます。このセクションでは、WebUI ブラウザと NDB アプリケーション間の通 信を保護するための自己署名証明書を生成する方法について説明します。デフォルトでは、 Cisco NDB は、Cisco NDB に発行され、デフォルトの有効性で Cisco NDB によって発行される デフォルトの証明書とともに出荷されます。構成フォルダーの下にある **generateWebUIcertificate.sh** スクリプトを使用して、自己署名証明書を作成できます。Cisco NDB リリース 3.5 以前の場合、これらの証明書は 6 か月間有効です。Cisco NDB リリース 3.6

以降、証明書のデフォルトの有効期間は 6 か月ですが、証明書の有効期間を設定できます。

(注) NDB の自己署名 TLS 証明書は、集中化モードでのみ作成できます。

• WebUI ブラウザと集中モードで実行されている NDB サーバーの間で TLS 自己署名証明書 を生成する

## 集中型環境で実行されている **WebUI** ブラウザと **NDB** サーバーの間で **TLS** 自己署名証明書を生成する

次の手順を実行して、WebUI ブラウザと集中モードで実行されている NDB サーバーの間で TLS 自己署名証明書を生成します。

ステップ **1** NDB サーバーにログインし、現在のディレクトリ \ndb\configuration を変更します。

例:

[root@RHEL-VM-NDB-ACI]# cd \ndb\configuration

ステップ **2 generateWebUIcertificate.sh** スクリプトを使用して、TLS 自己署名証明書を生成します。

例:

```
[root@RHEL-VM-NDB-ACI configuration]# ./generateWebUIcertificate.sh
***********************************
Entor Fully qualified domain name :
***********************************
NDB-browser \Box This can be FQDN of the NDB java application as well
***************************
Enter Organizational unit :
***************************
INSBU
********************
Enter Organization :
********************
cisco
****************
Enter Location :
****************
SJ
*************
Enter State :
*************
C.A***************
Enter Country :
***************
USA
***************
Enter keypass :
***************
cisco123
*****************
Enter storepass :
******************
cisco123
**************************************
Enter the validity in number of days :
**************************************
365 \Box in NDB 3.5 this script will let you to specify the certificate validity.
*********************************************************************************************************************************
Below process will rename the existing key file to <old keystore>, will generate
a new key file. Do you want to continue (y/n) ?
*********************************************************************************************************************************
y
*******************************
Self-Signed Certificate Created
*******************************
Alias name: cisco
Creation date: Jan 6, 2019
Entry type: PrivateKeyEntry
Certificate chain length: 1
Certificate[1]:
```
Owner: CN=NDB-browser, OU=INSBU, O=cisco, L=SJ, ST=CA, C=USA Issuer: CN=NDB-browser, OU=INSBU, O=cisco, L=SJ, ST=CA, C=USA Serial number: b404be5 Valid from: Sun Jan 06 20:22:05 PST 2019 until: Mon Jan 06 20:22:05 PST 2020 Certificate fingerprints: MD5: 71:07:F6:4E:57:6A:08:3A:AD:06:32:B3:6C:5F:8F:52 SHA1: 04:08:B9:D5:B7:EB:ED:E0:F9:22:49:14:FA:C6:09:39:22:32:43:A2 SHA256: 34:D9:EB:34:0A:52:D1:4A:DD:F1:8B:14:D0:84:E4:1C:57:8B:2B:99:9B:E5:A1:4C:C7:8C:CD:AE:24:31:49:75 Signature algorithm name: SHA256withRSA Version: 3 Extensions: #1: ObjectId: 2.5.29.14 Criticality=false SubjectKeyIdentifier [ KeyIdentifier [ 0000: 63 8A 92 8F 6F 0F 45 BD EE 55 C5 A8 99 3B F6 F7 c...o.E..U...;.. 0010: AC FA 4A 21 ...J! ] ] \*\*\*\*\*\*\*\*\*\*\*\*\*\*\*\*\*\*\*\*\*\*\*\*\*\*\*\*\*\*\*\* Displayed the generated keystore \*\*\*\*\*\*\*\*\*\*\*\*\*\*\*\*\*\*\*\*\*\*\*\*\*\*\*\*\*\*\*\* \*\*\*\*\*\*\*\*\*\*\*\*\*\*\*\*\*\*\*\*\*\*\*\*\*\*\*\*\*\*\*\*\*\*\*\*\*\*\*\*\*\*\*\*\*\*\*\*\*\*\*\* Configured the keystore details on tomcat-server.xml \*\*\*\*\*\*\*\*\*\*\*\*\*\*\*\*\*\*\*\*\*\*\*\*\*\*\*\*\*\*\*\*\*\*\*\*\*\*\*\*\*\*\*\*\*\*\*\*\*\*\*\* \*\*\*\*\*\*\*\*\*\*\*\*\*\*\*\*\*\*\*\*\*\*\*\*\*\*\*\*\*\*\*\*\*\*\*\*\*\*\*\*\*\*\*\*\*\*\*\*\*\*\*\*\*\*\*\*\*\*\*\*\*\*\*\*\*\*\*\*\*\*\*\*\*\*\*\*\*\*\*\*\*\*\*\*\*\*\*\*\*\*\*\*\*\* The newly generated key will used on next NDB restart. Do you want to restart NDB now  $(y/n)$  ? \*\*\*\*\*\*\*\*\*\*\*\*\*\*\*\*\*\*\*\*\*\*\*\*\*\*\*\*\*\*\*\*\*\*\*\*\*\*\*\*\*\*\*\*\*\*\*\*\*\*\*\*\*\*\*\*\*\*\*\*\*\*\*\*\*\*\*\*\*\*\*\*\*\*\*\*\*\*\*\*\*\*\*\*\*\*\*\*\*\*\*\*\*\* y Doesn't seem any Controller daemon is currently running Running controller in background with PID: 13573, to connect to it please SSH to this host on port 2400 NDB GUI can be accessed using below URL: [https://10.16.206.160:8443] [https://[fe80::250:56ff:fe90:b764]:8443] [https://10.16.206.159:8443] [https://192.168.1.123:8443] [https://[fe80::250:56ff:fe90:9c79]:8443] \*\*\*\*\*\*\*\*\*\*\*\*\* NDB Restarted \*\*\*\*\*\*\*\*\*\*\*\*\*

**generateWebUIcertificate.sh** スクリプトは、NDB アプリケーションを再ロードして、ブラウザか らNDBJavaアプリケーションにアクセスしたときにブラウザがこの証明書の使用を開始するよう にします。 (注)

ステップ **3 keytool -list -v -keystore keystore\_Name** コマンドを使用して、生成された証明書を復号化します。プロンプ トが表示されたら、ストア パスワードを入力します。

#### 例:

```
[root@RHEL-VM-NDB-ACI configuration]# keytool -list -v -keystore keystore
Enter keystore password:
Keystore type: JKS
Keystore provider: SUN
Your keystore contains 1 entry
Alias name: cisco
Creation date: Jul 6, 2019
Entry type: PrivateKeyEntry
Certificate chain length: 1
Certificate[1]:
Owner: CN=NDB-browser, OU=INSBU, O=cisco, L=SJ, ST=CA, C=USA
Issuer: CN=NDB-browser, OU=INSBU, O=cisco, L=SJ, ST=CA, C=USA
Serial number: b404be5
Valid from: Sun Jan 06 20:22:05 PST 2019 until: Mon Jan 06 20:22:05 PST 2020
Certificate fingerprints:
         MD5: 71:07:F6:4E:57:6A:08:3A:AD:06:32:B3:6C:5F:8F:52
         SHA1: 04:08:B9:D5:B7:EB:ED:E0:F9:22:49:14:FA:C6:09:39:22:32:43:A2
         SHA256:
34:D9:EB:34:0A:52:D1:4A:DD:F1:8B:14:D0:84:E4:1C:57:8B:2B:99:9B:E5:A1:4C:C7:8C:CD:AE:24:31:49:75
         Signature algorithm name: SHA256withRSA
         Version: 3
Extensions:
#1: ObjectId: 2.5.29.14 Criticality=false
SubjectKeyIdentifier [
```

```
KeyIdentifier [
0000: 63 8A 92 8F 6F 0F 45 BD EE 55 C5 A8 99 3B F6 F7 c...o.E..U...;..
0010: AC FA 4A 21 ...J!
]
]
*******************************************
*******************************************
```
ステップ **4** 自己署名証明書は、ブラウザと互換性のない JKS 形式で生成されます。したがって、ブラウザに証明書を インポートする前に、これらの証明書をPKCS12形式に変換する必要があります。次の手順を関ry法して、 JKS形式の証明書をPKCS12形式に変換します。**keytool**コマンドを使用して、JKS形式の証明書をPKCS12 形式に変換します。

(注) 変換する前に必ず元の証明書のコピーをとっておいてください。

例:

```
keytool -importkeystore -srckeystore keystore -srcstorepass cisco123 -srckeypass cisco123
-destkeystore keystore.p12 -deststoretype PKCS12 -srcalias cisco -deststorepass cisco123 -destkeypass
cisco123
```
- (注) **keytool** コマンドの入力は、UI 証明書の生成中に提供される入力と一致する必要があります。
- (注) 結果として得られる証明書ファイル(keystore.p12)は PKSC12 形式です。

ゲスト シェル環境を使用して、組み込みモードで実行されている **Web** ブラウザと **NDB** サーバー間で **TLS** 自己署名証明書を生成する

ステップ **5** この証明書をブラウザーの信頼されたルート証明書ストアに追加します。証明書を信頼ルート証明書スト ア ストアに追加する方法については、それぞれの Web ブラウザのヘルプを参照してください。

## ゲストシェル環境を使用して、組み込みモードで実行されている**Web** ブラウザと **NDB** サーバー間で **TLS** 自己署名証明書を生成する

ゲスト シェル環境を使用して、Web ブラウザと組み込みモードで実行されている NDB サー バーとの間で TLS 自己署名証明書を生成するには、次の手順を実行します。

ステップ **1 guestshell** コマンドを使用してゲスト シェルに接続します。

### 例:

```
N9K-C93108TC-EX-108# guestshell
[admin@guestshell ~]$
[admin@guestshell ~]$
```
ステップ **2** 現在のディレクトリを \ndb\configuration に変更します。

### 例:

[admin@guestshell ~]\$ cd **\ndb\configuration**

ステップ **3** /home/admin/ndb/configuration/generateWebUIcertificate.sh スクリプトを使用して、TLS 自己署名証明書を生成します。

### 例:

[root@RHEL-VM-NDB-ACI configuration]# **./generateWebUIcertificate.sh**

```
***********************************
Entor Fully qualified domain name :
***********************************
NDB-browser This can be FQDN of the NDB java application as well
***************************
Enter Organizational unit :
***************************
INSBU
*****************
Enter Organization :
********************
cisco
****************
Enter Location :
****************
SJ<sub>J</sub>
*************
Enter State :
*************
CA
```
ゲスト シェル環境を使用して、組み込みモードで実行されている **Web** ブラウザと **NDB** サーバー間で **TLS** 自己署名証明書を生成する

```
***************
Enter Country :
***************
USA
***************
Enter keypass :
***************
cisco123
*****************
Enter storepass :
******************
cisco123
**************************************
Enter the validity in number of days :
**************************************
365 \Box in NDB 3.5 this script will let you to specify the certificate validity.
*********************************************************************************************************************************
Below process will rename the existing key file to <old keystore>, will generate
 a new key file. Do you want to continue (y/n) ?
*********************************************************************************************************************************
y
*******************************
Self-Signed Certificate Created
*******************************
Alias name: cisco
Creation date: Jan 6, 2019
Entry type: PrivateKeyEntry
Certificate chain length: 1
Certificate[1]:
Owner: CN=NDB-browser, OU=INSBU, O=cisco, L=SJ, ST=CA, C=USA
Issuer: CN=NDB-browser, OU=INSBU, O=cisco, L=SJ, ST=CA, C=USA
Serial number: b404be5
Valid from: Sun Jan 06 20:22:05 PST 2019 until: Mon Jan 06 20:22:05 PST 2020
Certificate fingerprints:
         MD5: 71:07:F6:4E:57:6A:08:3A:AD:06:32:B3:6C:5F:8F:52
         SHA1: 04:08:B9:D5:B7:EB:ED:E0:F9:22:49:14:FA:C6:09:39:22:32:43:A2
         SHA256:
34:D9:EB:34:0A:52:D1:4A:DD:F1:8B:14:D0:84:E4:1C:57:8B:2B:99:9B:E5:A1:4C:C7:8C:CD:AE:24:31:49:75
         Signature algorithm name: SHA256withRSA
         Version: 3
Extensions:
#1: ObjectId: 2.5.29.14 Criticality=false
SubjectKeyIdentifier [
KeyIdentifier [
0000: 63 8A 92 8F 6F 0F 45 BD EE 55 C5 A8 99 3B F6 F7 c...o.E..U...;..
0010: AC FA 4A 21 ...J!
]
]
```
\*\*\*\*\*\*\*\*\*\*\*\*\*\*\*\*\*\*\*\*\*\*\*\*\*\*\*\*\*\*\*\* Displayed the generated keystore \*\*\*\*\*\*\*\*\*\*\*\*\*\*\*\*\*\*\*\*\*\*\*\*\*\*\*\*\*\*\*\* \*\*\*\*\*\*\*\*\*\*\*\*\*\*\*\*\*\*\*\*\*\*\*\*\*\*\*\*\*\*\*\*\*\*\*\*\*\*\*\*\*\*\*\*\*\*\*\*\*\*\*\* Configured the keystore details on jetty-ssl-context.xml \*\*\*\*\*\*\*\*\*\*\*\*\*\*\*\*\*\*\*\*\*\*\*\*\*\*\*\*\*\*\*\*\*\*\*\*\*\*\*\*\*\*\*\*\*\*\*\*\*\*\*\* \*\*\*\*\*\*\*\*\*\*\*\*\*\*\*\*\*\*\*\*\*\*\*\*\*\*\*\*\*\*\*\*\*\*\*\*\*\*\*\*\*\*\*\*\*\*\*\*\*\*\*\*\*\*\*\*\*\*\*\*\*\*\*\*\*\*\*\*\*\*\*\*\*\*\*\*\*\*\*\*\*\*\*\*\*\*\*\*\*\*\*\*\*\* The newly generated key will used on next NDB restart. Do you want to restart NDB now  $(y/n)$  ? \*\*\*\*\*\*\*\*\*\*\*\*\*\*\*\*\*\*\*\*\*\*\*\*\*\*\*\*\*\*\*\*\*\*\*\*\*\*\*\*\*\*\*\*\*\*\*\*\*\*\*\*\*\*\*\*\*\*\*\*\*\*\*\*\*\*\*\*\*\*\*\*\*\*\*\*\*\*\*\*\*\*\*\*\*\*\*\*\*\*\*\*\*\* n \*\*\*\*\*\*\*\*\*\*\*\*\* The newly generated key will be used on the next NDB restart. \*\*\*\*\*\*\*\*\*\*\*\*\* ブラウザからNDBJavaアプリケーションにアクセスするときに、ブラウザがこの証明書の使用を (注)

- 開始するようにするには、**guestshell reboot** コマンドを使用して guestshell を手動でリブートしま す。
- ステップ **4 keytool -list -v -keystore keystore\_Name** コマンドを使用して、生成された証明書をデコードします。プロン プトが表示されたら、ストア パスワードを入力します。

### 例:

[root@RHEL-VM-NDB-ACI configuration]# **keytool -list -v -keystore keystore** Enter keystore password:

Keystore type: JKS Keystore provider: SUN

Your keystore contains 1 entry

```
Alias name: cisco
Creation date: Jul 6, 2019
Entry type: PrivateKeyEntry
Certificate chain length: 1
Certificate[1]:
Owner: CN=NDB-browser, OU=INSBU, O=cisco, L=SJ, ST=CA, C=USA
Issuer: CN=NDB-browser, OU=INSBU, O=cisco, L=SJ, ST=CA, C=USA
Serial number: b404be5
Valid from: Sun Jan 06 20:22:05 PST 2019 until: Mon Jan 06 20:22:05 PST 2020
Certificate fingerprints:
         MD5: 71:07:F6:4E:57:6A:08:3A:AD:06:32:B3:6C:5F:8F:52
         SHA1: 04:08:B9:D5:B7:EB:ED:E0:F9:22:49:14:FA:C6:09:39:22:32:43:A2
        SHA256:
34:D9:EB:34:0A:52:D1:4A:DD:F1:8B:14:D0:84:E4:1C:57:8B:2B:99:9B:E5:A1:4C:C7:8C:CD:AE:24:31:49:75
         Signature algorithm name: SHA256withRSA
         Version: 3
```

```
Extensions:
```

```
#1: ObjectId: 2.5.29.14 Criticality=false
SubjectKeyIdentifier [
KeyIdentifier [
0000: 63 8A 92 8F 6F 0F 45 BD EE 55 C5 A8 99 3B F6 F7 c...o.E..U...;..
0010: AC FA 4A 21 ..J!
]
]
```
\*\*\*\*\*\*\*\*\*\*\*\*\*\*\*\*\*\*\*\*\*\*\*\*\*\*\*\*\*\*\*\*\*\*\*\*\*\*\*\*\*\*\* \*\*\*\*\*\*\*\*\*\*\*\*\*\*\*\*\*\*\*\*\*\*\*\*\*\*\*\*\*\*\*\*\*\*\*\*\*\*\*\*\*\*\*

- ステップ **5** 自己署名証明書は、ブラウザと互換性のない JKS 形式で生成されます。ブラウザに証明書をインポートす る前に、これらの証明書を PKCS12 形式に変換する必要があります。JKS 形式の証明書を PKCS12 形式に 変換するには、次の手順を実行します。**keytool** コマンドを使用して、JKS 形式の証明書を PKCS12 形式に 変換します。
	- (注) 変換する前に必ず元の証明書のコピーをとっておいてください。

例:

**keytool -importkeystore -srckeystore keystore -srcstorepass cisco123 -srckeypass cisco123 -destkeystore keystore.p12 -deststoretype PKCS12 -srcalias cisco -deststorepass cisco123 -destkeypass cisco123**

- (注) **keytool** コマンドの入力は、UI 証明書の生成中に提供される入力と一致する必要があります。
- (注) 結果として得られる証明書ファイル(keystore.p12)は PKSC12 形式です。
- ステップ **6** CA 証明書を Web ブラウザの信頼ルート証明書ストアにアップロードします。証明書を信頼ルート証明書 ストアストアに追加する方法については、それぞれのWebブラウザのヘルプを参照してください。証明書 を Web ブラウザにアップロードするときにプロンプトが表示されたら、証明書の作成中に作成したパス ワードを使用します。
- ステップ **7** ゲスト シェルを再起動して、NDB を再起動します。

# **WebUI** ブラウザと **NDB** サーバー間の **TLS** サードパーティ 証明書の生成

Web ブラウザと集中モードで実行されている NDB サーバー間の通信を保護できます。このセ クションでは、CA 証明書を生成し、証明書を JKS 形式に変換し、証明書を Web ブラウザーに アップロードする方法について説明します。CA証明書を生成するには、証明書署名要求(CSR) を生成し、認証局(CA)に送信して検証を受ける必要があります。オープン ソース ツールを 使用して CSR を生成できます。

• WebUI ブラウザと集中モードで実行されている NDB サーバーの間で TLS サード パーティ 証明書を生成する

## 集中型モードで実行中の**WebUI**ブラウザと**NDB**サーバーの間での**TLS** サードパーティ証明書の生成

次の手順を実行して、WebUI ブラウザと集中モードで実行されている NDB サーバーとの間で TLS サード パーティ証明書を生成します。

ステップ **1 openssl req** コマンドを使用して証明書署名要求(CSR)を生成します。

### 例:

[root@NDB-server ~]# **openssl req -newkey rsa:2048 -sha256 -keyout ndb-server.key -keyform PEM -out ndb-server.req -outform PEM** Generating a 2048 bit RSA private key ...+++ ................................................+++ writing new private key to 'ndb-server.key' Enter PEM pass phrase:  $\Box$  cisco123 Verifying - Enter PEM pass phrase:  $\Box$  cisco123 ----- You are about to be asked to enter information that will be incorporated into your certificate request. What you are about to enter is what is called a Distinguished Name or a DN. There are quite a few fields but you can leave some blank For some fields there will be a default value, If you enter '.', the field will be left blank. ----- Country Name (2 letter code) [GB]:US State or Province Name (full name) [Berkshire]:CA Locality Name (eg, city) [Newbury]:SJ Organization Name (eg, company) [My Company Ltd]:cisco Organizational Unit Name (eg, section) []:insbu Common Name (eg, your name or your server's hostname) []:ndb-server.cisco.com Email Address []:chburra@cisco.com Please enter the following 'extra' attributes

```
to be sent with your certificate request
A challenge password []:cisco123
An optional company name []:cisco123
```
[root@NDB-server ~]# **ls** ndb-server.req ndb-server.key

- (注) ndb-server.req(CSR)ファイルは、証明書発行機関(CA)に提出されます。
- CAが提供する証明書をブラウザにエクスポートする時と同じ情報を使用する必要があります。 CSR ファイル、cert.req が CA に提出されます。 (注)
- ステップ **2** CSR 要求を確認または表示するには、**openssl req** コマンドを使用します。

23:67:6b:de

例: [root@NDB-server ~]# **openssl req -noout -text -in ndb-server.req** Certificate Request: Data: Version: 0 (0x0) Subject: C=US, ST=CA, L=SJ, O=cisco, OU=insbu, CN=ndb-server.cisco.com/emailAddress=chburra@cisco.com Subject Public Key Info: Public Key Algorithm: rsaEncryption RSA Public Key: (2048 bit) Modulus (2048 bit): 00:b5:30:75:e8:c8:5f:05:3b:0e:4f:aa:00:d9:64: 8d:bf:b2:80:20:56:c3:be:b0:4c:e0:52:e5:be:d8: d2:74:85:4e:8a:ba:d3:1e:30:76:bf:e5:de:7d:51: 11:79:8e:bc:96:38:7a:23:5a:26:31:50:50:fa:29: 44:ab:56:b6:0d:41:38:ba:d1:d5:b4:e3:ba:a3:6c: 4a:35:73:27:d9:fd:5c:4b:21:85:1a:f9:4d:b0:9e: f3:ae:ce:49:98:ef:a2:f8:11:ab:bd:7e:64:ee:68: 68:19:6e:8f:3c:54:30:0f:28:01:13:b0:3d:34:b8: f9:f5:cc:4a:84:d8:e5:d2:27:47:cc:83:76:92:ad: 92:62:f3:a3:35:be:14:ce:38:af:2a:c5:2e:fa:b8: 31:6b:71:cd:56:00:1f:0d:cc:b0:f8:fc:b0:52:91: f8:9c:cf:45:13:c9:b5:86:fa:30:dd:88:78:01:15: fb:5c:c9:6f:5b:b7:80:28:6c:86:54:c0:f2:5f:35: 70:82:49:5c:79:1c:f2:23:dd:50:d5:47:12:37:a3: 3f:f9:1d:90:8f:c0:e8:18:09:2e:66:8d:c3:72:17: 7f:7d:27:da:b1:cc:26:2d:8c:6b:ee:c5:e8:b5:78: 31:7c:bb:ba:6d:2c:e5:a3:29:7e:c1:4a:93:19:ed: 9a:e7 Exponent: 65537 (0x10001) Attributes: unstructuredName :cisco123 challengePassword :cisco123 Signature Algorithm: sha256WithRSAEncryption 9c:9a:51:e0:1d:e4:0b:8f:c1:c6:f5:e0:d2:f6:30:0e:18:af: a7:b2:a4:4a:57:d7:07:44:cd:9c:fa:2d:0e:8b:c9:31:5b:16: 6b:84:42:0b:ed:06:5c:ed:30:d8:9b:ee:5d:79:f4:8a:e3:52: 3c:b3:4a:eb:6c:22:a2:f4:35:80:28:3a:67:62:7f:5f:dc:80: e0:74:f0:3c:39:26:39:3a:76:6a:6a:98:e9:68:f9:b7:58:bf: e7:44:2e:e7:73:0a:9c:62:28:b2:c6:09:41:81:b2:53:46:14: e6:e4:dc:ca:90:81:5a:5e:dc:1b:dc:36:2c:86:5f:37:29:4c: b0:ee:85:2b:34:f2:82:8a:d4:fc:a0:ce:10:e4:44:4e:d0:7a: 37:6d:3e:f9:ff:a1:19:8c:db:06:bf:be:87:57:a1:cb:05:15: 0b:9f:6c:8b:c2:ad:22:25:10:f0:4d:0f:4d:b7:be:71:87:f7: 85:24:e7:2d:f9:59:86:1a:b7:88:57:16:93:31:1f:d7:e5:07: 42:77:00:f9:ac:44:3b:6c:35:0f:80:5d:00:6f:ea:be:fe:e7: 28:53:0c:6b:5f:0c:76:bf:8c:a7:60:57:63:05:06:ff:ac:3d: f1:63:54:d0:d0:13:44:b1:e9:53:6b:32:11:e2:83:26:04:f5:

ステップ **3** 秘密キー、ndb-server.key はパスフレーズでセキュアされます。証明書秘密キーを復号する必要がありま す。秘密キーは **openssl rsa** コマンドを使用して復号します。

```
例:
```

```
[root@NDB-server ~]# cp ndb-server.key ndb-server.keybkp
[root@NDB-server ~]# rm ndb-server.key
[root@NDB-server ~]# openssl rsa -in ndb-server.keybkp -out ndb-server.key
Enter pass phrase for ndb-server.keybkp: cisco123
writing RSA key
```
ndb-server.req ファイルのデータは、サード パーティの証明機関に提出する必要があります。関 連する手順に従って、証明書ファイルを取得します。 (注)

選択する CA の階層により、各 CSR に対して最大 3 つの証明書(証明書チェーン)を取得でき ます。このことは、各 NDB スイッチに対する CA から 3 つの証明書 (root、中間、ドメイン) の取得を意味します。証明書のそれぞれのタイプを識別するためには、CAを確認する必要があ ります。証明書の命名規則は、認定機関ごとに異なる場合があります。例: qvrca2.cer (root)、 hydsslg2.cer (中間)、ndb-server.cisco.com-39891.cer (ドメイン)。

証明書はほとんどの場合、.PEM ファイル形式で共有されます。

ステップ **4** cat コマンドを使用して 3 つの証明書ファイルから 1 つの証明書ファイルを作成します。この連結は、ド メイン証明書、root 証明書、中間証明書の順番で行われます。cat コマンドのシンタックス:**cat** *domain certificate root certificate intermediate certificate* > *ndb-server.cer*

例:

[root@NDB-server ~]# **cat ndb-server.cisco.com-39891.cer qvrca.cer hydsslg2.cer > ndb-server.cer**

ステップ **5** 新しく作成した server.cer ファイルを編集して、連結された END 行と BEGIN 行を分割します。ファイル で何かを削除しないでください。

例:

-----END CERTIFICATE----------BEGIN CERTIFICATE-----

////// Modify the above line like this by adding a line feed between the two. -----END CERTIFICATE----- -----BEGIN CERTIFICATE-----

ステップ **6** ndb-server.cer および ndb-server.key ファイルを使用して TLS NDB サーバー キーストア ファイルを作成し ます。copy コマンドを使用して、スイッチにファイルをコピーします。

例:

```
cp ndb-server.key ndb-server-ndb-privatekey.pem
     cp ndb-server.cer ndb-server-ndb-cert.pem
```
ステップ **7** cat コマンドを使用して、秘密鍵と証明書ファイルを単一の .PEM ファイルに結合します。

例:

cat ndb-server-ndb-privatekey.pem ndb-server-ndb-cert.pem > ndb-server-ndb.pem

ステップ **8** CA が PEM 形式で証明書を提供し、証明書の拡張子は .pem です。PEM 形式の証明書を PKCS12 形式に 変換する必要があります。PEM ファイルである ndb-server-ndb.pem を **openssl pkcs12** コマンドを使用し

て、.P12 ファイル形式に変更します。指示メッセージが表示されたらエクスポート パスワードを入力し ます。パスワードには少なくとも 6 文字が含まれなければなりません。例:cisco123 ndb-server-ndb.pem ファイルはパスワード保護された ndb-server-ndb.p12 ファイルに変換されます。

例:

```
[root@NDB-server ~]# openssl pkcs12 -export -out ndb-server-ndb.p12 -in ndb-server-ndb.pem
Enter Export Password: Cisco123
Verifying - Enter Export Password: Cisco123
```

```
ステップ 9 keytool コマンド を使用して、ndb-server-ndb.p12 をパスワード保護された Java キーストア
        (ndb-server-keystore)ファイルに変換します。このコマンドは、sw1-ndb.p12ファイルをパスワードで保
        護されたndb-server-keystoreファイルに変換します。宛先JKSストアの新しいパスワードを作成し、プロ
        ンプトが表示されたら送信元キーストアのパスワードを入力します。
```
### 例:

```
[root@NDB-server ~]# .(relativePath)/keytool -importkeystore -srckeystore ndb-server-ndb.p12
-srcstoretype pkcs12 -destkeystore ndb-server-keystore -deststoretype jks
Enter destination keystore password:cisco123
Re-enter new password:cisco123
Enter source keystore password:--cisco123
Entry for alias 1 successfully imported.
Import command completed: 1 entries successfully imported, 0 entries failed
or cancelled
[root@NDB-server ~]#
```
ステップ **10 keytool** コマンドを使用して、java tlsKeyStore のコンテンツをリストして検証します。

#### 例:

[root@NDB-server ~]#**.(relativePath)/keytool -list -v -keystore ndb-server-keystore**

ステップ **11** 証明書の生成中に提供されたキー ストア パスワードを使用して、jetty-ssl-context.xml (ndb/configuration/etcに格納)を構成します。VIエディタを使用して、KeyStorePath、KeyStorePassword、 TrustStorePath、TrustStorePassword で次の行を編集できます。

### 例:

```
<Set name="KeyStorePath"><Property name="jetty.base" default="." />/<Property
name="jetty.sslContext.keyStorePath" deprecated="jetty.keystore"
default="configuration/ndb-server-keystore"/></Set>
<Set name="KeyStorePassword"><Property name="jetty.sslContext.keyStorePassword"
deprecated="jetty.keystore.password" default="cisco123"/></Set>
```

```
<Set name="KeyManagerPassword"><Property name="jetty.sslContext.keyManagerPassword"
deprecated="jetty.keymanager.password" default="cisco123"/></Set>
<Set name="TrustStorePath"><Property name="jetty.base" default="." />/<Property
name="jetty.sslContext.trustStorePath" deprecated="jetty.truststore"
default="configuration/ndb-server-keystore"/></Set>
```
<Set name="TrustStorePassword"><Property name="jetty.sslContext.trustStorePassword" deprecated="jetty.truststore.password" default="cisco123"/></Set>

- ステップ **12** NDB を再起動します。
- ステップ **13** CA 証明書を Web ブラウザの信頼ルート証明書ストアにアップロードします。証明書を信頼ルート証明 書ストアストアに追加する方法については、それぞれのWebブラウザのヘルプを参照してください。証

ゲスト シェル環境を使用して、組み込みモードで実行されている **Web** ブラウザと **NDB** サーバー間で **TLS** サード パーティ証明書を生成する

明書を Web ブラウザにアップロードするときにプロンプトが表示されたら、証明書の作成中に作成した パスワードを使用します。

## ゲストシェル環境を使用して、組み込みモードで実行されている**Web** ブラウザと **NDB** サーバー間で **TLS** サード パーティ証明書を生成する

ゲスト シェル環境を使用して、組み込みモードで実行されている Web ブラウザと NDB サー バーの間で TLS サード パーティ証明書を生成するには、次の手順を実行します。

ステップ **1** feature コマンドを使用して、スイッチで bash-shell 機能を有効にします。

### 例:

N9396TX-116(config)# feature bash-shell

ステップ **2** run コマンドを使用して、スイッチで bash-shell モードを開始します。

### 例:

N9396TX-116(config)# **run bash** bash-4.2\$

ステップ **3 openssl req** コマンドを使用して証明書署名要求(CSR)を生成します。プロンプトが表示されたら、必 要な情報を入力します。

### 例:

```
bash-4.2$ openssl req -newkey rsa:2048 -sha256 -keyout ndb-server.key -keyform PEM -out
ndb-server.req -outform PEM
Generating a 2048 bit RSA private key
...+++
................................................+++
writing new private key to 'ndb-server.key'
Enter PEM pass phrase: \square cisco123
Verifying - Enter PEM pass phrase: \Box cisco123
-----
You are about to be asked to enter information that will be incorporated
into your certificate request.
What you are about to enter is what is called a Distinguished Name or a DN.
There are quite a few fields but you can leave some blank
For some fields there will be a default value,
If you enter '.', the field will be left blank.
-----
Country Name (2 letter code) [GB]:US
State or Province Name (full name) [Berkshire]:CA
Locality Name (eg, city) [Newbury]:SJ
Organization Name (eg, company) [My Company Ltd]:cisco
Organizational Unit Name (eg, section) []:insbu
Common Name (eg, your name or your server's hostname) []:ndb-server.cisco.com
Email Address []:chburra@cisco.com
Please enter the following 'extra' attributes
to be sent with your certificate request
```

```
A challenge password []:cisco123
An optional company name []:cisco123
```
bash-4.2\$ **ls**

ndb-server.req ndb-server.key

- openssl コマンドは、秘密キー ndb-server.key と証明書署名要求ファイル ndb-server.req を作成し ます。ndb-server.req (CSR) ファイルが証明書発行機関 (CA) に送信されます。 (注)
- CAが提供する証明書をブラウザにエクスポートするときは、同じ情報を使用する必要がありま す。CSR ファイル cert.req が CA に送信されます。 (注)
- ステップ **4** コンテンツを表示したり、CSR 要求を確認したりするには、**openssl req** コマンドを使用します。

#### 例:

```
bash-4.2$ openssl req -noout -text -in ndb-server.req
Certificate Request:
    Data:
        Version: 0 (0x0)
        Subject: C=US, ST=CA, L=SJ, O=cisco, OU=insbu,
CN=ndb-server.cisco.com/emailAddress=chburra@cisco.com
        Subject Public Key Info:
            Public Key Algorithm: rsaEncryption
            RSA Public Key: (2048 bit)
                Modulus (2048 bit):
                    00:b5:30:75:e8:c8:5f:05:3b:0e:4f:aa:00:d9:64:
                    8d:bf:b2:80:20:56:c3:be:b0:4c:e0:52:e5:be:d8:
                    d2:74:85:4e:8a:ba:d3:1e:30:76:bf:e5:de:7d:51:
                    11:79:8e:bc:96:38:7a:23:5a:26:31:50:50:fa:29:
                    44:ab:56:b6:0d:41:38:ba:d1:d5:b4:e3:ba:a3:6c:
                    4a:35:73:27:d9:fd:5c:4b:21:85:1a:f9:4d:b0:9e:
                    f3:ae:ce:49:98:ef:a2:f8:11:ab:bd:7e:64:ee:68:
                    68:19:6e:8f:3c:54:30:0f:28:01:13:b0:3d:34:b8:
                    f9:f5:cc:4a:84:d8:e5:d2:27:47:cc:83:76:92:ad:
                    92:62:f3:a3:35:be:14:ce:38:af:2a:c5:2e:fa:b8:
                    31:6b:71:cd:56:00:1f:0d:cc:b0:f8:fc:b0:52:91:
                    f8:9c:cf:45:13:c9:b5:86:fa:30:dd:88:78:01:15:
                    fb:5c:c9:6f:5b:b7:80:28:6c:86:54:c0:f2:5f:35:
                    70:82:49:5c:79:1c:f2:23:dd:50:d5:47:12:37:a3:
                    3f:f9:1d:90:8f:c0:e8:18:09:2e:66:8d:c3:72:17:
                    7f:7d:27:da:b1:cc:26:2d:8c:6b:ee:c5:e8:b5:78:
                    31:7c:bb:ba:6d:2c:e5:a3:29:7e:c1:4a:93:19:ed:
                    9a:e7
                Exponent: 65537 (0x10001)
        Attributes:
            unstructuredName :cisco123
            challengePassword :cisco123
    Signature Algorithm: sha256WithRSAEncryption
        9c:9a:51:e0:1d:e4:0b:8f:c1:c6:f5:e0:d2:f6:30:0e:18:af:
        a7:b2:a4:4a:57:d7:07:44:cd:9c:fa:2d:0e:8b:c9:31:5b:16:
        6b:84:42:0b:ed:06:5c:ed:30:d8:9b:ee:5d:79:f4:8a:e3:52:
        3c:b3:4a:eb:6c:22:a2:f4:35:80:28:3a:67:62:7f:5f:dc:80:
        e0:74:f0:3c:39:26:39:3a:76:6a:6a:98:e9:68:f9:b7:58:bf:
        e7:44:2e:e7:73:0a:9c:62:28:b2:c6:09:41:81:b2:53:46:14:
        e6:e4:dc:ca:90:81:5a:5e:dc:1b:dc:36:2c:86:5f:37:29:4c:
        b0:ee:85:2b:34:f2:82:8a:d4:fc:a0:ce:10:e4:44:4e:d0:7a:
        37:6d:3e:f9:ff:a1:19:8c:db:06:bf:be:87:57:a1:cb:05:15:
        0b:9f:6c:8b:c2:ad:22:25:10:f0:4d:0f:4d:b7:be:71:87:f7:
        85:24:e7:2d:f9:59:86:1a:b7:88:57:16:93:31:1f:d7:e5:07:
        42:77:00:f9:ac:44:3b:6c:35:0f:80:5d:00:6f:ea:be:fe:e7:
        28:53:0c:6b:5f:0c:76:bf:8c:a7:60:57:63:05:06:ff:ac:3d:
```
f1:63:54:d0:d0:13:44:b1:e9:53:6b:32:11:e2:83:26:04:f5: 23:67:6b:de

ステップ **5** 秘密キー ndb-server.key は、パスフレーズで保護されています。証明書の秘密キーの暗号化を解除する必 要があります。**openssl rsa** コマンドを使用して秘密キーの暗号化を解除します。

> 例: bash-4.2\$ **cp ndb-server.key ndb-server.keybkp** bash-4.2\$ **rm ndb-server.key** bash-4.2\$ **openssl rsa -in ndb-server.keybkp -out ndb-server.key** Enter pass phrase for ndb-server.keybkp: **cisco123** writing RSA key

選択する CA の階層により、各 CSR に対して最大 3 つの証明書(証明書チェーン)を取得でき ます。このことは、各 NDB スイッチに対する CA から 3 つの証明書(root、中間、ドメイン) の取得を意味します。各タイプの証明書を識別するには、CAに確認する必要があります。証明 書の命名規則は、認定機関ごとに異なる場合があります。例: qvrca2.cer (root)、hydsslg2.cer (中間)、ndb-server.cisco.com-39891.cer(ドメイン)。 (注)

証明書はほとんどの場合、.PEM ファイル形式で共有されます。

ステップ **6** cat コマンドを使用して 3 つの証明書ファイルから 1 つの証明書ファイルを作成します。この連結は、ド メイン証明書、root 証明書、中間証明書の順番で行われます。cat コマンドのシンタックス:**cat** *domain certificate root certificate intermediate certificate* > *ndb-server.cer*

### 例:

bash-4.2\$ **cat ndb-server.cisco.com-39891.cer qvrca.cer hydsslg2.cer > ndb-server.cer**

ステップ **7** 新しく作成した server.cer ファイルを編集して、連結された END 行と BEGIN 行を分割します。ファイル で何も削除しないでください。

例:

```
-----END CERTIFICATE----------BEGIN CERTIFICATE-----
```

```
////// Modify the above line like this by adding a line feed between the two.
-----END CERTIFICATE-----
-----BEGIN CERTIFICATE-----
```
ステップ **8** ndb-server.cer および ndb-server.key ファイルを使用して TLS NDB サーバー キーストア ファイルを作成し ます。**copy** コマンドを使用して、スイッチにファイルをコピーします。

例:

```
cp ndb-server.key ndb-server-ndb-privatekey.pem
     cp ndb-server.cer ndb-server-ndb-cert.pem
```
ステップ **9 cat** コマンドを使用して、秘密キーと証明書ファイルを単一の .PEM ファイルに結合します。

### 例:

cat ndb-server-ndb-privatekey.pem ndb-server-ndb-cert.pem > ndb-server-ndb.pem

ステップ **10** CA は PEM 形式の証明書を提供し、証明書の拡張子は .pem です。PEM 形式の証明書を PKCS12 形式に 変換する必要があります。PEM ファイルである ndb-server-ndb.pem を **openssl pkcs12** コマンドを使用し て、.P12 ファイル形式に変更します。指示メッセージが表示されたらエクスポート パスワードを入力し ます。パスワードには少なくとも 6 文字が含まれなければなりません。例:cisco123 ndb-server-ndb.pem ファイルはパスワード保護された ndb-server-ndb.p12 ファイルに変換されます。

### /列 ・

bash-4.2\$ openssl pkcs12 -export -out ndb-server-ndb.p12 -in ndb-server-ndb.pem Enter Export Password: Cisco123 Verifying - Enter Export Password: Cisco123

ステップ **11** 証明書ファイルを NDB 構成フォルダーにコピーします。

### 例:

bash-4.2\$ **sudo cp ndb-server-ndb.p12 /isan/vdc\_1/virtual-instance/guestshell+/rootfs/usr/bin/ndb/configuration/**

ステップ **12 exit** コマンドを使用して、bash シェル モードを終了します。

### 例:

```
bash-4.2$ exit
exit
N9396TX-116#
```
ステップ **13** guestshell コマンドを使用してゲスト シェルに接続します。

### 例:

N9396TX-116# **guestshell** [admin@guestshell ~]\$

ステップ **14** 現在のディレクトリを ndb/configuration に変更します。

### 例:

[admin@guestshell ~]\$ cd **ndb/configuration**

ステップ **15 keytool** コマンドを使用して、ndb-server-ndb.p12 をパスワードで保護された Java KeyStore

(ndb-server-keystore)ファイルに変換します。このコマンドは、ndb-server-ndb.p12 ファイルをパスワー ドで保護された ndb-server-keystore ファイルに変換します。宛先 JKS ストアの新しいパスワードを作成 し、プロンプトが表示されたら送信元キーストアのパスワードを入力します。

### 例:

```
[admin@guestshell configuration]$ keytool -importkeystore -srckeystore ndb-server-ndb.p12
-srcstoretype pkcs12 -destkeystore ndb-server-keystore -deststoretype jks
Enter destination keystore password: Ccisco123
Re-enter new password: Ccisco123
Enter source keystore password: Ccisco123
Entry for alias 1 successfully imported.
Import command completed: 1 entries successfully imported, 0 entries failed or cancelled
```
ステップ **16 keytool** コマンドを使用して、java tlsKeyStore のコンテンツをリストして検証します。

### 例:

[admin@guestshell configuration]\$ **keytool -list -v -keystore ndb-server-keystore**

ステップ **17** 証明書の生成中に提供されたキー ストア パスワードを使用して、jetty-ssl-context.xml(ndb/etc に格 納)を構成します。VI エディタを使用して、keystore および keystorepass で次の行を編集できます。

### 例:

<Set name="KeyStorePath"><Property name="jetty.base" default="." />/<Property name="jetty.sslContext.keyStorePath" deprecated="jetty.keystore" default="configuration/ndb-server-keystore"/></Set> <Set name="KeyStorePassword"><Property name="jetty.sslContext.keyStorePassword" deprecated="jetty.keystore.password" default="cisco123"/></Set>

<Set name="KeyManagerPassword"><Property name="jetty.sslContext.keyManagerPassword" deprecated="jetty.keymanager.password" default="cisco123"/></Set>

```
<Set name="TrustStorePath"><Property name="jetty.base" default="." />/<Property
name="jetty.sslContext.trustStorePath" deprecated="jetty.truststore"
default="configuration/ndb-server-keystore"/></Set>
```
<Set name="TrustStorePassword"><Property name="jetty.sslContext.trustStorePassword" deprecated="jetty.truststore.password" default="cisco123"/></Set>

- ステップ **18** CA 証明書を Web ブラウザの信頼ルート証明書ストアにアップロードします。証明書を信頼ルート証明 書ストアストアに追加する方法については、それぞれのWebブラウザのヘルプを参照してください。証 明書を Web ブラウザにアップロードするときにプロンプトが表示されたら、証明書の作成中に作成した パスワードを使用します。
- ステップ **19** NDB を再起動します。

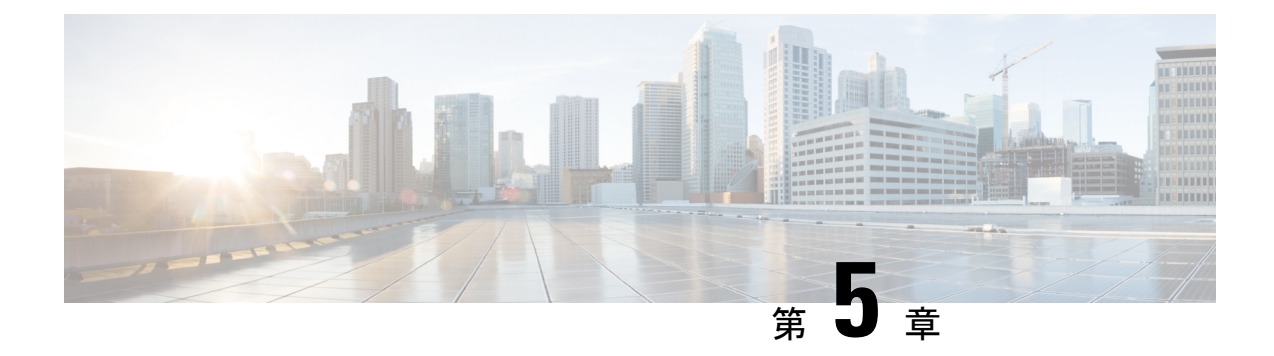

# **NexusDashboard**でのアプリとしての**Nexus Dashboard Data Broker** の **TLS** の管理

この章には、次の詳細が含まれています。

- アプリにおける NXAPI に対して NDB サーバーと NDB スイッチの間での TLS 自己署名証 明書の生成 (59 ページ)
- アプリの NXAPI に対して NDB サーバーと NDB スイッチの間での TLS サード パーティ 証明書の生成 (65 ページ)
- Cisco Nexus Dashboard のコンテナへのログイン (71 ページ)
- Cisco APIC のコンテナへのログイン (71 ページ)

# アプリにおける **NXAPI** に対して **NDB** サーバーと **NDB** ス イッチの間での **TLS** 自己署名証明書の生成

このセクションでは、アプリ展開で NDB サーバーと NDB スイッチの間で TLS 自己署名証明 書を生成する方法について説明します。TLSを有効にするには、スイッチごとに証明書とキー を生成する必要があります。NDBswitch と NDB サーバー間の TLS 通信は、ポート 443 のみを 使用します。

NDB サーバーと NXAPI の NDB スイッチの間で TLS 自己署名証明書を生成するには、次の手 順を実行します。

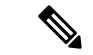

TLS を構成した後でポート 80 を使用して、通信するためのコントローラを構成できませ  $h_{\rm o}$ (注)

### 自己署名証明書とキーの生成

この手順で、自己署名証明書を生成します。

### 始める前に

スイッチの完全修飾ドメイン名 (FQDN) として機能する各 NDB スイッチに対して ip domain-name コマンドを使用して、スイッチにドメイン名が構成されていることを確認してく ださい。次に例を示します。

```
\text{conf } tip domain-name cisco.com hostname N9k-117
end
```
スイッチの FQDN は、N9K-117.cisco.com に対して構成されます。

ステップ **1** ルート ユーザーとしてアプリ コンテナの 1 つにログインします。

ND/ APIC コンテナにログインするためには、Cisco Nexus Dashboard のコンテナへのログイン (71 ペー ジ) または Cisco APIC のコンテナへのログイン (71 ページ) を参照してください。

ステップ **2 openssl req** コマンドを使用して、秘密キーと自己署名証明書を生成します。

このコマンドは、証明書ファイル(sw1-ca.pem)と秘密キー(sw1-ca.key)を作成します。

docker@docker-virtual-machine:~/TLS\$ openssl req -x509 -nodes -days 3650 -newkey rsa:2048 -out sw1-ca.pem -outform PEM -keyout sw1-ca.key

Generating a 2048 bit RSA private key ...+++ ............................................+++ writing new private key to 'sw1-ca.key'

You are about to be asked to enter information that will be incorporated into your certificate request. What you are about to enter is what is called a Distinguished Name or a DN. There are quite a few fields but you can leave some blank For some fields there will be a default value, If you enter '.', the field will be left blank.

Country Name (2 letter code) [AU]:US State or Province Name (full name) [Some-State]:CA Locality Name (eg, city) []:SJ Organization Name (eg, company) [Internet Widgits Pty Ltd]:cisco Organizational Unit Name (eg, section) []:insbu Common Name (e.g. server FQDN or YOUR name) []:N9K-117.cisco.com Email Address []:myname@cisco.com

(注) 複数のスイッチがある場合は、スイッチごとに証明書ファイルと秘密キーを生成します。

ステップ **3 scp** コマンドを使用して、証明書ファイル、sw1-ca.pem とキーファイル、sw1-ca.key をスイッチにコピー します。

例:

```
bash-4.2# scp sw1-ca.key admin@10.16.206.250:/
User Access Verification
Password:
sw1-ca.key
100% 1704 992.7KB/s 00:00
4.6KB/s 00:00
```
bash-4.2# scp sw1-ca.pem admin@10.16.206.250:/

User Access Verification Password: sw1-ca.key 100% 1704 992.7KB/s 00:00 4.6KB/s 00:00

(注) 複数のスイッチがある場合は、すべてのスイッチに対してこの手順を繰り返します。

ステップ **4 cat** コマンドを使用して、sw1-ca.pem ファイルの内容を取得します。同じ内容をコピーします。

他のすべてのコンテナーに同じ名前のファイルを作成し、コピーした内容を vi エディタを使用してその ファイルに貼り付け、変更したファイルを保存します。同じ手順を実行して、sw1-ca.key ファイルの内 容をすべてのコンテナにコピーします。

ステップ **5** 証明書ファイル、sw1-ca.pem、およびキーファイル、sw1-ca.key を **nxapi** コマンドを使用してスイッチで 構成します。

例:

N9K-117 (config)# nxapi certificate httpskey keyfile bootflash:sw1-ca.key Upload done. Please enable. Note cert and key must match. N9K-117 (config)# nxapi certificate httpscrt certfile bootflash:sw1-ca.pem Upload done. Please enable. Note cert and key must match.

- 複数のスイッチがある場合、各スイッチに対して対応する証明書ファイルとプライベート キー を構成します。 (注)
- ステップ **6 nxapi certificate** コマンドを使用して、スイッチで自己署名証明書を有効にします。

例:

N9K-117 (config)# nxapi certificate enable

- (注) スイッチで自己署名証明書を有効化する間にエラーがないことを確認します。
- ステップ **7** アプリのコンテナーに root ユーザーとしてログインします。
- ステップ **8 copy**コマンドを使用して、sw1-ca.keyおよびsw1-ca.pemファイルをコピーし、.PEM形式に変換します。 例:

cp sw1-ca.key sw1-ndb-privatekey.pem cp sw1-ca.pem sw1-ndb-cert.pem

ステップ **9 cat** コマンドを使用して、秘密キーと証明書ファイルを連結します。

例:

docker@docker-virtual-machine:~/TLS\$ cat sw1-ndb-privatekey.pem sw1-ndb-cert.pem > sw1-ndb.pem

ステップ **10 openssl** コマンドを使用して、.pem ファイルを .p12 ファイル形式に変換します。パスワードで保護され た.p12 証明書ファイルを作成するように求められたら、エクスポート パスワードを入力します。

例:

docker@docker-virtual-machine:~/TLS\$openssl pkcs12 -export -out sw1-ndb.p12 -in sw1-ndb.pem Enter Export Password: cisco123

Verifying – Enter Export Password: cisco123 Enter a password at the prompt. Use the same password that you entered in the previous Step (cisco123

ステップ **11 keytool** コマンドを使用して、sw1-ndb.p12 をパスワードで保護された Java KeyStore (tlsKeyStore) ファイル に変換します。インストールされている java ディレクトリの jre/bin を使用します。

例:

```
docker@docker-virtual-machine:~/TLS$ ./(relativePath)/keytool -importkeystore -srckeystore
sw1-ndb.p12
-srcstoretype pkcs12 -destkeystore tlsKeyStore -deststoretype jks
Enter Destination Keystore password:cisco123 Re-enter new password:cisco123
Enter source keystore password:cisco123 Entry for alias 1 successfully imported.
Import command completed: 1 enteries successfully imported, 0 enteries failed or cancelled.
```
デフォルトでは、「1」というエイリアスが最初のスイッチのtlsKeyStoreに保存されます。NDB コントローラが複数のスイッチを管理している場合は、すべてのスイッチに対してこの手順を 繰り返します。2番目のスイッチを追加すると、ユーティリティによって最初のスイッチのエイ リアスの名前を変更でき、2番目のスイッチのエイリアスの名前を変更するプロビジョニングも 提供されます。以下に示された例を参照してください。 (注)

```
keytool -importkeystore -srckeystore sw2-ndb.p12 -srcstoretype pkcs12 -destkeystore
tlsKeyStore -deststoretype jks
keytool -importkeystore -srckeystore sw3-ndb.p12 -srcstoretype pkcs12 -destkeystore
tlsKeyStore -deststoretype jks
```
ステップ **12 keytool** コマンドを使用して、java tlsKeyStore のコンテンツを一覧表示して確認します。

例:

docker@docker-virtual-machine:~/TLS\$ keytool -list -v -keystore tlsKeyStore | more

(注) すべてのコンテナーで手順 7 から 12 を繰り返します。

## **TLS** トラストストア ファイルの作成

トラストストアは、1つ以上のスイッチに対して生成される自己署名証明書から作成されます。 コントローラでは1つ以上のスイッチに対して証明書を保持します。このセクションでは、自 己署名証明書とキーの生成セクションで作成した自己署名証明書を使用してトラストストアを 作成する方法について説明します。コントローラーに複数のスイッチがある場合、各スイッチ には個別の証明書ファイル(たとえば、sw1-ndb-cert.pem、sw2-ndb-cert.pem)があります。

TLS トラストストア ファイルを生成するには、次の手順を使用します。

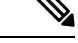

(注) すべてのアプリ コンテナーでこの手順を実行します。

ステップ **1** ルートユーザーとしてアプリ コンテナにログインします。

ND/ APIC コンテナにログインするためには、Cisco Nexus Dashboard のコンテナへのログイン (71 ペー ジ) または Cisco APIC のコンテナへのログイン (71 ページ) を参照してください。

ステップ **2** keytoolコマンドを使用して、sw1-ndb-cert.pemなどの証明書ファイルをJavaトラストストア(tlsTrustStore) ファイルに変換します。指示メッセージが表示されたときにパスワードを入力して、パスワード保護され たJavaTrustStore(tlsTrustStore)ファイルを作成します。パスワードは少なくとも6文字でなければなりま せん。Java ディレクトリにインストールされている jre/bin を使用します。

例:

```
docker@docker-virtual-machine:~/TLS$ ./(relativePath)/keytool -import -alias sw1 -file sw1-ndb-cert.pem
-keystore tlsTrustStore
Enter Export Password: cisco123
Verifying – Enter Export Password: cisco123
```
Enter a password at the prompt. Use the same password that you entered in the previous Step (cisco123)

NDBコントローラが複数のスイッチを管理する場合、すべてのスイッチに対してこの手順を繰り返して、 同じ TrustStore にすべてのスイッチを追加してください。次に例を示します。

```
docker@docker-virtual-machine:~/TLS$ keytool -import -alias sw2 -file sw2-ndb-cert.pem
-keystore tlsTrustStore
docker@docker-virtual-machine:~/TLS$ keytool -import -alias sw3 -file sw3-ndb-cert.pem
-keystore tlsTrustStore
// Here sw2 and sw3 are alias for switch 2 and switch 3 for identification purpose.
```
ステップ **3** keytool コマンドを使用して同じ tlsTrustStore の複数のスイッチに対するキーをリストし、検証します。

例:

docker@docker-virtual-machine:~/TLS\$ keytool -list -v -keystore tlsTrustStore | more

## **TLS** での **Nexus Dashboard Data Broker** の起動

TLS を使用して Nexus Dashboard Data Broker を起動するには、この手順を使用します。

ステップ **1** ルートユーザーとしてアプリ コンテナにログインします。

ND/ APIC コンテナにログインするためには、Cisco Nexus Dashboard のコンテナへのログイン (71 ペー ジ) または Cisco APIC のコンテナへのログイン (71 ページ) を参照してください。

ステップ **2** 作成した tlsKeystore および tlsTruststore ファイルをデータ ブローカーの構成フォルダーにコピーします。 (/home/app/ndb/configuration – ND の場合および /home/app/local-data/configuration – APIC の場合)。

例:

```
for ND:
cp tlskeystore /home/app/ndb/configuration
cp tlsTrustStore /home/app/ndb/configuration
```
for APIC: cp tlskeystore /home/app/local-data/configuration cp tlsTrustStore /home/app/local-data/configuration

(注) すべてのアプリ コンテナで手順 1 と 2 を実行します。

ステップ **3** ホスト上のアプリ タイルからアプリを再起動します。

## **Nexus Dashboard Data Broker** での **TLS KeyStore** と **TrustStore** パスワード の構成

Nexus Dashboard Data Broker がパスワードで保護された TLS KeyStore および TrustStore ファイ ルを読み取れるようにするには、TLS KeyStore および TrustStore パスワードを構成する必要が あります。Nexus Dashboard Data Broker で TLS KeyStore と TrustStore のパスワードを構成する には、次の手順を実行します。

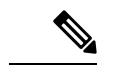

(注) すべてのコンテナでこの手順を実行します。

ステップ **1** ルート ユーザーとしてアプリ コンテナにログインします。

ND/ APIC コンテナにログインするためには、Cisco Nexus Dashboard のコンテナへのログイン (71 ペー ジ) または Cisco APIC のコンテナへのログイン (71 ページ) を参照してください。

ステップ2 bin ディレクトリに移動します。

例:cd /home/app/ndb/bin

ステップ **3 ndbconfig-keystore-passwords**コマンドを使用して、TLSキーストアとトラストストアのパスワードを構成 します。

例:

./ndb config-keystore-passwords --user admin --password admin --url https://localhost:8443 --verbose --prompt --keystore-password *keystore\_password* --truststore-password *truststore\_password*

このコマンドでパスワードの入力を求められたら、*admin* と入力します。

(注) KeyStore と TrustStore のパスワードのみがユーザー定義です。

TLS が Nexus Dashboard Data Broker で有効になった後で、Nexus Dashboard Data Broker サーバーと Nexus Dashboard Data Broker スイッチの間のすべての接続が ポート 443 を使用して確立されます。ポート 443 を 使用するように Nexus Dashboard Data Broker のデバイス接続を変更してください。

これらの手順を正常に完了したら、ポート 443 を使用してコントローラにネクサス スイッチを追加できま す。スイッチの FQDN を使用して、Nexus Dashboard Data Broker コントローラにデバイスを追加します。 スイッチの WebUI サンドボックス分析を使用して、証明書情報を検証します。

# アプリの **NXAPI** に対して **NDB** サーバーと **NDB** スイッチ の間での **TLS** サード パーティ証明書の生成

このセクションでは、NDB サーバーと NDB スイッチの間で TLS サード パーティ証明書を生 成する方法について説明します。ネットワーク内のスイッチごとに個別の証明書とキーを要求 する必要があります。NDB サーバーと NDB スイッチの間で TLS 通信は、ポート 443 のみを使 用します。

### 認証局から証明書の取得

2つの方法で認証局(CA)から証明書を取得できます。秘密キーと証明書の両方に対して CA に直接アプローチすることができます。CA は、CA の署名を発行した公開キーを含む証明書 とともに、あなたに代わって秘密キーを生成します。

もう1つのアプローチでは、opensslなどのツールを使用して秘密キーを生成し、証明書発行機 関への証明書署名要求(CSR)を生成できます。CA は CSR からのユーザー識別情報を使用し て、公開キーで証明書を生成します。

### 始める前に

スイッチの完全修飾ドメイン名 (FODN)として機能する各 NDB スイッチに対して ip domain-nameコマンドを使用して、スイッチにドメイン名が設定されていることを確認します。 次に例を示します。

conf t ip domain-name cisco.com hostname N9k-117 end

スイッチの FQDN は、N9K-117.cisco.com に対して構成されます。

### ステップ **1** ルート ユーザーとしてアプリ コンテナの 1 つにログインします。

ND/ APIC コンテナにログインするためには、Cisco Nexus Dashboard のコンテナへのログイン (71 ペー ジ) または Cisco APIC のコンテナへのログイン (71 ページ) を参照してください。

ステップ **2 openssl** コマンドを使用して、秘密キー(cert.key)と証明書署名要求(cert.req)を生成します。

例:

docker@docker-virtual-machine:~/Mallik/TLS\_CA\$ openssl req -newkey rsa:2048 -sha256 -keyout cert.key

-keyform PEM -out cert.req -outform PEM

Generating a 2048 bit RSA private key ...............+++ ....................+++ writing new private key to 'cert.key' Enter PEM pass phrase: cisco123 Verifying - Enter PEM pass phrase: cisco123

You are about to be asked to enter information that will be incorporated into your certificate request. What you are about to enter is what is called a Distinguished Name or a DN. There are quite a few fields but you can leave some blank

For some fields there will be a default value, If you enter '.', the field will be left blank.

Country Name (2 letter code) [GB]:US State or Province Name (full name) [Berkshire]:CA Locality Name (eg, city) [Newbury]:SJ Organization Name (eg, company) [My Company Ltd]:cisco Organizational Unit Name (eg, section) []:insbu Common Name (eg, your name or your server's hostname) []:N9K-117.cisco.com Email Address []:myname@cisco.com

Please enter the following 'extra' attributes to be sent with your certificate request A challenge password []: cisco123 An optional company name []: cisco123

docker@docker-virtual-machine: # ls cert.key cert.req

ステップ **3 openssl** コマンドを使用して CSR を確認します。

**例·** 

docker@docker-virtual-machine:~/Mallik/TLS\_CA\$ openssl req -noout -text -in cert.req

ステップ **4** 秘密キーは、セキュリティ パスフレーズを使用して生成されます。秘密キーの暗号化を解除する必要が ある場合があります。秘密キーからパスフレーズを削除するには、**openssl** コマンドを使用します。

例:

```
docker@docker-virtual-machine:~/Mk/TLS_CA$ ls
cert.key cert.req
docker@docker-virtual-machine:~/Mk/TLS_CA$cp cert.key cert.keybkp
docker@docker-virtual-machine:~/Mk/TLS_CA$ rm cert.key
docker@docker-virtual-machine:~/Mk/TLS_CA$ openssl rsa -in cert.keybkp -out cert.key
```
Enter pass phrase for cert.keybkp: cisco123

(注) この手順を繰り返して、すべてのスイッチの秘密キーからパスフレーズを削除します。

選択する CA の階層により、各 CSR に対して最大 3 つの証明書(証明書チェーン)を取得できます。こ のことは、各 NDB スイッチに対する CA から 3 つの証明書(root、中間、ドメイン)の取得を意味しま す。証明書のそれぞれのタイプを識別するためには、CAを確認する必要があります。証明書の命名規則 は、認定機関ごとに異なる場合があります。例: test-root-ca-2048.cer(ルート)、test-ssl-ca.cer(中間)、 N9K-117.cisco.com.cer(ドメイン)。

証明書はほとんどの場合、.PEMファイル形式で共有されます。cert.reqファイルのデータは、サードパー ティの証明機関に提出する必要があります。関連する手順に従って、3つの(証明書)ファイルを取得し ます。

100% 1704 992.7KB/s 00:00

ステップ **5 cat** コマンドを使用して、3 つの証明書ファイルから 1 つの証明書ファイルを作成します。この連結は、 ドメイン証明書、root 証明書、中間証明書の順番で行われます。**cat** コマンドのシンタックス: *cat domain certificateroot certificateintermediate certificate > server.cer*

例:

\$cat N9K-117.cisco.com.cer test-root-ca-2048.cer test-ssl-ca.cer > server.cer

ステップ **6** 新しく作成した server.cer ファイルを編集して、連結された END 行と BEGIN 行を分割します。ファイル で何かを削除しないでください。

例:

```
-----END CERTIFICATE----------BEGIN CERTIFICATE-----
```

```
////// Modify the above line like this by adding a line feed between the two.
-----END CERTIFICATE-----
-----BEGIN CERTIFICATE-----
```
- (注) この手順をすべてのスイッチで繰り返します。
- ステップ7 copy コマンドを使用して、秘密キー (cert.key) と証明書を CA (server.cer) からスイッチにコピーしま す。

例:

```
bash-4.2# scp server.cer admin@10.16.206.250:/
User Access Verification
Password:
sw1-ca.key
4.6KB/s 00:00
```

```
bash-4.2# scp cert.key admin@10.16.206.250:/
User Access Verification
Password:
sw1-ca.key
100% 1704 992.7KB/s 00:00
4.6KB/s 00:00
```
(注) この手順をすべてのスイッチで繰り返します。

ステップ **8** cat コマンドを使用して、server.cer ファイルの内容を取得します。同じ内容をコピーします。

他のすべてのコンテナに同じ名前のファイルを作成し、コピーした内容を vi エディターを使用してその ファイルに貼り付け、変更したファイルを保存します。

同じ手順を実行して、cert.key ファイルの内容をすべてのコンテナにコピーします。

ステップ **9 nxapi** コマンドを使用して、スイッチに証明書ファイル sw1-ca.pem とキーファイル sw1-ca.key を設定し ます。

例:

N9K-117 (config)# nxapi certificate httpskey keyfile bootflash:cert.key Upload done. Please enable.

Note cert and key must match. N9K-117 (config)# N9K-117 (config)# nxapi certificate httpscrt certfile bootflash:server.cer Upload done. Please enable. Note cert and key must match.

(注) 複数のスイッチがある場合は、対応する証明書と秘密キーを各スイッチに構成します。

ステップ **10** nxapi certificate コマンドを使用して、スイッチで自己署名証明書を有効にします。

例:

N9K-117 (config)# nxapi certificate enable N9K-117

(注) スイッチで自己署名証明書を有効にするときにエラーがないことを確認します。

# **Nexus Dashboard Data Broker Controller** の **TLS** キーストアとトラストス トア ファイル

Nexus Dashboard DataBrokerは、証明書とキーを使用してスイッチ間の通信を保護します。キー と証明書をキーストアに保管します。これらのファイルは、Nexus Dashboard Data Broker に tlsTruststore および tlsKeystore ファイルとして保存されます。

Java tlsKeyStore および tlsTrustStor ファイルを生成するには、次の手順を使用します。

ステップ **1** TLS ディレクトリを作成し、そこに移動します。

例:

```
mkdir -p TLS cd TLS
```
ステップ **2** mypersonalca の下に 3 つのディレクトリと 2 つの前提条件ファイルを作成します。

例:

mkdir -p mypersonalca/certs mkdir -p mypersonalca/private mkdir -p mypersonalca/crl echo "01" > mypersonalca/serial touch mypersonalca/index.txt

コマンドを使用して、Nexus Dashboard Data Broker に接続されている各スイッチの TLS 秘密キーと認証 局(CA)ファイルを生成します。

ステップ **3** 「認証局からの証明書の取得」セクションで作成したcert.keyとserver.cerを現在のディレクトリ(TLS) にコピーします。単一のスイッチの証明書とキー ファイルを選択します。これらのファイルは、コント ローラに接続するすべてのスイッチに対して以前に生成されました。現在のスイッチのserver.cerとcert.key を使用して、TLS キーストア ファイルを作成します。

複数のスイッチが接続されている場合、各スイッチに対して個別にこの手順を繰り返します。

ステップ **4 copy** コマンドを使用して、server.cer および cert.key ファイルをコピーし、.PEM 形式に変換します。
例:

cp cert.key sw1-ndb-privatekey.pem cp server.cer sw1-ndb-cert.pem

- ステップ **5** 上記の手順で生成された .pem ファイルをすべてのコンテナにコピーします。
- ステップ **6 cat**コマンドを使用して、秘密キー(sw1-ndb-privatekey.pem)と証明書ファイル(sw1-ndb-cert.pem)を単 一の .PEM ファイルに連結します。

例:

cat sw1-ndb-privatekey.pem sw1-ndb-cert.pem > sw1-ndb.pem

ステップ **7 openssl** コマンドを使用して、.PEM ファイルを .P12 形式に変換します。指示メッセージが表示されたら エクスポートパスワードを入力します。パスワードには少なくとも6文字が含まれなければなりません。 例:cisco123 sw1-ndb.pem ファイルは、パスワードで保護された sw1-ndb.p12 ファイルに変換されます。

例:

docker@docker-virtual-machine:~/TLS\$openssl pkcs12 -export -out sw1-ndb.p12 -in sw1-ndb.pem Enter Export Password: cisco123 Verifying – Enter Export Password: cisco123 Enter a password at the prompt. Use the same password that you entered in the previous Step (cisco123)

ステップ 8 **keytool** コマンドを使用して、sw1-ndb.p12 をパスワードで保護された Java KeyStore (tlsKeyStore) ファイ ルに変換します。このコマンドは、sw1-ndb.p12ファイルをパスワードで保護されたtlsKeyStoreファイル に変換します。

例:

docker@docker-virtual-machine:~/TLS\$ keytool -importkeystore -srckeystore sw1-ndb.p12 -srcstoretype pkcs12 -destkeystore tlsKeyStore -deststoretype jks Enter Destination Keystore password:cisco123

デフォルトでは、「1」というエイリアスが最初のスイッチのtlsKeyStoreに保存されます。Nexus Dashboard DataBrokerコントローラが複数のスイッチを管理している場合は、すべてのスイッチ に対してこの手順を繰り返します。2番目のスイッチを追加すると、ユーティリティにより、最 初のスイッチ エイリアスの名前を変更し、新しいスイッチのエイリアスを名前変更するために プロビジョニングします。たとえば、以下を参照してください。 (注)

keytool -importkeystore -srckeystore sw2-ndb.p12 -srcstoretype pkcs12 -destkeystore tlsKeyStore -deststoretype jks keytool -importkeystore -srckeystore sw3-ndb.p12 -srcstoretype pkcs12 -destkeystore tlsKeyStore -deststoretype jks

ステップ **9 keytool** コマンドを使用して、java tlsKeyStore のコンテンツを一覧表示して確認します。

例:

docker@docker-virtual-machine:~/TLS\$ keytool -list -v -keystore tlsKeyStore | more

ステップ 10 **keytool** コマンドを使用して、証明書ファイル (sw1-ndb-cert.pem) を Java TrustStore (tlsTrustStore) ファ イルに変換します。指示メッセージが表示されたときにパスワードを入力して、パスワード保護された

Java TrustStore (tlsTrustStore) ファイルを作成します。パスワードは少なくとも6文字でなければなりま せん。 例: docker@docker-virtual-machine:~/TLS\$ keytool -import -alias sw1 -file sw1-ndb-cert.pem -keystore tlsTrustStore Enter keystore password: cisco123 Re-enter new password: cisco123 Owner: EMAILADDRESS=myname@cisco.com, CN=localhost, OU=insbu, O=cisco, L=SJ, ST=CA, C=US Issuer: EMAILADDRESS=myname@cisco.com, CN=localhost, OU=insbu, O=cisco, L=SJ, ST=CA, C=US Serial number: c557f668a0dd2ca5 Valid from: Thu Jun 15 05:43:48 IST 2017 until: Sun Jun 13 05:43:48 IST 2027 Certificate fingerprints: MD5: C2:7B:9E:26:31:7A:74:25:55:DF:A7:91:C9:5D:20:A3 SHA1: 3C:DF:66:96:72:12:CE:81:DB:AB:58:30:60:E7:CC:04:4D:DF:6D:B2 SHA256: DD:FB:3D:71:B4:B8:9E:CE:97:A3:E4:2D:D3:B6:90:CD:76:A8:5F:84:77:78:BE:49:6C:04:01:84:62:2C:2F:EB Signature algorithm name: SHA256withRSA Version: 3 Extensions: #1: ObjectId: 2.5.29.35 Criticality=false AuthorityKeyIdentifier [ KeyIdentifier [ 0000: 0D B3 CF 81 66 4A 33 4E EF 86 7E 26 C3 50 9B 73 ....fJ3N...&.P.s 0010: 38 EF DF 40 8..@ ] ] #2: ObjectId: 2.5.29.19 Criticality=false BasicConstraints:[ CA:true PathLen:2147483647 ] #3: ObjectId: 2.5.29.14 Criticality=false SubjectKeyIdentifier [ KeyIdentifier [ 0000: 0D B3 CF 81 66 4A 33 4E EF 86 7E 26 C3 50 9B 73 ....fJ3N...&.P.s 0010: 38 EF DF 40 8..@ ] ] Trust this certificate? [no]: yes Certificate was added to keystore

Nexus Dashboard Data Broker コントローラが複数のスイッチを管理している場合は、すべてのスイッチに 対してこの手順を繰り返して、すべてのスイッチ キーを同じ TrustStore に追加します。次に例を示しま す。

keytool -import -alias sw2 -file sw2-ndb-cert.pem -keystore tlsTrustStore keytool -import -alias sw3 -file sw3-ndb-cert.pem -keystore tlsTrustStore

ステップ **11 keytool** コマンドを使用して、同じ tlsTrustStore 内の複数のスイッチのキーを一覧表示して確認します。

例:

docker@docker-virtual-machine:~/TLS\$ keytool -list -v -keystore tlsTrustStore | more

(注) すべてのコンテナで手順 6 ~ 11 を実行します。

#### 次のタスク

TLS を使用して Nexus Dashboard Data Broker を起動します。詳細な手順については、TLS での Nexus Dashboard Data Broker の起動 (63 ページ) を参照してください。

その後、TLS キーストアとトラストストアのパスワードを設定します。詳細な手順について は、Nexus Dashboard Data Broker での TLS KeyStore と TrustStore パスワードの構成 (64 ペー ジ) を参照してください。

# **Cisco Nexus Dashboard** のコンテナへのログイン

この手順を使用して、Cisco Nexus Dashboard (ND) のコンテナにログインします。

ステップ **1** ssh と生成された一時的なルート パスワードを使用して、ルート ユーザーとして任意の ND ノードにログ インします。

> ssh root@10.16.206.50 root@10.16.206.50's password: <enter temporary root password here> [root@ND-1 ~]#

ステップ **2** NDDB に関連する利用可能なポッドが一覧表示されます。

例:

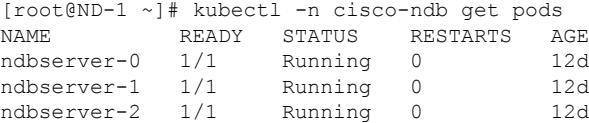

ステップ **3 kubectl -n cisco-ndb exec -it <pod-name> -- bash** コマンドを使用して、いずれかのポッドで実行されている コンテナへの bash シェルを取得します。

例:

[root@ND-1 ~]# kubectl -n cisco-ndb exec -it ndbserver-0 -- bash

# **Cisco APIC** のコンテナへのログイン

この手順を使用して、Cisco APIC のコンテナにログインします。

ステップ **1** ssh と生成された一時的な root パスワードを使用して、root ユーザーとして APIC ノードのいずれかにログ インします。

ssh root@10.16.206.247

Application Policy Infrastructure Controller root@10.16.206.247's password: <enter temporary root password here>

#### ステップ **2** そのノードで実行されている NDDB コンテナが一覧表示されます。

例:

[root@apic1 ~]# docker ps | grep ndb 2bb5309cbbae 31d3a284752b "/opt/bin/conit.bi..." 5 days ago Up 5 days ndbserver-c1cf9a4d-ab31-06d3-b8c0-b01840fb6cc9

#### ステップ **3 docker exec -it <container-id> /bin/bash** コマンドを使用して、そのコンテナに bash シェルを取得します。

例:

[root@apic1 ~]# docker exec -it ndbserver-c1cf9a4d-ab31-06d3-b8c0-b01840fb6cc9 /bin/bash

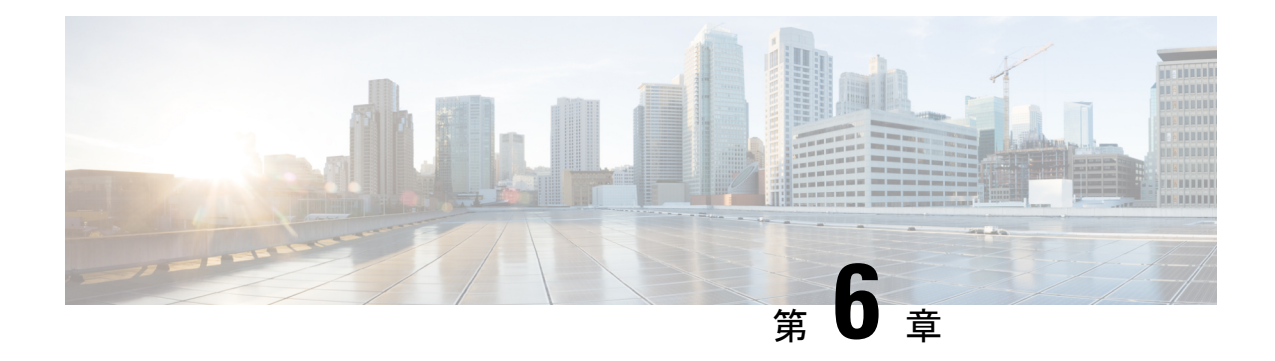

# **Cisco Nexus 9000** シリーズ スイッチの構成

リリース 3.10.1 以降、Cisco Nexus Data Broker (NDB) は Cisco Nexus Dashboard Data Broker に名 前が変更されました。ただし、GUI およびインストール フォルダ構造と対応させるため、一 部の NDB のインスタンスがこのドキュメントには残されています。NDB/ Nexus Data Broker/ Nexus Dashboard Data Brokerという記述は、相互に交換可能なものとして用いられています。

この章は、次の項で構成されています。

- Cisco Nexus 9000 シリーズ スイッチの注意事項と制約事項 (73 ページ)
- Cisco Nexus 9000 シリーズ スイッチでの TCAM ハードウェア サイジングの設定 (74 ペー ジ)
- CLI を使用した Cisco Nexus 9000 Series Switches での Cisco NX-API の有効化 (75 ページ)
- スイッチ間ポートおよびポート チャネルでのトランクとしてのスイッチ ポート モードの 有効化 (76 ページ)

# **Cisco Nexus 9000** シリーズ スイッチの注意事項と制約事 項

Cisco Nexus Dashboard Data Broker を介した Cisco Nexus 9000 シリーズ スイッチの設定について は、次のガイドラインと制限事項を参照してください。

- Cisco NX-OS リリース 7.0(3)I7(2) 以降では、N9K-X9700-EXおよび N9K-X9700-FX ライン カードを備えた Cisco Nexus 9500 プラットフォーム スイッチの TAP 集約を有効にできま す。
- N9K-X9700-EX および N9K-X9700-FX ライン カードで TAP AGG 機能を有効にするには、 Cisco Nexus 9500スイッチでhardware acl tap-aggをグローバルに設定する必要があります。
- Cisco Nexus Dashboard Data Broker は、リリース 7.x 以降の Cisco Nexus 9000 シリーズ デバ イス ファミリの NX-API プロトコルをサポートします。
- Cisco Nexus Dashboard Data Broker によってプロビジョニングされるデバイスは、LLDP が 有効になっていると想定されており、Cisco Nexus Dashboard Data Broker とのデバイスの関 連付け中は、LLDP機能を無効にしないでください。LLDP機能が無効になっている場合、

デバイスを削除して再追加しないと修正できない不整合がCiscoNexusDashboardDataBroker にある可能性があります。

- Cisco Nexus Dashboard Data Broker は、ポート定義によって設定されたデバイス インター フェイスが L2 スイッチ ポートであり、これらのインターフェイスにデフォルトでスイッ チポート トランクとしてデバイス設定があると想定しています。
- Cisco Nexus 9200 シリーズ スイッチは、EdgeSPAN および Edge TAP ポートの Q-in-Q VLAN タギングをサポートしていません。
- Cisco Nexus 9000 シリーズ スイッチの場合、Cisco NX-OS ソフトウェアを Cisco NX-OS リ リース 7.x 以降にアップグレードします。
- NX-API プロトコルを介して検出できる Cisco Nexus 9000 シリーズ スイッチを Cisco Nexus Dashboard Data Broker に追加できるようになりました。接続が成功すると、シャーシ モデ ル 9500 のすべてのラインカード情報が検出されます。
- Cisco Nexus 9000 シリーズ スイッチを NX-API モードの Cisco Nexus Dashboard Data Broker を介して Tap/SPAN 集約用に展開する前に、次の設定を完了する必要があります。
	- IPv4 ポート ACL または MAC ポート ACL 用の ACL TCAM のリージョン サイズを構 成します。
	- **feature nxapi** コマンドを使用して、スイッチで NX-API 機能を有効にします。
	- すべてのスイッチ間ポートおよびポート チャネルで **switchport mode trunk** を構成し ます。
- Cisco Nexus Dashboard Data Broker は、スイッチ インベントリ、トポロジの相互接続、お よびステータスを定期的に再検出します。この情報は、ステータスに応じて GUI で更新 されます。再検出間隔は構成でき、再検出間隔のデフォルト値は 10 秒ごとです。

# **CiscoNexus 9000**シリーズスイッチでの**TCAM**ハードウェ ア サイジングの設定

TCAM構成は、フィルタリング要件に基づいています。フィルタリング要件に基づいて、複数 のTCAMエントリを構成する必要がある場合があります。SPANを構成するには、次の手順を 実行します。

手順の概要

**1. hardware access-list tcam region <region> <tcam-size> コマンドを使用して、次の TCAM** リージョンを設定します。

#### 手順の詳細

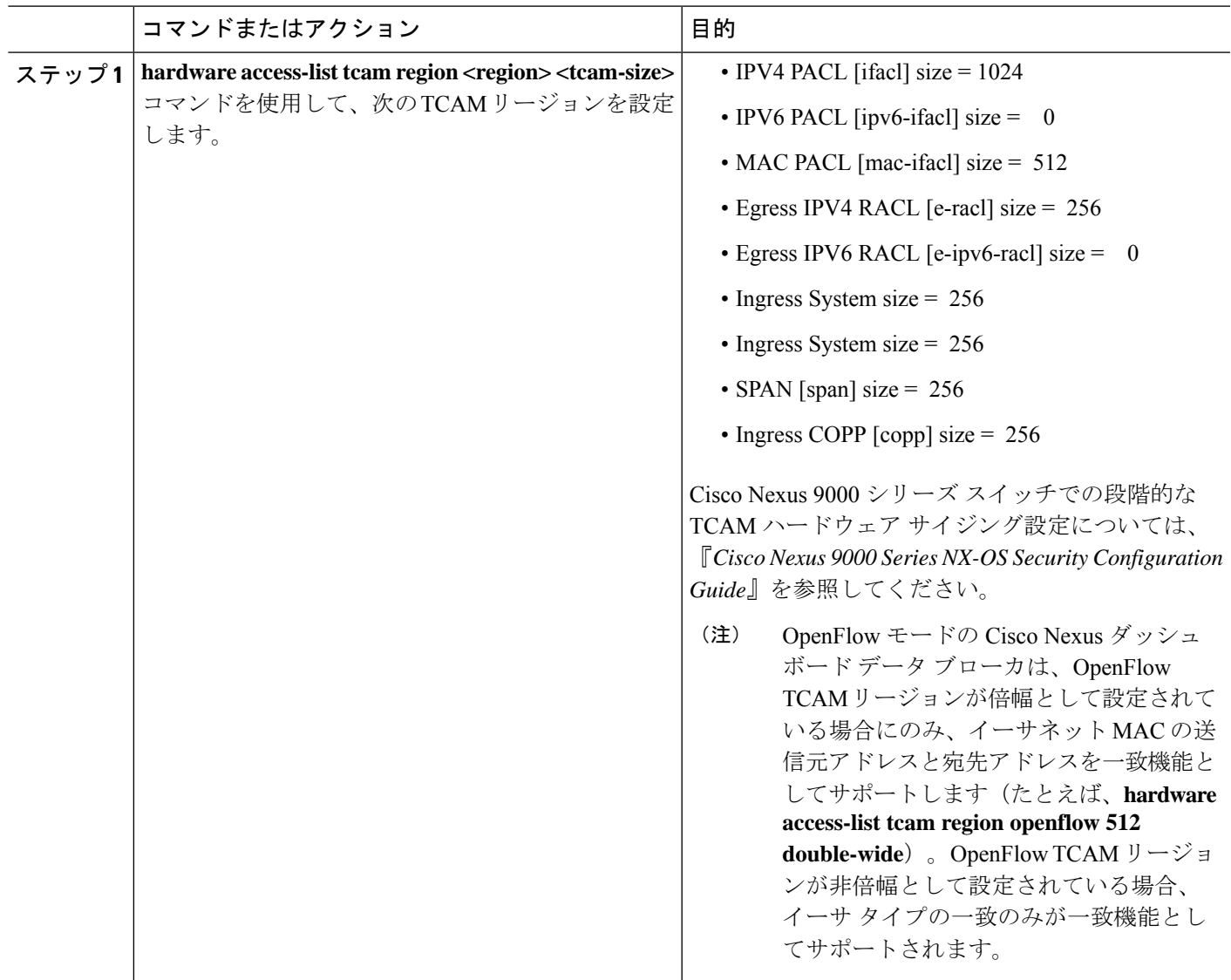

# **CLI** を使用した **Cisco Nexus 9000 Series Switches** での **Cisco NX-API** の有効化

トポロジで接続された複数の Cisco Nexus 9000 シリーズ スイッチを管理できるようになりまし た。Cisco Nexus Dashboard Data Broker プラグインは、LLDP を使用してスイッチの相互接続を 検出し、Cisco Nexus Dashboard Data Broker 内のトポロジ サービスを更新できます。スイッチ の相互接続には、物理リンクまたはポート チャネル インターフェイスを使用できます。トポ ロジには、NDB デバイス リストに追加された Cisco Nexus 9000 シリーズ スイッチ間の相互接 続のみが表示されます。トポロジの相互接続が GUI に表示されます。

Cisco Nexus 9000 シリーズ スイッチで Cisco NX-API を有効にするには、次の手順を実行しま す。

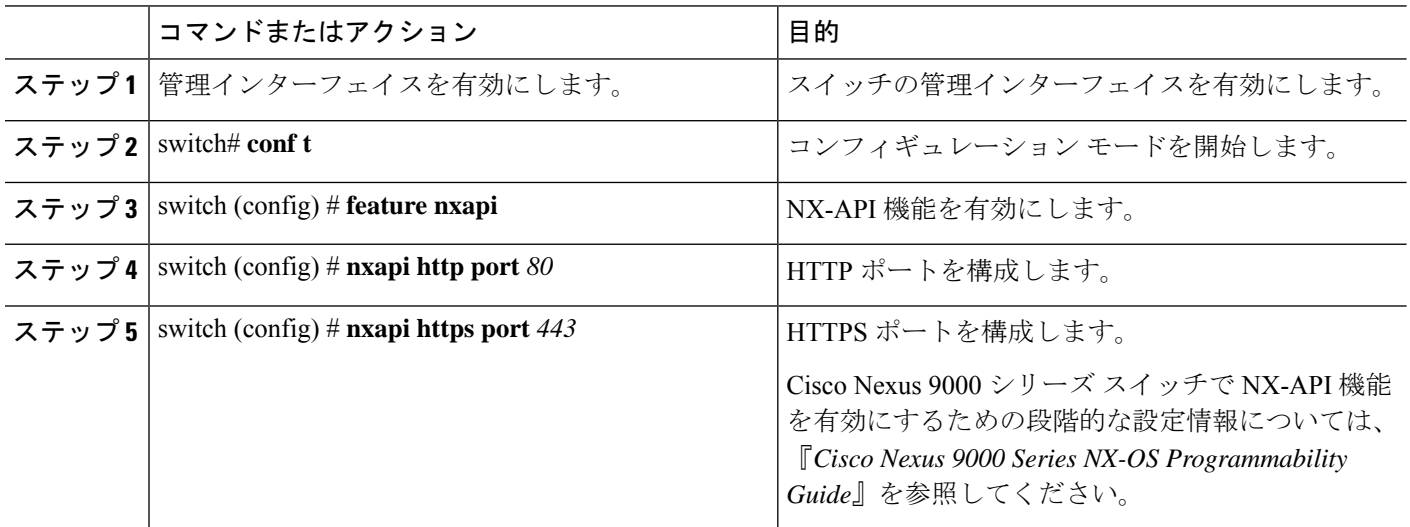

# スイッチ間ポートおよびポートチャネルでのトランクと してのスイッチ ポート モードの有効化

スイッチ間ポートおよびポート チャネルでスイッチ ポート モードを有効にするには、次の手 順を実行します。

手順

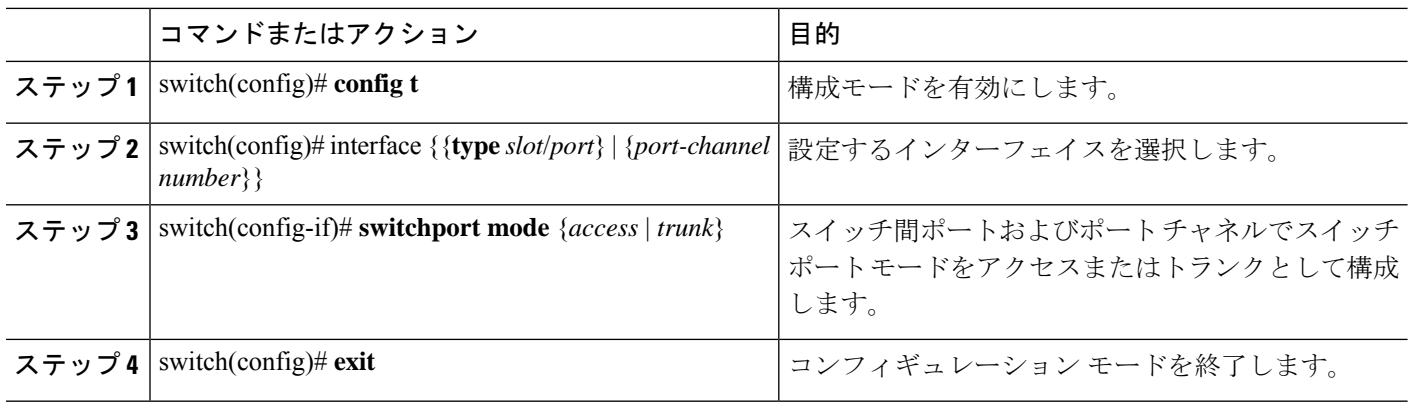

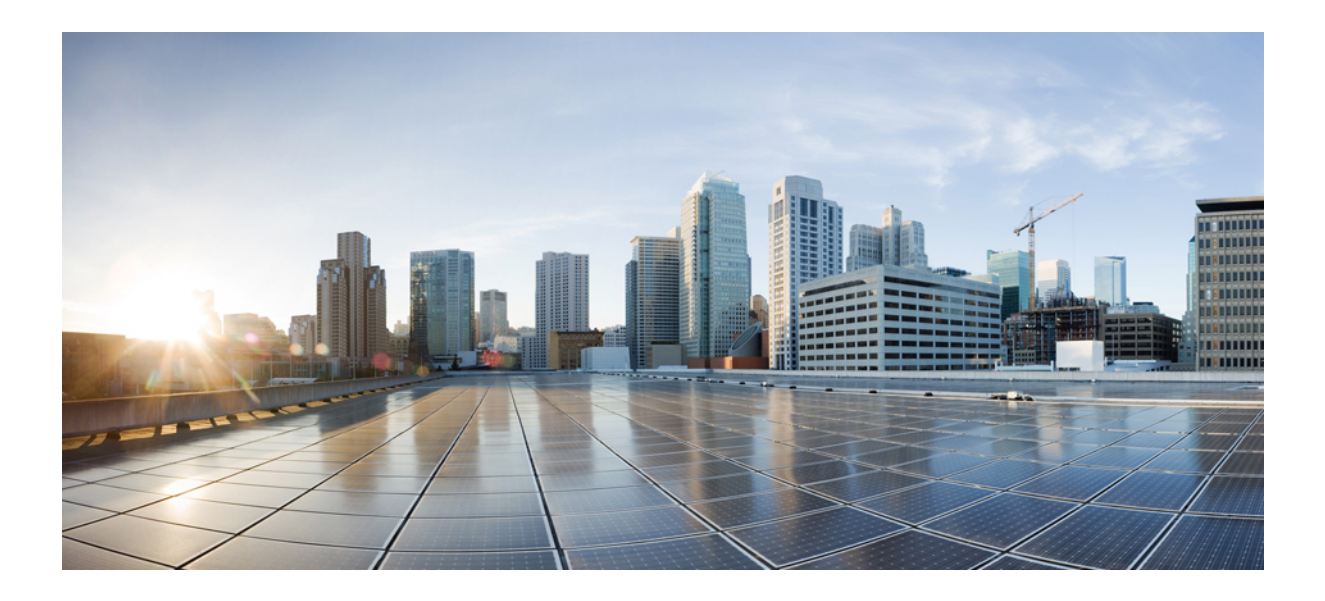

<sup>第</sup> **I** <sup>部</sup>

# **Cisco Nexus Dashboard Data Broker** の構成

- ダッシュボード (79 ページ)
- トポロジ (81 ページ)
- デバイス (83 ページ)
- 接続 (109 ページ)
- コンポーネント (123 ページ)
- セッション (193 ページ)
- 統計 (205 ページ)
- トラブルシューティング (211 ページ)
- 管理 (225 ページ)

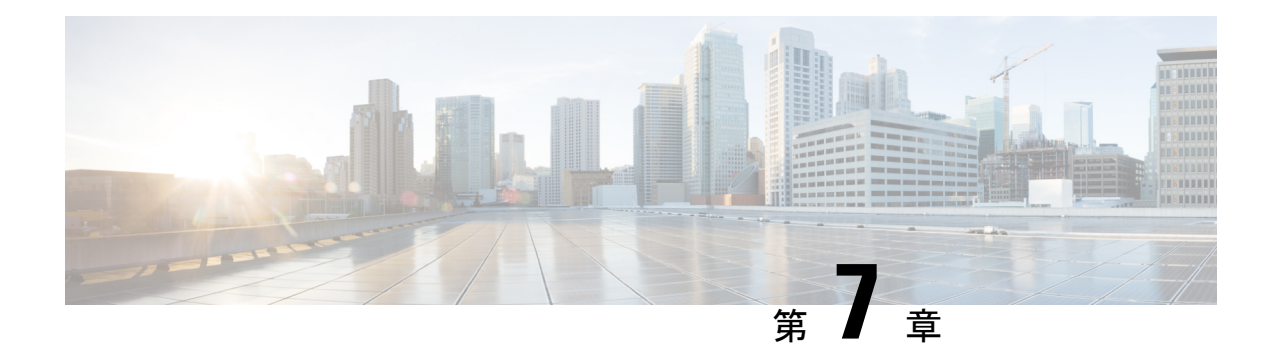

ダッシュボード

この章では、CiscoNexusDataBrokerダッシュボードについて詳しく説明します。ダッシュボー ドは、複数のコンポーネントとデバイスからの情報を統合された表示にまとめます。

リリース 3.10.1 以降、Cisco Nexus Data Broker (NDB) は Cisco Nexus Dashboard Data Broker に名 前が変更されました。ただし、GUI およびインストール フォルダ構造と対応させるため、一 部の NDB のインスタンスがこのドキュメントには残されています。NDB/ Nexus Data Broker/ Nexus Dashboard Data Brokerという記述は、相互に交換可能なものとして用いられています。

• ダッシュボード (79 ページ)

# ダッシュボード

ダッシュボードの目的は、ネットワーク管理者とストレージ管理者が Cisco Nexus Dashboard DataBrokerの健全性とパフォーマンスに関する特定の領域に集中できるようにすることです。 この情報は、24 時間のスナップショットとして提供されます。

メニュー バーから **[**ダッシュボード(**Dashboard**)**]** を選択します。**[**ダッシュボード (**Dashboard**)**]** ウィンドウには、次のダッシュレットが表示されます。

- リソース別のステータス Nexus Dashboard Data Broker コントローラに接続されているリ ソースのステータスは、色分けされた丸で表示されます。リソースは次のとおりです。
	- NDB デバイス
	- 入力ポート
	- フィルタ
	- モニタリングツール
	- 接続 (Connections)
- **Data Handled / Received since** *date* 示された日付以降に Nexus Dashboard Data Broker コン トローラによって受信および送信されたデータの総量。
- クラスタ ランタイム 現在のクラスタのランタイム。
- 最後に再起動したクラスタ(**Cluster Last Restart**) クラスタが最後に再起動された日 時。
- パケット数別の上位接続(**Top ConnectionsbyPacket Count**)(色分けされたバーで表示) - パケット数(接続のフローによって処理された合計パケット数)に基づく接続と、パ ケット数に基づく接続のおおよその帯域幅。リストは降順です。パケット数が最も多い接 続が上部に表示されます。
- 受信パケット数別上位入力ポート(**Top Input Ports by Received Packet Count**)(色分け されたバーで表示)ーポートで受信したパケット数に基づく入力ポート。リストは降順で す。受信パケット数が最も多い送信元ポートが上部に表示されます。
- 送信パケット数別の上位モニタリングツール(**Top MonitoringToolsbyTransmitted Packet Count**) (色分けされたバーで表示)ー 送信パケット数に基づくモニタリング ツール。 リストは降順です。送信パケット数が最も多いモニタリング ツールが上部に表示されま す。
- フィルタリングされたパケット数による上位のフィルタ(Top Filters by Filtered Packet Count) (色分けされたバーで表示)ーACL でフィルタリングされたパケット数に基づい てフィルタリングします。リストは降順です。パケット数が最も多いフィルタが上部に表 示されます。
- **TCAM**リソース使用率別の上位デバイス(**Top DevicebyTCAM Resource Utilization**)(色 分けされたバーで表示):TCAMリソース使用率に基づくデバイス。リストは降順です。 使用率が最も高いデバイスが上部に表示されます。

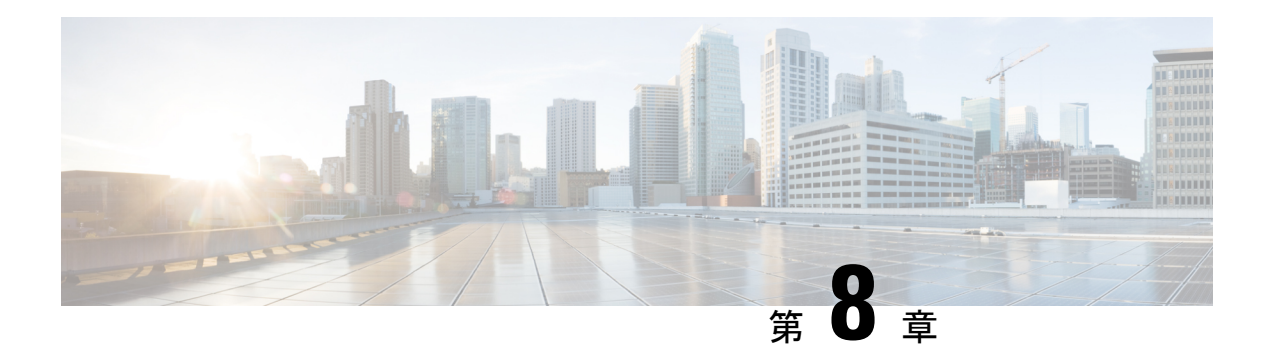

# トポロジ

この章では、ネットワーク トポロジの詳細と、Cisco Nexus Dashboard Data Broker のデバイス と接続の詳細について説明します。

リリース 3.10.1 以降、Cisco Nexus Data Broker (NDB) は Cisco Nexus Dashboard Data Broker に名 前が変更されました。ただし、GUI およびインストール フォルダ構造と対応させるため、一 部の NDB のインスタンスがこのドキュメントには残されています。NDB/ Nexus Data Broker/ Nexus Dashboard Data Brokerという記述は、相互に交換可能なものとして用いられています。

• トポロジ (81 ページ)

# トポロジ

**[**トポロジ**]** タブには、Cisco Nexus Dashboard Data Broker ネットワークの統合ビューが表示され ます。

トポロジ図には、ネットワークの要素が表示されます。要素にカーソルを合わせると、その詳 細が表示されます。要素をクリックすると、その要素の詳細が表示されます。

表示されるネットワーク要素は次のとおりです。

- 接続された NDB デバイス
- 入力ポート
- モニタリング ツール
- NX-OS デバイス
- ACI デバイス

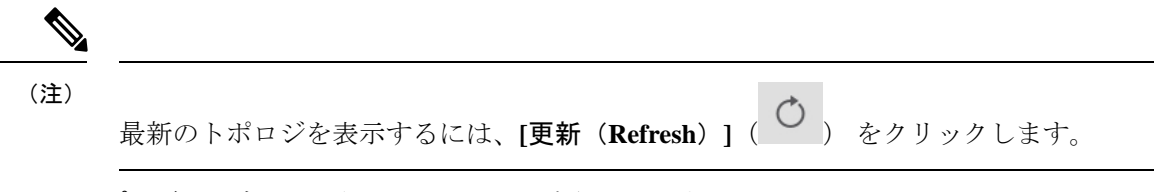

**[**トポロジ**]** タブから、次のアクションを実行できます。

- **NDB** デバイスの追加 詳細については、「デバイスの追加」を参照してください。
- •スパンデバイスの追加 詳細については、スパンデバイスの追加 (98ページ) を参照 してください。
- モニタリング ツールの追加 詳細については、「モニタリング ツールの追加」を参照し てください。

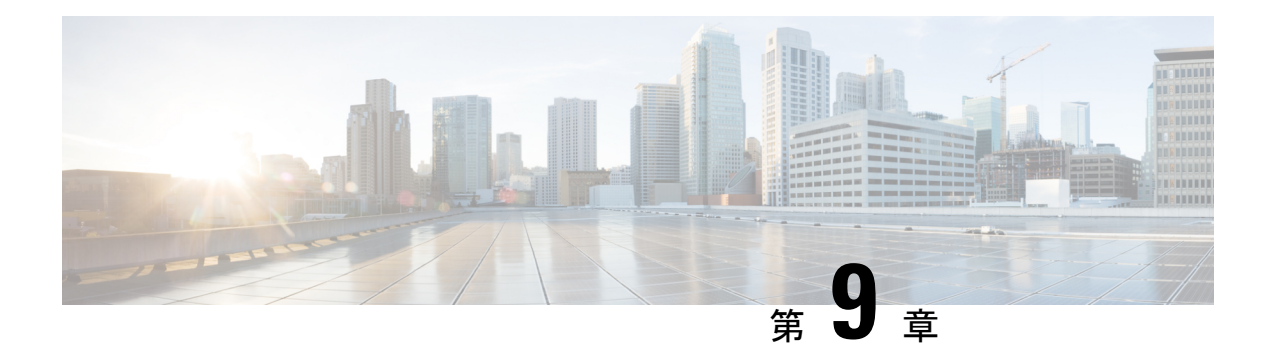

# デバイス

この章では、Cisco Nexus Dashboard Data Broker のデバイスについて詳しく説明します。

リリース 3.10.1 以降、Cisco Nexus Data Broker (NDB) は Cisco Nexus Dashboard Data Broker に名 前が変更されました。ただし、GUI およびインストール フォルダ構造と対応させるため、一 部の NDB のインスタンスがこのドキュメントには残されています。NDB/ Nexus Data Broker/ Nexus Dashboard Data Brokerという記述は、相互に交換可能なものとして用いられています。

• デバイス (83 ページ)

# デバイス

**[**デバイス**]** タブには、次のサブタブがあります。

- **NDB**デバイス—NDBコントローラによって管理される集約デバイス。詳細については、 NDB デバイスを参照してください。
- •スパンデバイス NDB に接続されたスイッチ (Nexus/Catalyst) およびコントローラ (APIC/DNAC)。詳細については、「デバイスのスパン (96 ページ)」を参照してくだ さい。
- •タップデバイス–NDBコントローラに接続されているデバイスをタップします。詳細に ついては、「タップ デバイス」を参照してください。
- •バイス グループ NDB デバイスが分離されるグループ。詳細については、「デバイス グループ(Device Groups)」を参照してください。

# **NDB** デバイス

**[NDB** デバイス**]** タブには、NDB コントローラーに接続されているすべてのデバイスの詳細が 表示されます。

表には次の詳細が表示されます。

I

#### 表 **8 : NDB** デバイス

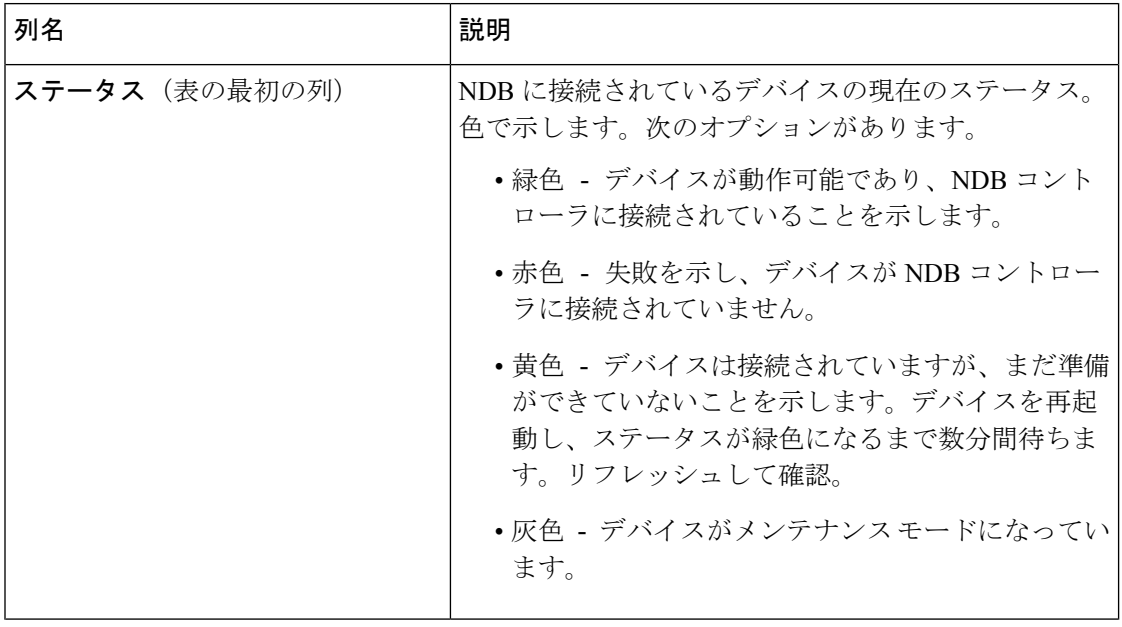

**Cisco Nexus Dashboard Data Broker** 構成ガイド、リリース **3.10.1**

 $\mathbf l$ 

ш

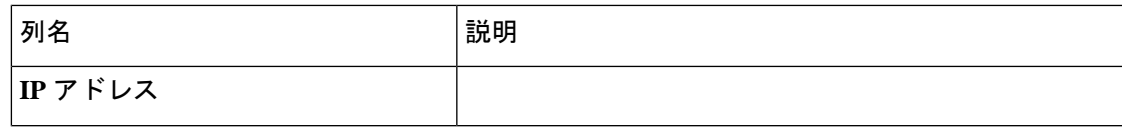

L

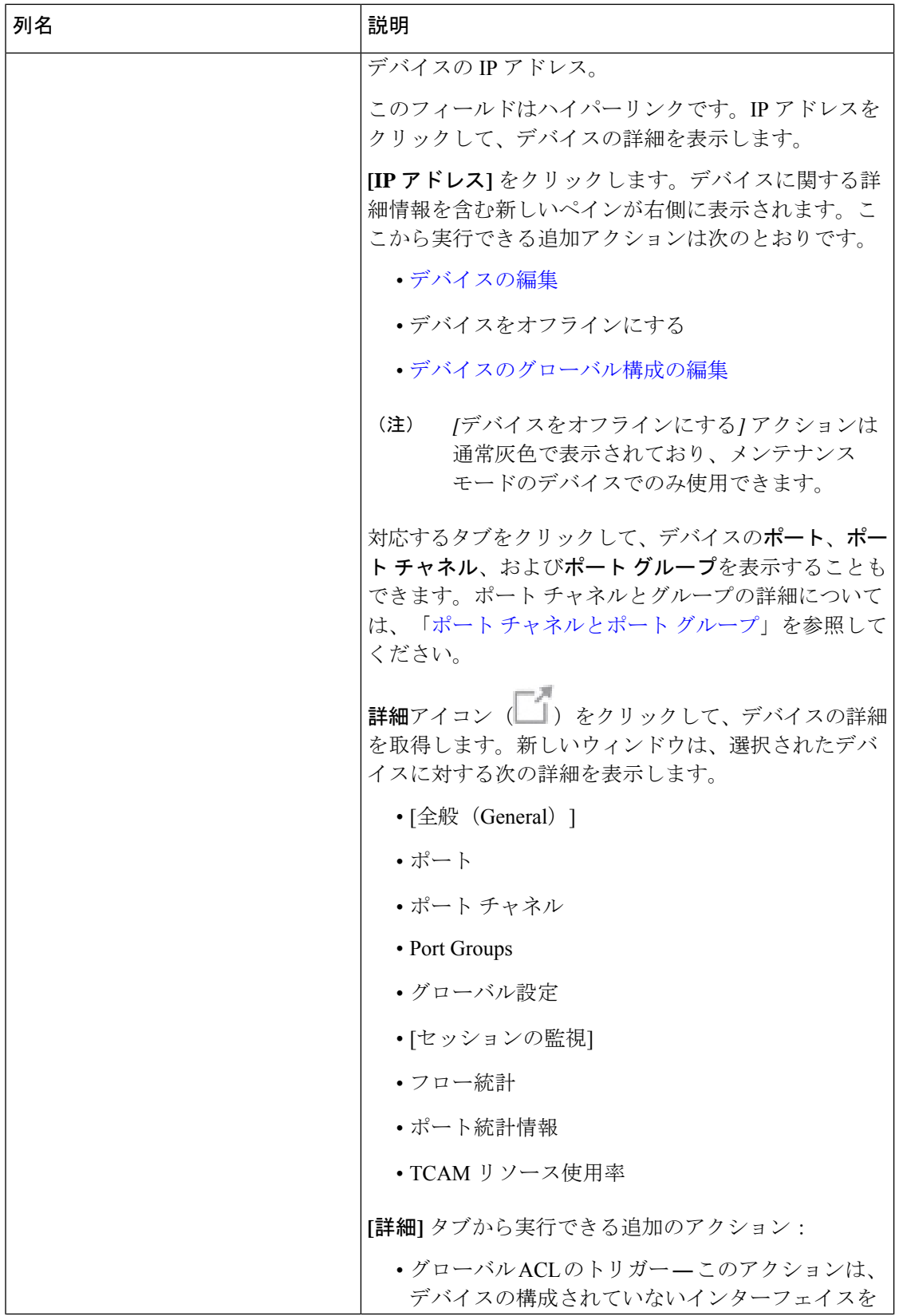

 $\mathbf I$ 

н

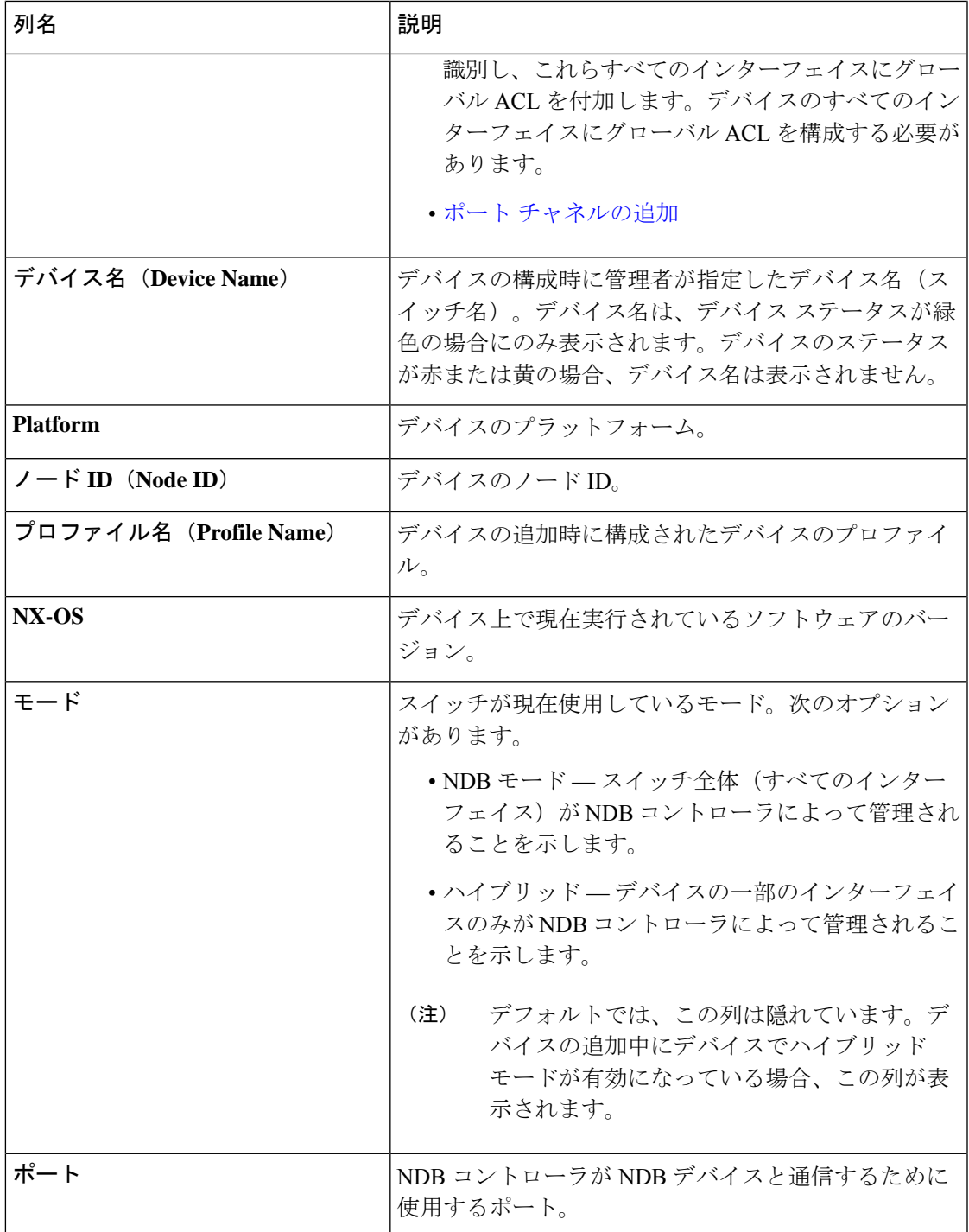

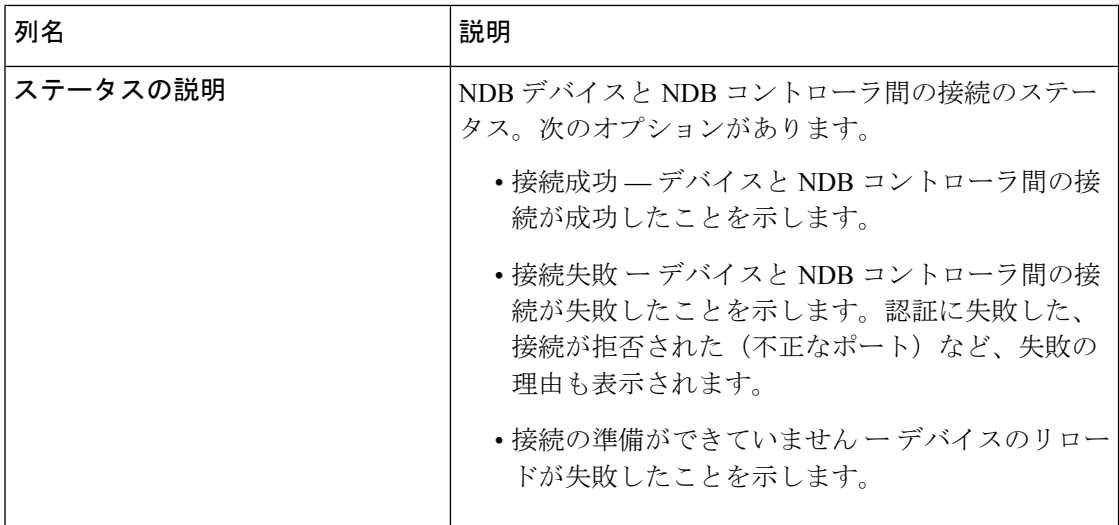

NDB デバイス タブから次のアクションを実行できます。

- デバイスの追加—これを使用して、新しいデバイスを追加します。詳細については、「デ バイスの追加」を参照してください。
- デバイスの再検出:行の先頭にあるチェックボックスをオンにして、必要なデバイスを選 択します。**[**アクション**]** > **[**デバイスの再検出**]** をクリックします。ポップアップが表示さ れます。**[**再検出(**Rediscover**)**]** をクリックして、選択されたデバイスを再検出します。 デバイスを再検出すると、グローバル ACL が再接続されます。
- 
- デバイスを再検出すると、UDF、ポート、グローバル、およ び接続の再構成が行われ、これによりトラフィックが失われ ます。 (注)

構成エラーがある場合は、再検出を使用してデバイスを再構成します。

チェックボックスを選択せずに再検出アクションを選択すると、エラーが表示されます。 デバイスを選択するように求められます。

• デバイスの再接続 - 行の先頭にあるチェックボックスをオンにして、必要なデバイスを 選択します。**[**アクション**]** > **[**デバイスの再接続**]** をクリックします。ポップアップが表示 されます。**[**再接続**]**をクリックして、選択したデバイスを再接続します。再接続アクショ ンは、デバイスとNDBコントローラ間の失敗した接続を再確立するために使用されます。

チェックボックスを選択せずに再接続アクションを選択すると、エラーが表示されます。 デバイスを選択するように求められます。

• プロファイルの更新 — このアクションを使用して、デバイスのプロファイルを追加また は更新します。このタスクの詳細については、「デバイス プロファイルの更新 」を参照 してください。

- デバイスの削除 ― 行の先頭にあるチェックボックスをオンにして、必要なデバイスを選 択します。**[**アクション(**Actions**)**]** > **[**デバイスの削除(**Delete Device**)**]** をクリックしま す。ポップアップ ウィンドウが表示されます。
	- 削除 このオプションを使用して、デバイス構成を保持したまま NDB コントローラ からデバイスを削除します。
	- パージして削除(**Purge and Delete**) このオプションを使用して、デバイスを削除 し、NDB コントローラからデバイス構成も削除します。

チェックボックスを選択せずに削除アクションを選ぶと、エラーが表示されます。デバイ スを選択するように求められます。

デバイスに到達できず、NDBコントローラから切断された場合、NDBコントローラは30 秒ごとにデバイスを見つけて接続しようとします。 (注)

グローバル拒否 ACL は、デバイス上の構成されていないすべてのインターフェイス(エッジ SPAN/TAP、パケット トランケーション、リモート ソース、およびローカルおよびリモート モニター)に自動的に追加されます。デフォルトでは、グローバル拒否 ACL 機能はすべての デバイスで有効になっています。**config.ini** ファイルで configure.global.acls パラメータを false に設定することにより、グローバル拒否 ACL 機能を無効にすることができます。構成ファイ ルに変更を加えた後は、必ず NDB を再起動してください。

### デバイスの追加

NDB コントローラに 1 つのデバイスを追加するには、この手順を使用します。

### 始める前に

NDB コントローラにデバイスを追加する前に、次の手順を実行します。

- **feature nxapi** コマンドを使用して、デバイスで NXAPI を有効にします。
- デバイスを初めて NDB コントローラに追加する場合は、[デバイスの前提条件] オプショ ンを使用します。

サポートされているCiscoNexusシリーズスイッチとサポートされているNX-OSバージョ ンを確認するには、『*Cisco Nexus Data Broker* リリース ノート リリース *3.10*』を確認し てください。 (注)

ステップ **1 [**デバイス**]** > **[NDB** デバイス**]** に移動します。

ステップ **2 [**アクション(**Actions**)**]** ドロップダウン メニューから **[**デバイスの追加(**Add Device**)**]** を選択します。 ステップ **3 [**デバイスの追加**]** ダイアログ ボックスで、次の詳細を入力します。

I

#### 表 **9 :** デバイスの追加

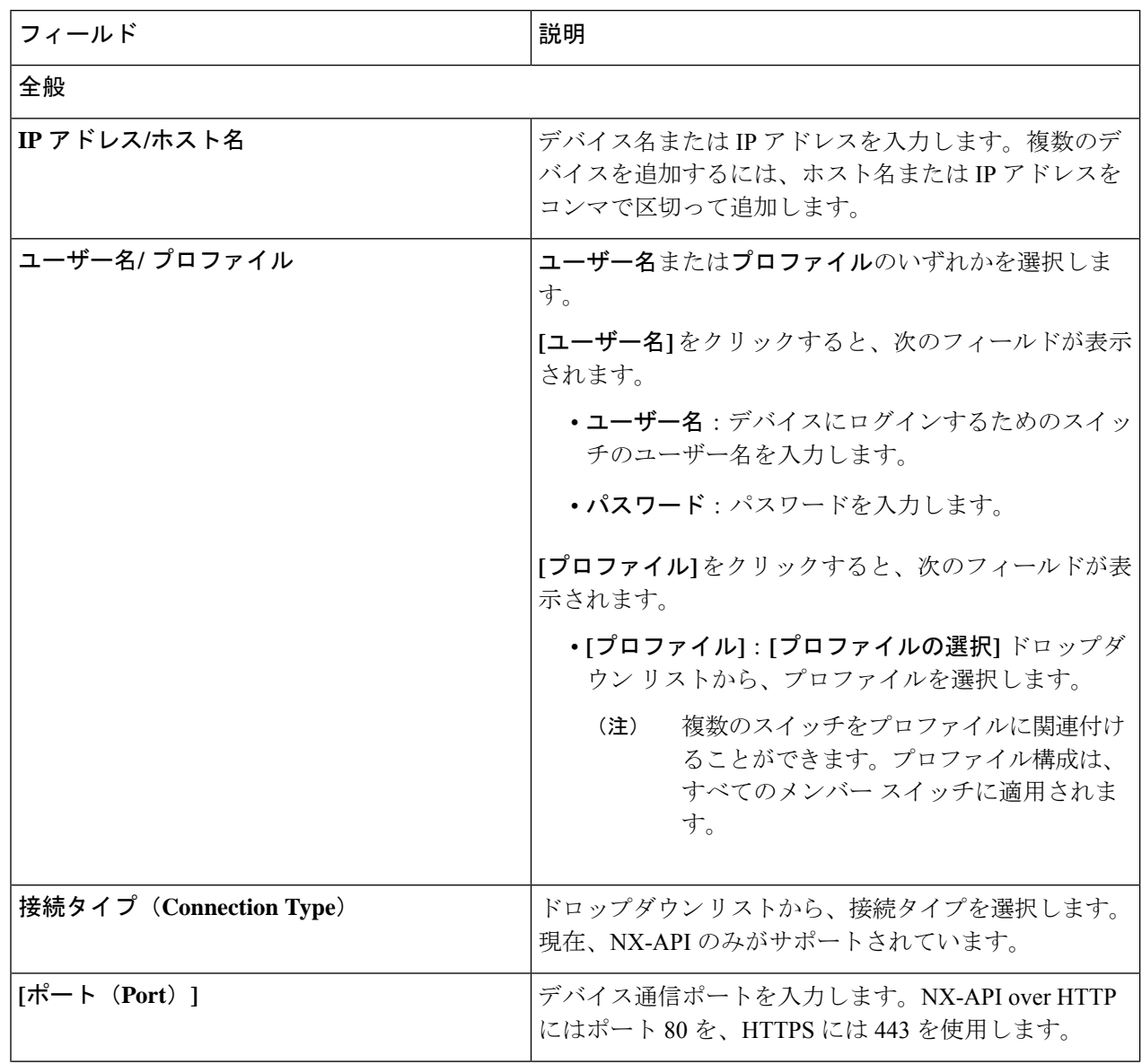

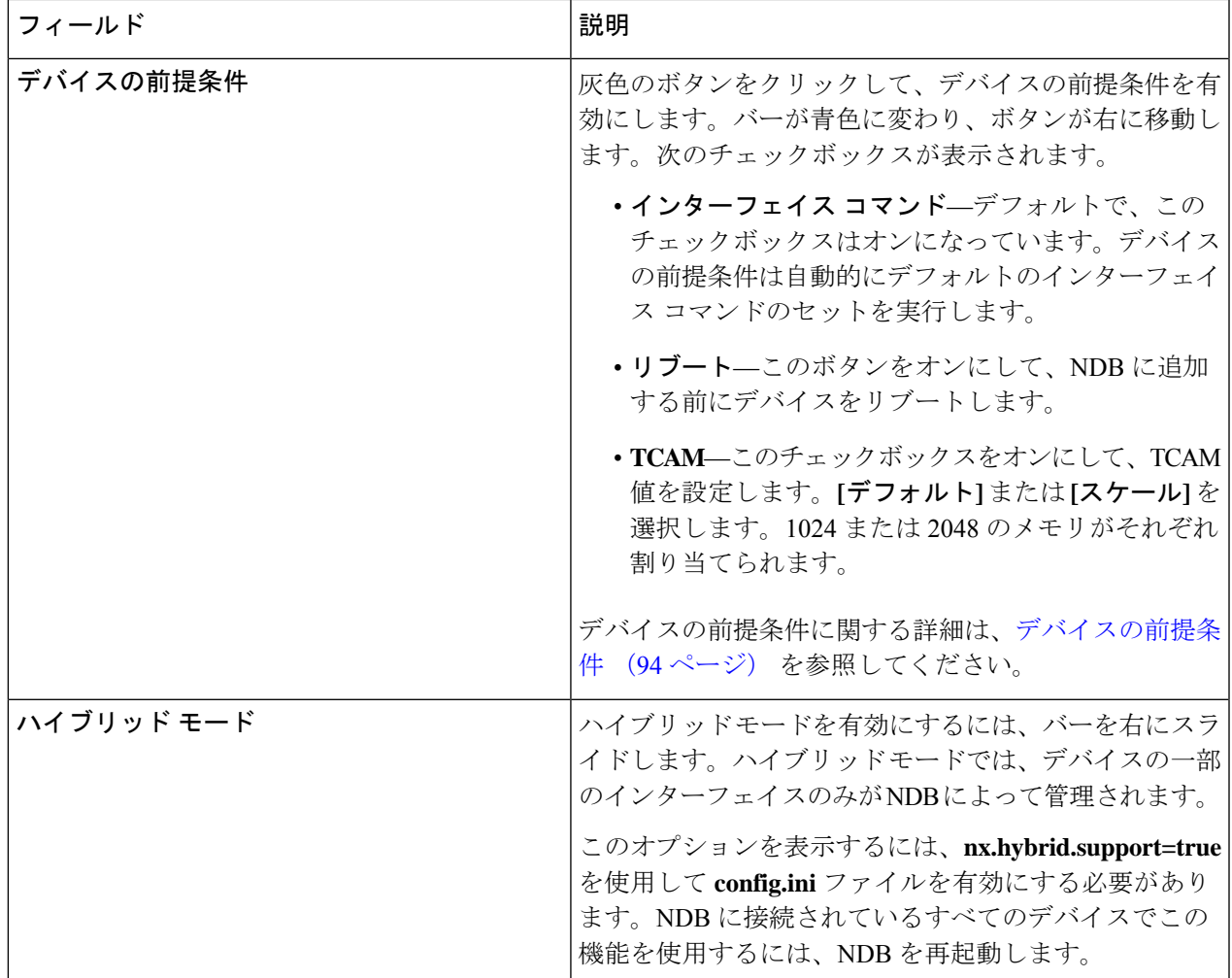

ステップ **4 [**デバイスの追加(**Add Device**)**]** をクリックします。

グローバルACLは、デバイス上のすべてのインターフェイスに自動的に追加されます。デフォルトでは、 デバイスに対してグローバルACLが有効になっています。グローバルACLを管理するには、config.iniファ イルに configure.global.acls パラメータを追加する必要があります。configure.global.acls パラメータを *false* に設定し、デバイスを再起動して、デバイスのグローバル ACL を無効にします。

## デバイスの編集

この手順を使用して、デバイスを編集します。

### 始める前に

1 つ以上のデバイスを作成します。

- ステップ **1 [**デバイス**]** > **[NDB** デバイス**]** に移動します。
- ステップ **2** 表示された表で、**[IP** アドレス**]** をクリックします。 新しいペインは右側に表示されます。
- ステップ **3 [**アクション**]** をクリックして、**[**デバイスの編集**]** を選択します。
- ステップ **4 [**デバイスの編集**]** ダイアログ ボックスに、現在のデバイス情報が表示されます。これらのフィールドを必 要に応じて変更します。

表 **10 :** デバイスの編集

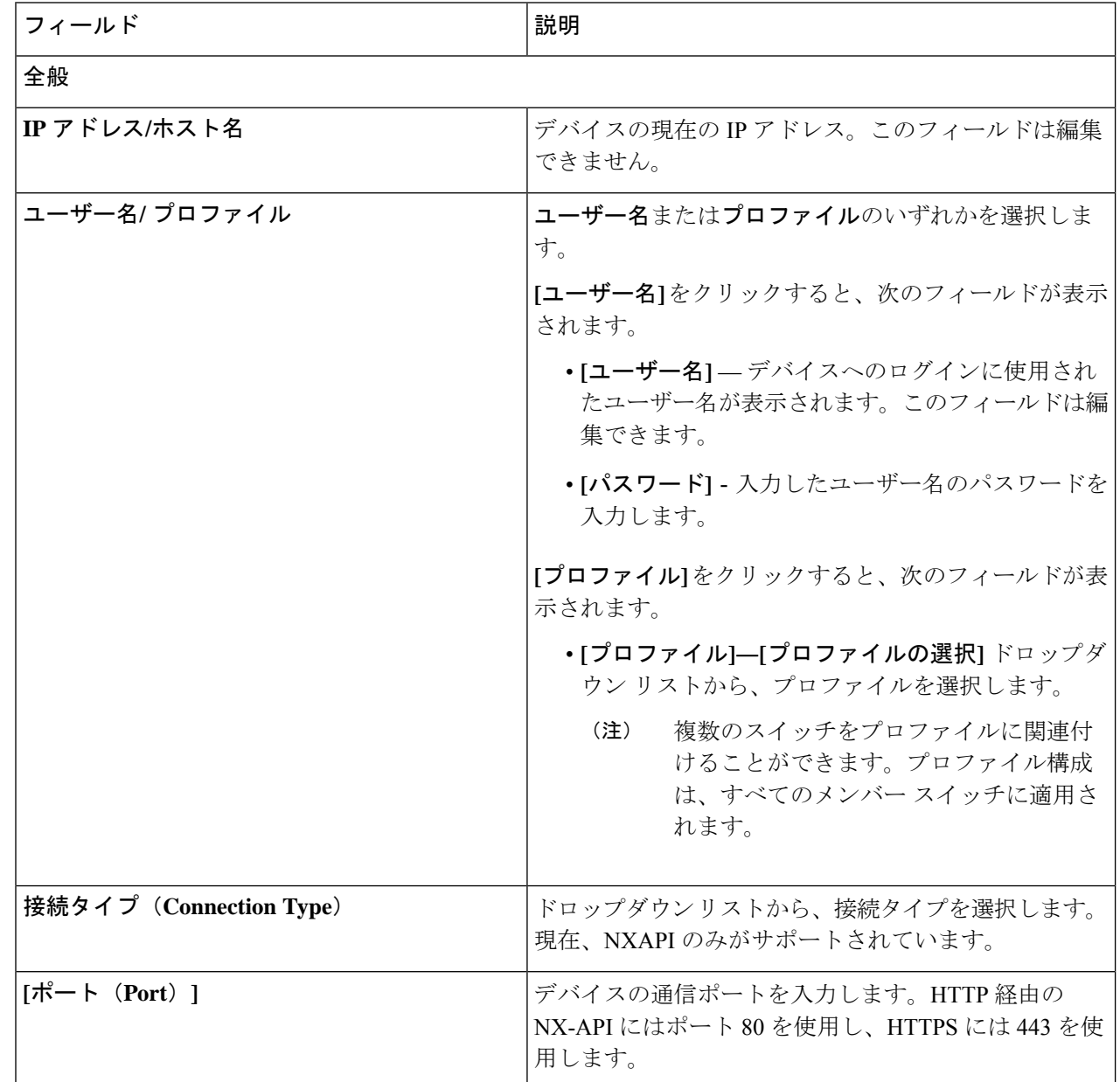

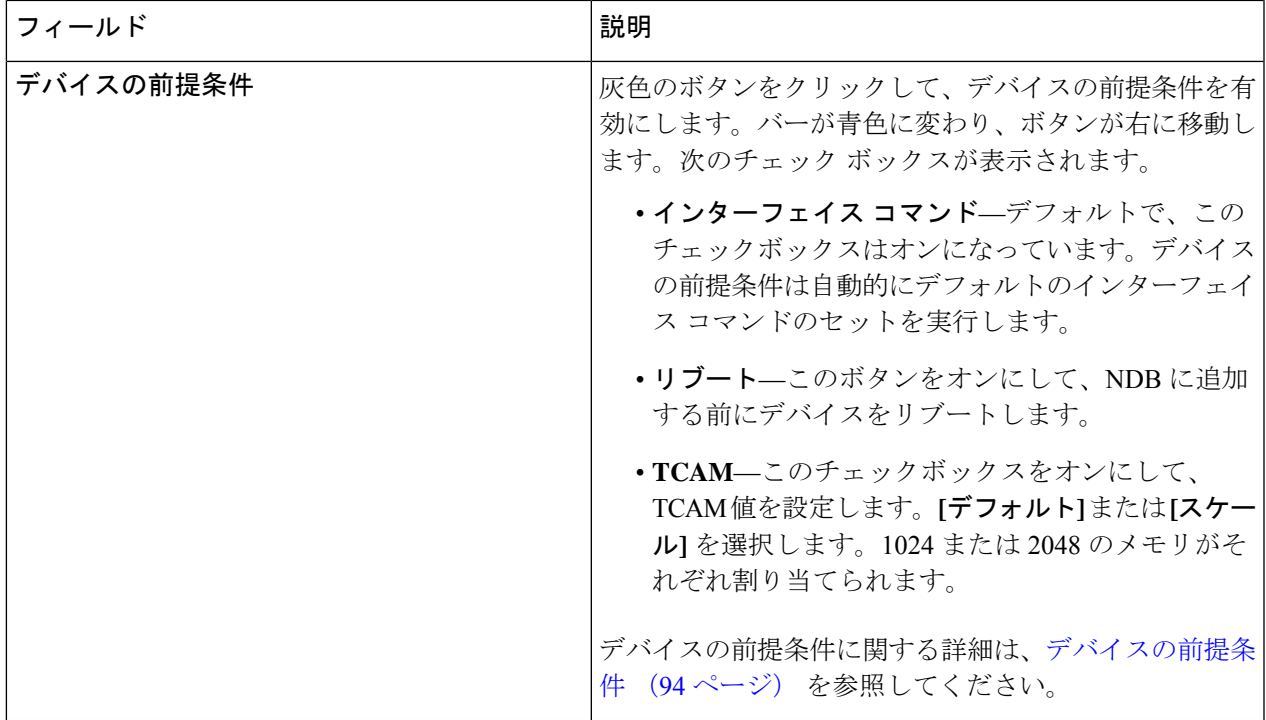

ステップ **5 [**デバイスの編集(**Edit Device**)**]** をクリックします。

# デバイス プロファイルの更新

この手順を使用して、プロファイルをデバイスに割り当て(関連付け)、デバイスのプロファイ ルを更新します。

### 始める前に

1 つ以上のプロファイルを作成します。

- ステップ **1 [**デバイス**]** > **[NDB** デバイス**]** に移動します。
- ステップ **2 [**アクション(**Actions**)**]**ドロップダウンメニューの**[**プロファイルの割り当て**/**更新(**Assign/UpdateProfile**)**]** を選択します。
- ステップ **3 [**プロファイルの割り当て**/**更新**]** ダイアログ ボックスで、次の詳細を入力します。

#### 表 **<sup>11</sup> :** プロファイルの割り当て**/**更新

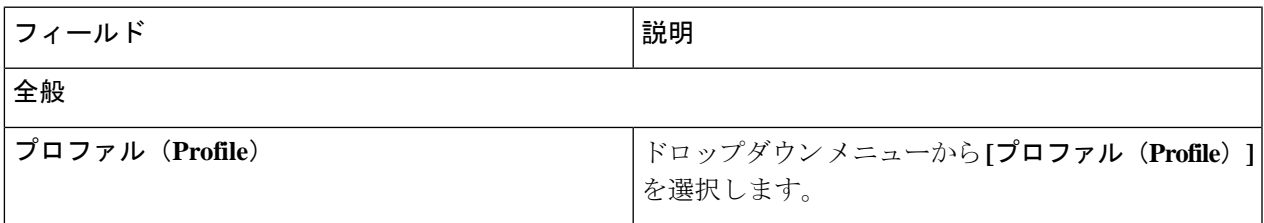

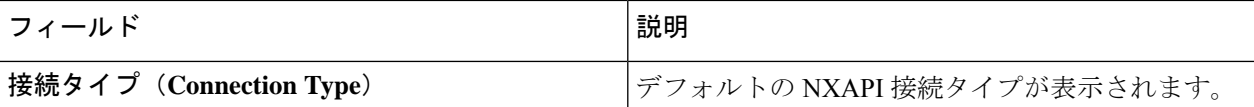

ステップ **4 [**プロファイルの割り当て**/**更新**]** をクリックします。

### ポート チャネルの追加

この手順を使用すると、ポート チャネルを追加することができます。

ポート チャネルの詳細については、「ポート チャネルとポート グループ」を参照してくださ い。

ステップ **1 [**デバイス**]** > **[NDB** デバイス**]** に移動します。

ステップ **2 IP** アドレスをクリックし、詳細アイコンを選択します。

ステップ **3 [**ポート チャネルの追加(**Add Port Channel**)**]** ダイアログボックスで、次の詳細を入力します。

表 **12 :** ポートチャネルの追加

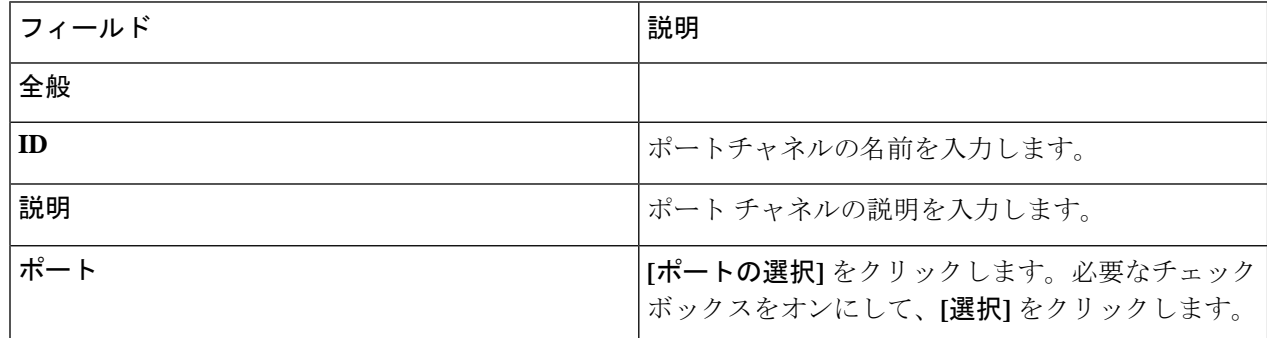

ステップ **4 [**ポート チャネルの追加(**Add Port Channel**)**]** をクリックします。

### デバイスの前提条件

Nexus Dashboard Data Broker は、新しく追加されたデバイスに基本設定をプッシュします。前 提条件の設定を正常にプッシュするには、Nexus Dashboard Data Broker の新しいデバイスで NX-APIが有効になっていることを確認します。NX-APIデバイスをNexus Dashboard DataBroker に対応させるために手動で設定する必要はありません。

デバイスの前提条件は、デバイスを追加または編集するとき、またはデバイスにプロファイル を追加または変更するときに構成できます。デバイスの追加 (89 ページ) および/または デ バイスの編集 (91 ページ) を参照してください。

次の設定は、Nexus Dashboard Data Broker によって新しいスイッチにプッシュされます。

- STP の前提条件に従わずに NDB デバイスをオンボードするとき(独立したリンクまたは ポート チャネルが NDB デバイスに接続されている場合)、 **switchport mode trunk** コマン ドと **spanning-tree bpdufilter enable** コマンドを手動で構成する必要があります。
- デバイス プラットフォームに基づく TCAM 構成
- スパニング ツリーで MST モードが有効になっている
- 基本 VLAN 構成
- LLDP 機能が有効になっています(Nexus Dashboard Data Broker の集中型モードの場合の み)

Nexus Dashboard Data Broker によってすべての構成が正常にプッシュされた後、デバイスが再 起動されます。TCAM 構成のため、デバイスの再起動が必要です。NX-OS からのリブートが サポートされているのは 9.2(3) 以降です。

### ポート チャネルとポート グループ

### ポート チャネル

ポートチャネルは複数の物理インターフェイスの集合体で、論理インターフェイスを作成しま す。1つのポートチャネルに最大8つの個別アクティブリンクをバンドルして、帯域幅と冗長 性を向上させることができます。ポート チャネル内のメンバー ポートに障害が発生すると、 障害が発生したリンクで伝送されていたトラフィックはポートチャネル内のその他のメンバー ポートに切り替わります。これらの集約された各物理インターフェイス間でトラフィックの ロード バランシングも行います。ポート チャネルの物理インターフェイスが少なくとも 1 つ 動作していれば、そのポート チャネルは動作しています。

ポートチャネルは、互換性のあるインターフェイスをバンドルすることによって作成します。 スタティック ポート チャネルのほか、Link Aggregation Control Protocol (LACP) を実行する ポート チャネルを設定して稼働させることができます。変更した設定をポート チャネルに適 用すると、そのポートチャネルのメンバインターフェイスにもそれぞれ変更が適用されます。 たとえば、スパニングツリープロトコル (STP) パラメータをポートチャネルに設定すると、 CiscoNX-OSはこれらのパラメータをポートチャネルのそれぞれのインターフェイスに適用し ます。

関連するプロトコルを使用せず、スタティック ポート チャネルを使用すれば、設定を簡略化 できます。IEEE 802.3ad に規定されている Link Aggregation Control Protocol(LACP)を使用す ると、ポートチャネルをより効率的に使用することができます。LACPを使用すると、リンク によってプロトコル パケットが渡されます。

### ポート グループ

デバイスのポート(またはさまざまなデバイス)をグループ化して、ポートグループを形成で きます。ポートグループは、さまざまなスイッチのエッジスパンポートとエッジタップポー トの組み合わせにすることができます。ポート グループを使用している場合、ポート グルー プの個々のポートを選択することはできません。

### 対称型および非対称型ロード バランシング

Cisco Nexus Data Broker GUI および REST API インターフェイスから、NX-API 構成モードを使 用して、対称型ロード バランシングを設定し、Cisco Nexus 3000 シリーズおよび Cisco Nexus 9000 シリーズ スイッチで MPLS タグ ストリッピングを有効にすることができます。

次の表に、対称型および非対称型のロード バランシング オプションを示します。

| 設定タイプ     | ハッシュ構成             | プラットフォーム                                                  | オプション                                                                         |
|-----------|--------------------|-----------------------------------------------------------|-------------------------------------------------------------------------------|
| Symmetric | SOURCE DESTINATION | Nexus 9000 シリーズ<br>(すべて)、<br>N3K-C3164xx.<br>$N3K-C32xx$  | IP, IP-GRE,<br>IP-L4PORT<br>IP-L4PORT-VLAN、<br>IP-VLAN、L4PORT、<br><b>MAC</b>  |
|           |                    | <b>REST API</b>                                           | IP、IP-GRE、ポート、<br>MAC、IPのみ、ポー<br>トのみ                                          |
| 非対称型      | 送信元<br>送信先         | Nexus 9000 シリーズ<br>(すべて)、<br>$N3K-C3164xx$<br>$N3K-C32xx$ | IP, IP-GRE,<br>IP-L4PORT,<br>IP-L4PORT-VLAN、<br>IP-VLAN、L4PORT、<br><b>MAC</b> |
|           |                    | <b>REST API</b>                                           | IP、IP-GRE、ポート、<br>MAC                                                         |

# デバイスのスパン

Switched Port Analyzer (SPAN: スイッチドポートアナライザ)は、効率的で高性能なトラフィッ ク モニタリング システムです。ネットワーク トラフィックを複製し、パケットを監視のため にアナライザに回送します。SPAN は、接続の問題のトラブルシューティング、ネットワーク 使用率の計算、およびパフォーマンス モニタリングに使用されます。Nexus Dashboard Data Broker を使用して、デバイスを SPAN に追加、編集、削除、および再検出できます。

Cisco Nexus Dashboard Data Broker リリース 3.10.1 以降、Cisco Catalyst 9300 シリーズ スイッチ は実稼働スイッチとしてサポートされています。Catalystswitchの詳細については、「*Cisco.com* で関連するシスコのドキュメント」を参照してください。

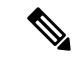

Catalyst シリーズ スイッチ 9300-24UB は、リリース 3.10.1 に対応しています。サポート されている IOS XE バージョンは、16.09.05 以降です。 (注)

Catalyst switch は、Nexus Dashboard Data Broker GUI を使用して直接オンボードおよび管理でき ます。Catalyst switch は、DNAC を使用してオンボードすることもできます。Cisco Nexus Dashboard Data Broker と Cisco DNA Center の統一 (102ページ) を参照してください。

**[**スパン デバイス(**Span Devices**)**]** タブには、SPAN に接続されているデバイスの詳細が表示 されます。

詳細を表示するには、**[**コントローラ**]** または **[**実稼働スイッチ**]** を選択します。

- コントローラ:APIC または DNAC を介して Nexus Dashboard Data Broker コントローラに 接続されたネットワークまたはデバイス。
- 実稼働スイッチ : Nexus Dashboard Data Broker コントローラに接続されたスタンドアロン の Nexus または Catalyst スイッチ。

表 **13 :** コントローラ

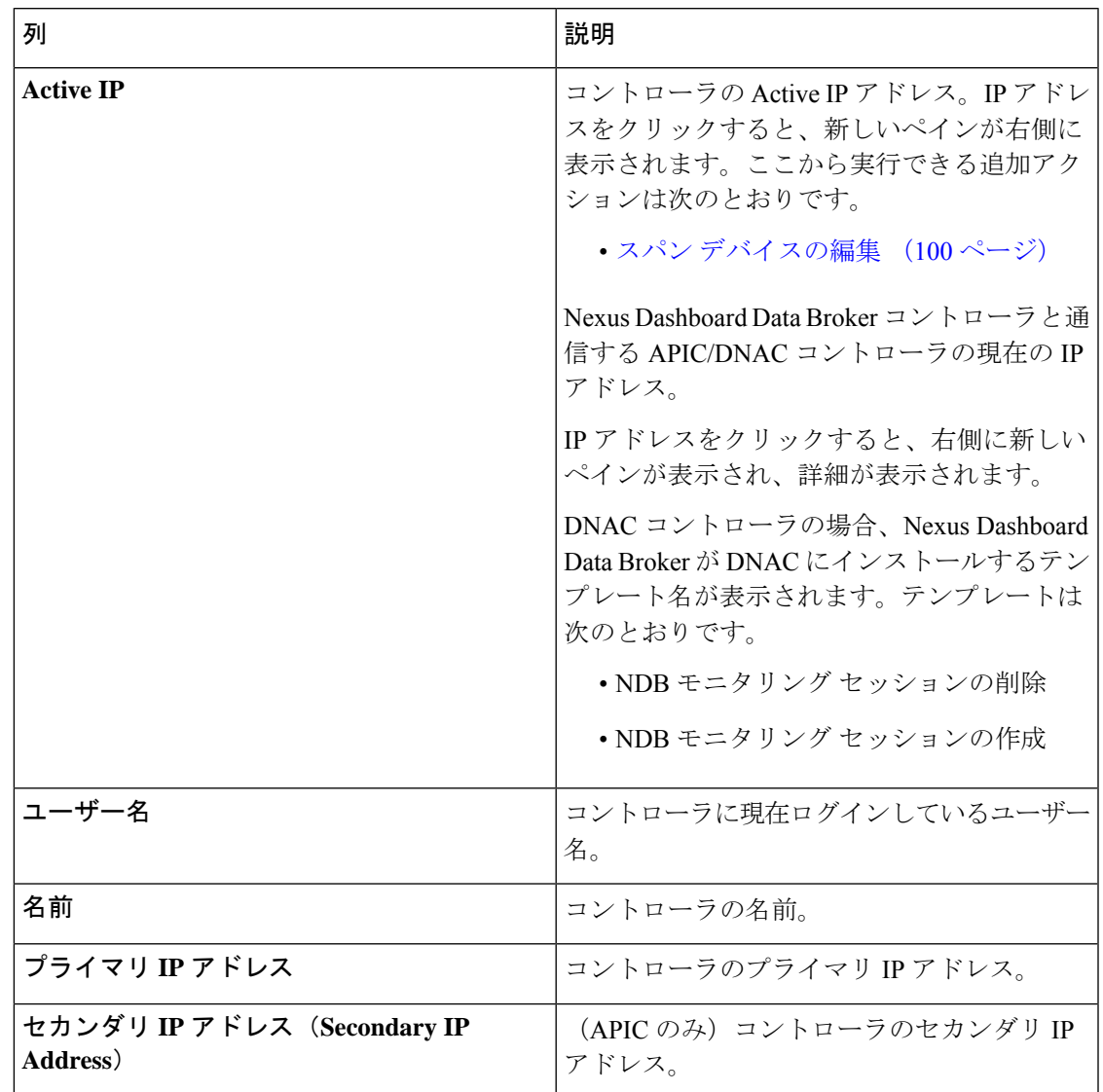

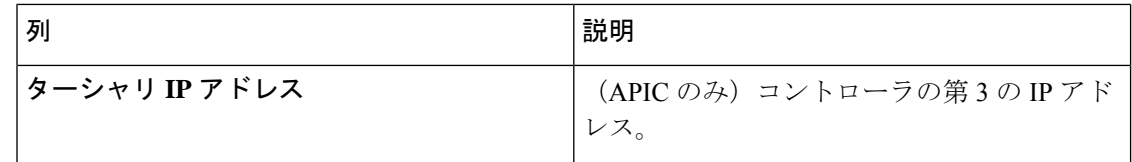

#### 表 **<sup>14</sup> :** 実稼働スイッチ

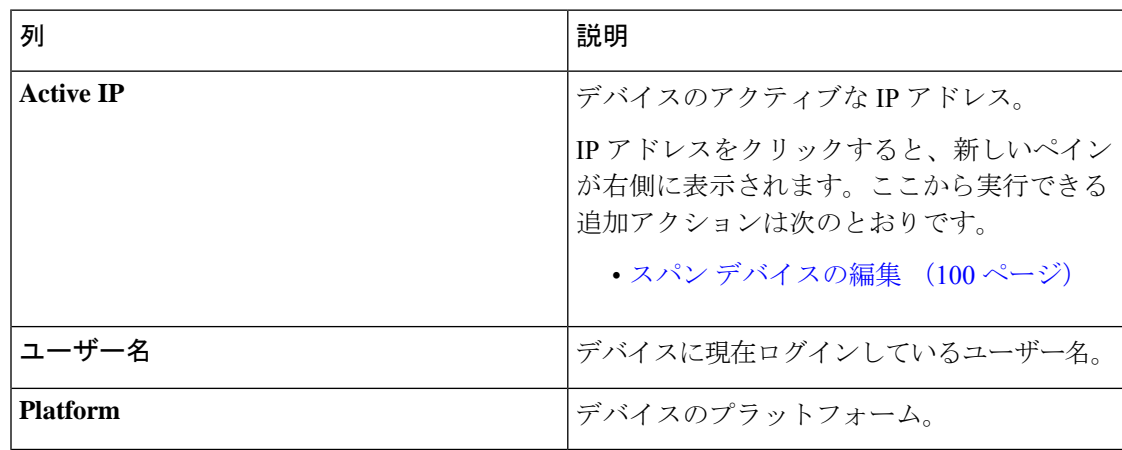

**[**スパン デバイス**]** タブから、次のアクションを実行できます。

- スパン デバイスの追加: これを使用して、新しいスパン デバイスを追加します。詳細に ついては、スパン デバイスの追加 (98 ページ)を参照してください。
- ·スパンデバイスの再検出:行の先頭にあるチェックボックスをオンにして、必要なデバイ スを選択します。**[**アクション**]** > **[**スパン デバイスの再検出**]** をクリックします。ポップ アップ ウィンドウが表示されます。**[**再検出(**Rediscover**)**]** をクリックして、選択された デバイスを再検出します。

**[**スパン デバイスの再検出(**Rediscover Span Device**)**]** オプションを使用して、Nexus Dashboard Data Broker コントローラとスパン デバイス間の接続を再確立します。

チェックボックスをオンにせずに、再検出アクションを選択すると、エラーが表示されま す。デバイスを選択するように、指示メッセージが表示されます。

• スパンデバイスの削除: 行の先頭にあるチェックボックスをオンにして、必要なデバイス を選択します。**[**アクション(**Actions**)**]** > **[**スパン デバイスの削除(**DeleteSpan Device**)**]** をクリックします。

チェックボックスを選択せずに削除アクションを選ぶと、エラーが表示されます。デバイ スを選択するように、指示メッセージが表示されます。

### スパン デバイスの追加

SPAN に 1 つのデバイスを追加するには、この手順を使用します。

ステップ **1 [**デバイス**]** > **[**スパン デバイス**]** に移動します。

ステップ **2 [**アクション**]** ドロップダウン リストから、**[**スパン デバイスの追加**]** を選択します。 ステップ **3 [**スパン デバイスの追加**]** ダイアログ ボックスで、次の詳細を入力します。

### 表 **15 :** スパン デバイスの追加

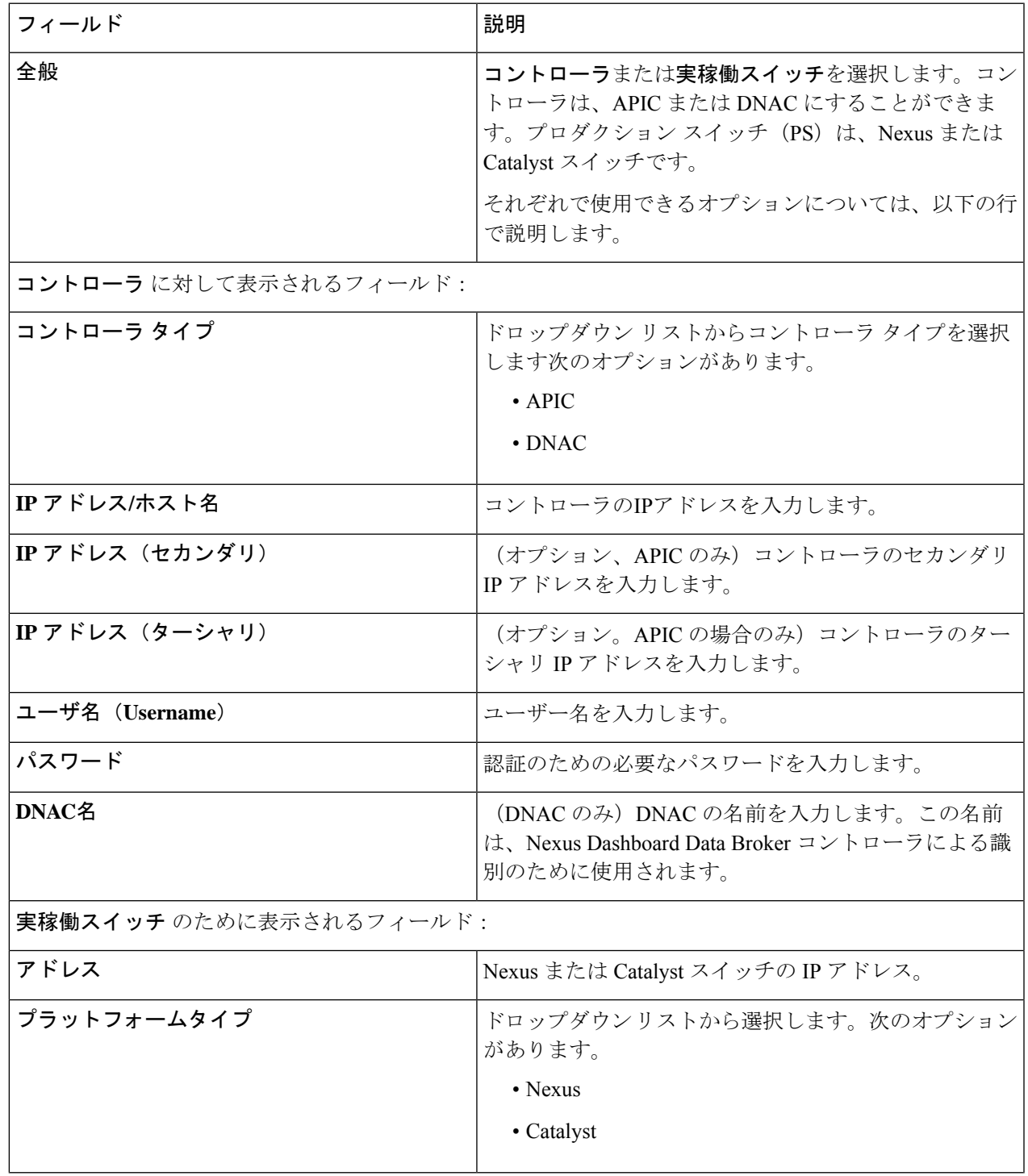

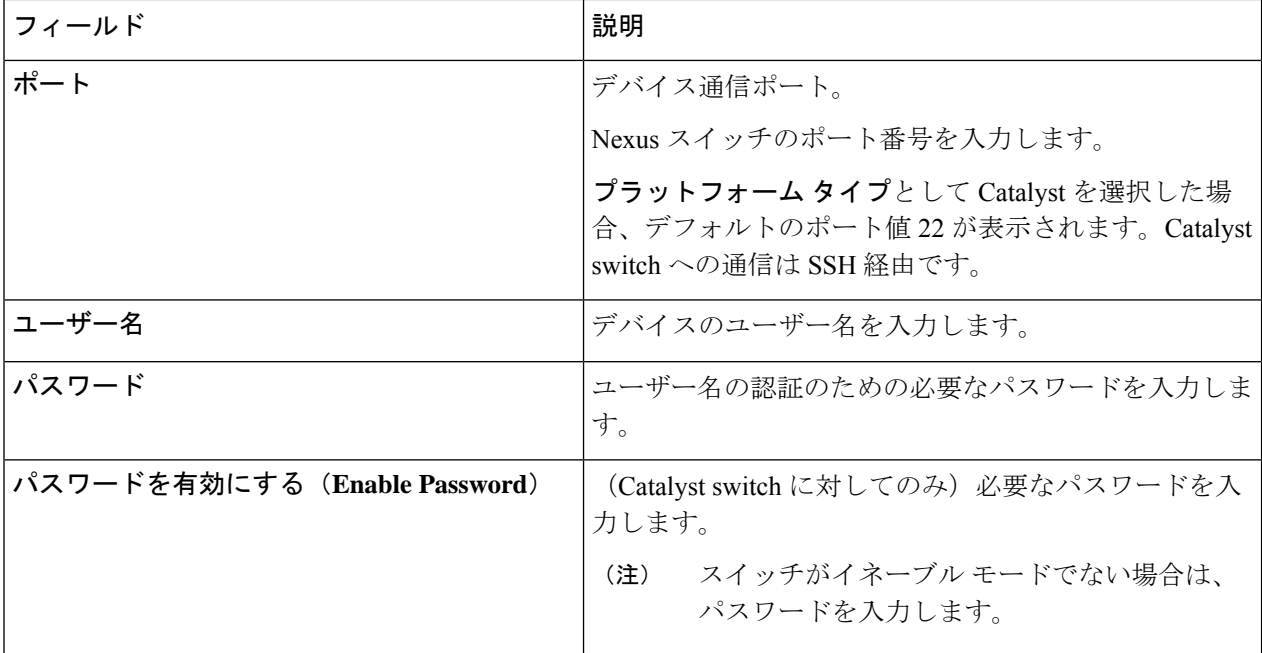

ステップ **4 [**スパン デバイスの追加**]** をクリックします。

DNAC コントローラがスパン デバイスとして正常に追加されると、Nexus Dashboard Data Broker は必要な プロジェクトとテンプレートをDNACコントローラにインストールします。作成されたプロジェクトとテ ンプレートは、DNAC の *Template Editor* で確認できます。

## スパン デバイスの編集

スパン デバイスの編集

この手順を使用して、スパン デバイスのパラメータを編集します。

#### 始める前に

1 つ以上のスパン デバイスを作成します。

- ステップ **1 [**デバイス**]** > **[**スパン デバイス**]** に移動します。
- ステップ **2** 表示された表で、IP アドレスをクリックします。

新しいペインは右側に表示されます。

- ステップ **3 [**アクション**]** をクリックして、**[**スパン デバイスの編集**]** を選択します。
- ステップ **4 [**スパン デバイスの編集**]** ダイアログボックスに、現在のスパン デバイス情報が表示されます。これらの フィールドを必要に応じて変更します。

I

表 **16 :** スパン デバイスの編集

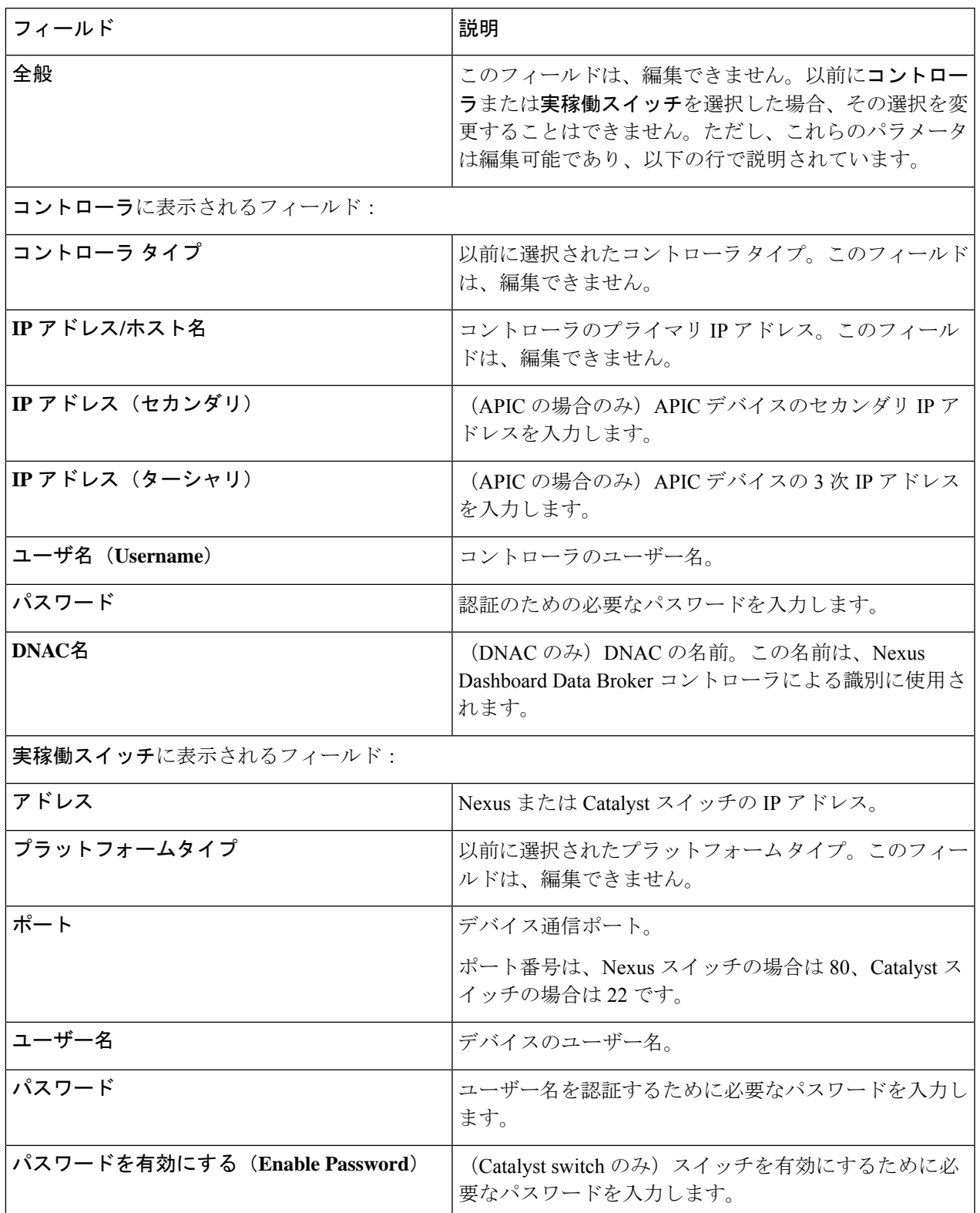

ステップ **5 [**スパン デバイスの編集(**Edit Span Device**)**]** をクリックします。

### **Cisco Nexus Dashboard Data Broker** と **Cisco DNA Center** の統一

Cisco Digital Network Architecture Center(DNAC)は、ネットワークを管理できる強力なネット ワーク コントローラおよび管理ダッシュボードです。

Cisco DNAC の詳細については、関連する *Cisco DNAC* のドキュメントを参照してください。

DNACコントローラは、Nexus Dashboard DataBrokerと統合できます。CatalystスイッチのSPAN セッション構成は、Nexus Dashboard Data Broker UI から管理されます。Nexus Dashboard Data Brokerは、オンボーディング中にDNAC上に別のプロジェクトとテンプレートを作成します。 Nexus Dashboard Data Broker は、Catalyst スイッチのポートの詳細を DNAC に共有します。テ ンプレートに基づいて、DNAC は Catalyst スイッチで SPAN セッションを作成します。

DNAC コントローラの Nexus Dashboard Data Broker テンプレートの例:

monitor session \$sessionNumber source \$sourceType \$sources \$direction monitor session \$sessionNumber destination interface \$destinationInterfaces

REST API は、Nexus Dashboard Data Broker コントローラと DNAC 間の通信に使用されます。

# タップ デバイス

Cisco Nexus Dashboard Data Broker リリース 3.10.1 は、タップ デバイスとして Cisco Nexus 3550-F L1シリーズスイッチをサポートします。タップデバイスは、ネットワークデータのコピーを 作成しますが、データを変更しないデバイスです。タップデバイスからのトラフィックは、さ らに処理するために Cisco Nexus Dashboard Data Broker に到達します。Cisco Nexus 3550-F L1 が Cisco Nexus Dashboard Data Broker を使用してタップ デバイスとして実装される方法の詳細に ついては、タップ構成について (185 ページ) を参照してください。

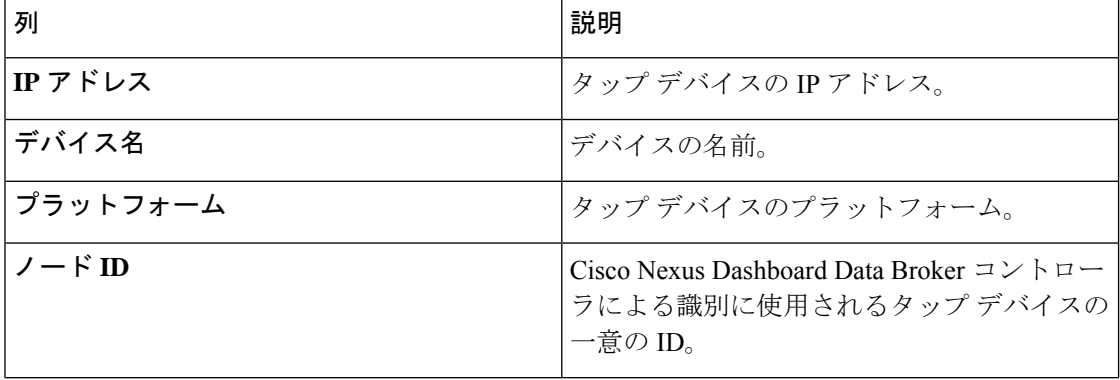

表 **<sup>17</sup> :** タップ デバイス

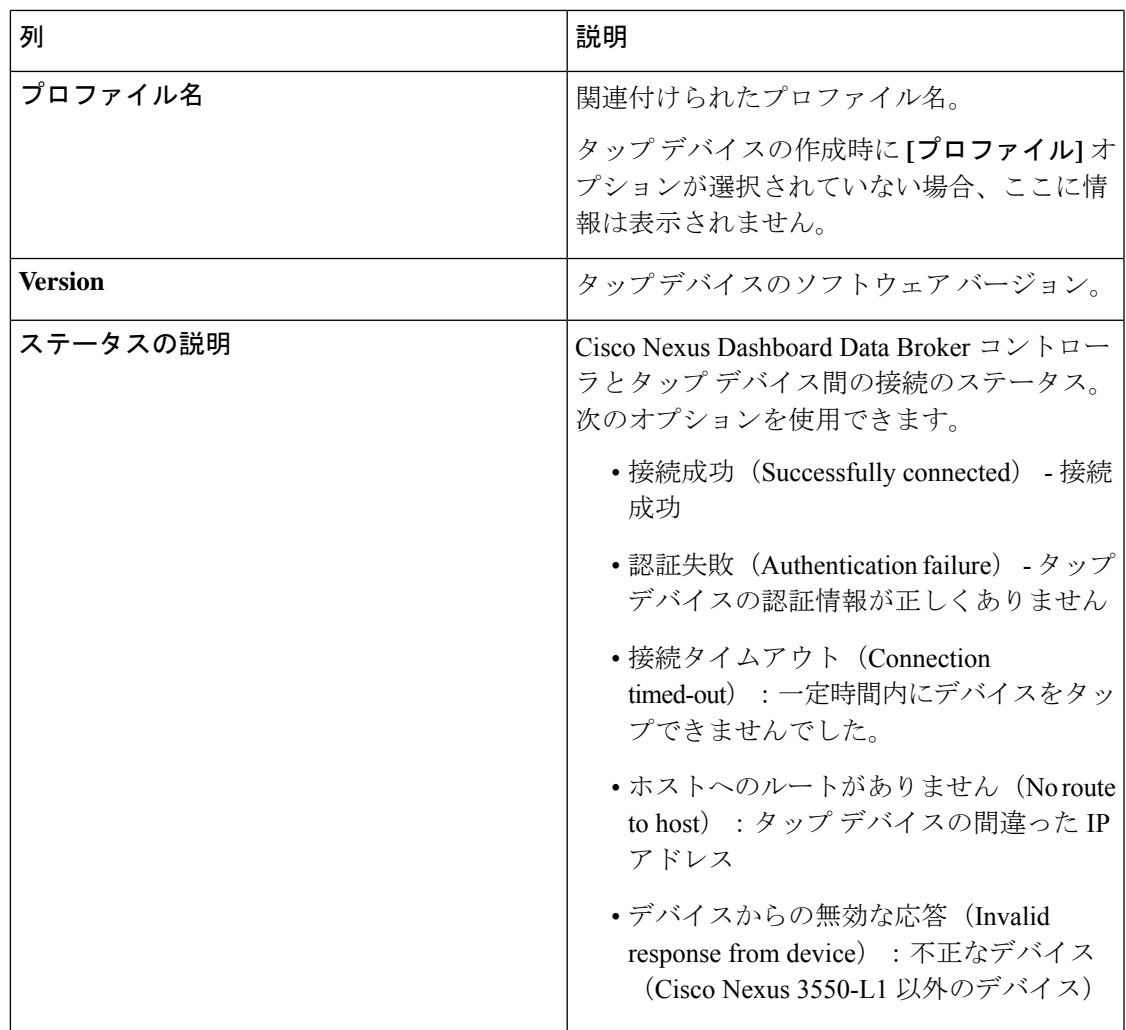

**[**タップ デバイス**]** タブから、次のアクションを実行できます。

- タップ デバイスの追加(**Add Tap Device**) :これを使用して、新しいタップ デバイスを 追加します。詳細については、タップ デバイスの追加 (104 ページ)を参照してくださ い。
- プロファイルの割り当て**/**更新(**Assign/ Update Profile**):このアクションを使用して、 タップデバイスのプロファイルを追加または更新します。このタスクの詳細については、 「プロファイルの更新」を参照してください。
- タップ デバイスの再接続(**Reconnect Tap Device(s)**):行の先頭にあるチェックボックス をオンにして、必要なデバイスを選択します。**[**アクション**]**>**[**デバイスを再接続**]**をクリッ クします。ポップアップが表示されます。**[**再接続**]**をクリックして、選択したタップデバ イスを再接続します。このオプションは、TAP デバイスと Nexus Dashboard Data Broker コ ントローラの間で接続タイムアウト エラーが発生した場合に使用します。
- タップ デバイスの削除(**Delete Tap Device**) : 行の先頭にあるチェックボックスをオン にして、必要なタップ デバイスを選択します。**[**アクション(**Actions**)**]** > **[**デバイスの削 除(**Delete Device**)**]** をクリックします。次の 2 つのオプションから選択できます。
	- 削除(**Delete**): タップ デバイスを Nexus ダッシュボード データ ブローカ コント ローラから切断します。
	- パージと削除(**Purge and Delete**):タップ デバイスを Nexus Dashboard Data Broker controllerコントローラから切断し、関連付けられた設定をNexus Dashboard DataBroker controller コントローラから削除します。

### タップ デバイスの追加

この手順を使用して、Cisco Nexus 3550-F L1 をタップ デバイスとして追加します。サポート対 象の最小ソフトウェア バージョンは、1.15.0 です。

### 始める前に

- **configure http enable** を使用して、タップ デバイスで HTTP を有効にします。
- タップ デバイスに既存の構成がないことを確認します。

ステップ **1 [**デバイス**]** > **[**タップ デバイス**]** に移動します。

ステップ **2 [**アクション**]** ドロップダウン リストから、**[**タップ デバイスの追加**]** を選択します。

ステップ **3 [**タップ デバイスの追加**]** ダイアログ ボックスで、次の詳細を入力します。

表 **18 :** タップ デバイスを追加

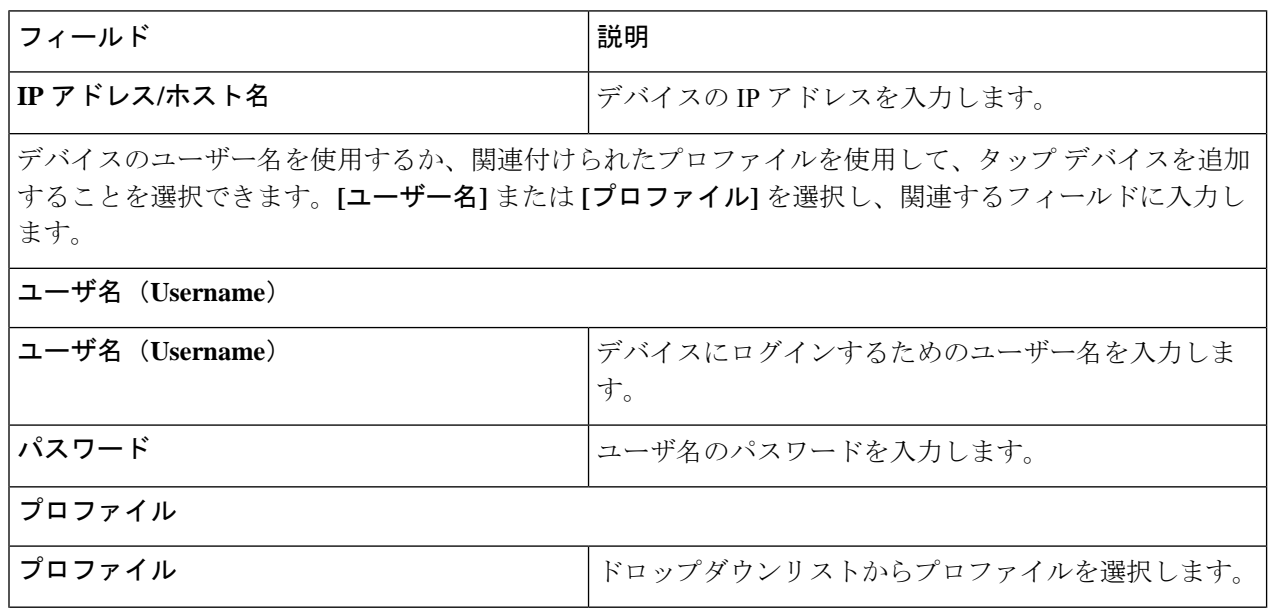
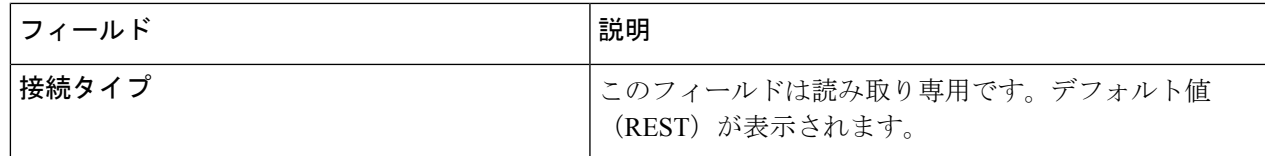

ステップ **4 [**タップ デバイスの追加(**Add Tap Device**)**]** をクリックします。

## デバイス グループ(**Device Groups**)

**[**デバイス グループ**]** タブには、デバイス グループの詳細が表示されます。表には次の詳細が 表示されます。

表 **19 :** デバイスグループ

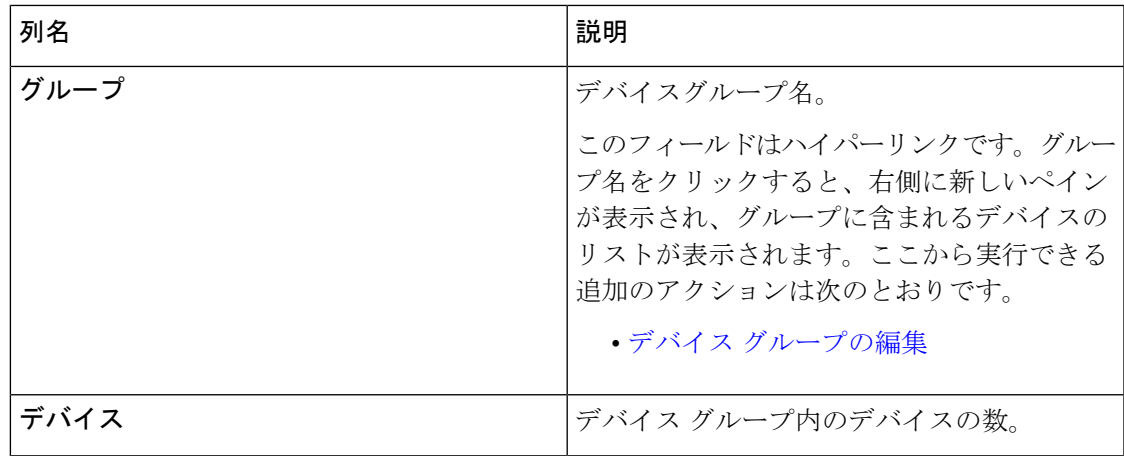

次のアクションは、**[**デバイス グループ**]** タブから実行できます。

- **[**新しいデバイスグループ(**Add Device Group**)**]**:新規デバイスグループを追加します。 「デバイス グループの追加」を参照してください。
- デバイス グループの削除 ー 行の先頭にあるチェックボックスをオンにして、必要なデバ イスグループを選択します。**[**アクション(**Actions**)**]** > **[**デバイスグループの削除(**Delete DeviceGroup(s)**)**]**をクリックします。選択したデバイスグループが削除されます。チェッ クボックスを選択せずに削除アクションを選ぶと、エラーが表示されます。デバイス グ ループを選択するように求められます。

### デバイス グループの追加

新しいデバイス グループを追加するには、この手順を使用します。

ステップ **1 [**デバイス**]** > **[**デバイス グループ**]** に移動します。

表 **20 :** デバイスグループの追加

- ステップ **2 [**アクション(**Actions**)**]** ドロップダウン メニューから **[**デバイス グループの追加(**Add Device Group**)**]** を選択します。
- ステップ **3 [**デバイス グループの追加(**Add Device Group**)**]** ダイアログ ボックスから、次の詳細を入力します。

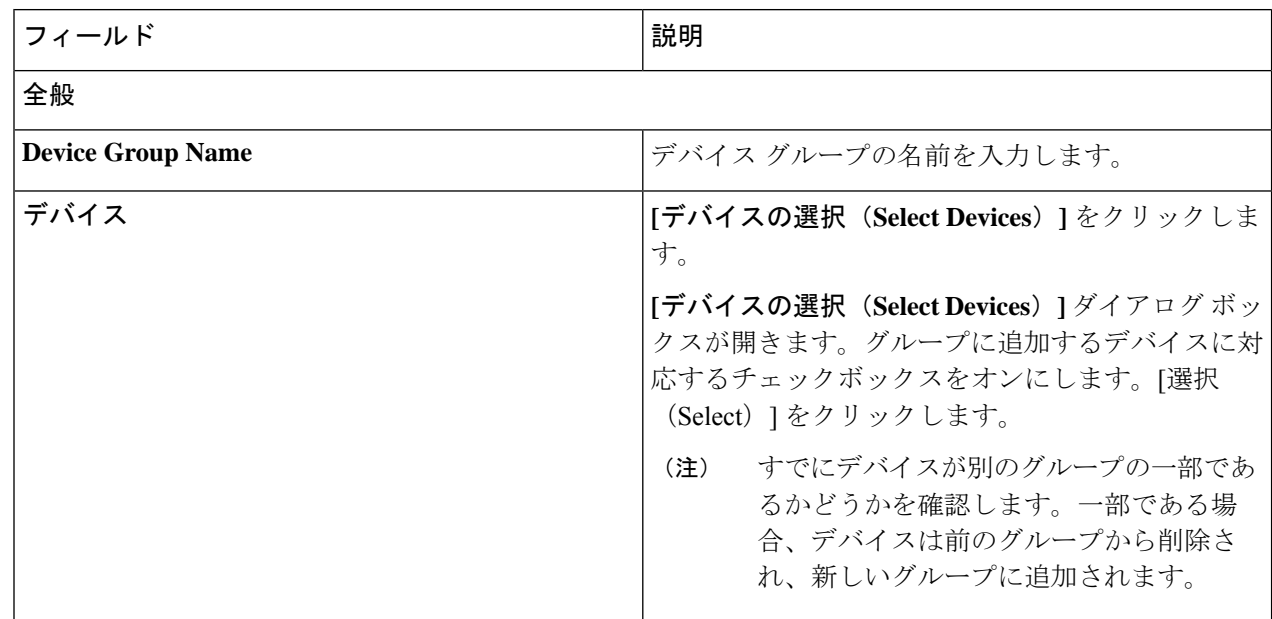

ステップ **4 [**デバイス グループの追加(**Add Device Group**)**]** をクリックします。

### デバイス グループの編集

この手順を使用して、デバイス グループを編集します。

#### 始める前に

1 つ以上のデバイス グループを追加します。

#### ステップ **1 [**デバイス**]** > **[**デバイス グループ**]** に移動します。

ステップ2 デバイス グループ名をクリックします。

新しいペインは右側に表示されます。

ステップ **3 [**アクション**]** > **[**デバイス グループの編集**]** をクリックします。

表示されたウィンドウに、以下の詳細を入力します。

表 **21 :** デバイスグループを編集

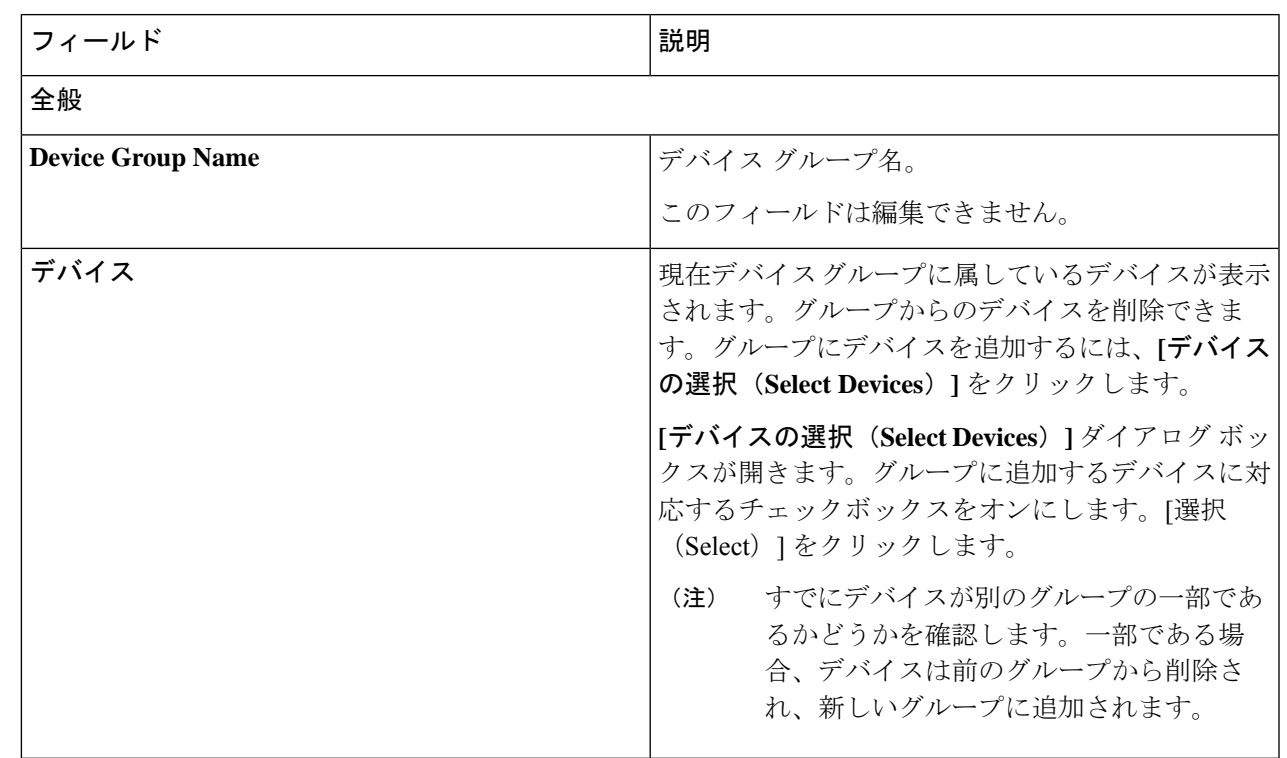

ステップ **4 [**デバイス グループの編集**]** をクリックします。

 $\overline{\phantom{a}}$ 

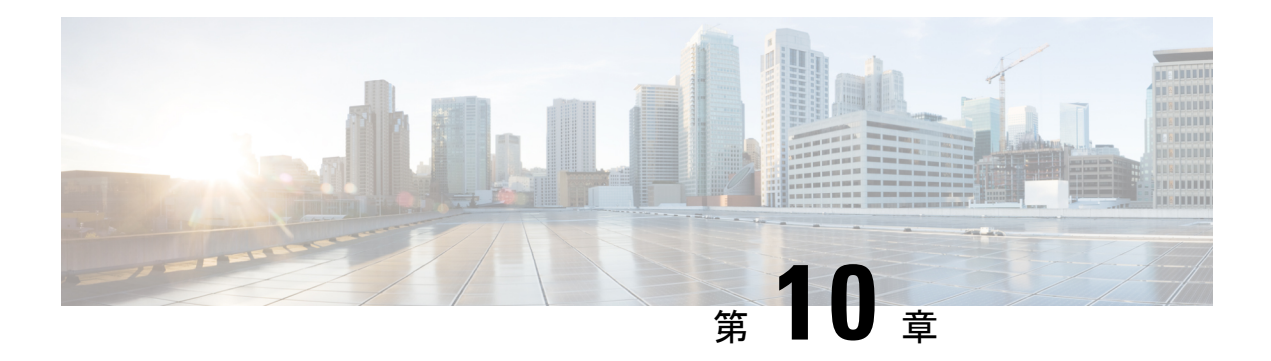

接続

この章では、Cisco Nexus Dashboard Data Broker の接続について詳しく説明します。

リリース 3.10.1 以降、Cisco Nexus Data Broker (NDB) は Cisco Nexus Dashboard Data Broker に名 前が変更されました。ただし、GUI およびインストール フォルダ構造と対応させるため、一 部の NDB のインスタンスがこのドキュメントには残されています。NDB/ Nexus Data Broker/ Nexus Dashboard Data Brokerという記述は、相互に交換可能なものとして用いられています。

- 接続 (109 ページ)
- ユーザー接続 (109 ページ)
- デフォルトの接続 (120 ページ)

## 接続

**[**接続(**Connections**)**]** タブには次のサブタブがあります。

- **[**ユーザー接続**]** 入力ポートとモニタリング ツール ポート間のトラフィックを管理する ためのユーザー定義の接続。詳細については、「ユーザー接続」を参照してください。
- **[**デフォルト接続**]**—デフォルトでは、ユーザー定義の接続が定義されるまで、入力ポート の着信トラフィックは拒否されます。詳細については、「デフォルトの接続」を参照して ください。

## ユーザー接続

**[**ユーザー接続**]** タブには、入力ポート (フィルター付きまたはフィルターなし) と監視ツール ポート間のすべてのユーザー定義接続の詳細が表示されます。

次の詳細の表が表示されます。

表 **22 :** ユーザー接続

| 列名          | 説明                                                                                                    |
|-------------|----------------------------------------------------------------------------------------------------|
| 接続名         | 接続の名前。                                                                                                    |
|             | このフィールドはハイパーリンクです。接続の名前<br>をクリックします。新しいペインは右側に表示され、<br>接続の詳細な情報が示されます。接続のトポロジは、<br>展開ビューまたはネットワークビューで表示できま<br>す。      |
|             | ここで実行できる追加のアクション:                                                                                                    |
|             | ·接続の編集 - 接続を編集するには、このアク<br>ションを選択します。詳細については、「接続<br>の編集またはクローン処理」を参照してくださ<br>$V_{0}$                                  |
|             | ·接続のクローン処理––接続のクローン処理をす<br>るには、このアクションを選択してください。<br>詳細については、「接続の編集またはクローン<br>処理」を参照してください。接続のクローン処<br>理は、接続の編集に似ています。 |
|             | 詳細アイコン (■) をクリックして、接続の詳細<br>を取得します。新しいウィンドウは、選択された接<br>続に対する次の詳細を表示します。                                               |
|             | ・全般                                                                                                    |
|             | ・展開ビュー                                                                                                    |
|             | •ネットワーク ビュー                                                                                                    |
|             | •フロー統計                                                                                                    |
|             | • ポート統計情報                                                                                                    |
| [タイプ(Type)] | 接続のタイプ。次のオプションがあります。                                                                                                  |
|             | •通常––ここでは、接続は入力ポートにフィルター<br>を適用し、トラフィックをモニタリングツール<br>にリダイレクトします。                                                      |
|             | •自動優先度––ここでは、設定された自動優先度<br>数に基づいて、接続がトラフィックをモニタリ<br>ングツールにリダイレクトします。詳細につい<br>ては、自動優先 (119ページ)を参照してくだ<br>さい。           |

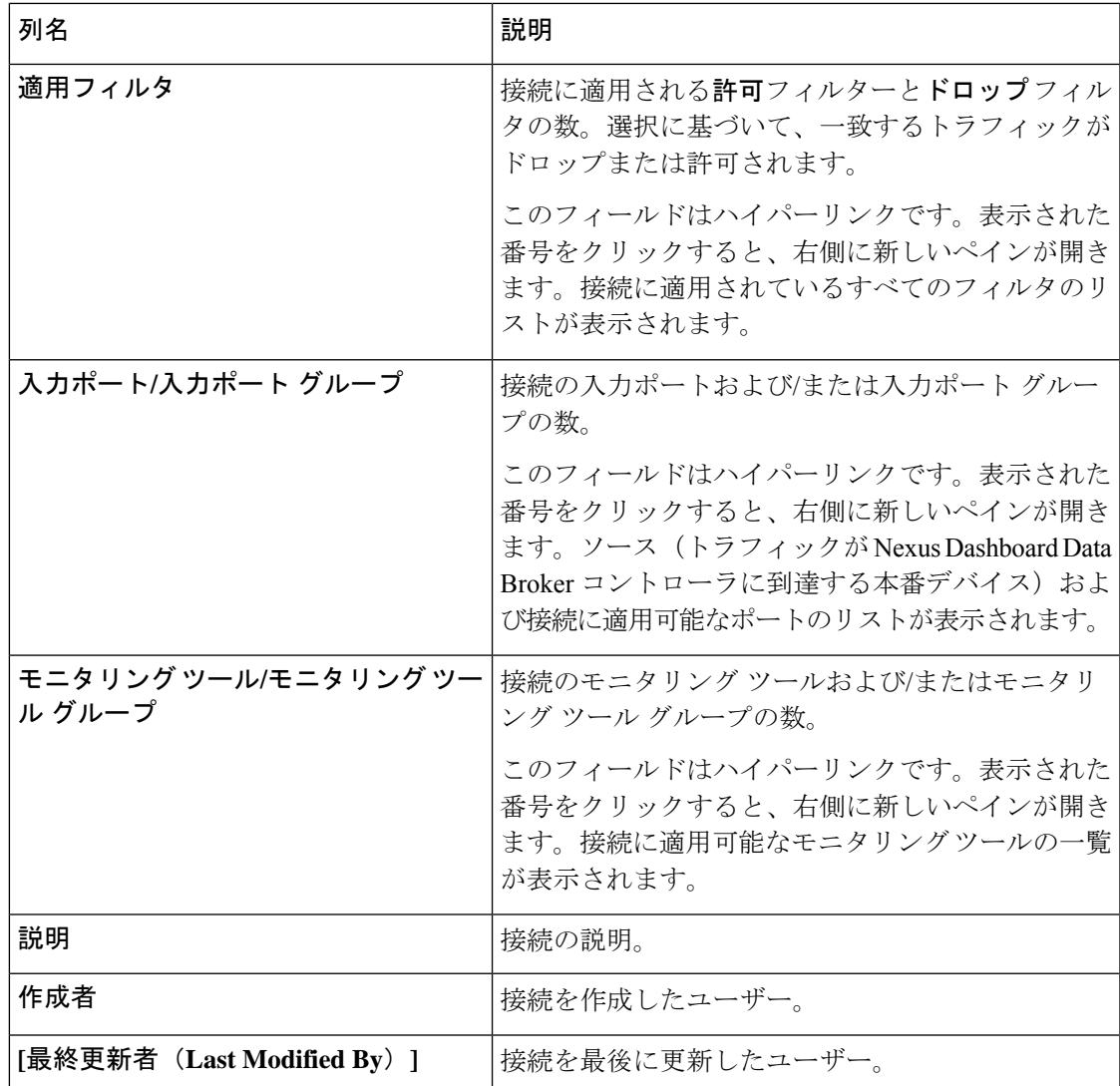

各行の先頭には、色分けされた円と錠前が表示されます。接続のステータスに影響を与える要 因は、送信元ポートの運用状態と管理状態、監視ツールの運用状態と管理状態、および接続に 関連するセッションです。

- 緑色の丸は、最後の接続が成功したことを示します。
- 赤い丸は、接続が失敗したことを示します。
- 黄色の丸は、接続が部分的に成功したことを示します。1つ以上の入力ポートとモニタリ ング ツールにエラーがあります。
- 灰色の丸は、接続が機能していないことを示します。すべての入力ポートとモニタリング ツールの状態を確認します。

ロック記号は、接続がロックされており、接続パラメータの不正な変更が許可されていないこ とを示します。接続を作成したユーザー(または管理者)または接続をロックしたユーザーの みが、必要な変更を行うことができます。接続の追加中に接続をロックできます。

**[**ユーザー接続**]** タブから、次のアクションを実行できます。

- 接続の追加 接続を追加するには、このアクションを選択します。このタスクの詳細に ついては、「接続の追加」を参照してください。
- 接続の削除––行の先頭にあるチェックボックスをオンにして、必要な接続を選択します。 **[**アクション**]** ボタンをクリックし、**[**接続の削除**]** を選択します。選択した接続が削除され ます。チェックボックスを選択せずに削除アクションを選ぶと、エラーが表示されます。 接続を選択するように求められます。
- インストールの切り替え(**Toggle Install**) 行の先頭にあるチェックボックスをオンに して、必要な接続を選択します。**[**アクション**]**ボタンをクリックし、**[**インストールの切り 替え**]** を選択して接続をインストールします。 Toggle Install は NDB デバイスの接続をイン ストール/アンインストールしますが、接続設定は Nexus Dashboard Data Broker コントロー ラーから削除されません。

チェック ボックスをオンにせずにインストールの切り替えアクションを選択すると、エ ラーが表示されます。接続を選択するように求められます。

**config.ini** ファイルで **configure.global.acls** パラメータを false に設定することにより、すべての ISLインターフェイスで拒否ACLを無効にすることができます。構成ファイルに変更を加えた 後は、Nexus Dashboard Data Broker を再起動してください。

CLI upgrade コマンドを使用し、**config.ini** ファイルで **configure.global.acls** パラメータを false に 設定することにより、CLI アップグレードまたは設定アップロード中にグローバル拒否 ACL または ISL 拒否 ACL を無効にすることができます。例:

configure.global.acls=false

## 接続の追加

接続を追加するために、この手順を使用します。接続は、デバイスの入力ポート(フィルター 付き)とデバイスのモニタリング ツール ポート間のリンクを確立します。

#### 始める前に

次のタスクを完了します。

- 接続のフィルタを定義する
- モニタリング ツールを構成する(推奨)
- エッジ ポートを構成する(推奨)
- リハーサルを使用する(推奨)

接続を作成するには、次の制限事項と使用の注意事項に従ってください。

- QinQ VLAN を構成して、デバイス間で(複数のホップを使用して)自動優先順位を持つ 新しい接続を追加します。
- 入力ポート/ポート グループごとに、自動優先順位の接続を 1 つだけ設定できます。

ステップ **1 [**接続**]** > **[**ユーザー接続**]** に移動します。

ステップ **2 [**アクション(**Actions**)**]** ドロップダウンリストで、**[**接続の追加(**Add Connection**)**]** を選択します。

ステップ **3 [**接続の追加(**Add Connection**)**]** ダイアログ ボックスで、次の詳細を入力します。

表 **23 :** 接続の追加

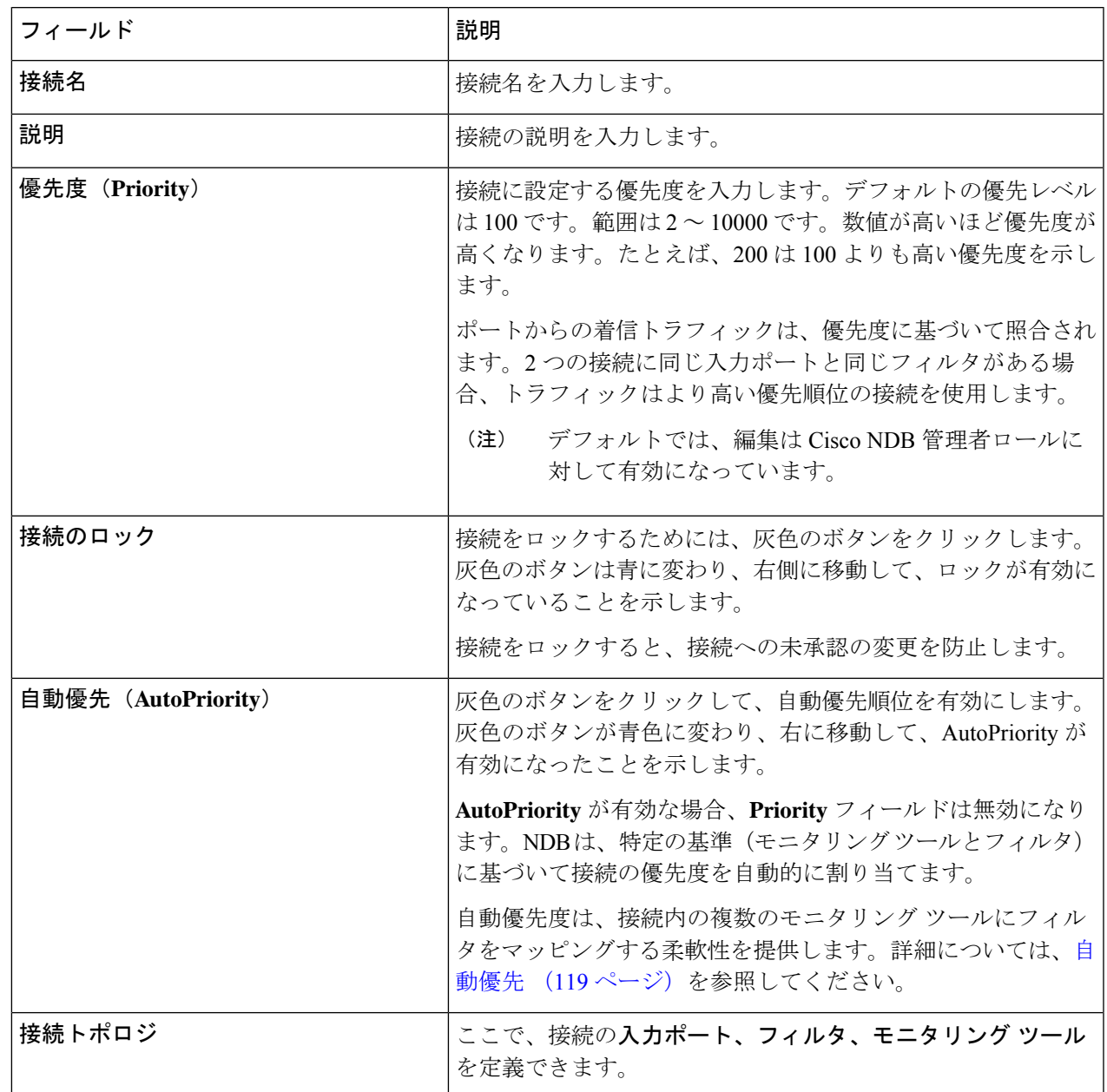

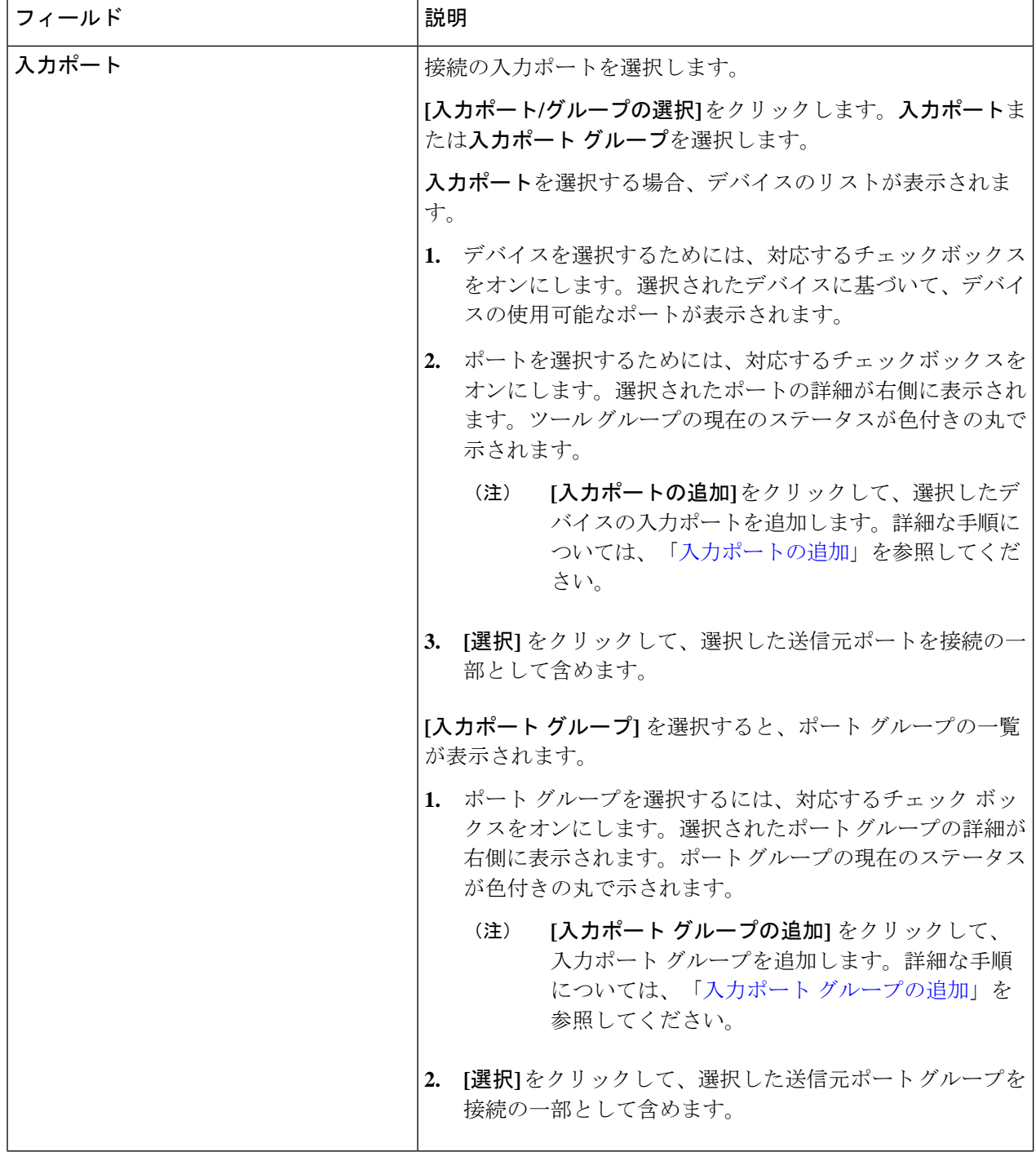

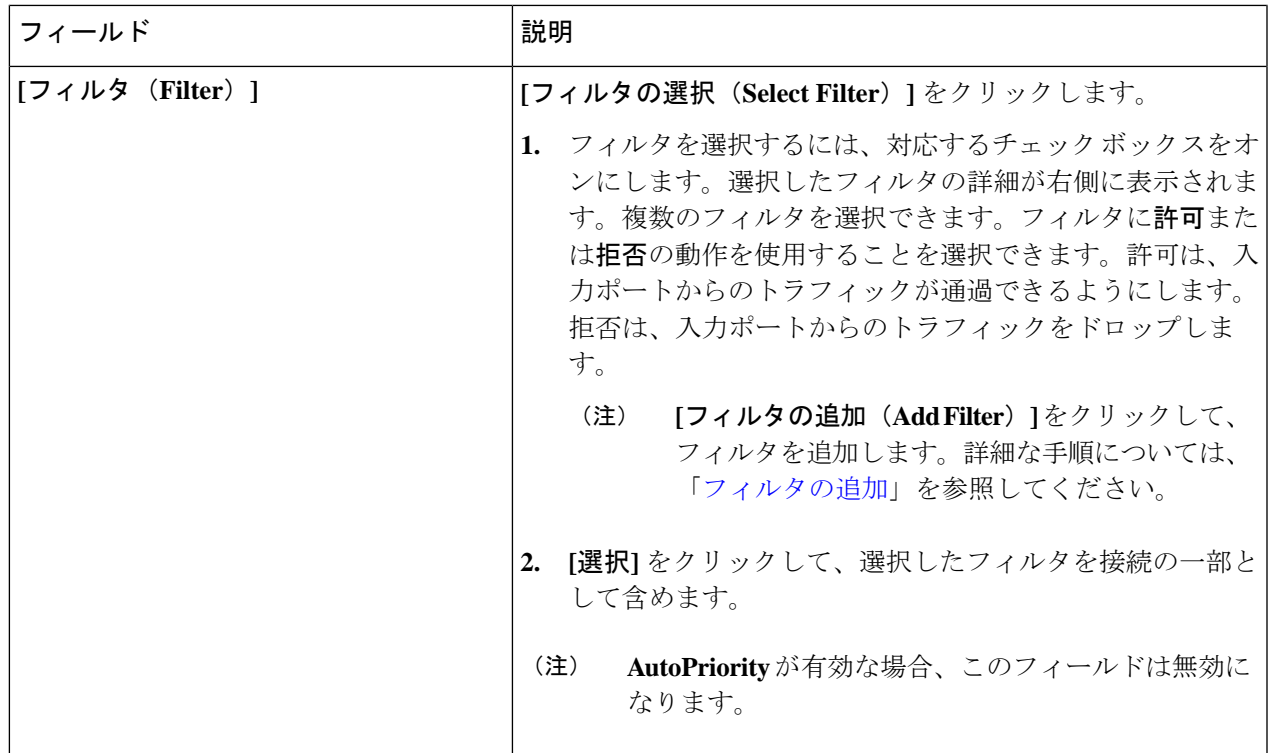

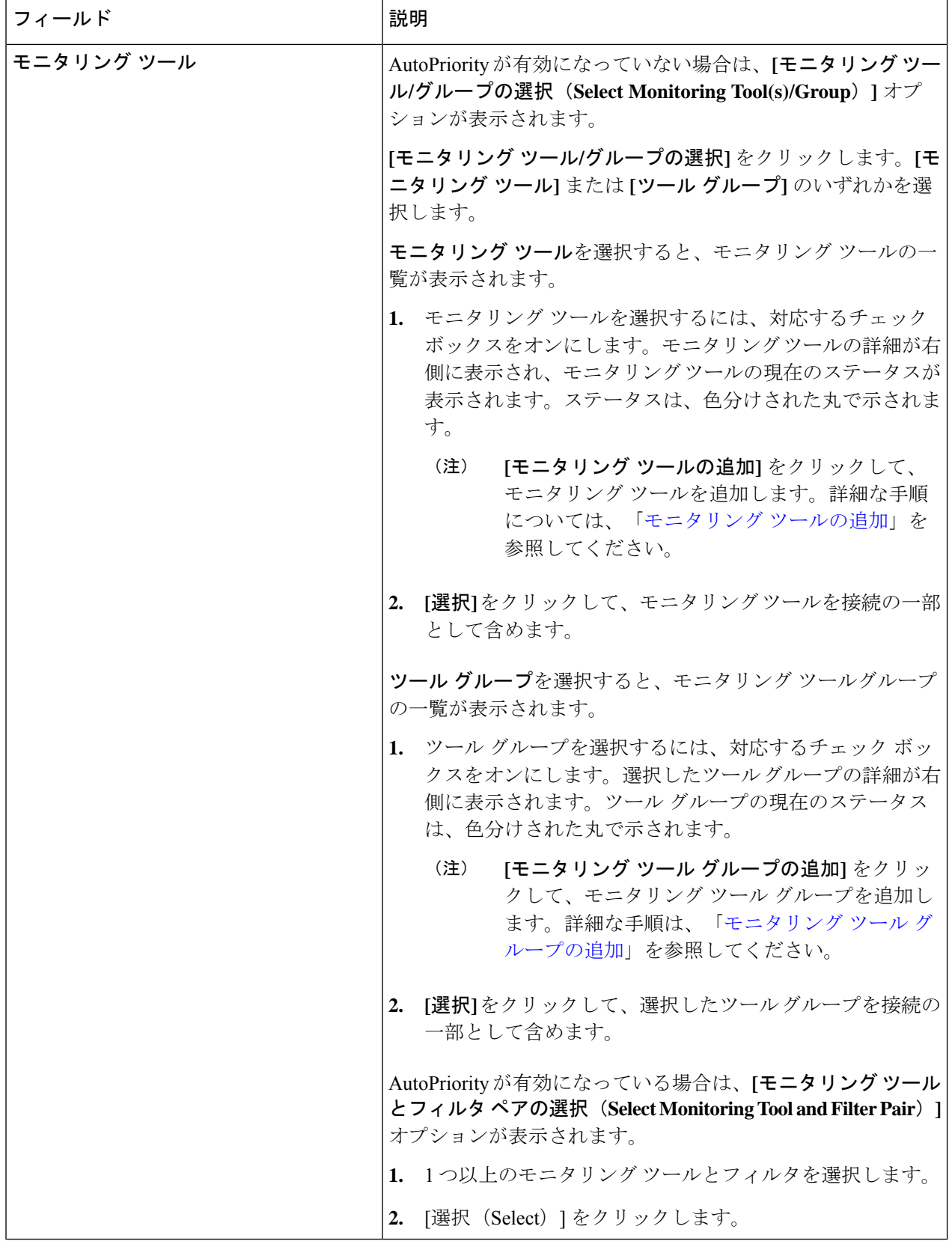

ステップ **4 [**接続の追加**]** をクリックして接続を追加するか、**[**接続のインストール**]** をクリックして、NDB デバイスに 接続を追加して展開します。

### 接続の編集またはクローン処理

この手順を使用して、接続を編集または複製します。

接続の編集は、既存の接続のパラメータを変更することを意味します。

接続のクローン処理とは、既存の接続と同じパラメータを使用して新しい接続を作成し、必要 なパラメータを変更することを意味します。保存する前に、接続の名前を変更してください。

#### 始める前に

1 つ以上の接続を作成します。

- ステップ **1 [**接続(**Connections**)**]** > **[**ユーザー接続(**User Connections**)**]** に移動します。
- ステップ2 表示された表で、接続名をクリックします。

新しいペインが右側に表示されます。

- ステップ **3 [**アクション(**Actions**)**]** をクリックし、**[**接続の編集(**Edit Connection**)**]** を選択します。 接続を複製するには、「接続のクローン処理」を選択します。
- ステップ **4 [**接続の編集**]** または **[**接続のクローン処理**]** ダイアログ ボックスに、現在の接続情報が表示されます。これ らのフィールドを必要に応じて変更します。

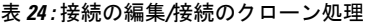

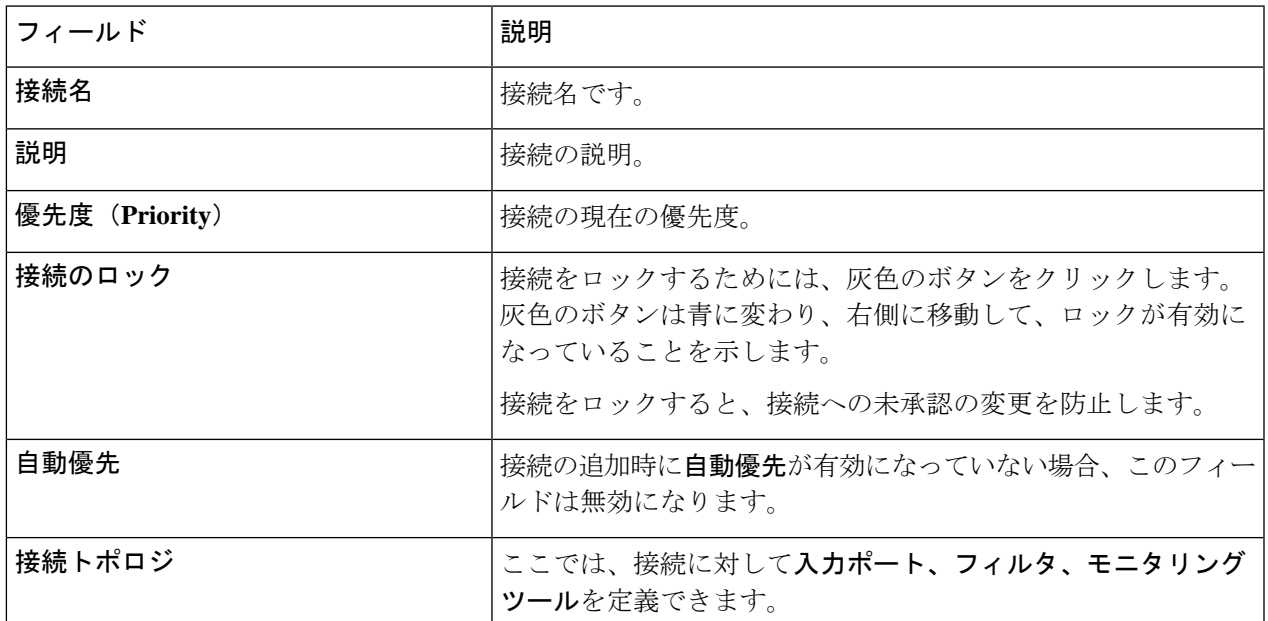

Ē

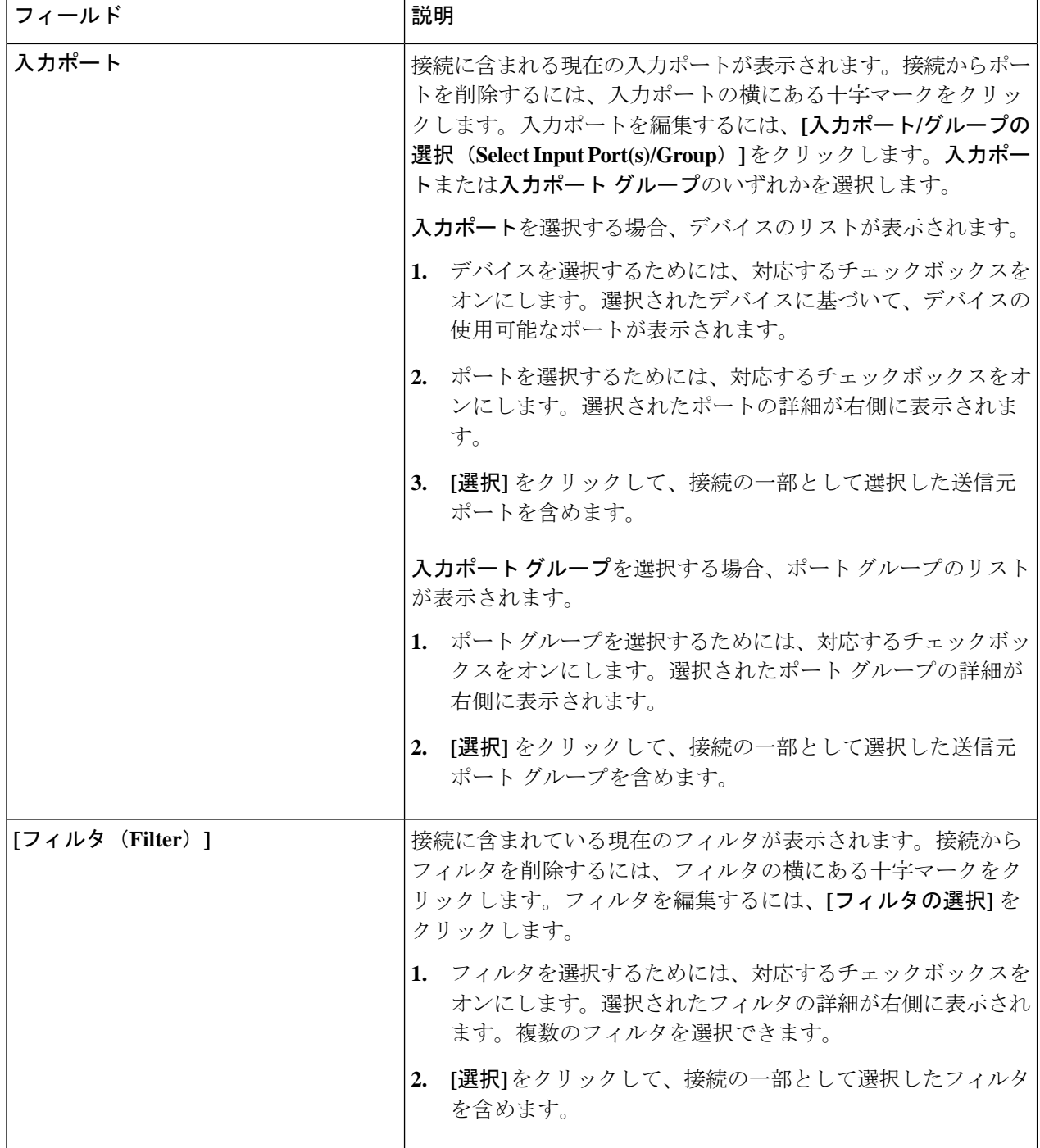

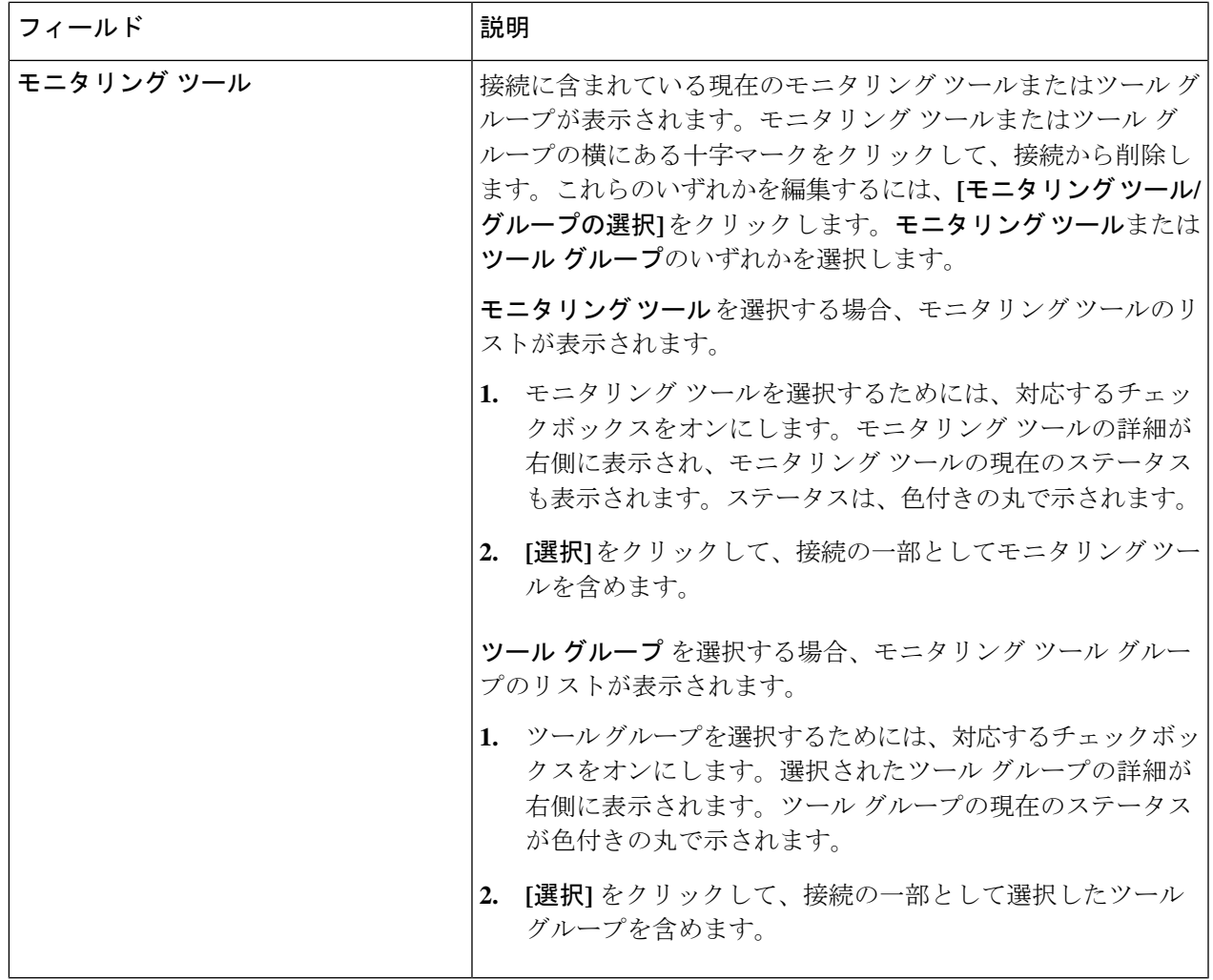

ステップ **5 [**接続の編集**]** または **[**接続のクローン処理**]** をクリックします。

## 自動優先

自動優先度は、接続内の複数の宛先デバイスにフィルタをマッピングする柔軟性を提供しま す。自動優先度を使用した接続の優先度は、config.iniファイルで構成された値に設定されま す。config.ini ファイルの *connection.autopriority.priorityValue* 属性に、自動優先度を持つすべて の新しい接続に使用される優先度の値を設定できます。接続情報には、許可されたフィルタと 接続先デバイスが一覧表示されます。

### リハーサル

リハーサル機能を使用して、新しい接続に対して生成されるトラフィックの量を見積もること ができます。この機能は、新しい接続のトラフィックを 30 秒間サンプリングし、その接続で

生成されるおおよそのトラフィックを推定します。新しい接続を追加する前に、リハーサル機 能を使用できます。config.ini ファイルの mm.dryrun.timer パラメータを使用して、リハーサル 機能を管理できます。リハーサル機能を有効にするには、mm.dryrun.timerパラメータをゼロよ り大きい値に設定します。mm.dryrun.timerパラメータがゼロに設定されている場合、リハーサ ル機能は無効になります。

リハーサル機能は、新しい接続のトポロジを推定トラフィックに関する情報とともに表示しま す。この機能は、新しい接続の数秒(config.ini ファイルの mm.dryrun.timer 値)のトラフィッ クをサンプリングし、その接続で生成されるおおよそのトラフィックを推定します。新しい接 続を追加する前に、リハーサル機能を使用します。

## デフォルトの接続

**[**デフォルトの接続**]** タブには、デフォルトの Nexus Dashboard Data Broker 接続の詳細が表示さ れます。デフォルトの拒否ルールは、入力ポート、監視ツール、およびパケット切り捨てポー トでシステムによって構成されます。つまり、デフォルトでは、ユーザー定義の接続が構成さ れるまで、入力ポートで受信したトラフィックは拒否されます。

デフォルトでは、拒否ACLはすべてのスイッチ間リンク(ISL)インターフェイスで有効になっ ているため、接続がインストールされていない場合、ISL インターフェイスのすべてのトラ フィックがドロップされます。次の接続が ISL インターフェイスにインストールされていま す。

- Default-Deny-All、Default-Deny-MPLS、および Default-Deny-ARP フィルタを使用した Default-Deny-ISL-*device\_name*接続。この接続は、NXAPIモードのすべてのタイプのスイッ チでサポートされています。
- Default-Deny-ICMP および Default-Deny-ICMP-All フィルタを使用した Default-Deny-ISL-ICMP-*device\_name* 接続。この接続は、NXAPI モードの Nexus 9200、 9300EX、9300FX、9500EX、および 9500FX スイッチでサポートされています。
- この機能は、config.ini ファイルの mm.addDefaultISLDenyRules 属性を使用して管理できま す。デフォルトでは、mm.addDefaultISLDenyRules 属性は config.in ファイルに存在しませ ん。この機能を無効にするには、mm.addDefaultISLDenyRules 属性を config.ini ファイルに 追加し、それを false に設定してデバイスを再起動する必要があります。次に例を示しま す。

mm.addDefaultISLDenyRules = false

票には次の詳細が表示されます。

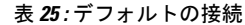

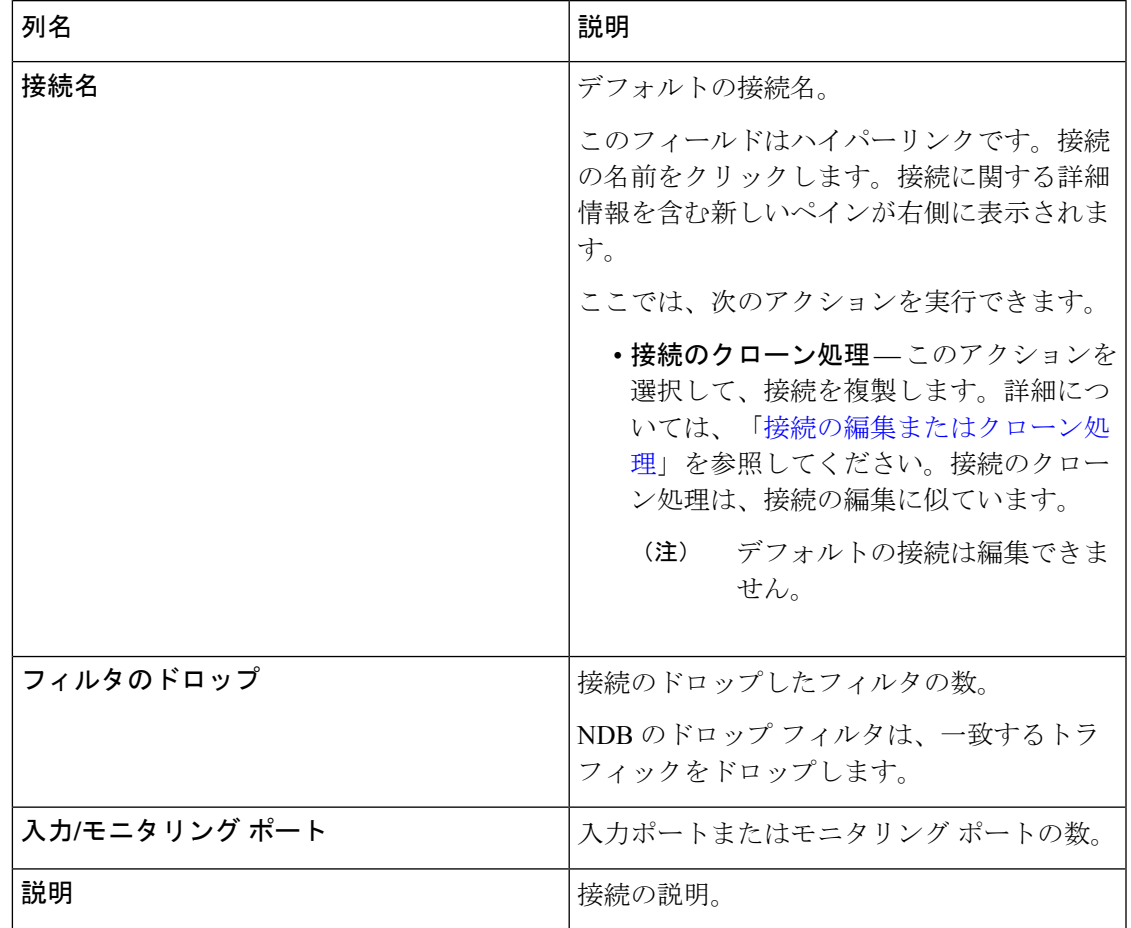

 $\overline{\phantom{a}}$ 

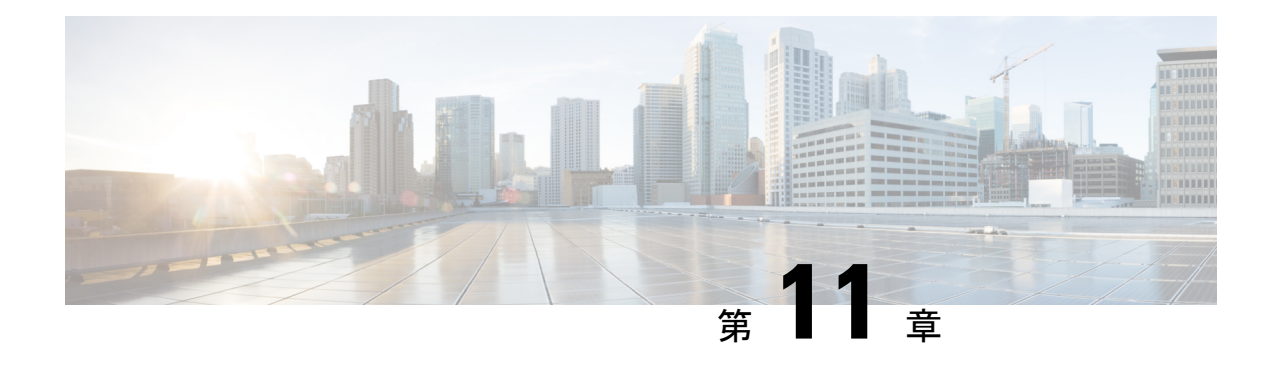

# コンポーネント

この章では、Cisco Nexus Dashboard Data Broker のコンポーネントについて詳しく説明します。

リリース 3.10.1 以降、Cisco Nexus Data Broker (NDB) は Cisco Nexus Dashboard Data Broker に名 前が変更されました。ただし、GUI およびインストール フォルダ構造と対応させるため、一 部の NDB のインスタンスがこのドキュメントには残されています。NDB/ Nexus Data Broker/ Nexus Dashboard Data Brokerという記述は、相互に交換可能なものとして用いられています。

- フィルタ (123 ページ)
- グローバル設定 (143 ページ)
- 入力ポート (154 ページ)
- モニタリングツール (163 ページ)
- ポート グループ (174 ページ)
- スパン宛先 (179 ページ)
- タップ構成 (181 ページ)
- ユーザ定義フィールド (186 ページ)

## フィルタ

**[**フィルタ**]** タブには、Nexus Dashboard Data Broker コントローラで使用可能なすべてのフィル タの詳細が表示されます。このタブには、着信トラフィックのフィルタリング基準(接続で使 用される)の情報が表示されます。

デフォルトのフィルタには、パケットフィルタリング用の次のプロトコルが含まれています。

- Default-match-all
- Default-match-IP
- Default-match-ARP
- Default-match-MPLS(ユニキャストおよびマルチキャスト)
- Default-match-ICMP
- Default-match-ICMP-All

次の詳細を含む表が表示されます。

#### 表 **26 :** フィルタ

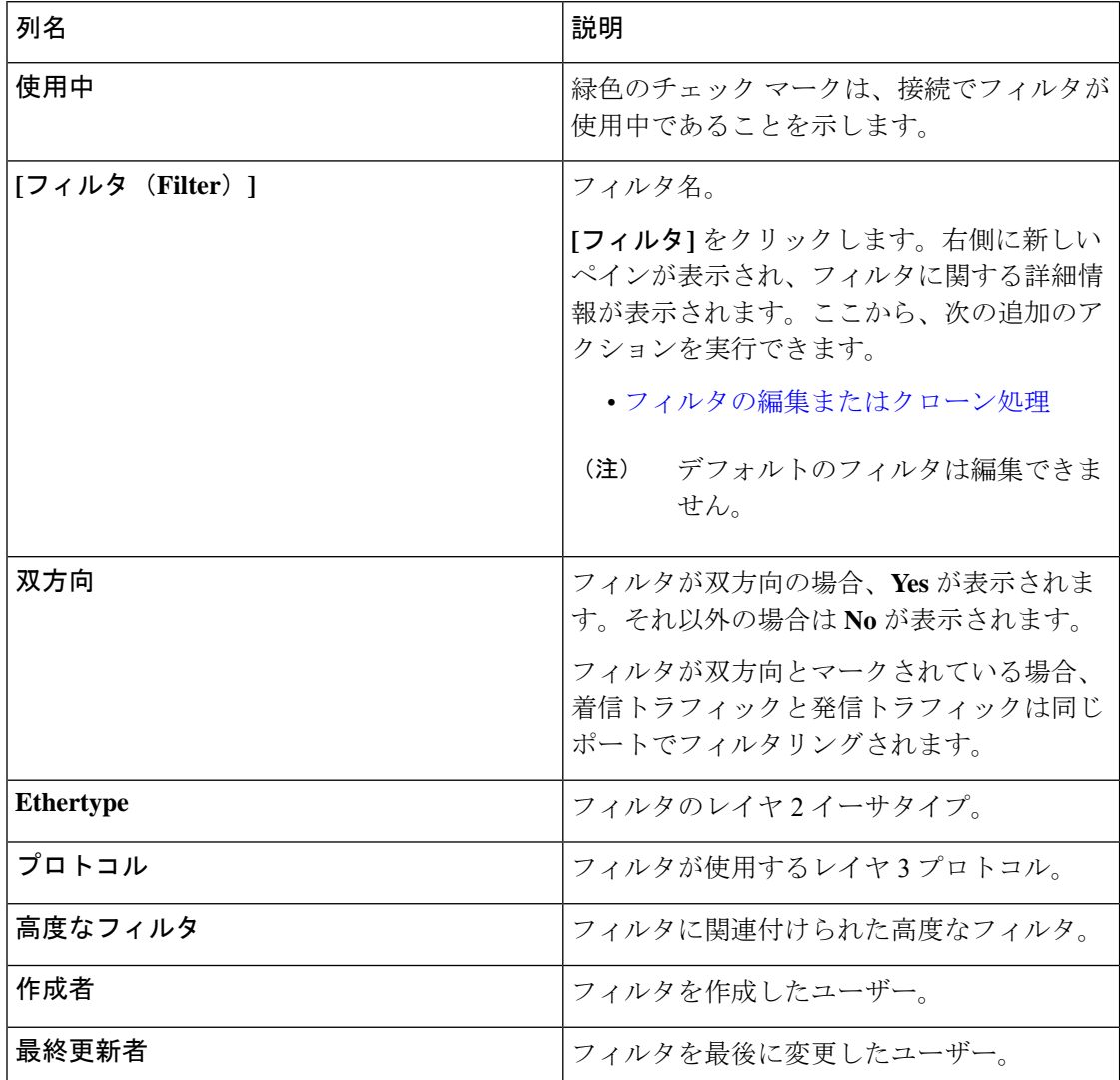

**[**フィルタ**]** タブでは、次のアクションを実行できます。

- フィルタの追加 これを使用して、新しいフィルタを追加します。このタスクの詳細に ついては、「フィルタの追加」を参照してください。
- フィルタの削除 行の先頭にあるチェックボックスをオンにして、削除するフィルタを 選択し、**[**アクション**]** > **[**フィルタの削除**]** をクリックします。選択したフィルタが削除さ れます。チェックボックスを選択せずに削除アクションを選択すると、エラーが表示され ます。フィルタを選択するように求められます。

## フィルタの追加

この手順を使用して、フィルタを追加します。着信トラフィックは、フィルタで定義されたパ ラメータに基づいて照合されます。

ステップ **1 [**コンポーネント**]** > **[**フィルタ**]** に移動します。

- ステップ **2 [**アクション**]** ドロップダウン メニューから **[**フィルタの追加(**Add Filter**)**]** を選択します。
- ステップ **3 [**フィルタの追加(**Add Filter**)**]** ダイアログボックスで、次の詳細を入力します。

表 **27 :** フィルタの追加

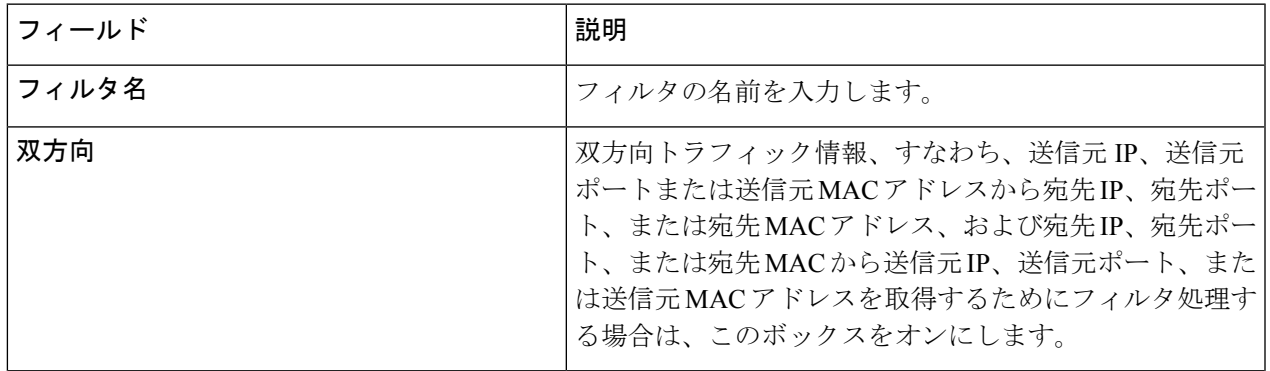

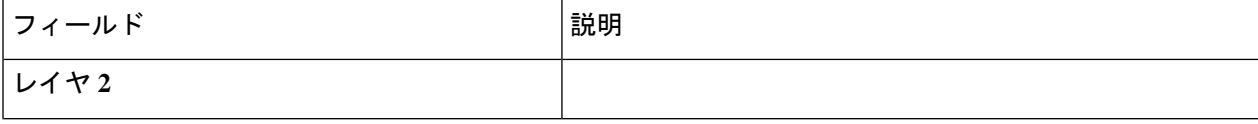

 $\mathbf l$ 

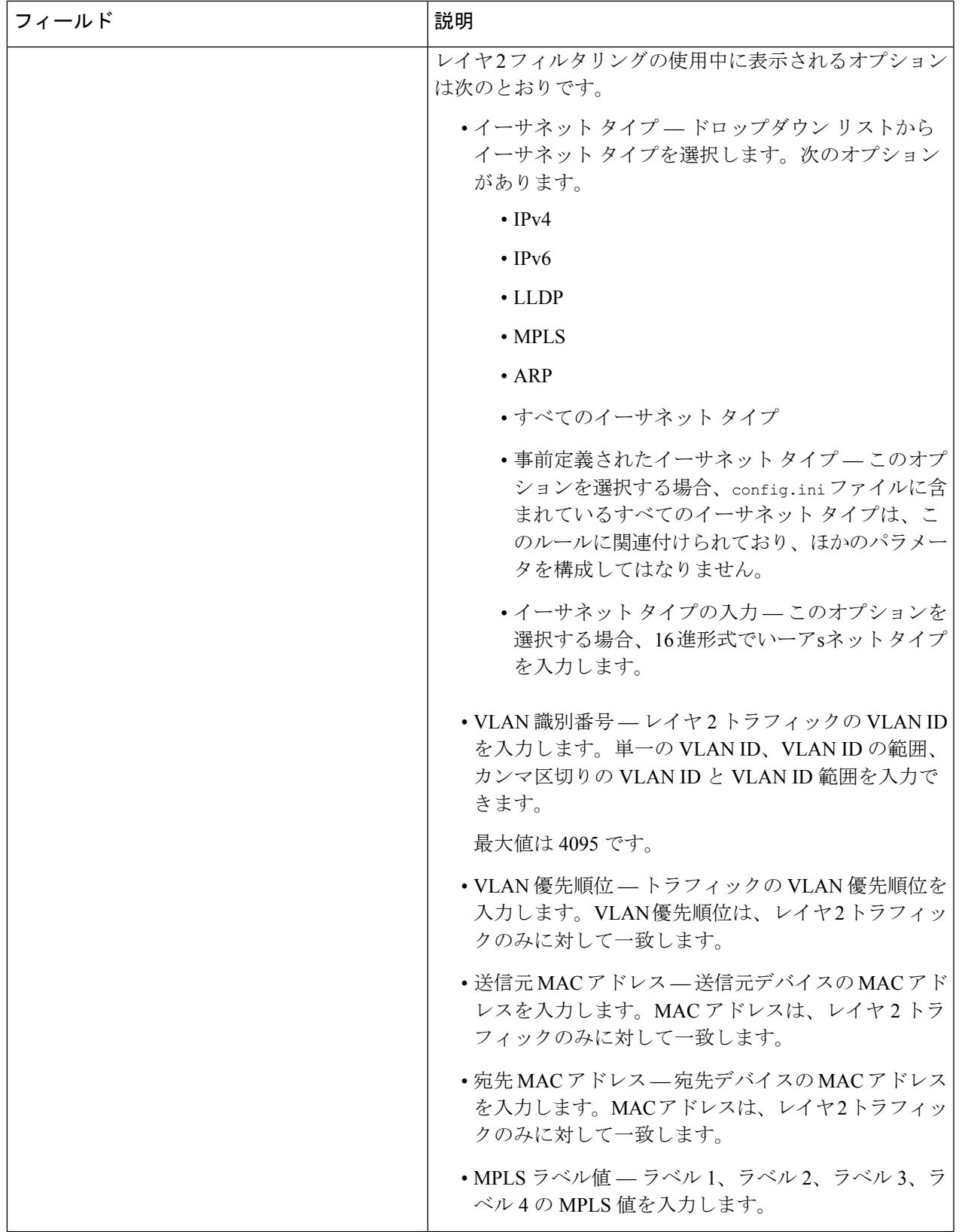

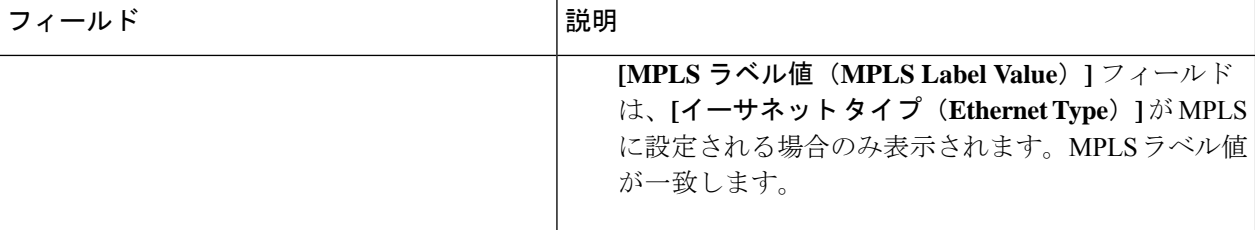

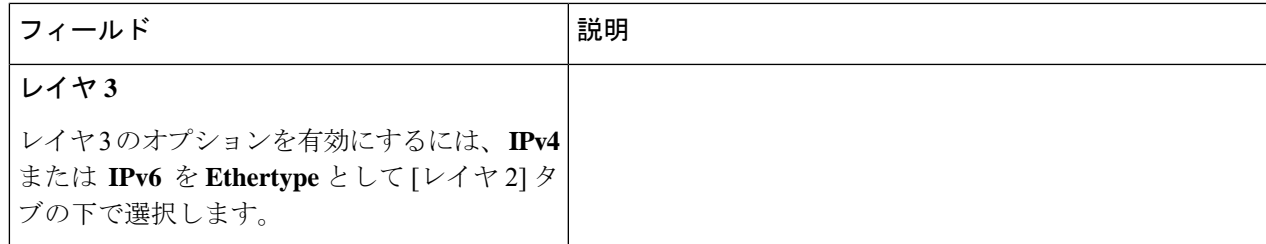

 $\mathbf I$ 

 $\overline{\phantom{a}}$ 

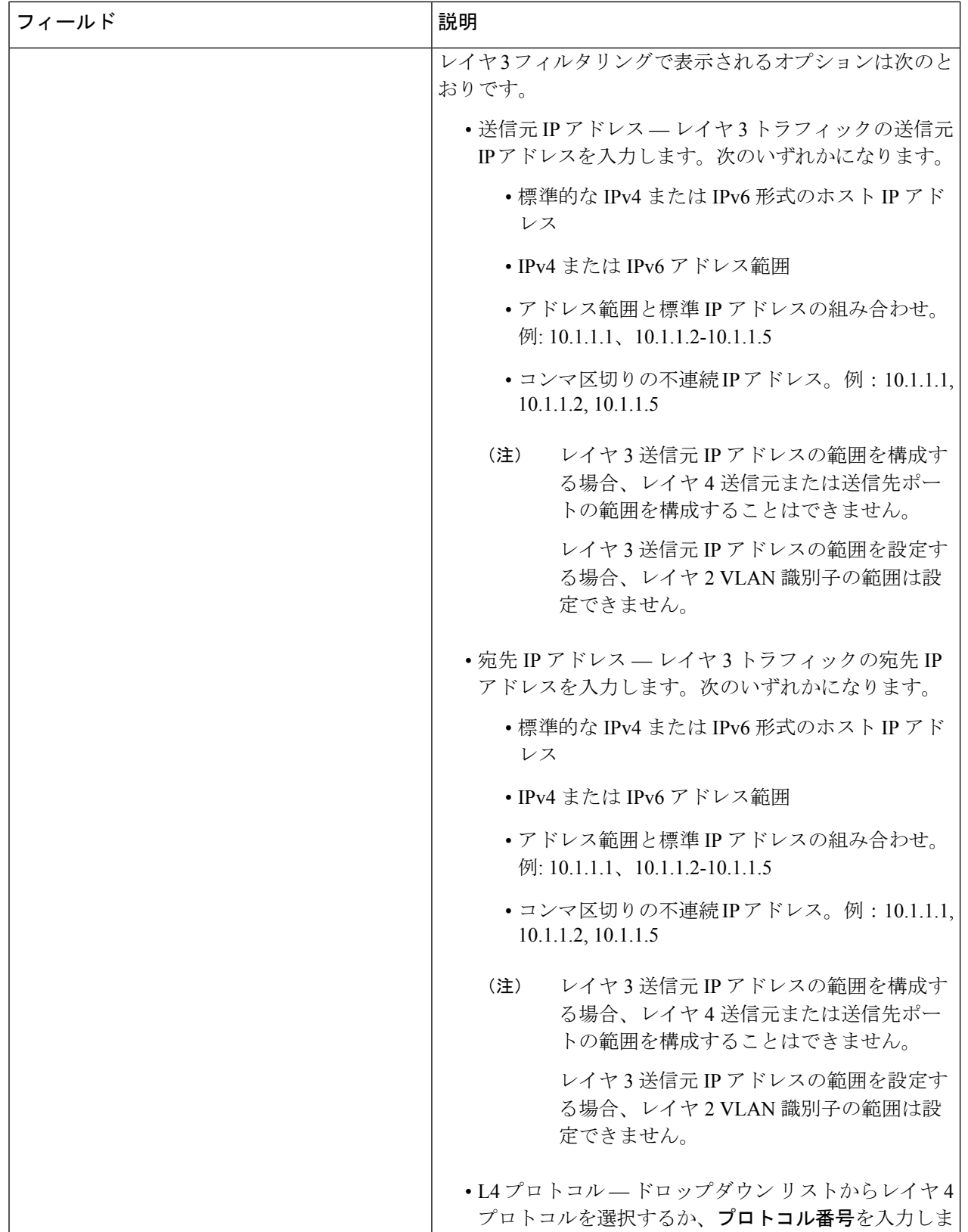

 $\mathbf l$ 

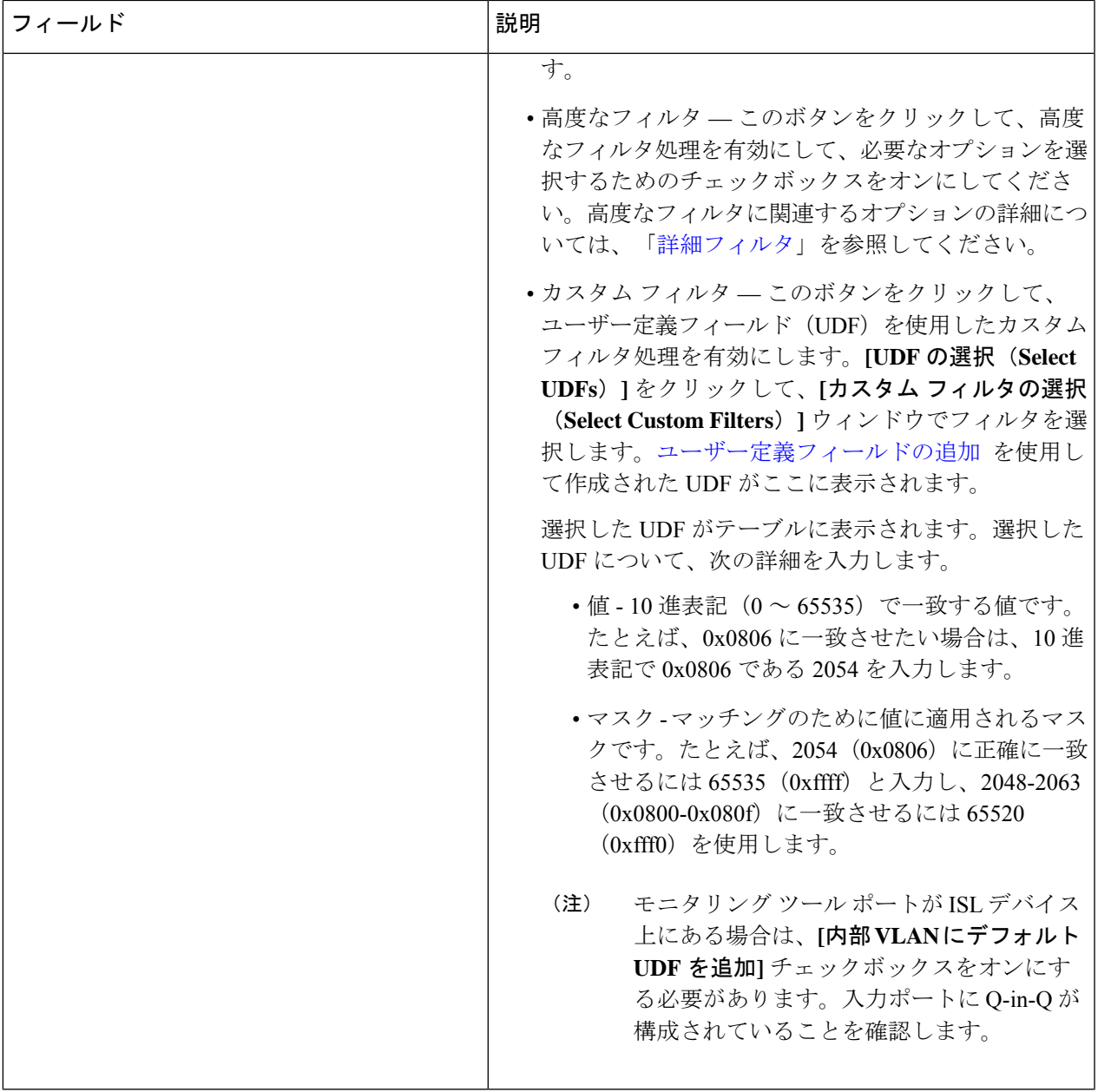

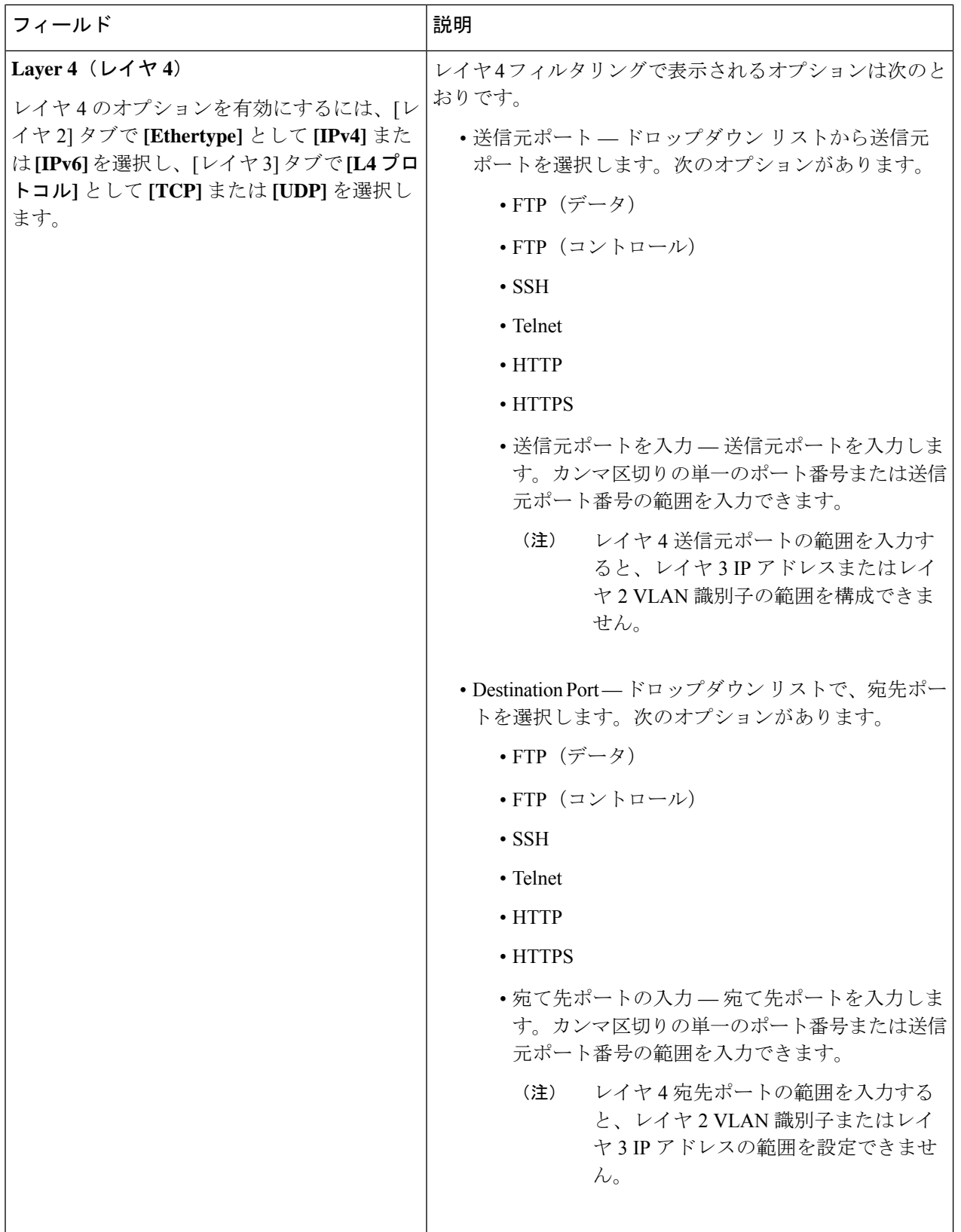

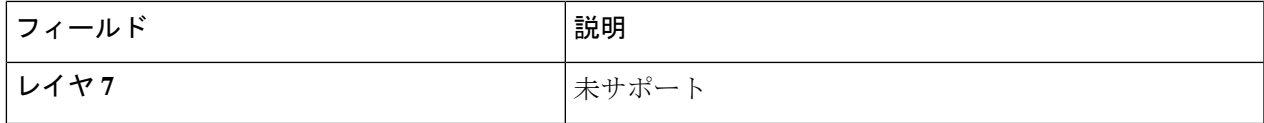

カスタム フィルタリングの場合: 1 つのフィルタに最大 4 つの UDF を追加できます。UDF オプ ションは、IPv4 および IPv6 のイーサタイプに対して有効になっています。 (注)

ステップ **4 [**フィルタの追加(**Add Filter**)**]** をクリックして、フィルタを追加します。

### フィルタの編集またはクローン処理

この手順を使用して、フィルタを編集またはクローン処理をします。

フィルタの編集は、既存のフィルタのパラメータを変更することを意味します。

フィルタの複製とは、既存のフィルタと同じパラメータを使用して新しいフィルタを作成し、 フィルタパラメータに必要な変更を行うことを意味します。保存する前に、フィルタの名前を 変更してください。

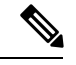

(注) デフォルトのフィルタは編集できません。

#### 始める前に

1 つ以上のフィルタを追加します。

- ステップ **1 [**コンポーネント(**Components**)**]** > **[**フィルタ(**Filters**)**]** に移動します。
- ステップ **2** 表示された表で、フィルタをクリックします。

新しいペインが右側に表示されます。

- ステップ **3 [**アクション**]** をクリックし、**[** フィルタのクローン**]** を選択します。
- ステップ **4 [**フィルタのクローン**]** または **[**フィルタの編集**]** ダイアログ ボックスに、現在のフィルタ情報が表示されま す。これらのフィールドを必要に応じて変更します。

表 **28 :** 編集**/**フィルタのクローン

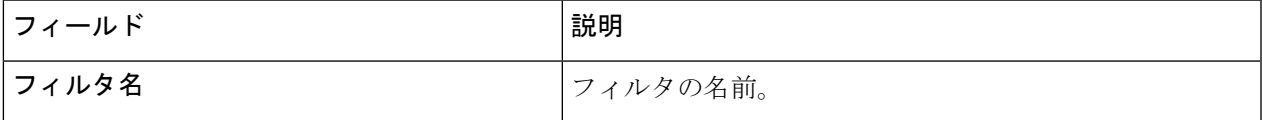

 $\overline{\phantom{a}}$ 

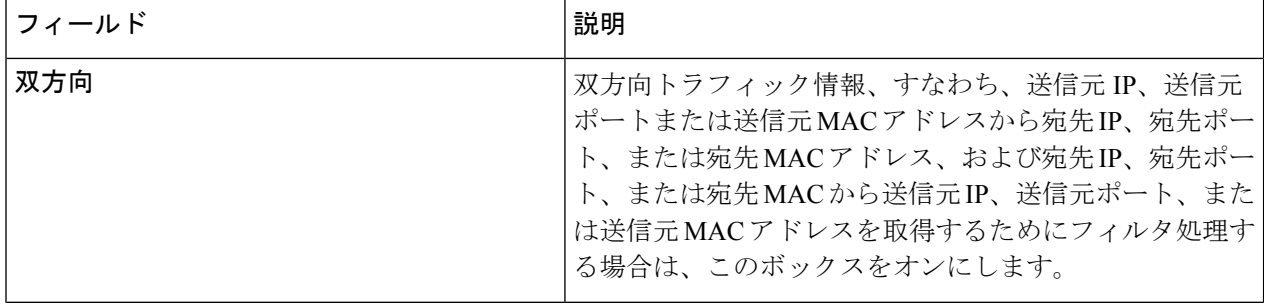

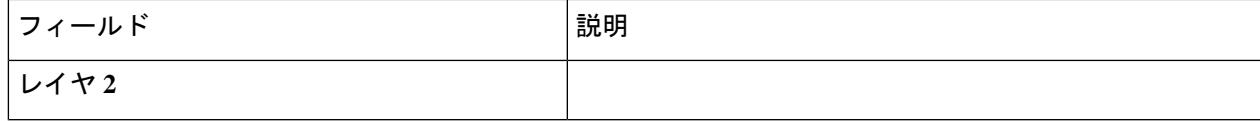

 $\overline{\phantom{a}}$ 

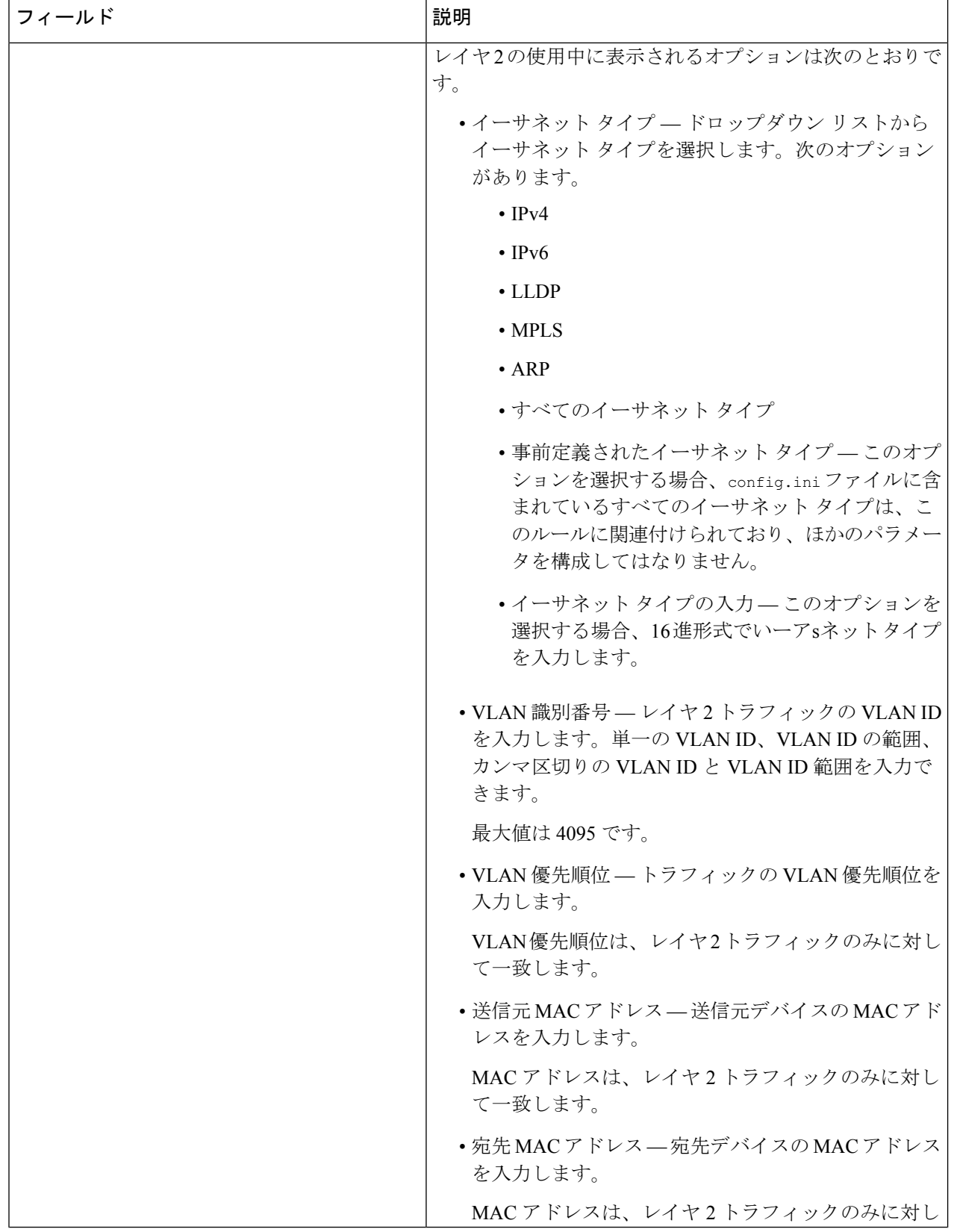

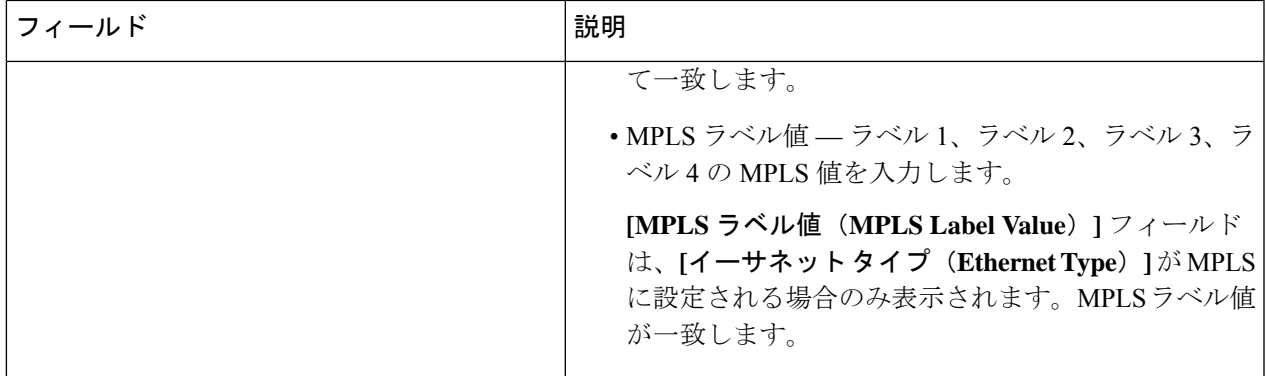

 $\overline{\phantom{a}}$ 

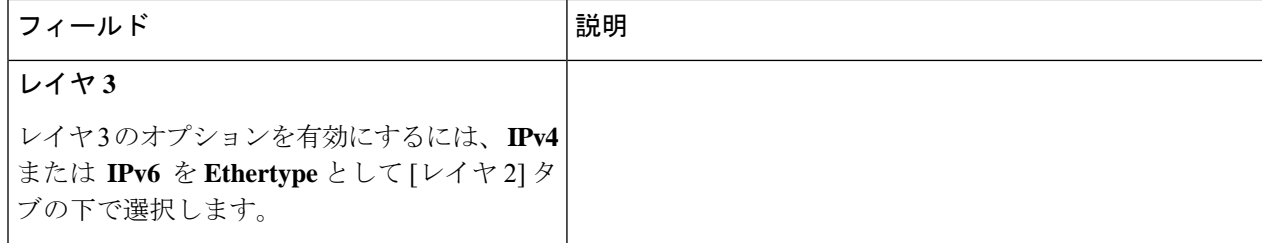

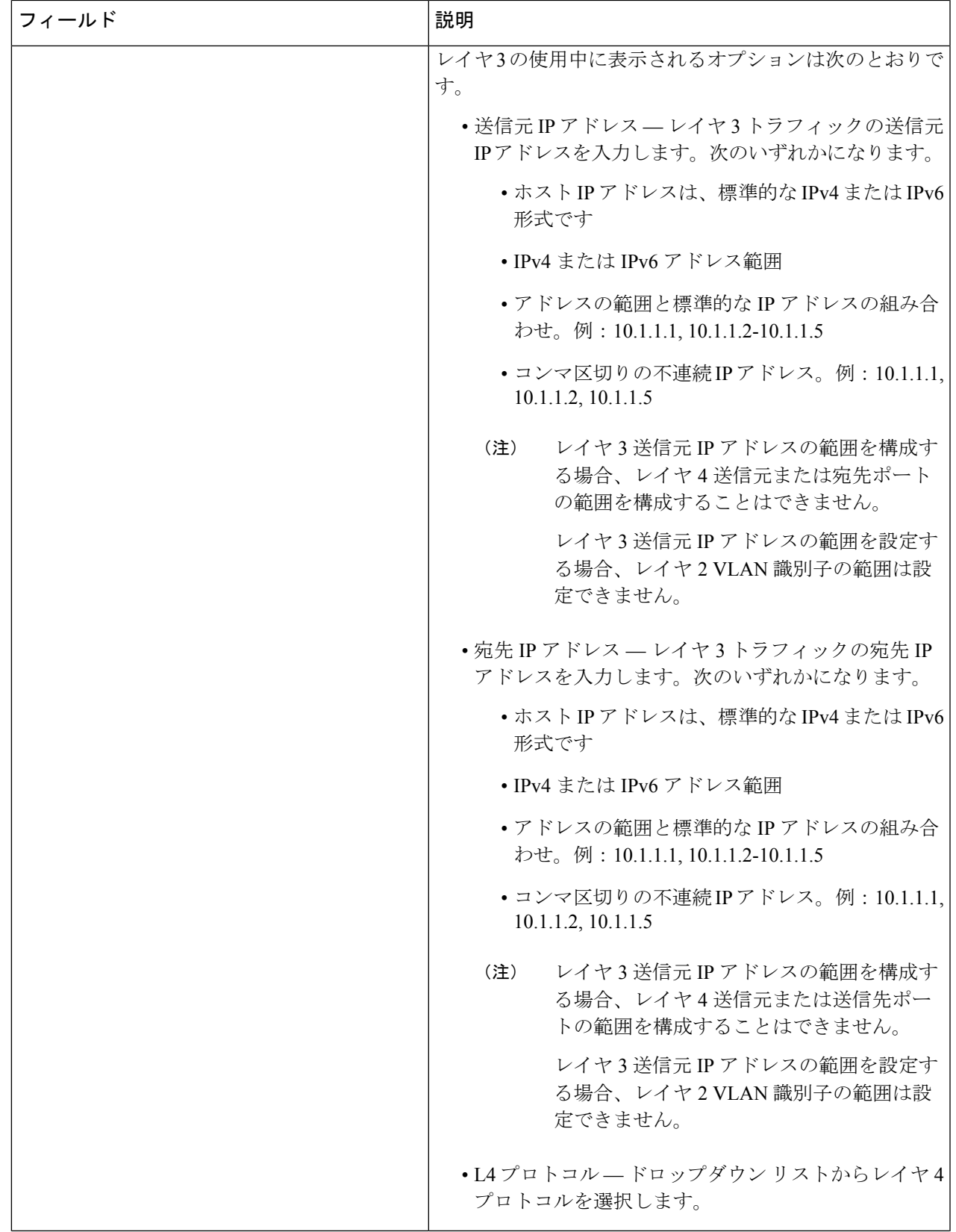

 $\overline{\phantom{a}}$ 

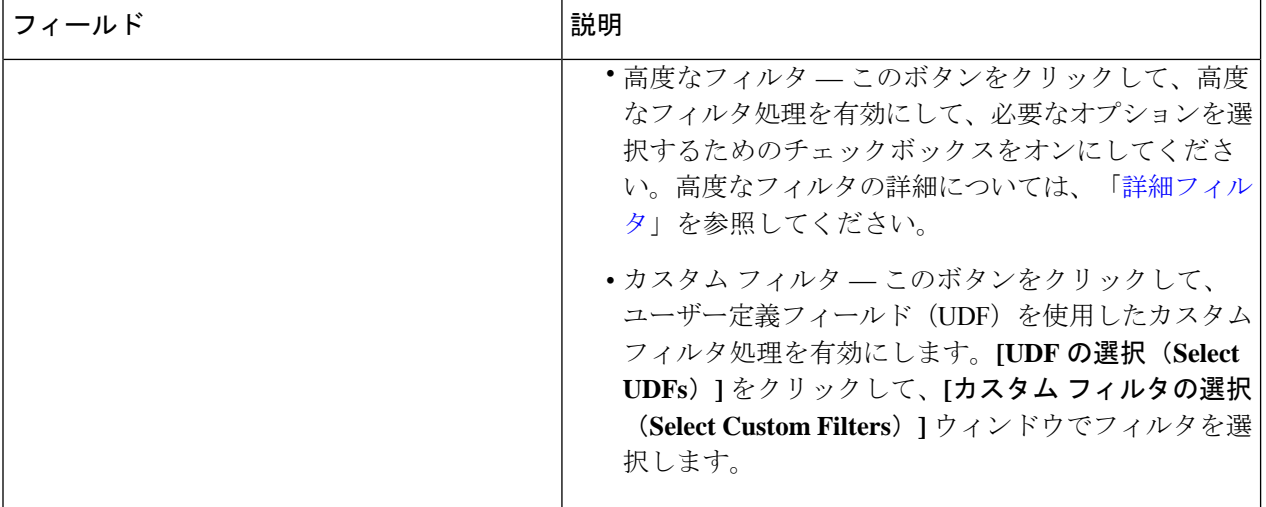
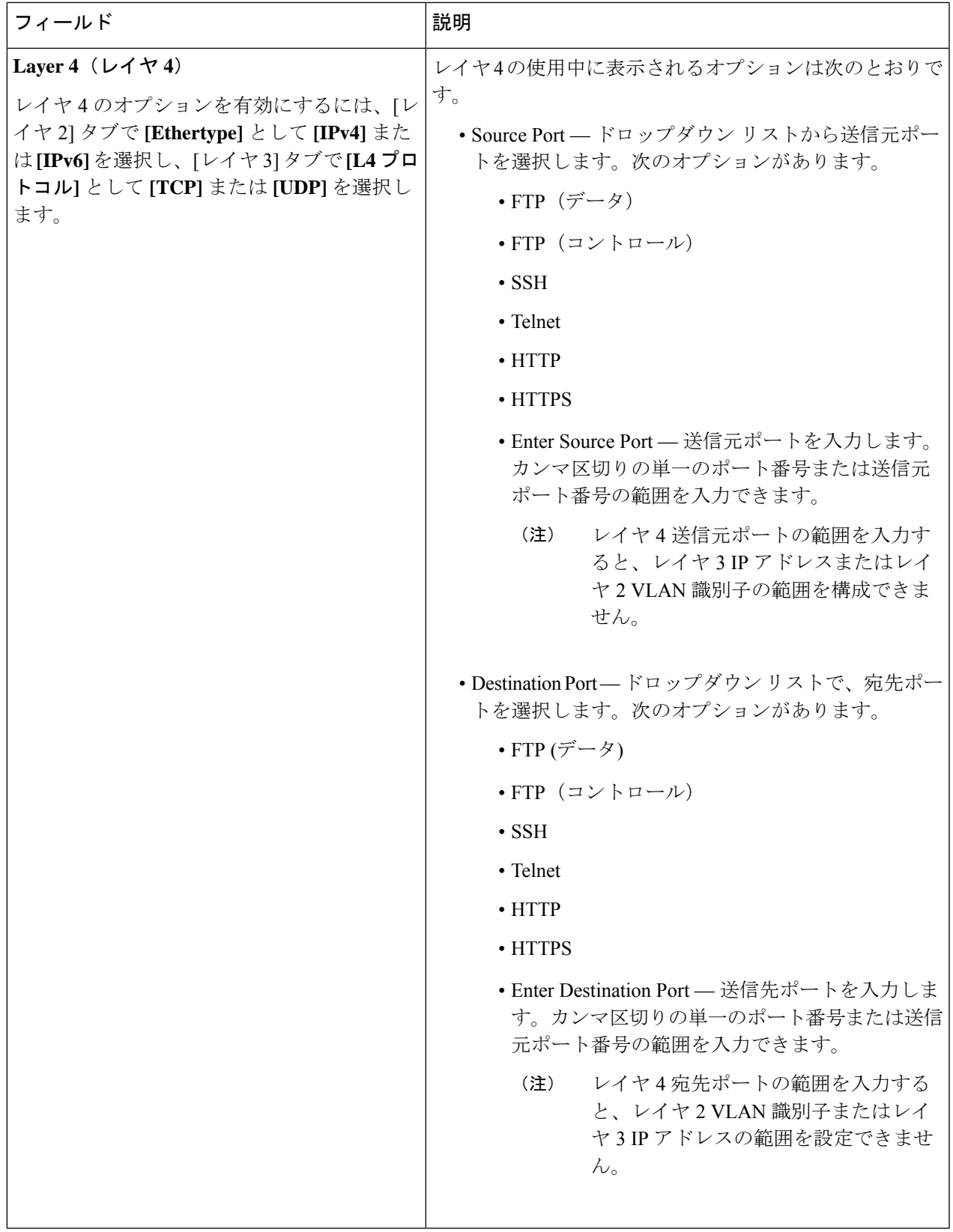

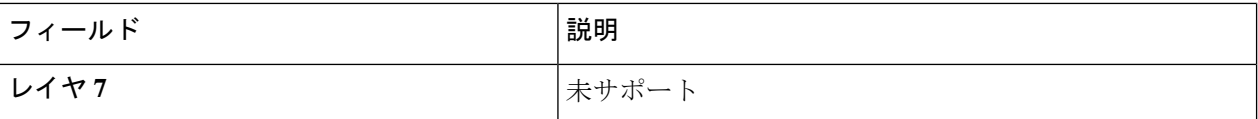

ステップ **5 [**フィルタの編集(**Edit Filter**)**]** または **[**フィルタのクローン(**Clone Filter**)**]** をクリックします。

### 詳細フィルタ

高度なフィルタリングには、イーサネット タイプと、確認応答、FIN、フラグメント、PSH、 RST、SYN、DSCP、優先順位、TTL、パケット長、NVE などの属性に基づいてトラフィック をフィルタリング(許可または拒否)するための複数のオプションが用意されています。高度 なフィルタリングは、次のイーサネット タイプとオプションで利用できます。

表 **29 :** 高度なフィルタリングのサポート

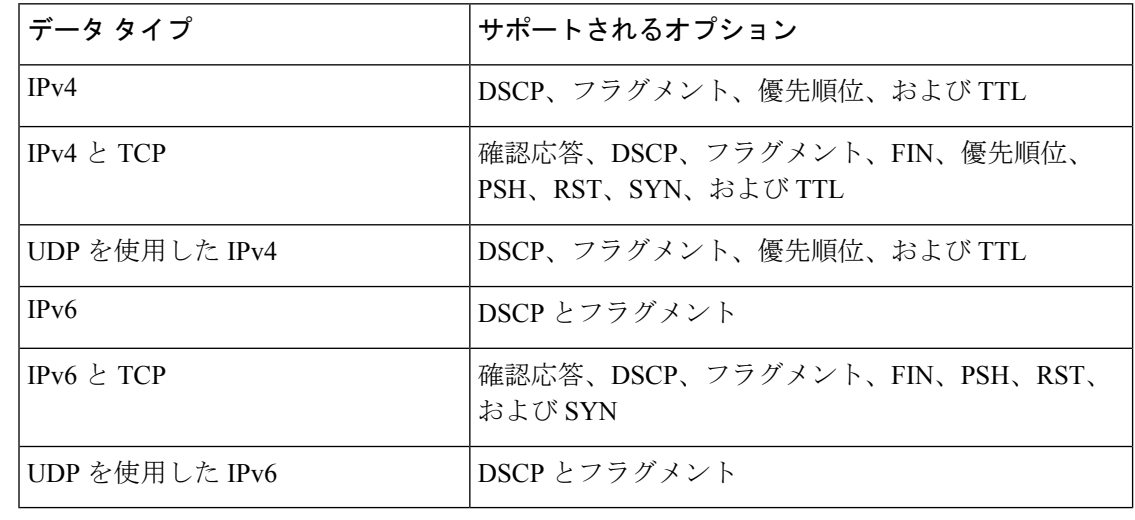

高度なフィルタリングは、Cisco Nexus 9000 プラットフォームの NX-API でのみ使用でき ます。 (注)

Time to Live (TTL) 属性の範囲は 0 ~ 255 です。Nexus 9200 端末の場合、設定できる TTL の最 大値は 3 です。残りの Nexus 9000 シリーズ デバイスでは、NX-OS バージョン 7.0(3)I6(1) 以降 の最大 TTL 値を 3 にすることができます。NXOS バージョン 7.0(3)I4(1) 以前では、範囲内の任 意の値を設定できます。

### 高度なフィルタリングの使用に関する制限

高度なフィルターの構成中、次のことはできません。

• DSCP と優先順位を一緒に構成します。

- フラグメントと ACK または SYN または FIN または PSH または RST を一緒に構成しま す。
- UDP と IPv4 または IPv6 の組み合わせでフラグメントとポート番号を構成します。
- IPv4 と TCP の組み合わせで優先順位と HTTP メソッドを構成します。

## グローバル設定

**[**グローバル構成(**Global Configuration**)**]** タブには、Nexus Dashboard Data Broker コントロー ラに接続されているデバイスが表示されます。Nexus Dashboard Data Broker コントローラに追 加された新しいデバイスは、デフォルトでここに表示されます。

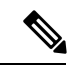

ここには、接続されているデバイス(接続状態が緑色で表示)のみが表示されます。デ バイスが Nexus Dashboard Data Broker コントローラに追加されているが、接続されていな い場合(接続ステータスは赤で示されます)、そのデバイスはここに表示されません。 デバイスのステータスを確認するには、NDB デバイスを参照してください。 (注)

次の詳細の表が表示されます。

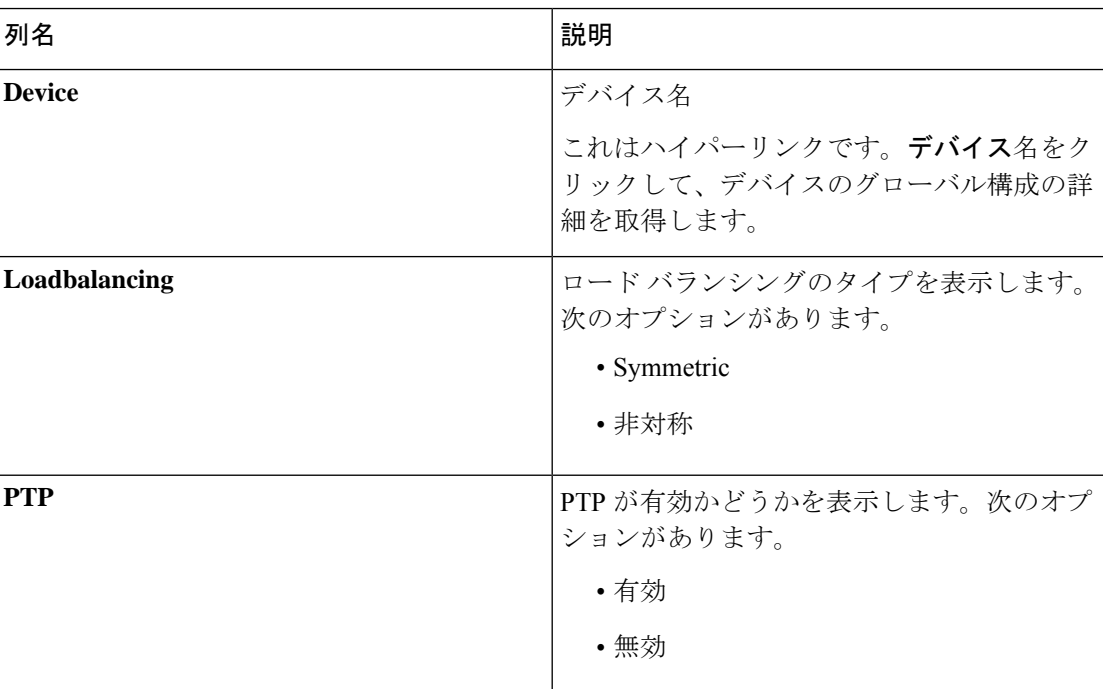

#### 表 **30 :** グローバル設定

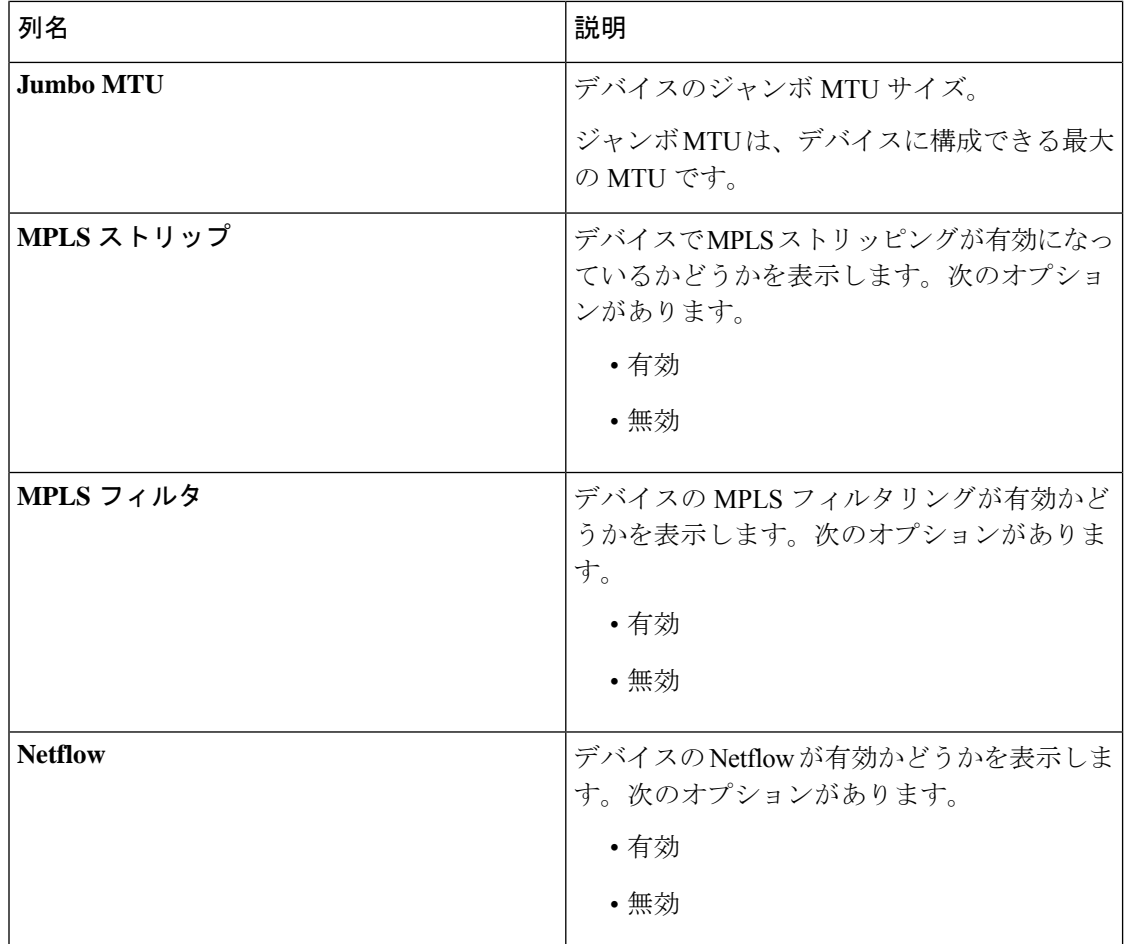

次のアクションは、**[**グローバル構成**]** タブから実行できます。

• グローバル構成の編集:手順の詳細については、デバイスのグローバル構成の編集 (144 ページ)を参照してください。

## デバイスのグローバル構成の編集

この手順を使用して、デバイスのグローバル構成を編集します。デバイスのパラメータをグ ローバルに変更できます。たとえば、ここで設定するジャンボMTU値は、デバイスの入力ポー トの MTU 値を定義します。

デバイスが作成されると、いくつかの基本構成が作成され、いくつかのデフォルト値が設定さ れます。この手順を使用して、デバイスの 1 つ以上のパラメータを変更または追加します。

### 始める前に

1 つ以上のデバイスを作成します。デバイスのステータスを確認します。

- ステップ **1 [**コンポーネント**]** > **[**グローバル構成**]** に移動します。
- ステップ **2** 業の先頭のチェックボックスをオンにして、デバイスを選択します。
- ステップ **3 [**アクション(**Actions**)**]**ドロップダウンメニューから、**[**グローバル構成の編集(**EditGlobalConfiguration**)**]** を選択します。
- ステップ **4 [**グローバル構成の編集(**Edit Global Configuration**)**]** ダイアログボックスで、次の詳細情報を入力しま す。

表 **31 :** グローバル構成の編集

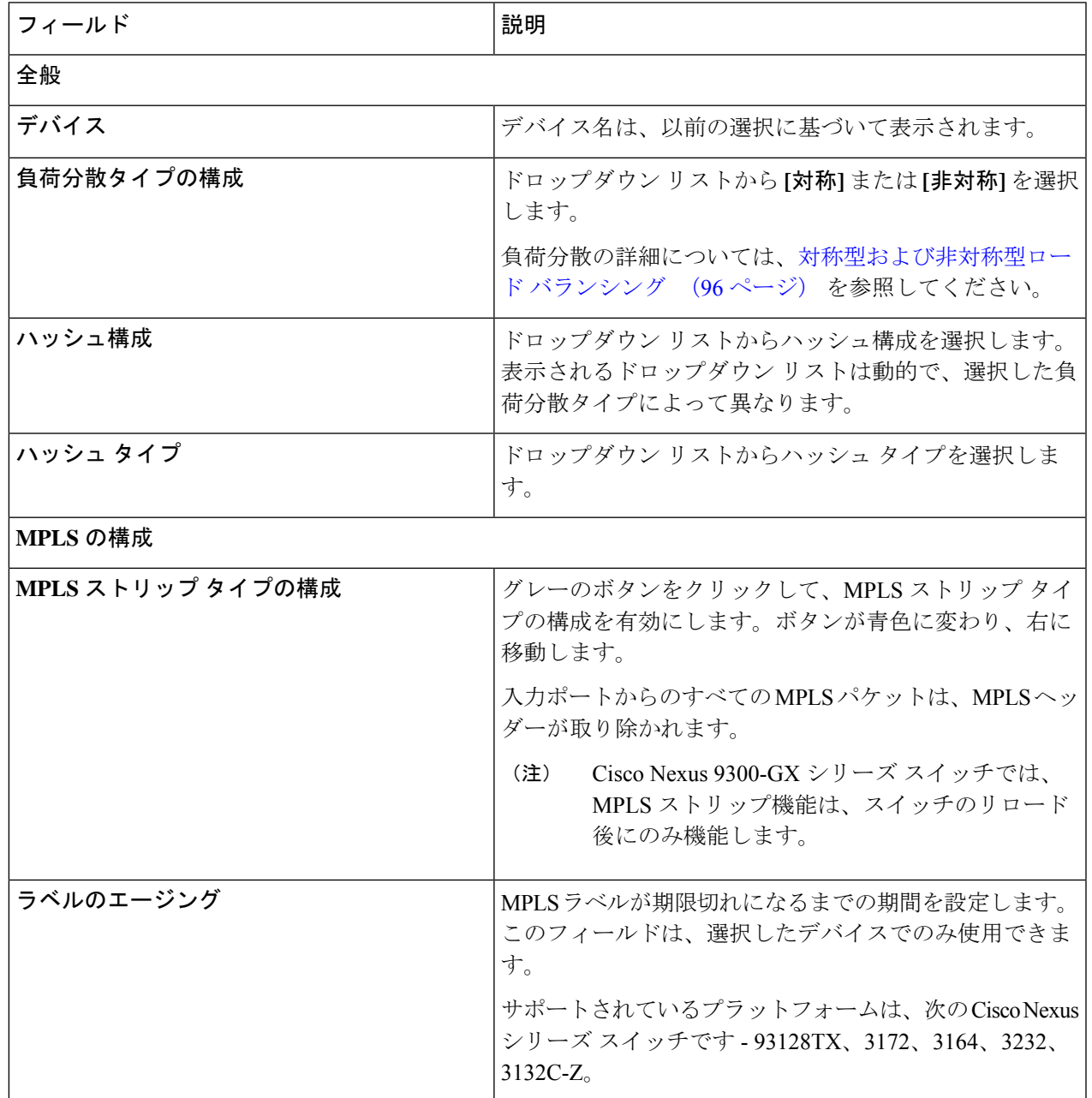

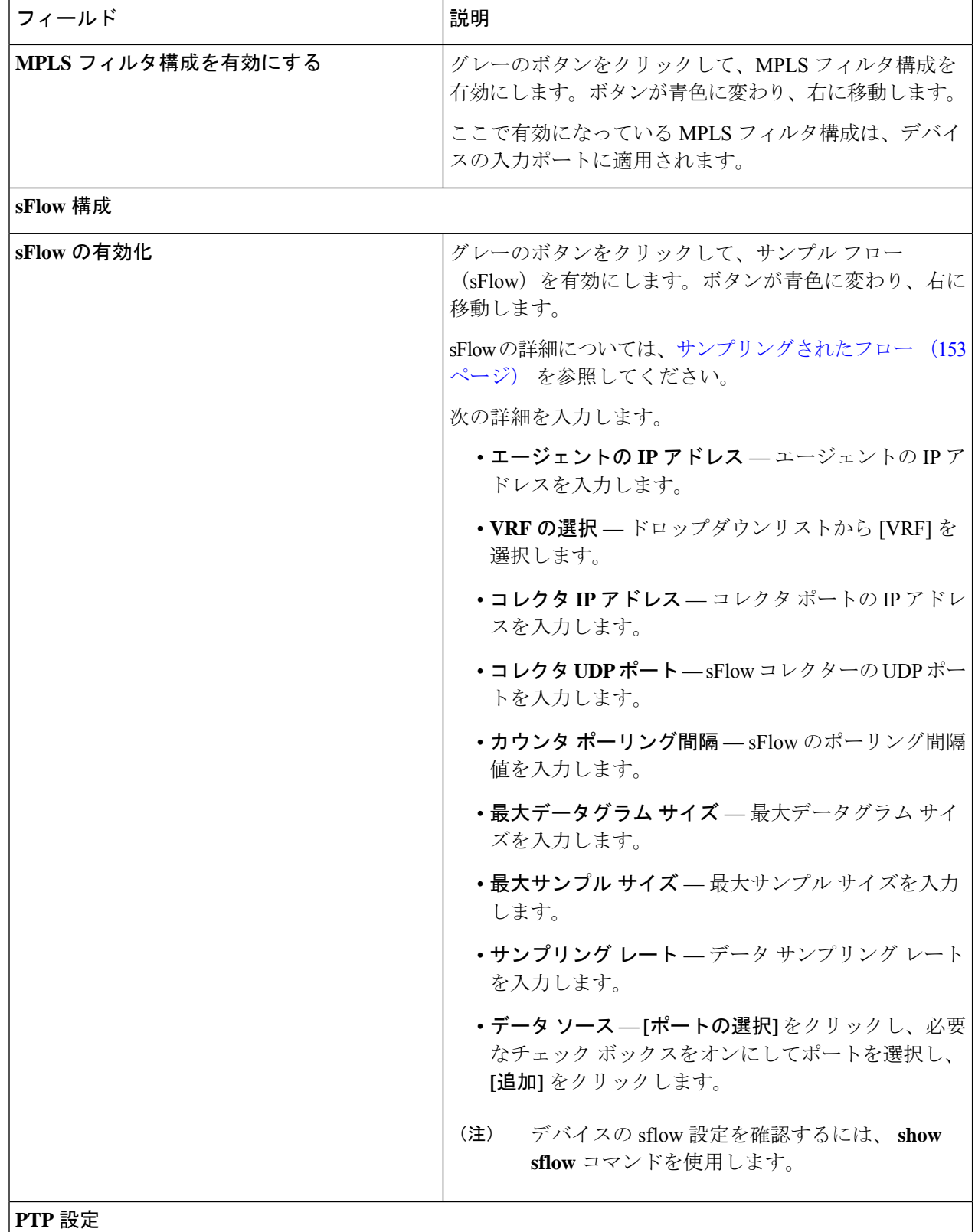

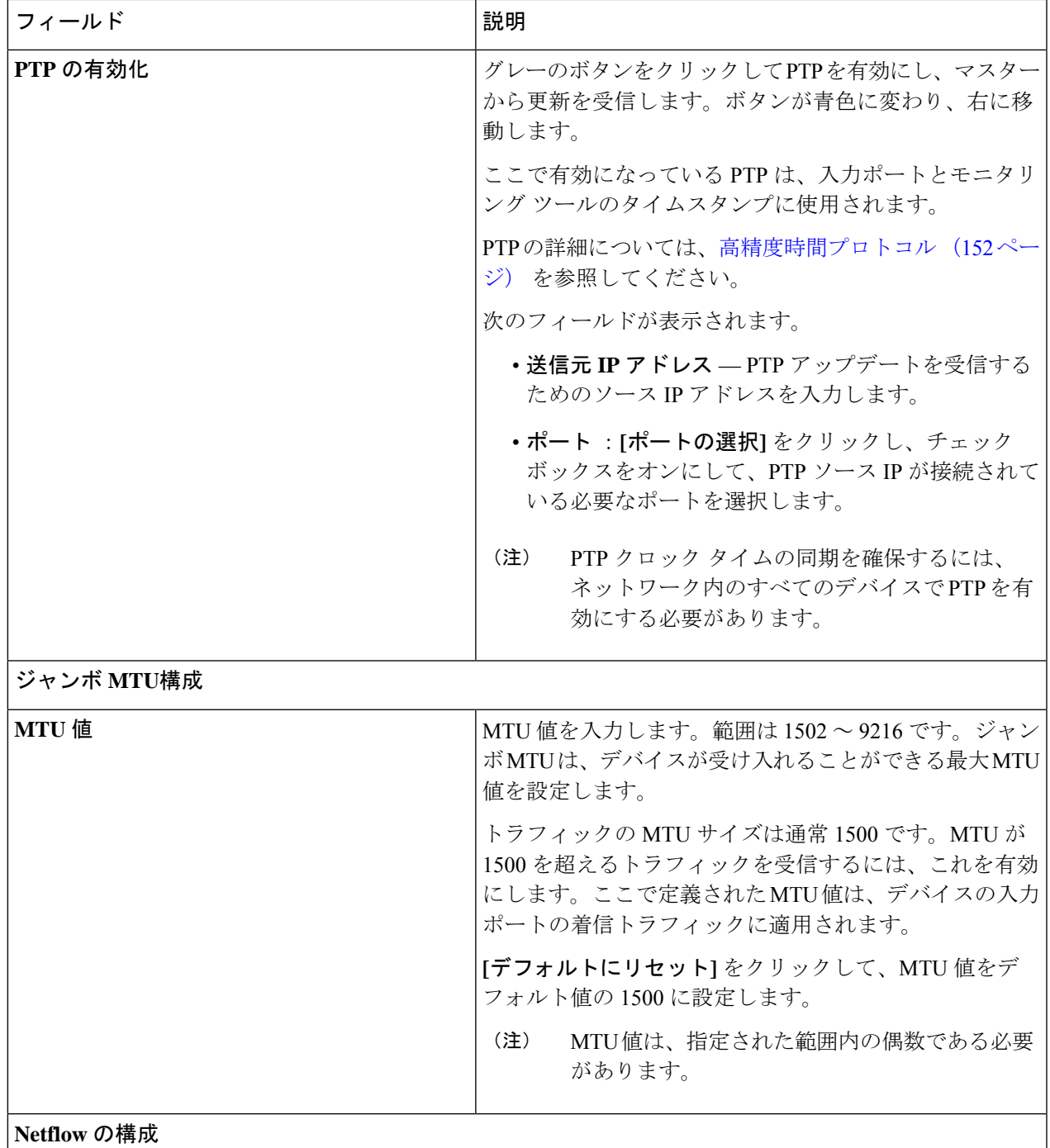

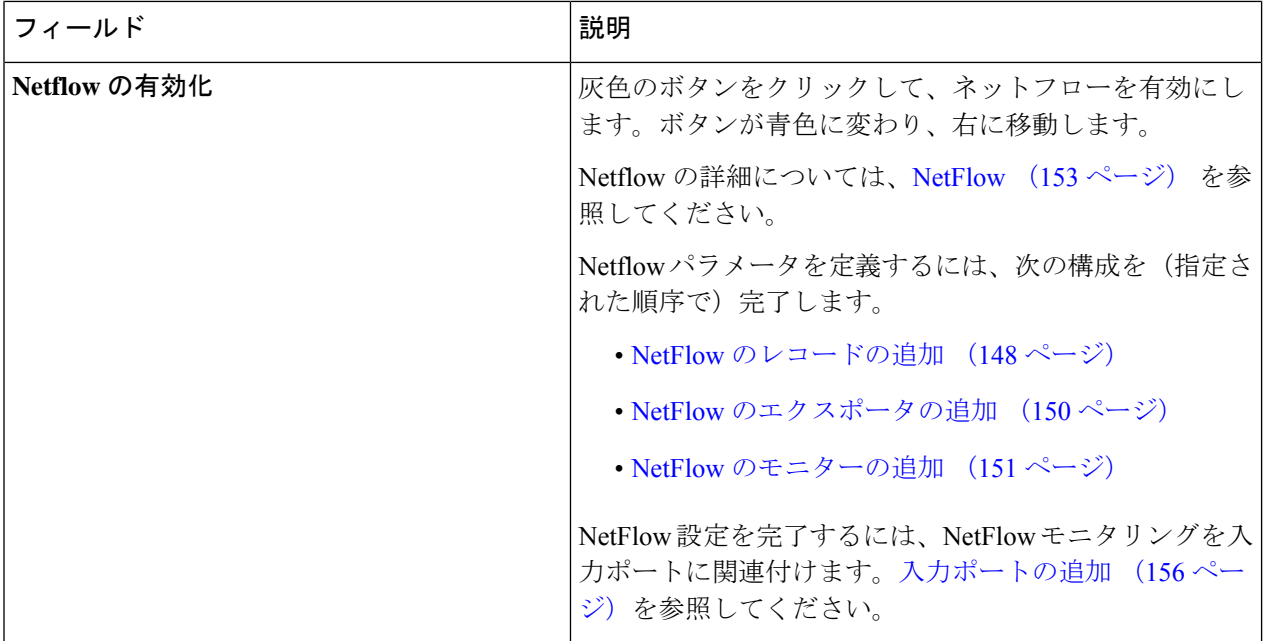

ステップ **5 [**グローバル構成の編集**]** をクリックします。

## **NetFlow** のレコードの追加

この手順を使用して、NetFlow レコードを作成します。

フロー レコードでは、パケットを識別するために NetFlow で使用するキーとともに、NetFlow がフローについて収集する関連フィールドを定義します。フローレコードによってフロー用に 収集するデータのサイズが決まります。キー フィールドは、*match* キーワードで指定されま す。

- ステップ **1 [**コンポーネント**]** > **[**グローバル構成**]** に移動します。
- ステップ **2** 業の先頭のチェックボックスをオンにして、デバイスを選択します。
- ステップ **3 [**アクション(**Actions**)**]**ドロップダウンメニューから、**[**グローバル構成の編集(**EditGlobalConfiguration**)**]** を選択します。
- ステップ **4 [**グローバル構成の編集(**Edit Global Configuration**)**]** ダイアログ ボックスで、灰色のボタンをクリック して、ネットフローを有効にします。
- ステップ **5 [**レコードの追加**]** をクリックして、次の詳細を入力します。

表 **32 :** レコードを追加

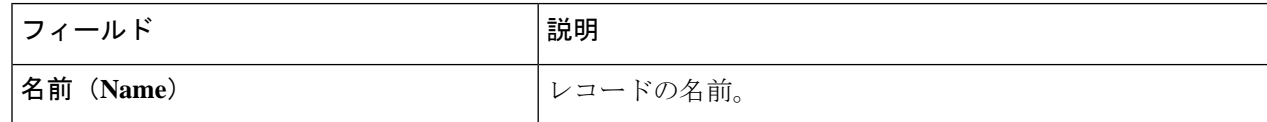

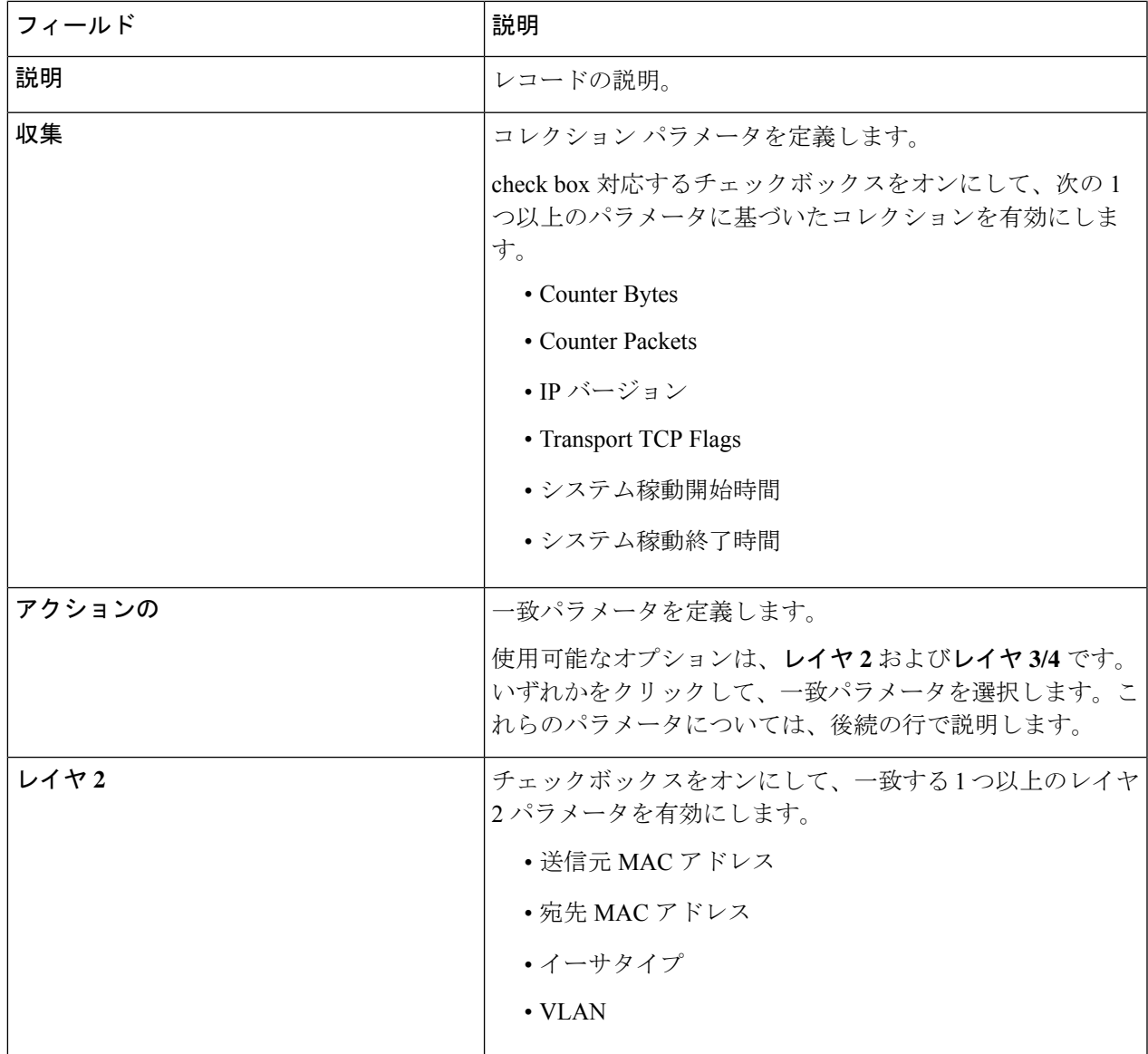

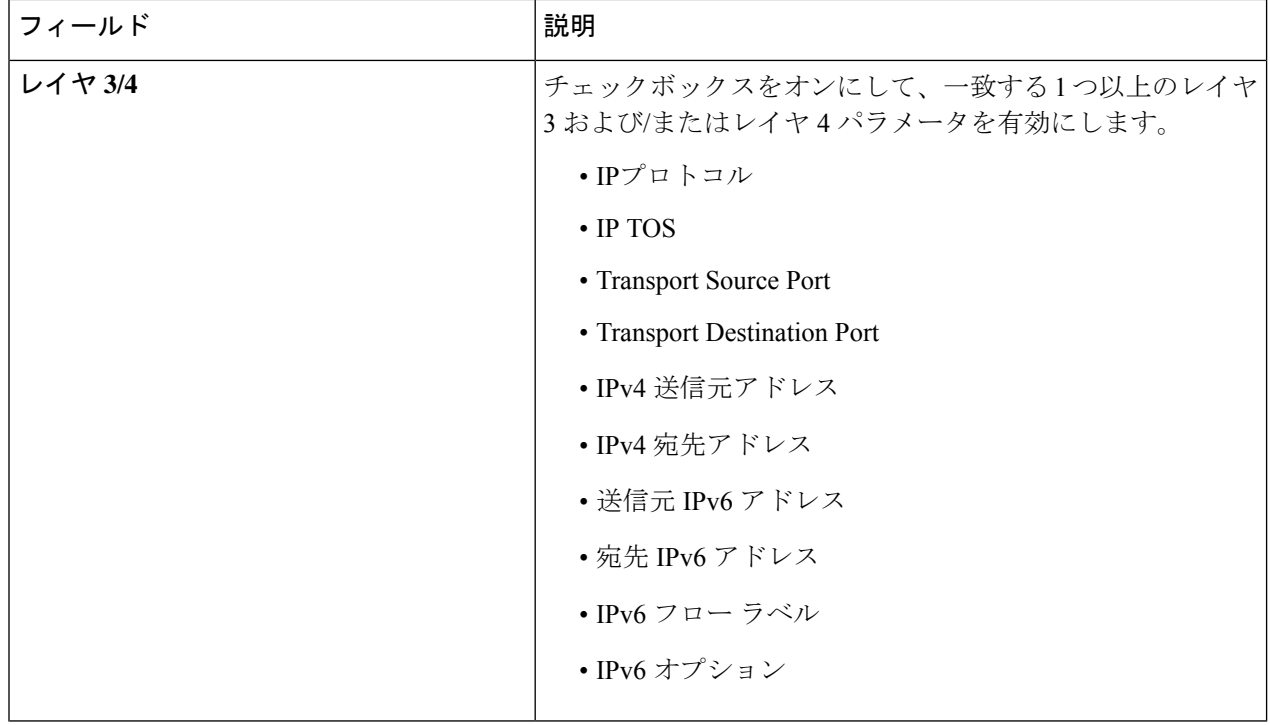

ステップ **6 [**レコードの追加(**Add Record**)**]** をクリックします。

## **NetFlow** のエクスポータの追加

この手順を使用して、NetFlowエクスポータを作成します。フローエクスポータの設定では、 フローに対するエクスポートパラメータを定義し、リモートNetFlowCollectorへの到達可能性 情報を指定します。

フローエクスポータでは、NetFlowエクスポートパケットに関して、ネットワーク層およびト ランスポート層の詳細を指定します。

ステップ **1 [**コンポーネント**]** > **[**グローバル構成**]** に移動します。

ステップ **2** 行の先頭にあるチェック ボックスをオンにしてデバイスを選択します。

ステップ **3 [**アクション**]** ドロップダウン メニューから、**[**グローバル構成の編集**]** を選択します。

ステップ **4 [**グローバル構成の編集**]** ダイアログ ボックスで、灰色のボタンをクリックして **Netflow** を有効にします。

ステップ **5 [**エクスポータを追加**]** をクリックし、次の詳細を入力します。

表 **33 :** エクスポータの追加

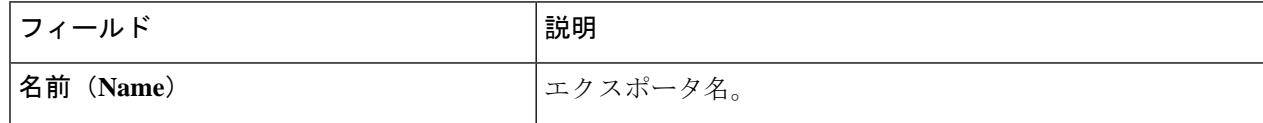

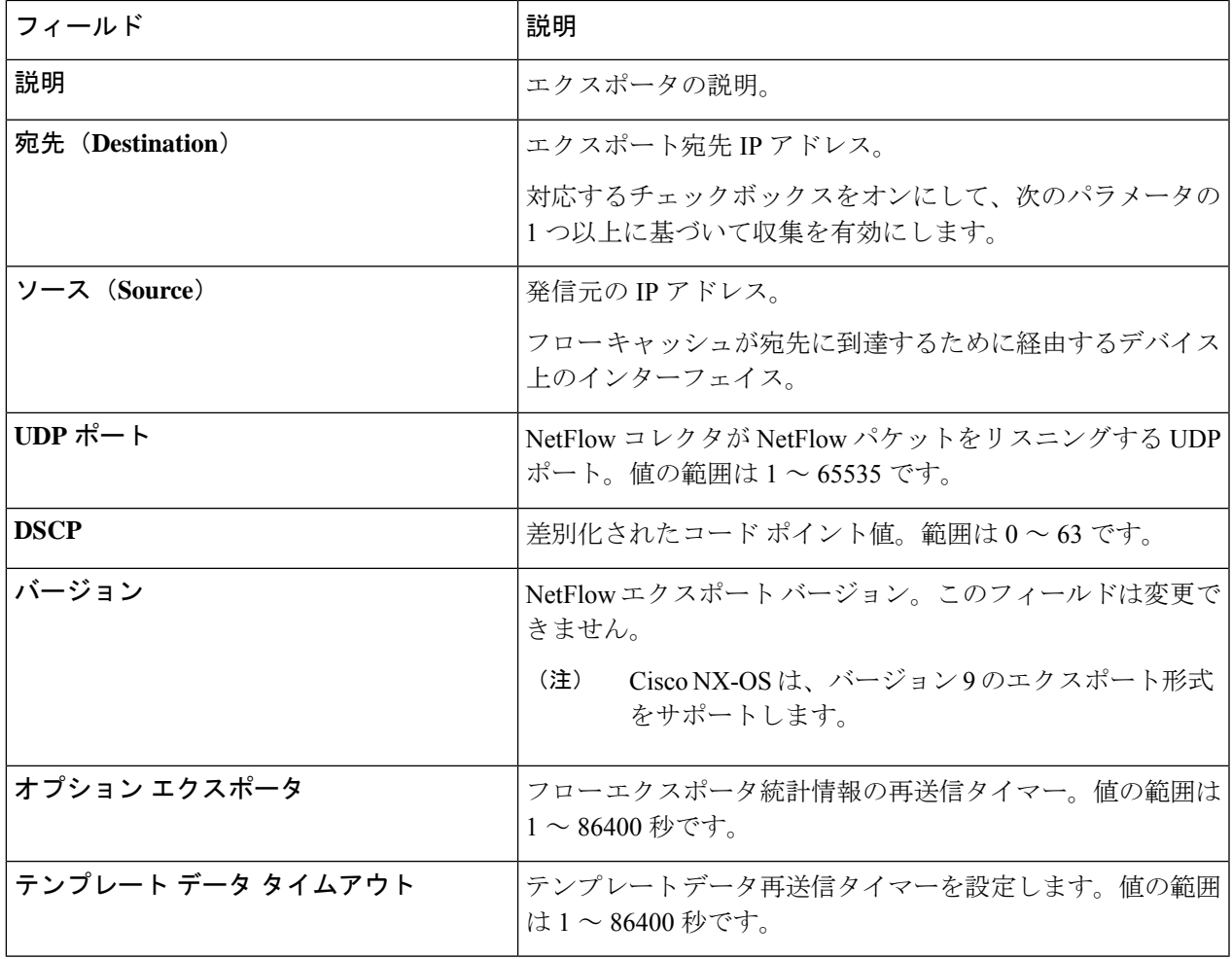

ステップ **6 [**エクスポータを追加**]** をクリックします。

## **NetFlow** のモニターの追加

この手順を使用して、NetFlow モニターを作成します。

フロー モニタを作成して、フロー レコードおよびフロー エクスポータと関連付けることがで きます。1 つのモニタに属しているすべてのフローは、様々なフィールド上で照合するために 関連するフローレコードを使用します。データは指定されたフローエクスポータにエクスポー トされます。

### 始める前に

次のように構成を行います。

- レコードの追加
- エクスポーターの追加
- ステップ **1 [**コンポーネント**]** > **[**グローバル構成**]** に移動します。
- ステップ **2** 業の先頭のチェックボックスをオンにして、デバイスを選択します。
- ステップ **3 [**アクション(**Actions**)**]**ドロップダウンメニューから、**[**グローバル構成の編集(**EditGlobalConfiguration**)**]** を選択します。
- ステップ **4 [**グローバル構成の編集(**Edit Global Configuration**)**]** ダイアログ ボックスで、灰色のボタンをクリック して、ネットフローを有効にします。
- ステップ **5 [**モニターの追加**]** をクリックし、次の詳細を入力します。

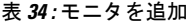

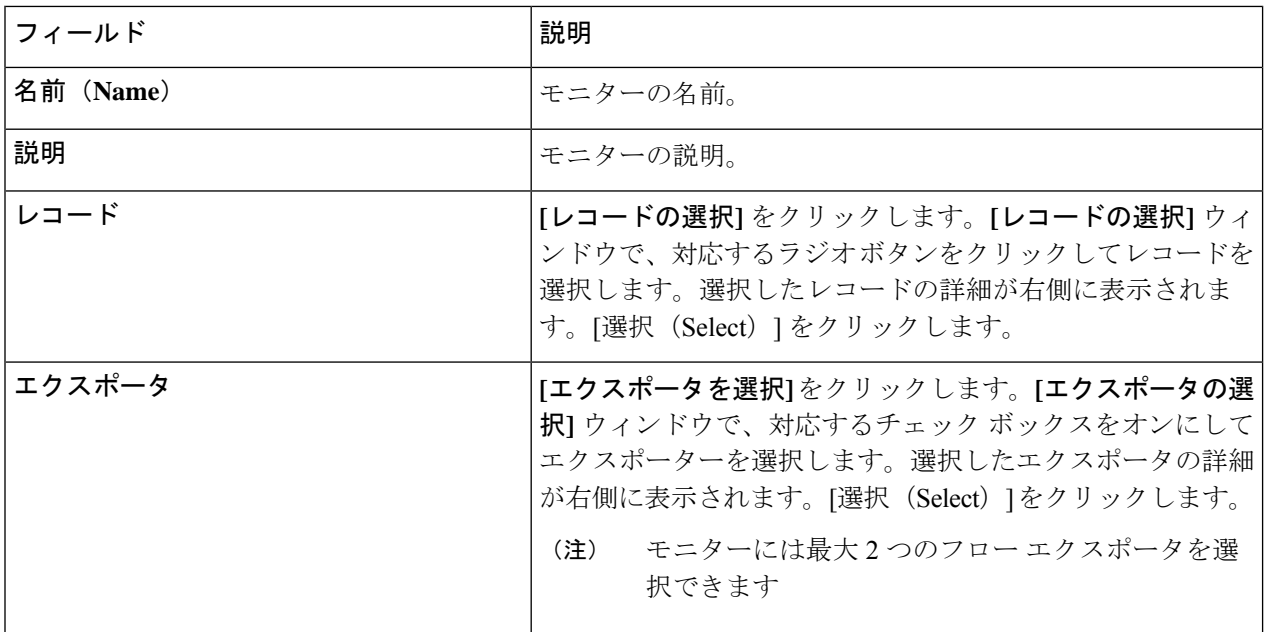

ステップ **6 [**モニターの追加(**Add Monitor**)**]** をクリックします。

### 高精度時間プロトコル

PTP (2Precision Time Protocol) デバイスには、オーディナリクロック、境界クロック、および トランスペアレントクロックが含まれます。非PTPデバイスには、通常のネットワークスイッ チやルータなどのインフラストラクチャデバイスが含まれます。PTPシステムは、PTPおよび 非 PTP デバイスの組み合わせで構成できます。

PTPは、システムのリアルタイムPTPクロックが相互に同期する方法を指定する分散プロトコ ルです。これらのクロックは、グランドマスタークロック(階層の最上部にあるクロック)を 持つマスター/メンバー同期階層に編成され、システム全体の時間基準を決定します。同期は、 タイミング情報を使用して階層のマスターの時刻にクロックを調整するメンバーと、PTPタイ

ミングメッセージを交換することによって実現されます。PTPは、PTPドメインと呼ばれる論 理範囲内で動作します。

PTPはネットワークに分散したノードの時刻同期プロトコルです。そのハードウェアタイムス タンプ機能は、優れた精度を提供します。

PTPは、次のプラットフォームでのみサポートされています。

- Cisco Nexus 9200 スイッチ
- Cisco Nexus 9300 スイッチ 9300-FX、FX2、EX
- Cisco Nexus 9500 スイッチ 9500-FX、EX
- Cisco Nexus 3548 スイッチ

- (注)
	- PTP を構成すると、デフォルトの PTP 構成が対応するデバイスのすべての ISL ポートと 同期されます。

PTP の構成については、デバイスのグローバル構成の編集 (144 ページ) を参照してくださ い。

### **NetFlow**

NetFlow は入力 IP パケットについてパケット フローを識別し、各パケット フローに基づいて 統計情報を提供します。NetFlowのためにパケットやネットワーキングデバイスを変更する必 要はありません。

Cisco Nexus 9300-FX プラットフォーム スイッチでは、フローをモニタするための十分な空き 領域を確保するため、ing-netflow TCAM リージョンはデフォルトで 512 ずつに分割されます。 さらに多くのスペースが必要な場合は、**hardware access-list tcam regioning-netflow size** コマン ドを使用し、TCAM リージョンのサイズを 512の倍数に変更します。

Netflow は、次のプラットフォームでサポートされています。

- Cisco Nexus 9300 スイッチ 9300-FX、FX2、EX
- Cisco Nexus 9500 スイッチ 9500-FX、EX

NetFlow の構成については、デバイスのグローバル構成の編集 (144 ページ) を参照してくだ さい。

詳細については、『*CiscoNexus 9000 SeriesNX-OS*システム管理構成ガイド』を参照してくださ い。

## サンプリングされたフロー

NX-API の Nexus Dashboard Data Broker でサンプリングされた Flow (sFlow) を管理することが できます。sFlow 使用すると、スイッチやルータを含むデータネットワーク内のリアルタイム

トラフィックをモニターできます。sFlow では、トラフィックをモニタするためにスイッチと ルータ上の sFlow エージェント ソフトウェアでサンプリング メカニズムを使用して、サンプ ル データを中央のデータ コレクタに転送します。

sFLowの構成については、デバイスのグローバル構成の編集 (144ページ) を参照してくださ い。

# 入力ポート

**[**入力ポート**]** タブには、NDB デバイスの入力ポートの詳細が表示されます。

Edge-SPAN、Edge-TAP、またはリモート ソース Edge-SPAN ポートが NX-API モードの構成で 定義されている場合、**spanning-tree bpdufilter enable** コマンドはポートのインターフェイス モードで自動的に構成され、BPDUパケットをフィルタリングします。この構成は、すべての Cisco Nexus 3000 および 9000 シリーズ スイッチに適用されます。

Cisco Nexus シリーズ スイッチのすべてのスイッチ間ポートで **spanning-tree bpdufilter enable** コマンドを設定してください。

次の詳細の表が表示されます。

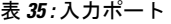

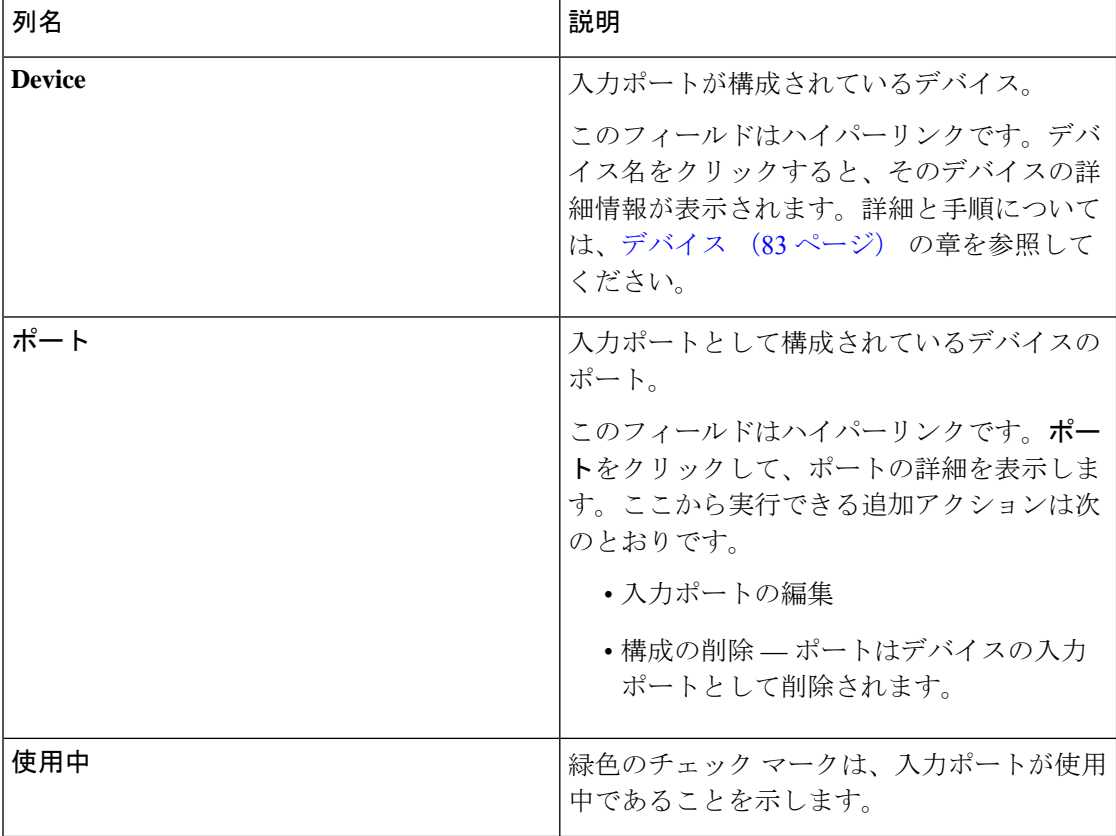

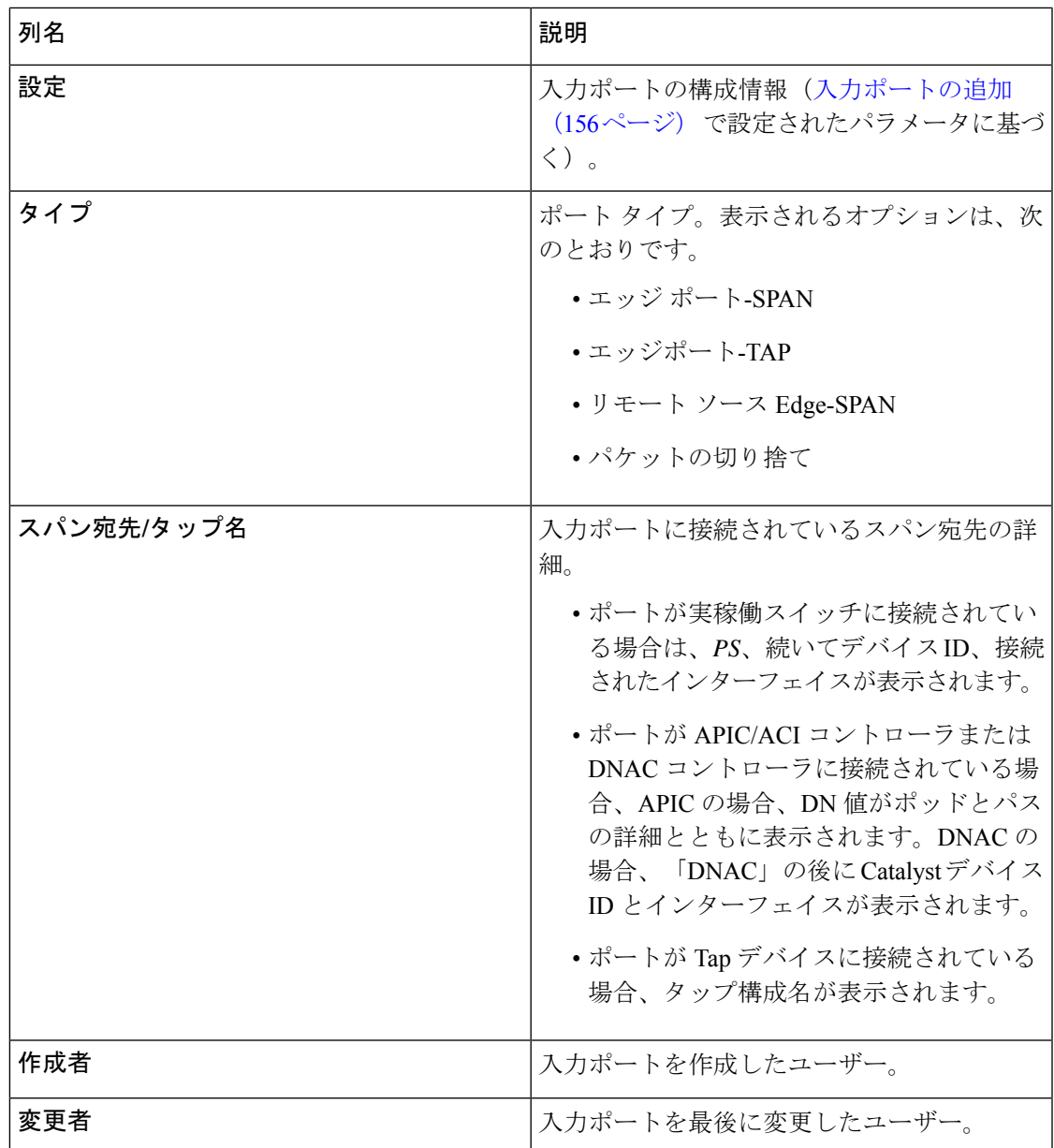

**[**入力ポート**]** タブから、次のアクションを実行できます。

- 入力ポートの追加 これを使用して、新しい入力ポートを追加します。このタスクの詳 細については、入力ポートの追加 (156 ページ) を参照してください。
- 入力ポートの削除 行の先頭にあるチェック ボックスをオンにして、必要な入力ポート を選択します。**[**アクション(**Actions**)**]** < **[**入力ポートの削除(**Delete Input Port(s)**)**]** を クリックします。選択したポートが削除されます。

(注) 使用中の入力ポートは削除できません。

チェックボックスを選択せずに削除アクションを選ぶと、エラーが表示されます。デバイ スを選択するように、指示メッセージが表示されます。

## 入力ポートの追加

この手順を使用して、入力ポートを作成します。

デバイスの入力ポートは、トラフィックがパケット ブローカー ネットワークに入り、モニタ リング ツールに送信されるポートです。

### 始める前に

1 つ以上のデバイスを追加します。

一部の入力ポート パラメータは、**[**グローバル構成**]** タブを使用してデバイス レベルで定義さ れます。これらのパラメータ(以下にリスト)を定義するには、「デバイスのグローバル構成 の編集」を参照してください。

- PTP
- NetFlow
- MPLS フィルタ処理
- Jumbo MTU

ステップ **1 [**コンポーネント**]** > **[**入力ポート構成**]** に移動します。

ステップ **2 [**アクション(**Actions**)**]**ドロップダウンリストで、**[**入力ポートの追加(**AddInputPort**)**]**を選択します。 ステップ **3 [**入力ポートの追加**]** ダイアログ ボックスで、次の詳細を入力します。

表 **36 :** 入力ポートの追加

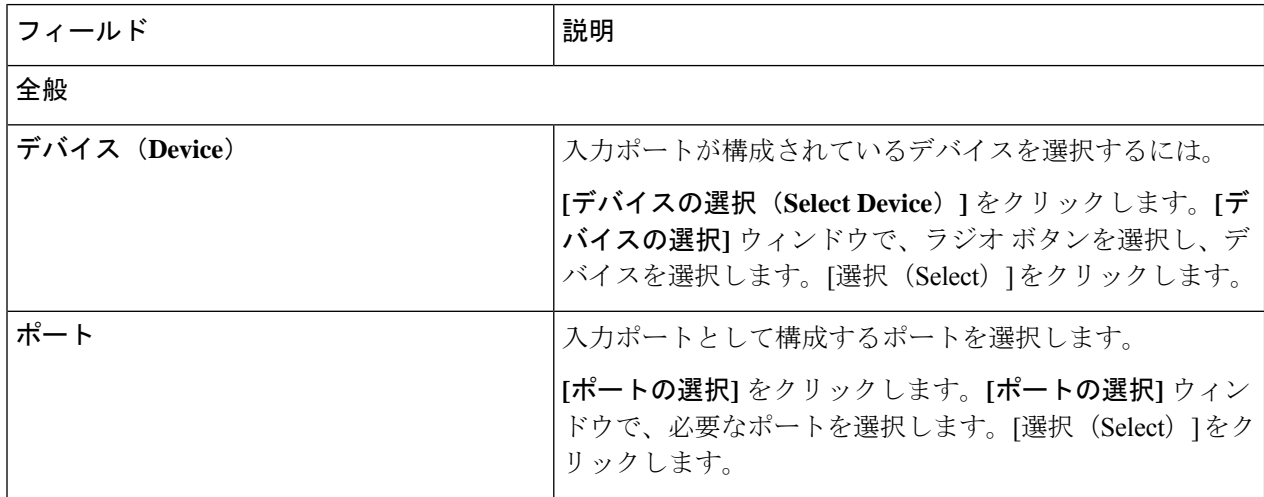

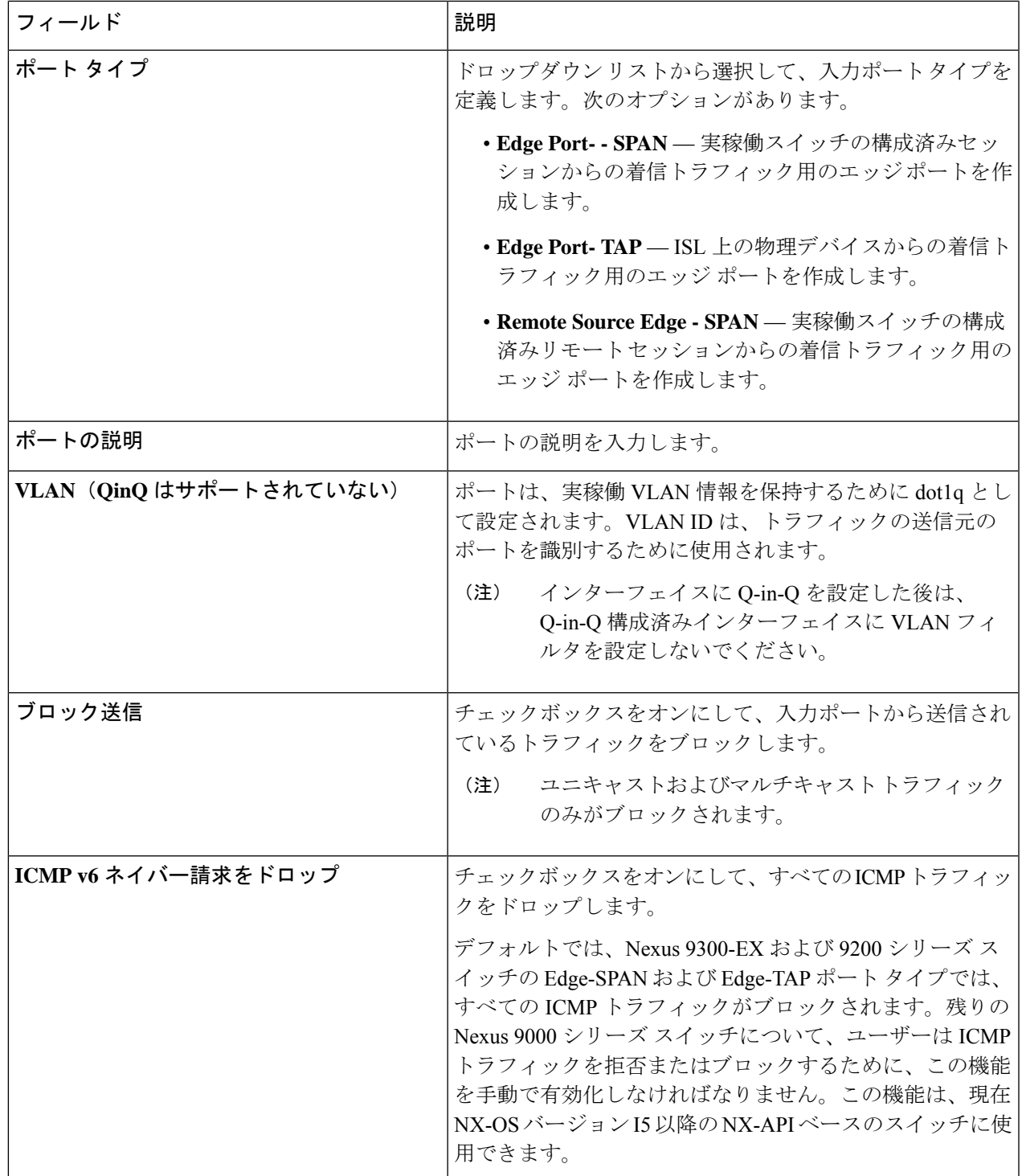

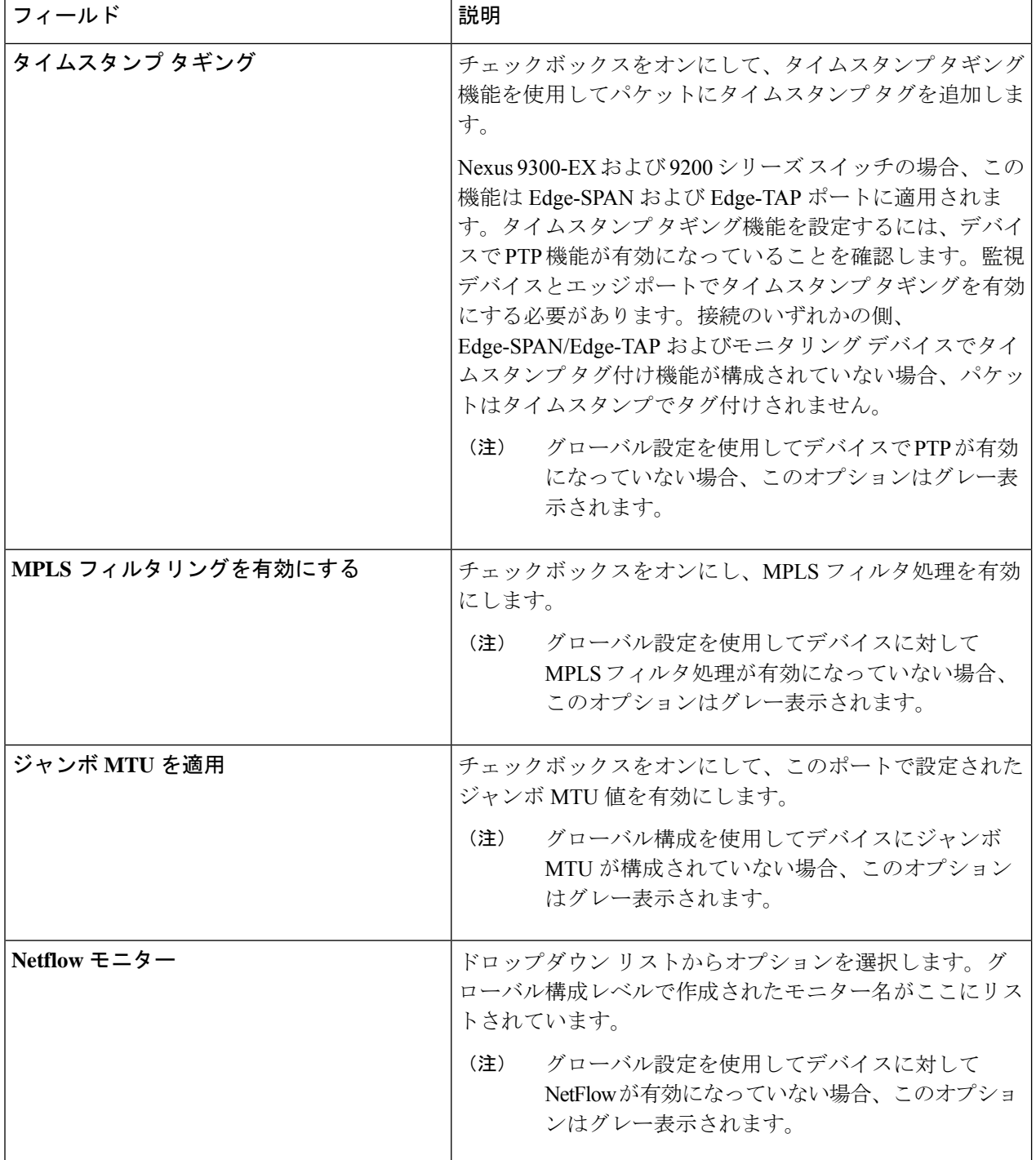

各ポート タイプに表示されるフィールドについては、以下で説明します。

a) (ポートタイプ -エッジポート-SPAN の場合のみ)次の詳細を入力します。

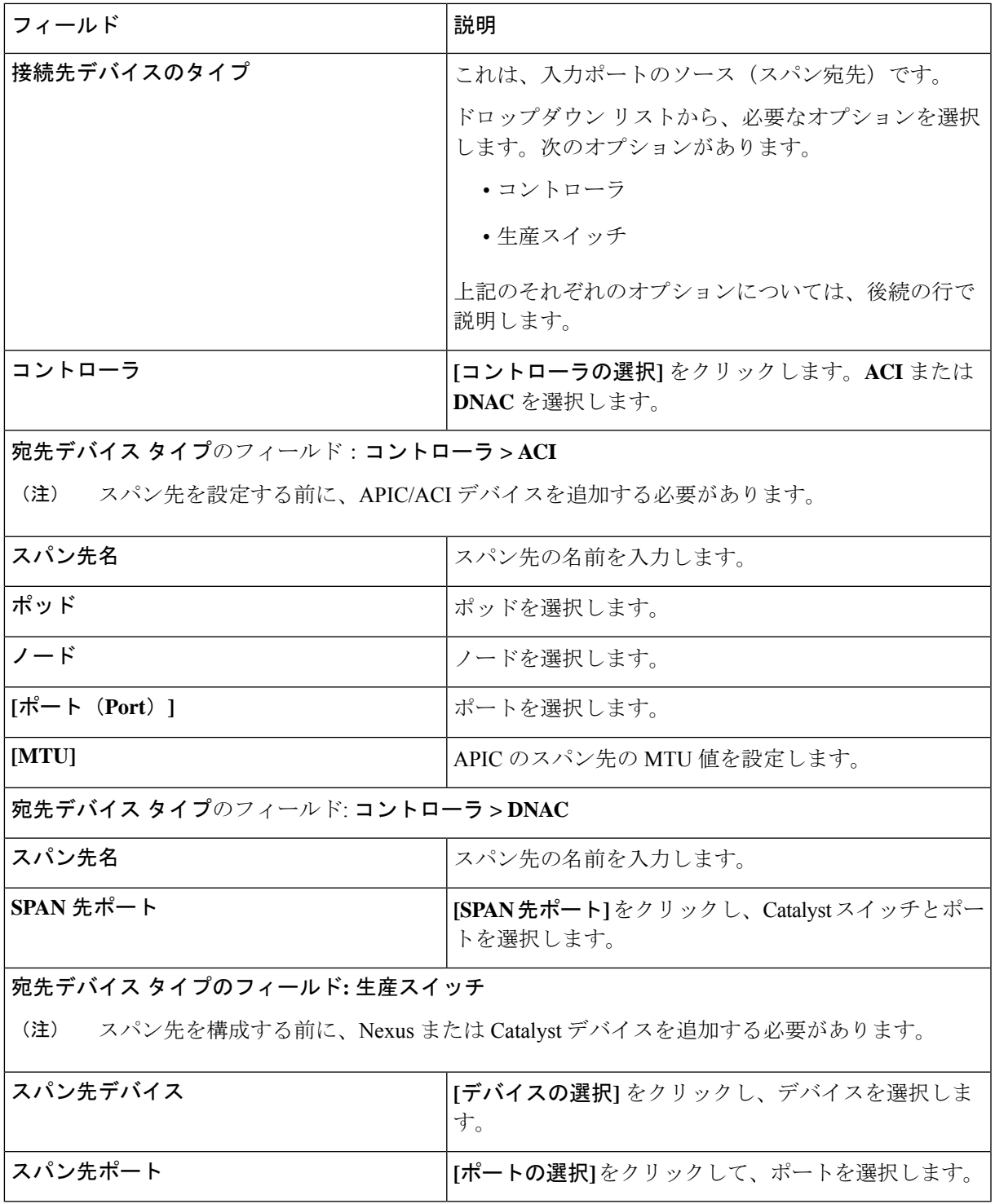

b) (ポートタイプ -エッジポート-TAPのみ)次の詳細を入力します。

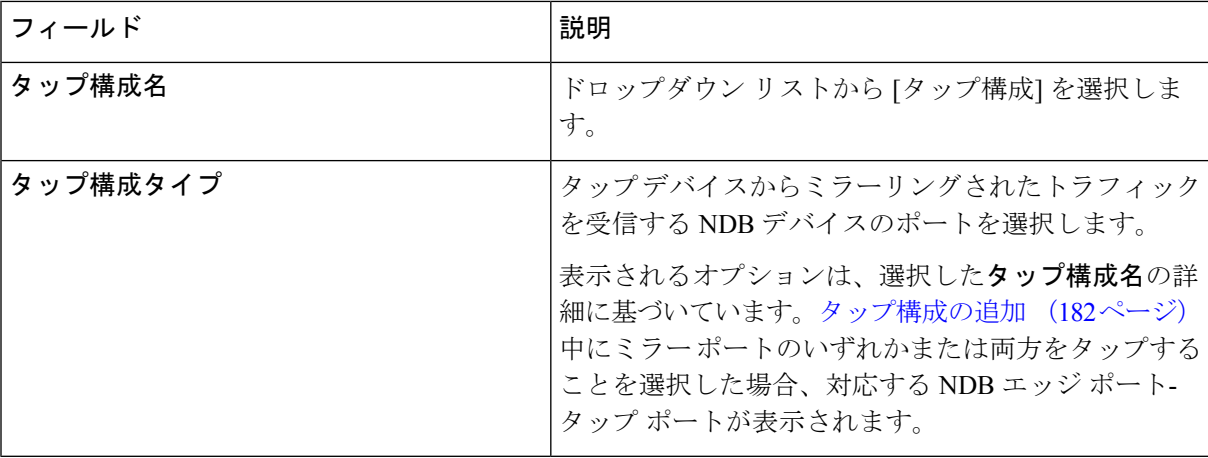

- c) (ポートタイプ–リモートソース Edge-SPAN の場合のみ)次の詳細を入力します。
	- リモートソースからのトラフィックを受信するために、最大4つのリモートソースEdge-SPAN ポートを構成できます。 (注)

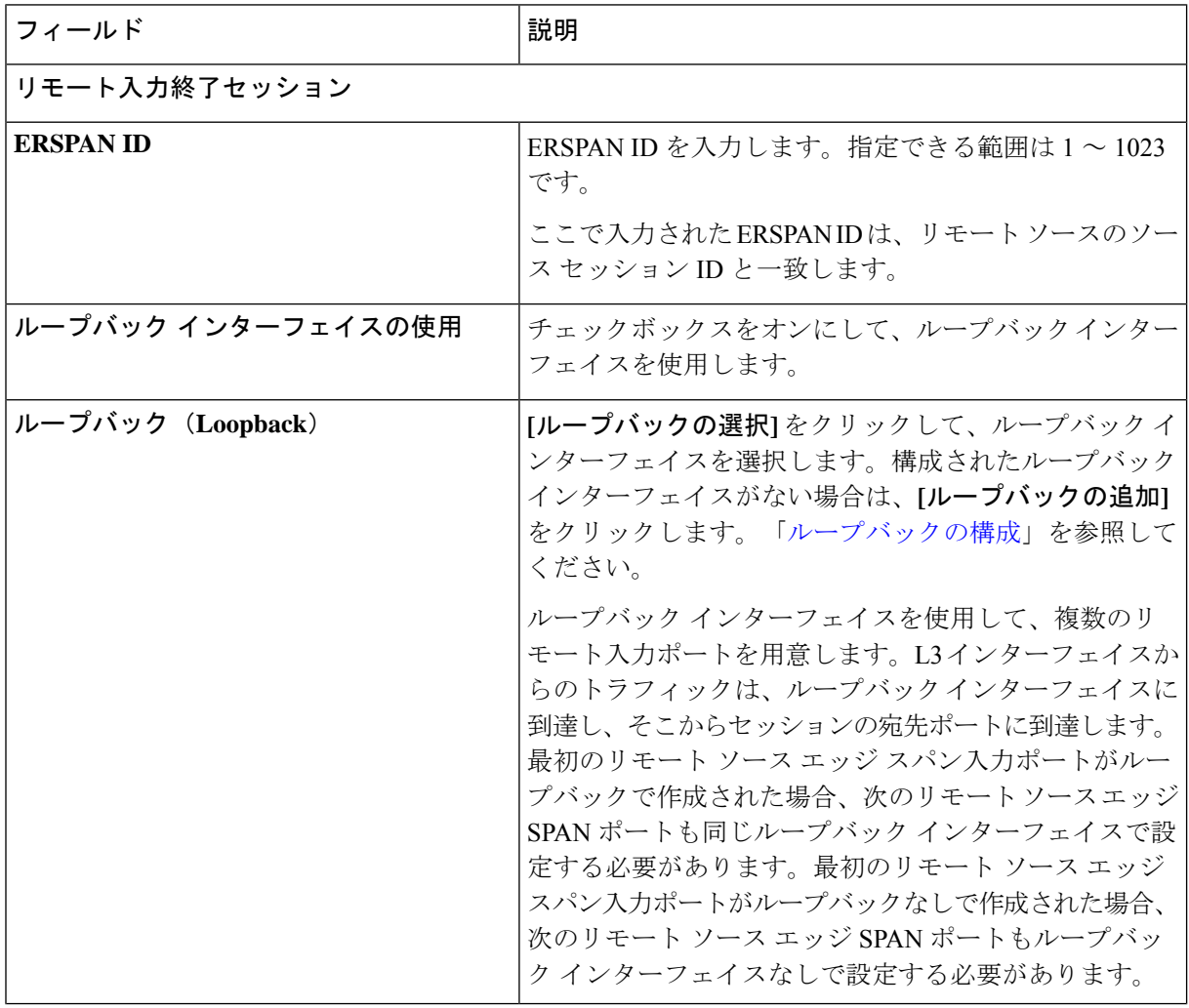

 $\mathbf I$ 

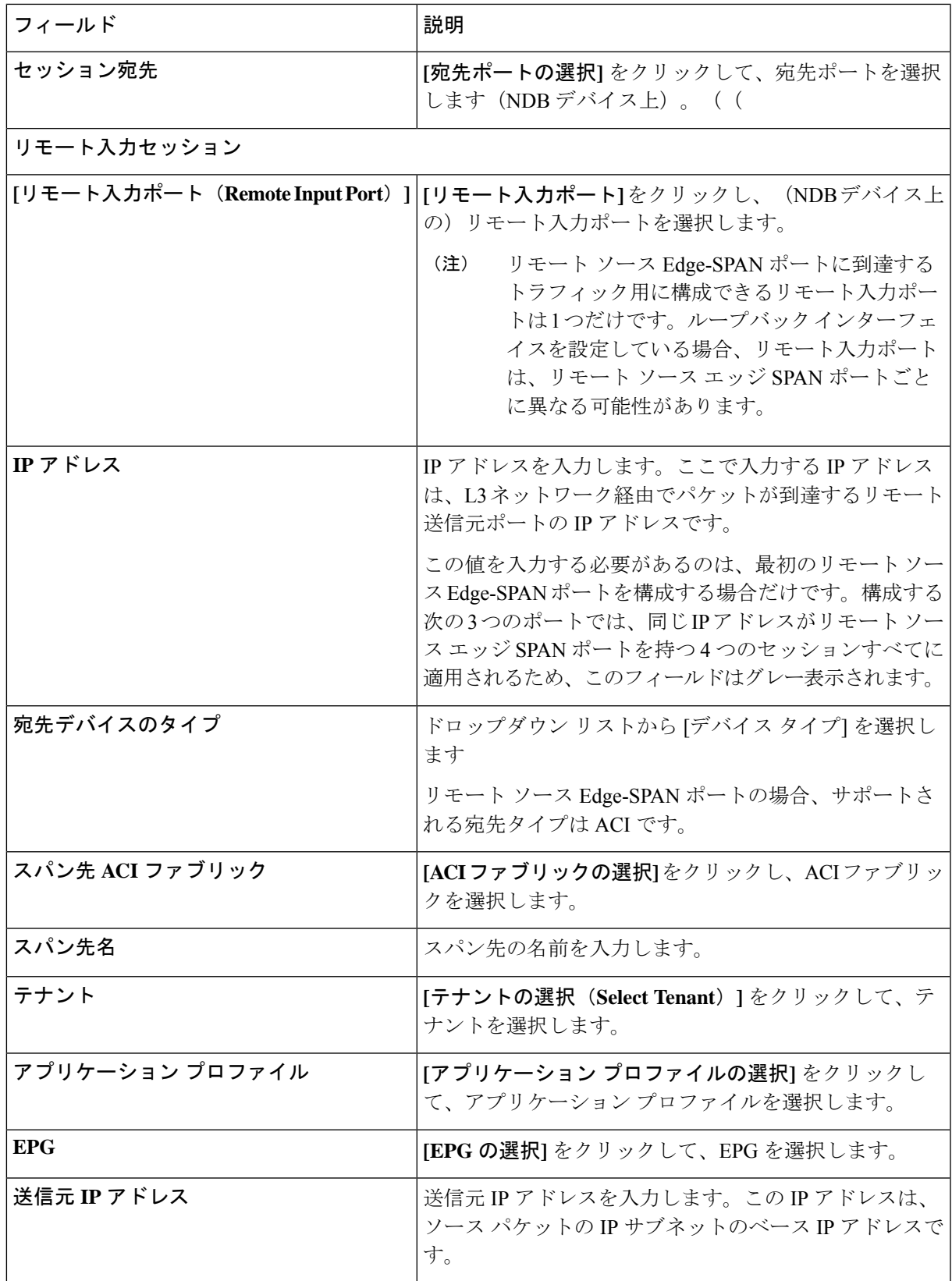

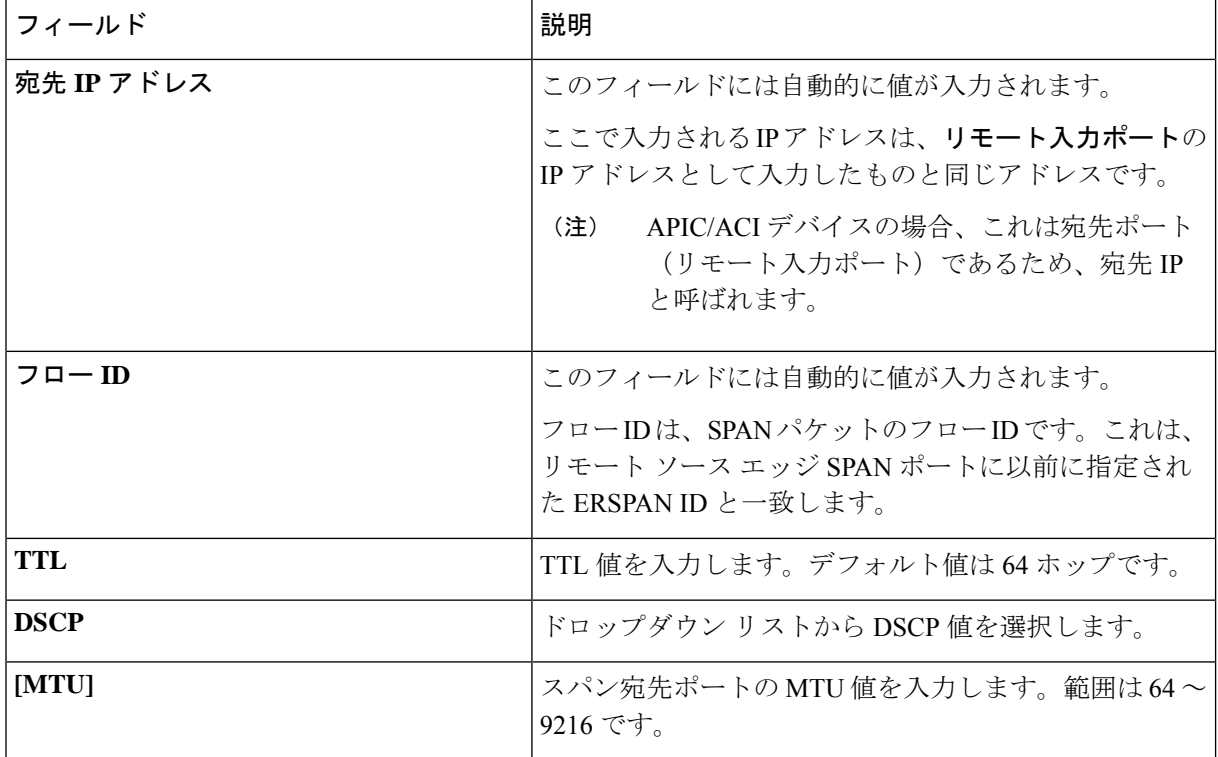

ステップ **4 [**入力ポートの追加**]** をクリックします。

## ループバックの構成

この手順を使用して、リモートソースエッジスパン入力ポートのループバックを設定します。

- ステップ **1 [**入力ポート**]** > **[**アクション**]** > **[**入力ポートの追加**]** に移動します。
- ステップ **2 [**ポート タイプ(**Port Type**)**]** を [リモート ソース エッジ スパン ポート(Remote Source Edge Span Port)] として選択し、**[**ループバック インターフェイスの使用(**Use LoopbackInterface**)**]** チェックボックスをオ ンにして、ループバック インターフェイスを選択します。
- ステップ **3 [**ループバックの構成(**Configure Loopback**)**]** をクリックして、新しいループバック インターフェイスを 作成します。

**[**ループバックの構成(**Configure Loopback**)**]** ダイアログ ボックスで、次の詳細を入力します。

表 **37 :** ループバックの構成

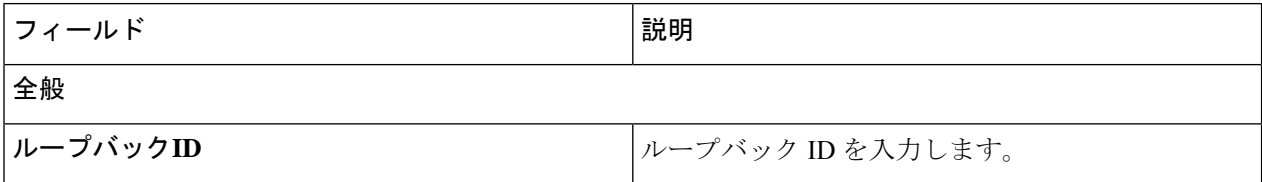

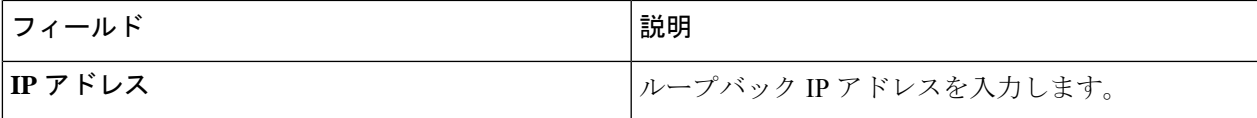

ステップ **4 [**ループバックの構成(**Configure Loopback**)**]** をクリックします。

## モニタリングツール

**[**モニタリング ツール**]** タブには、NDB デバイスのモニタリング ツール ポートの詳細が表示さ れます。NDB デバイスのモニタリング ツール ポートからのトラフィックは、モニタリング ツールに送信されます。

次の詳細の表が表示されます。

表 **38 :** モニタリングツール

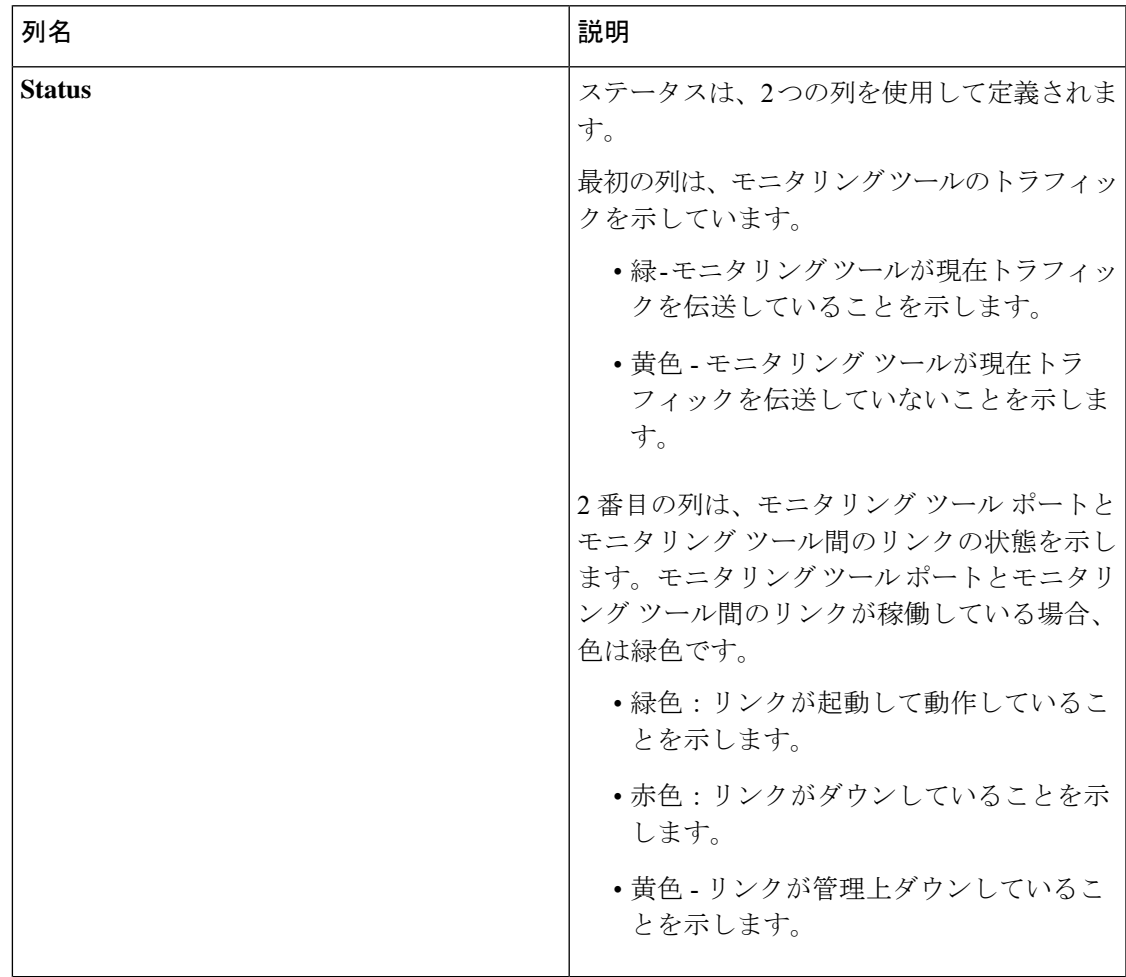

 $\overline{\phantom{a}}$ 

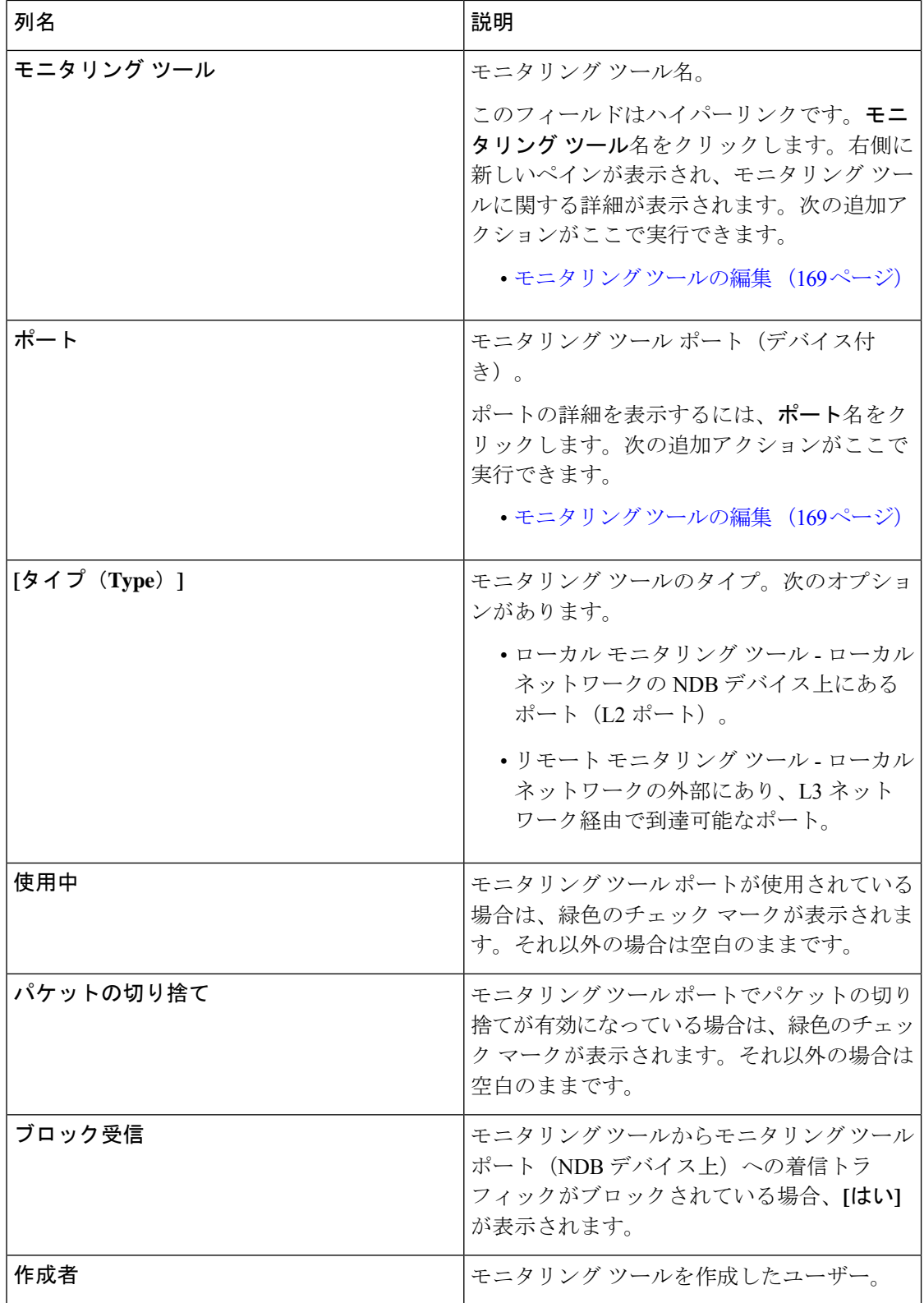

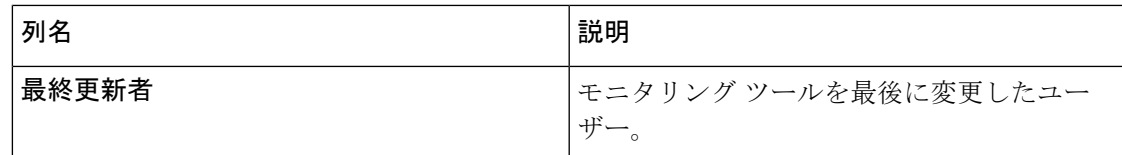

- **[**モニタリング ツール**]** タブから、次のアクションを実行できます。
	- モニタリング ツールの追加 これを使用して、新しいモニタリング デバイスを追加しま す。このタスクの詳細については、「モニタリングツールの追加」の追加を参照してくだ さい。
	- モニタリング ツールの削除 行の先頭にあるチェックボックスをオンにして、必要なデ バイスを選択します。選択したデバイスが削除されます。**[**アクション(**Actions**)**]** < **[**モ ニタリング ツールの削除(**Delete Monitoring Tool(s)**)**]** をクリックします。チェックボッ クスを選択せずに削除アクションを選ぶと、エラーが表示されます。デバイスを選択する ように、指示メッセージが表示されます。

(注) 使用中のモニタリング ツールは削除できません。

## モニタリング ツールの追加

この手順を使用して、モニタリング ツール ポートを追加します。次のものを作成できます。

- ローカル モニタリング ツール ローカル ネットワークの NDB デバイス上にあるポート (L2 ポート)。
- リモート モニタリング ツール ローカル ネットワークの外部にあり、L3 ネットワーク経 由で到達可能なポート。

パケットの出力ポートであるモニタリングツールに関連付けるパケットの切り捨てポート(入 力トラフィックをブロックするために使用)を作成できます。

### 始める前に

### 制約事項:

- 接続ごとに、スイッチごとに複数のリモート配信ポートを使用することはできません。
- インター スイッチド リンクを含むリモート モニタリング ツールは、ISL ごとに 1 つの接 続のみに制限されます。
- 監視ツールをパケット切り捨てインターフェイスで使用する場合は、パケット切り捨て ポートのステータスが管理上(緑色のアイコン)であり、リンクのもう一方の端がどのNDB デバイスにも接続されていないことを確認します。ポートのレイヤ 2 ステータスを Up に 変更するには、別の非 NDB デバイスに接続して、サード パーティのループバック光ファ イバを使用してループバックを作成する必要があります。

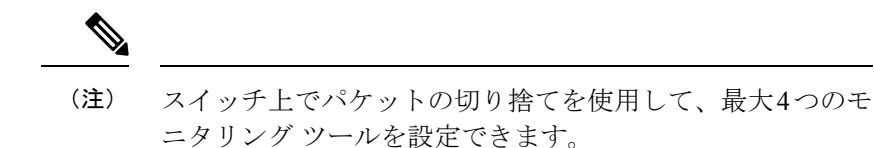

- ステップ **1 [**コンポーネント(**Components**)**]** > **[**モニタリング ツール(**Monitoring Tools**)**]** に移動します。
- ステップ **2 [**アクション(**Actions**)**]** ドロップダウンリストで、**[**モニタリング ツールの追加(**Add Monitoring Tool**)**]** を選択します。
- ステップ **3 [**モニタリング ツールの追加(**Add Monitoring Tool**)**]** ダイアログ ボックスで、次の詳細を入力します。

表 **39 :** モニタリング ツールの追加

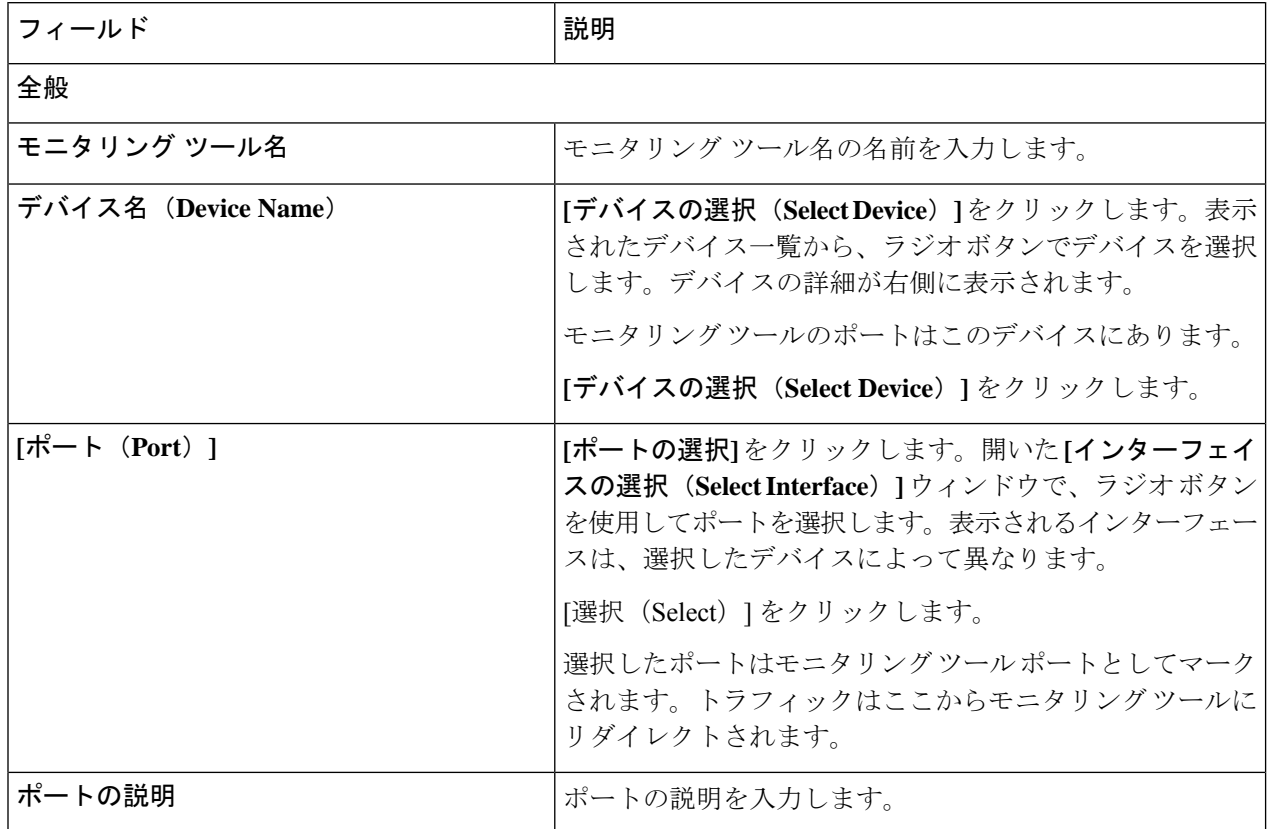

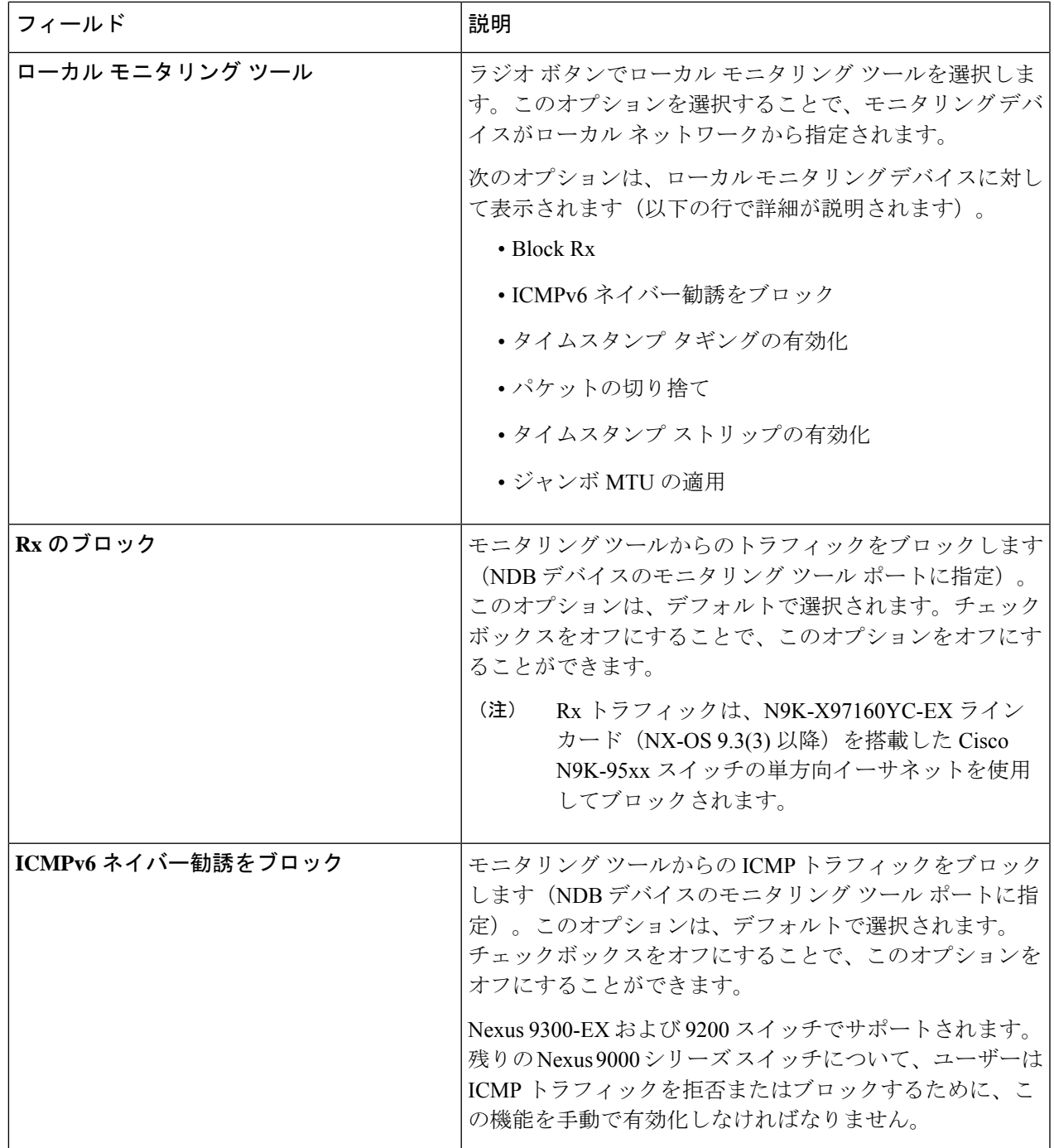

 $\overline{\phantom{a}}$ 

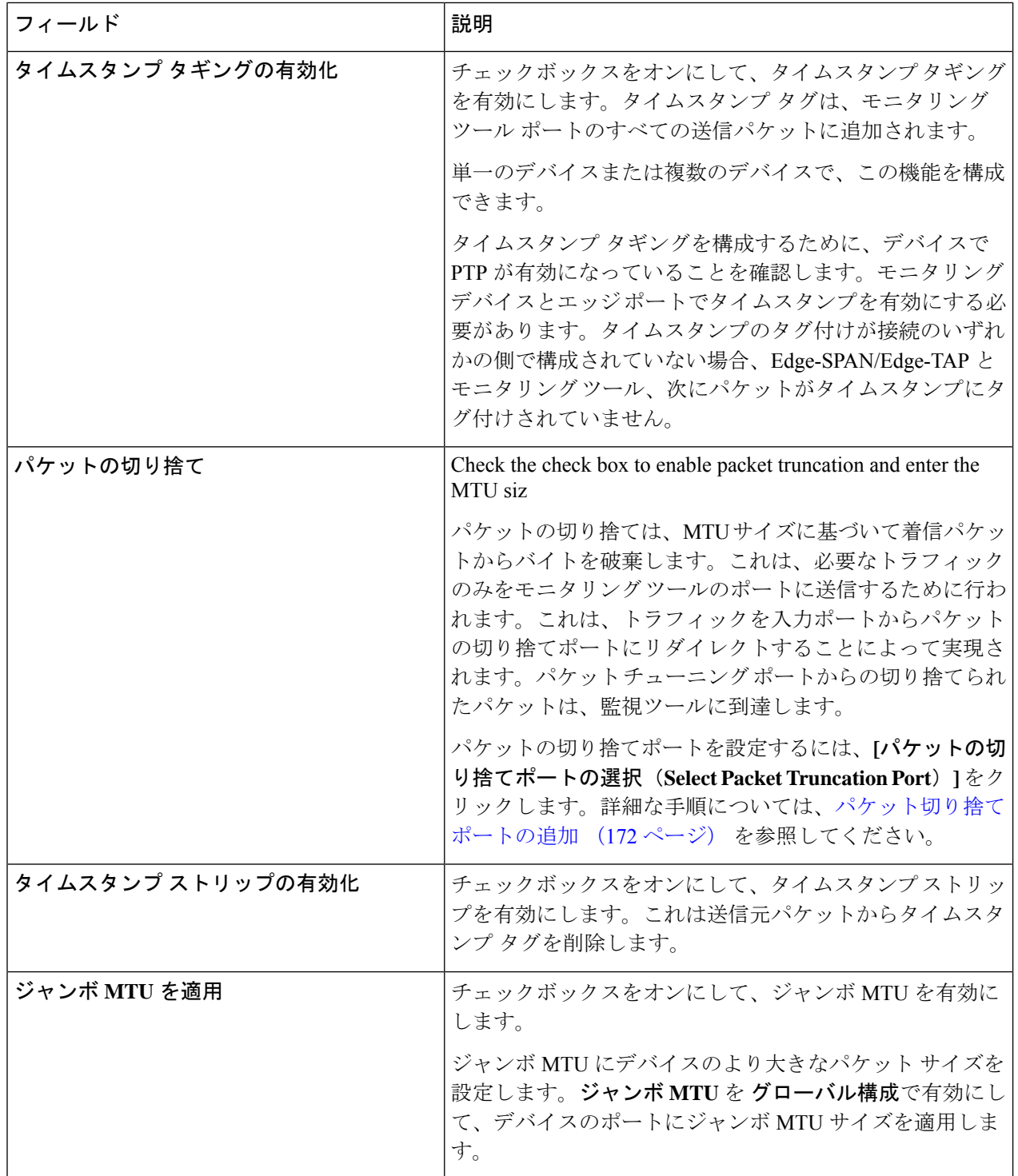

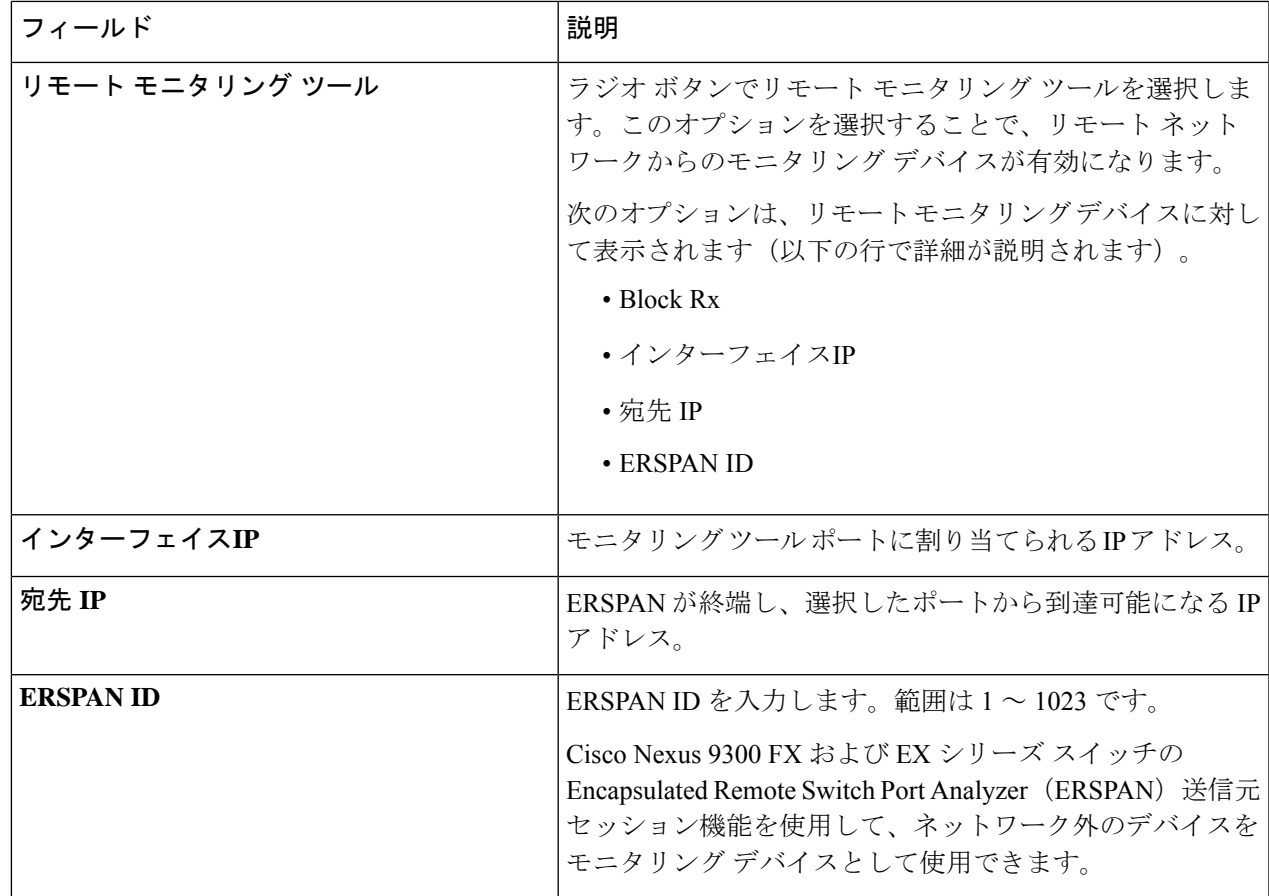

ステップ **4 [**モニタリング ツールの追加**]** をクリックします。

## モニタリング ツールの編集

この手順を使用して、モニタリング ツールのパラメータを編集します。

### 始める前に

1 つ以上のモニタリング ツールを追加します。

ステップ **1 [**コンポーネント(**Components**)**]** > **[**モニタリング ツール(**Monitoring Tools**)**]** に移動します。

ステップ **2** 表示された表で、監視ツール名をクリックします。

新しいペインは右側に表示されます。

- ステップ **3 [**アクション(**Actions**)**]** をクリックし、**[**編集(**Edit**)**]** を選択します。
- ステップ **4 [**モニタリング ツールの編集**]** ダイアログボックスには、モニタリング ツールの最新の情報が表示されま す。これらのフィールドを必要に応じて変更します。

 $\overline{\phantom{a}}$ 

I

表 **40 :** モニタリング ツールの編集

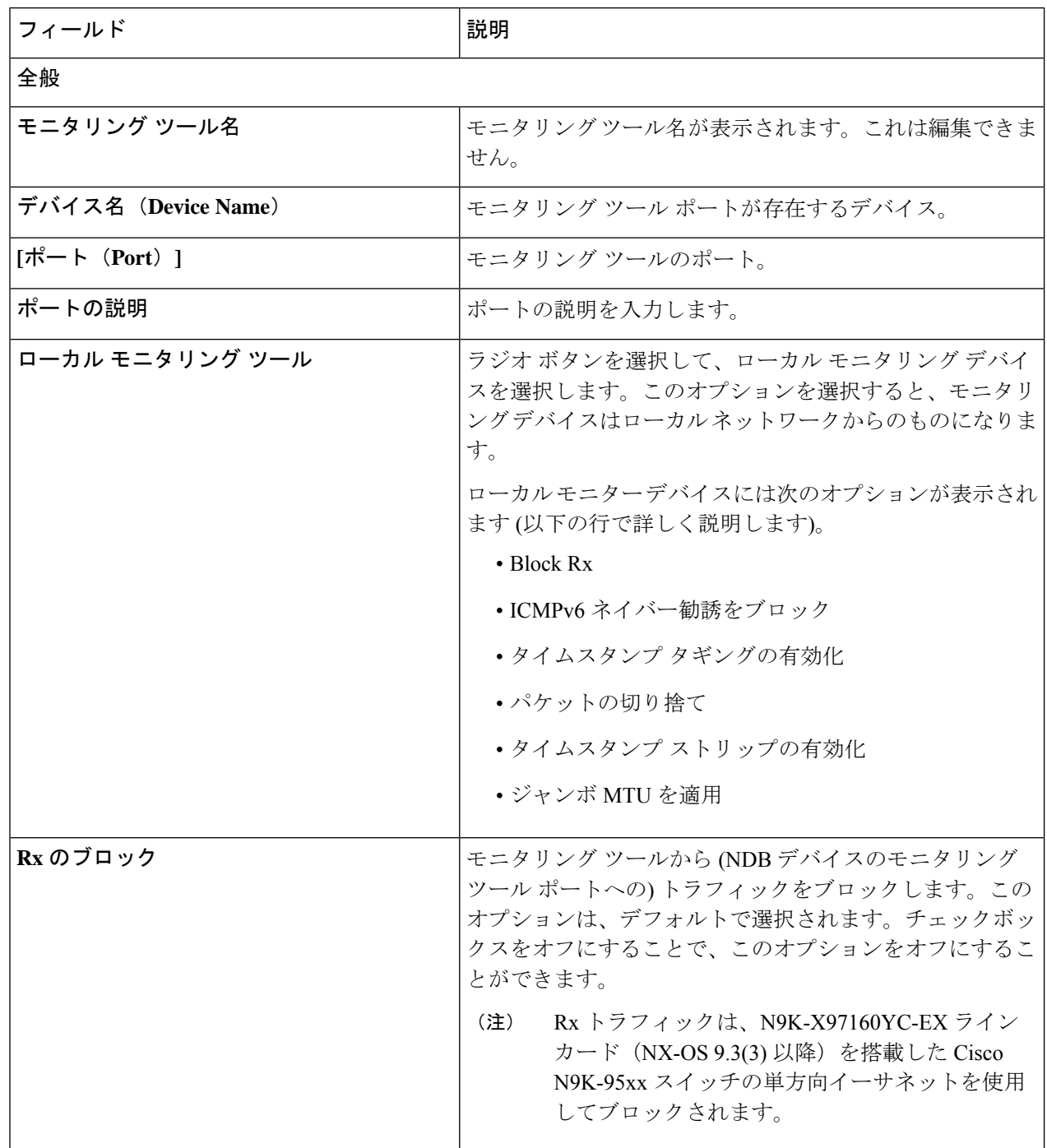

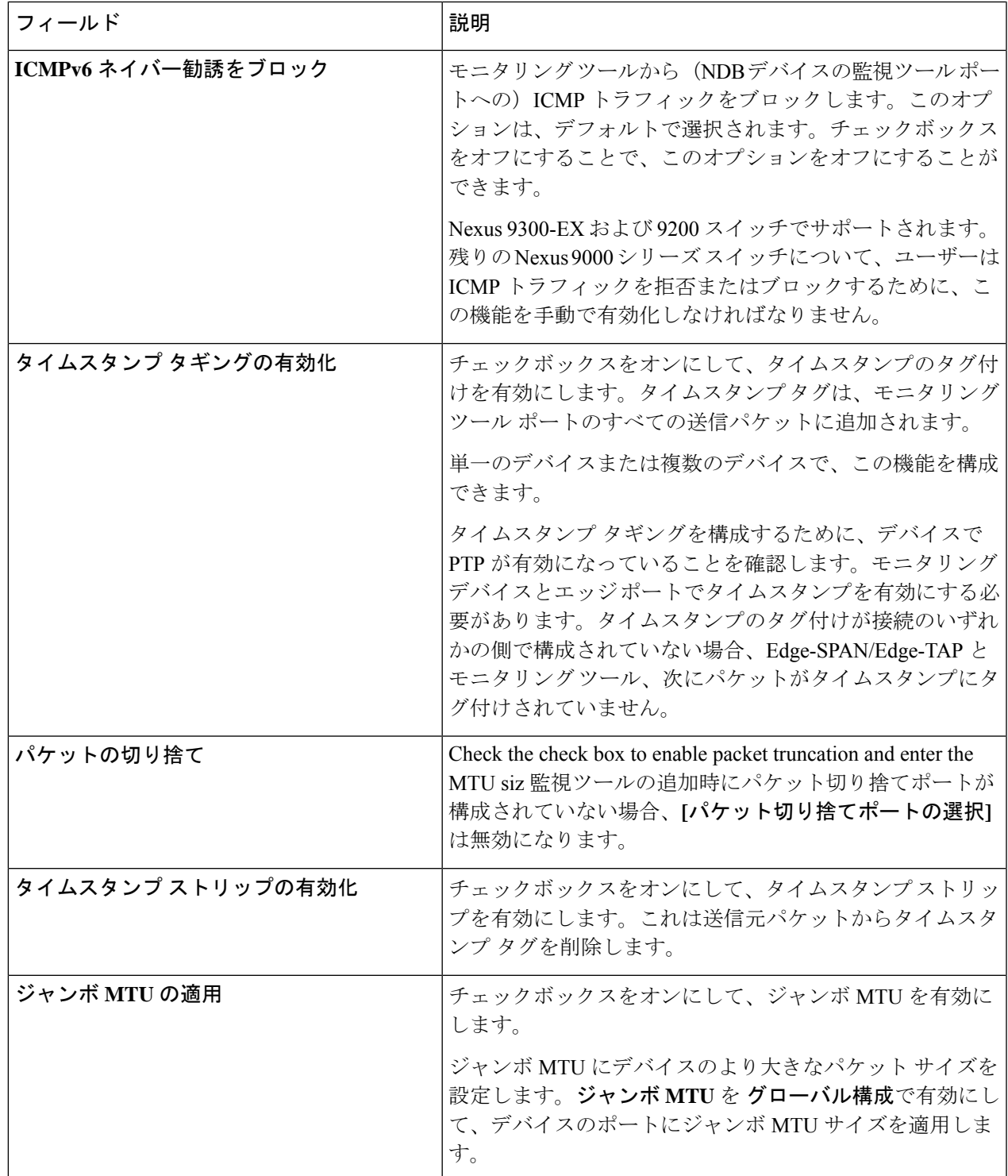

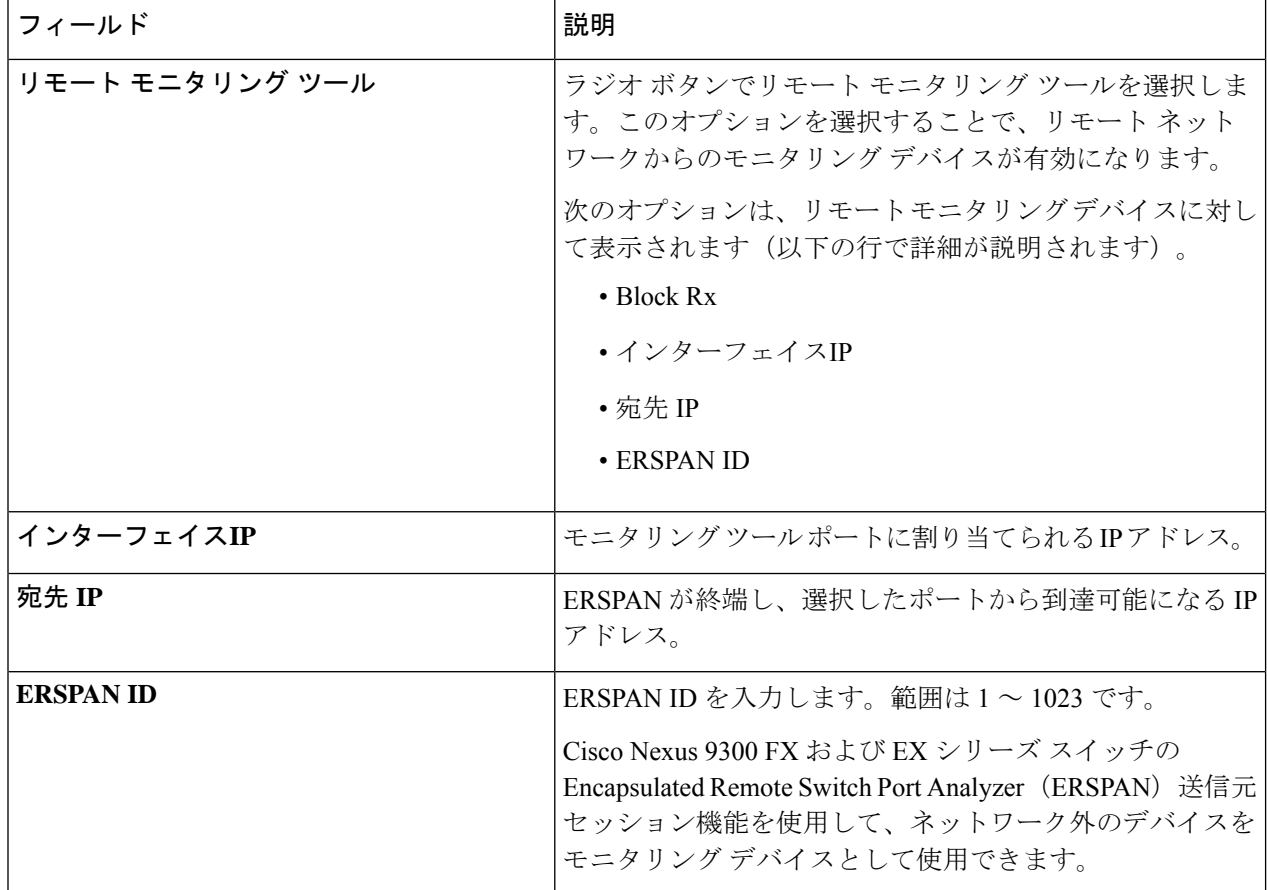

ステップ **5 [**保存(**Save**)**]** をクリックします。

## パケット切り捨てポートの追加

この手順を使用して、パケット切り捨てポートを作成します。パケット切り捨てポートは、モ ニタリング ツール ポートの入力ポートとして機能します。したがって、作成されたパケット モニタリングツールポートは入力ポートとしてリストされ、未使用のパケット切り捨てポート は 入力ポート (154 ページ) タブから削除できます。

### 始める前に

パケットの切り捨てでは、指定されたバイト位置から始まるパケットからバイトを破棄しま す。指定されたバイト位置以降のデータはすべて切り捨てられます。目的の主な情報がパケッ トのヘッダーまたはパケットの最初の部分にある場合、パケットの切り捨てが必要です。

表 **<sup>41</sup> :** パケット切り捨てのサポート

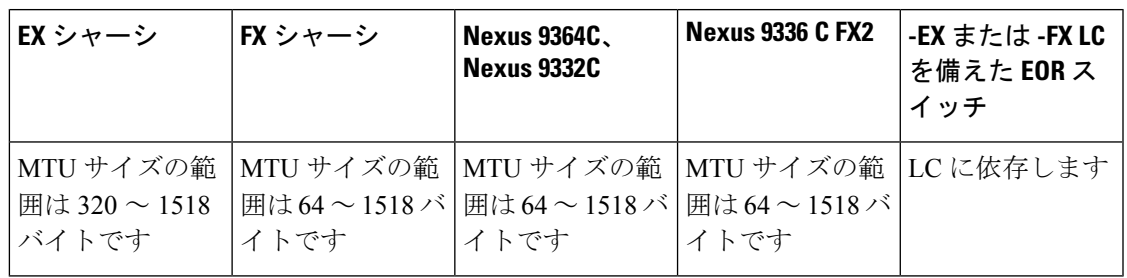

- ステップ **1 [**コンポーネント**]** > **[**モニタリング ツール**]** に移動します。
- ステップ **2 [**アクション(**Actions**)**]** ドロップダウンリストで、**[**モニタリング ツールの追加(**Add Monitoring Tool**)**]** を選択します。
- ステップ **3** デバイスとポートを選択し、**[**パケット切り捨て**]** チェックボックスをオンにして、パケット切り捨てを有 効にします。
- ステップ **4 [**パケット切り捨てポートの選択**]** をクリックします。
- ステップ **5** 表示される **[**パケット切り捨てポートの選択**]** ウィンドウで、**[**パケット切り捨てポートの追加**]** をクリック します。
- ステップ **6 [**パケット切り捨ての追加(**Add Packet Truncation**)**]** ダイアログ ボックスで、次の詳細を入力します。

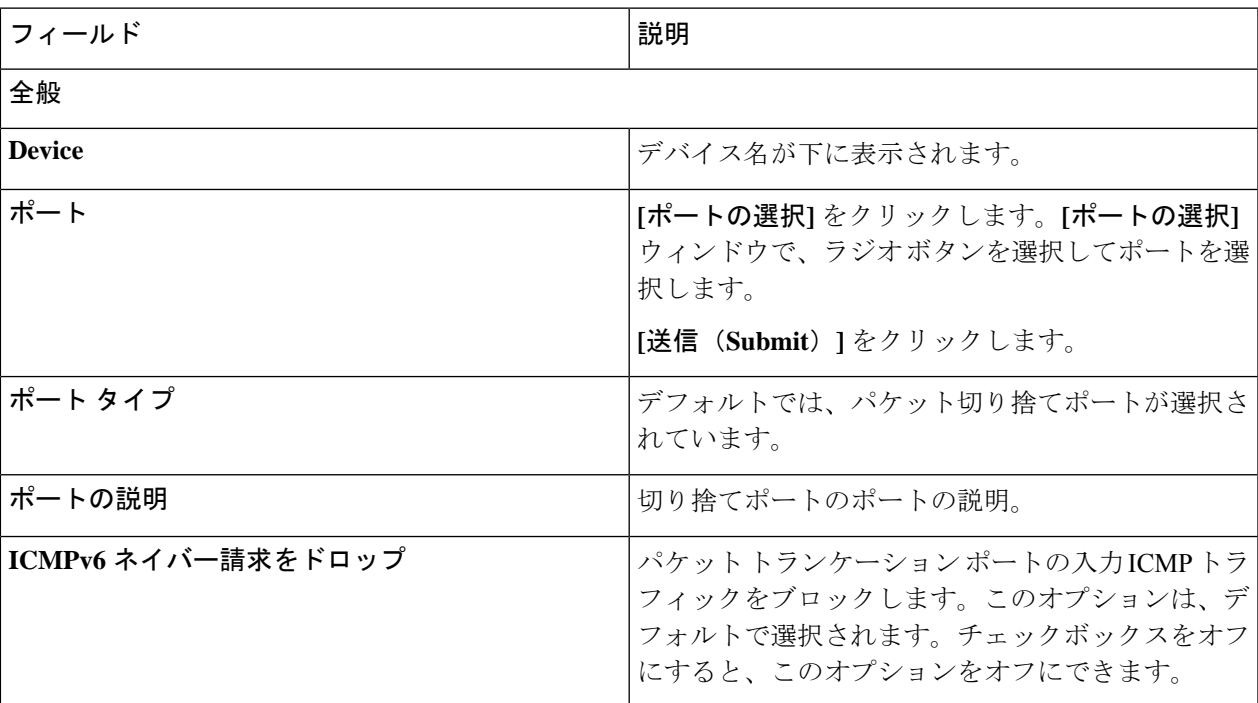

表 **42 :** パケット切り捨ての追加

ステップ7 [追加 (Add) ] をクリックします。

## ポート グループ

**[**ポート グループ(**Port Groups**)**]** タブには次のサブタブがあります。

- 入力ポート グループ デバイスの(またはデバイス全体の)入力ポートがグループ化さ れて、入力ポート グループを形成します。詳細については、入力ポート グループを参照 してください。
- モニタリング ツール グループ:デバイスの(またはデバイス全体の)モニタリングツー ル ポートがグループ化されて、モニタリング ツール グループが形成されます。詳細につ いては、ツール グループのモニタリングを参照してください。

## 入力ポート グループ

デバイス(またはさまざまなデバイス)の入力ポートがグループ化されて、ポートグループが 形成されます。ポート グループは、さまざまなデバイスのエッジ スパン ポートとエッジ タッ プポートの組み合わせにすることができます。接続を作成する間に、入力ポートを個別に選択 する代わりに、複数の入力ポートをグループ化して同時に選択することができます。

次の詳細の表が表示されます。

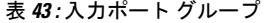

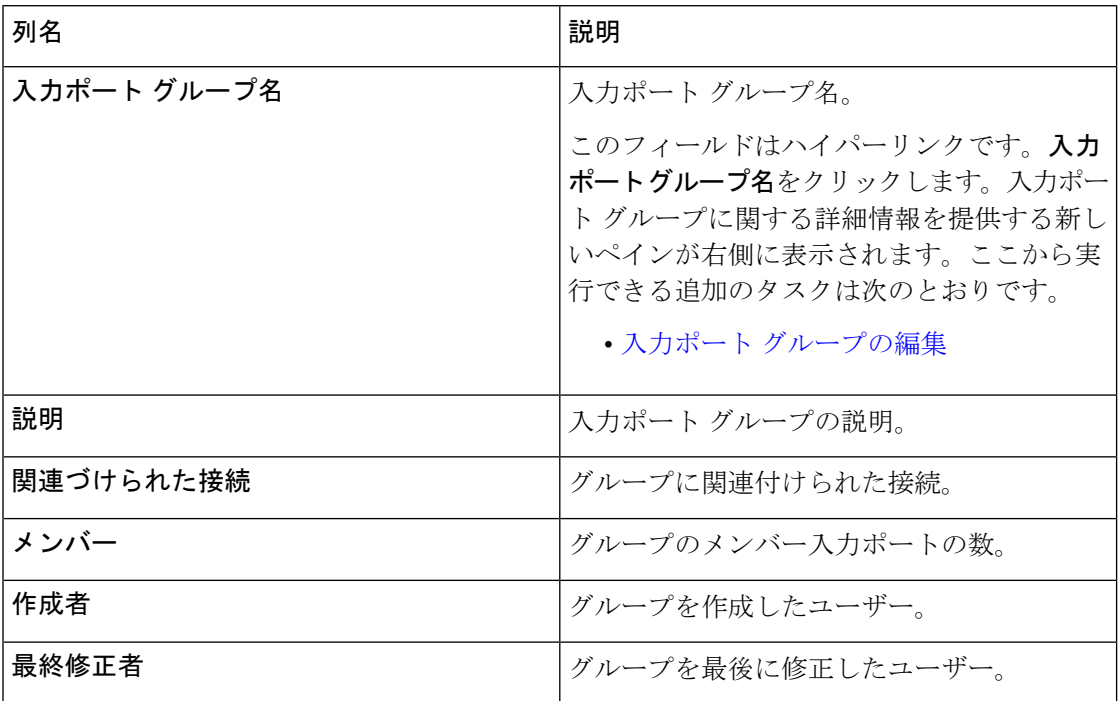

**[**入力ポート グループ**]** タブから、次のアクションを実行できます。

- 入力ポート グループの追加 これを使用して、新しい入力ポート グループを追加しま す。このタスクの詳細については、「入力ポートグループの追加」を参照してください。
- 入力ポート グループの削除 行の先頭にあるチェック ボックスをオンにして、削除する 入力ポート グループを選択し、**[**アクション**]** > **[**入力ポート グループの削除**]** をクリックし ます。選択した入力ポートグループが削除されます。チェックボックスを選択せずに削除 アクションを選ぶと、エラーが表示されます。入力ポートグループを選択するよう求めら れます。

## 入力ポート グループの追加

この手順を使用して、入力ポート グループを作成します。

接続の作成中に、入力ポートを個別に選択する代わりに、グループ化することで複数の入力 ポートを同時に選択できます。

#### 始める前に

1 つ以上のデバイスを作成します。

ステップ **1 [**コンポーネント**]** > **[**ポート グループ**]** > **[**入力ポート グループ**]** に移動します。

ステップ **2 [**アクション(**Actions**)**]**ドロップダウンリストで、**[**入力ポートの追加(**AddInputPort**)**]**を選択します。 ステップ **3 [**入力ポート グループの追加**]** ダイアログ ボックスで、次の詳細を入力します。

#### 表 **<sup>44</sup> :** 入力ポート グループの追加

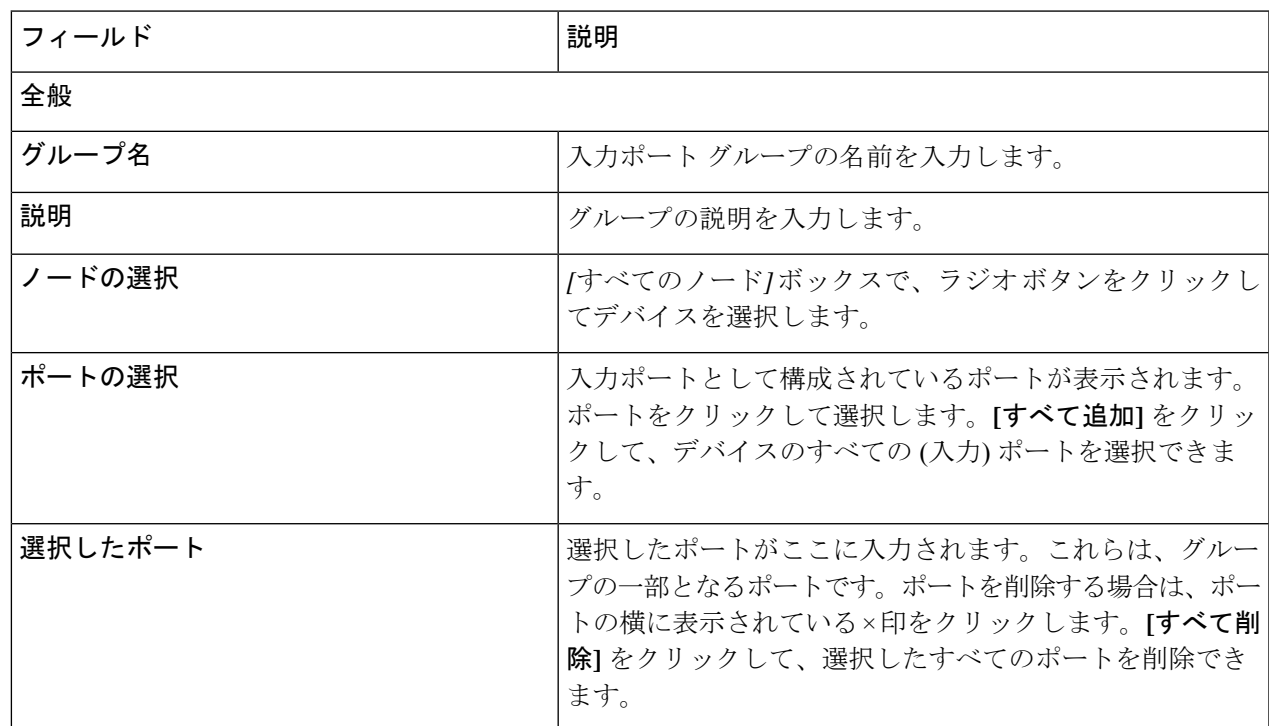

ステップ **4 [**入力ポート グループの追加(**Add Input Port Group**)**]** をクリックします。

## 入力ポート グループの編集

この手順を使用して、入力ポート グループのパラメータを編集します。

### 始める前に

1 つ以上の入力ポート グループを作成します。

- ステップ **1 [**コンポーネント(**Components**)**]** > **[**ポート グループ(**Port Groups**)**]** > **[**入力ポート グループ(**Input Port Group**)**]** に移動します。
- ステップ2 表示された表で、入力ポートグループ名をクリックします。 新しいペインは右側に表示されます。
- ステップ **3 [**アクション(**Actions**)**]** をクリックし、**[**入力ポート グループの編集(**Edit Input Port Group**)**]** を選択し ます。
- ステップ **4 [**入力ポート グループの編集**]** ダイアログ ボックスに、グループの現在の情報が表示されます。これらの フィールドを必要に応じて変更します。

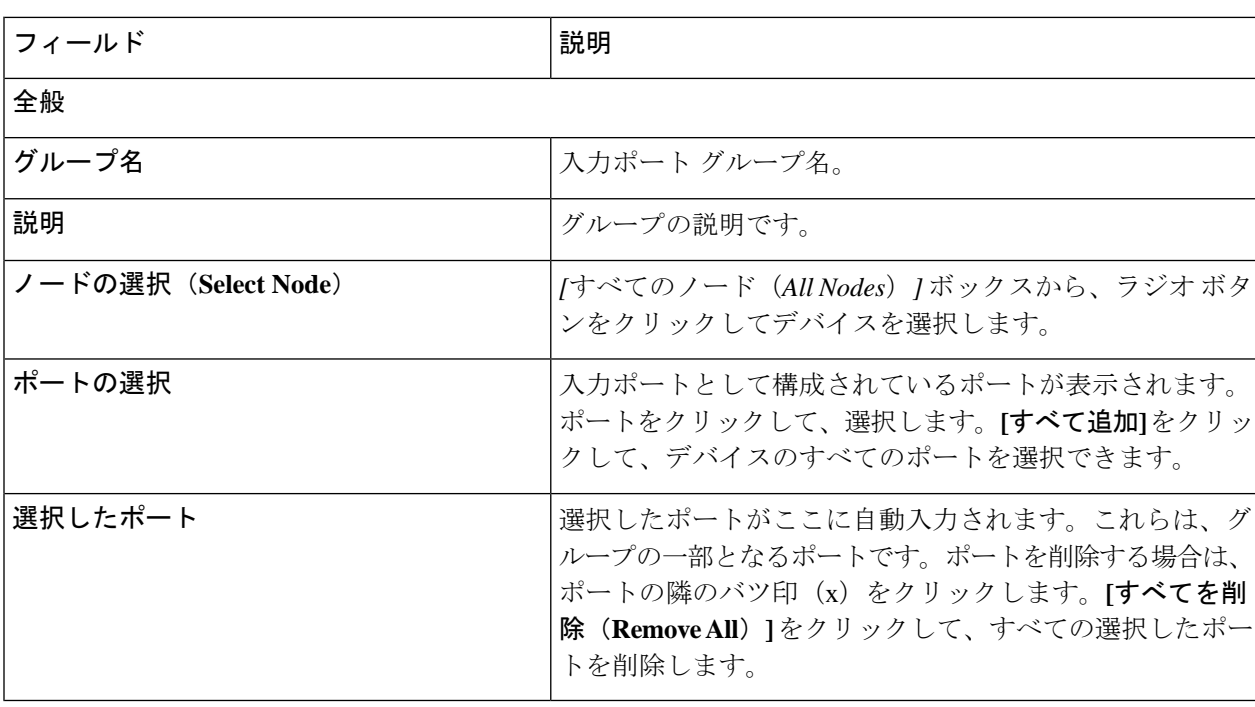

表 **45 :** 入力ポート グループの編集

ステップ **5 [**入力ポート グループの編集(**Edit Input Port Grou**)**]** をクリックします。
### ツール グループのモニタリング

デバイス間でグループ化されたモニタリング ツール ポートは、モニタリング ツール グループ を形成します。

次の詳細の表が表示されます。

表 **46 :** ツール グループのモニタリング

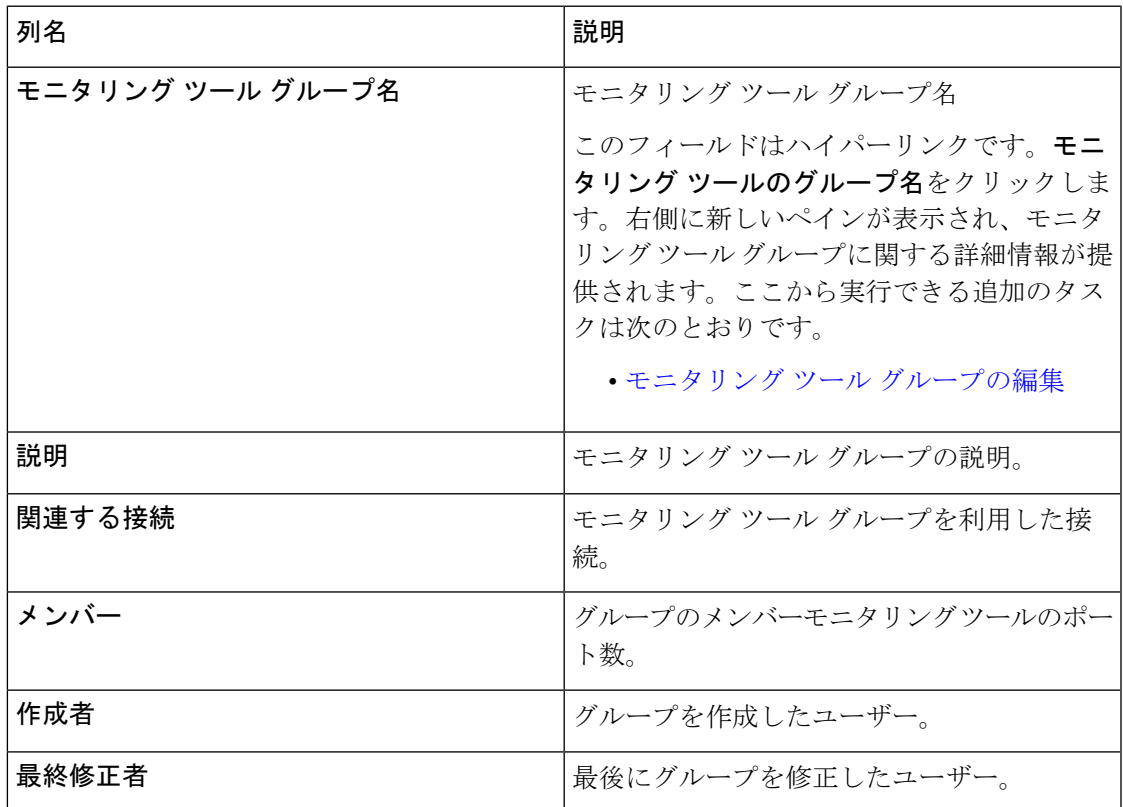

**[**モニタリング ツール グループ**]** タブから、次のアクションを実行できます。

- モニタリング ツール グループの追加 これを使用して、新しいモニタリング ツール グ ループを追加します。このタスクの詳細については、「モニタリング ツール グループの 追加」を参照してください。
- モニタリング ツール グループの削除 行の先頭にあるチェックボックスをオンにして、 削除するツール グループを選択し、**[**アクション**]** > **[**モニタリング ツール グループの削除**]** をクリックします。選択したツールグループが削除されます。チェックボックスを選択せ ずに削除アクションを選ぶと、エラーが表示されます。ツールグループを選択するように 求められます。

### モニタリング ツール グループの追加

この手順を使用して、モニタリング ツール グループを作成します。

始める前に

1 つ以上のモニタリング ツールを作成します。

- ステップ **1 [**コンポーネント(**Components**)**]** > **[**ポート グループ(**Port Groups**)**]** > **[**モニタリング ツール グループ (**Monitoring Tool Group**)**]** に移動します。
- ステップ **2 [**アクション(**Actions**)**]**ドロップダウンリストで、**[**モニタリングツールグループの追加(**AddMonitoring Tool Group**)**]** を選択します。
- ステップ **3 [**モニタリング ツール グループの追加(**Add Monitoring Tool Group**)**]** ダイアログ ボックスで、次の詳細 を入力します。

表 **<sup>47</sup> :** モニタリング ツール グループの追加

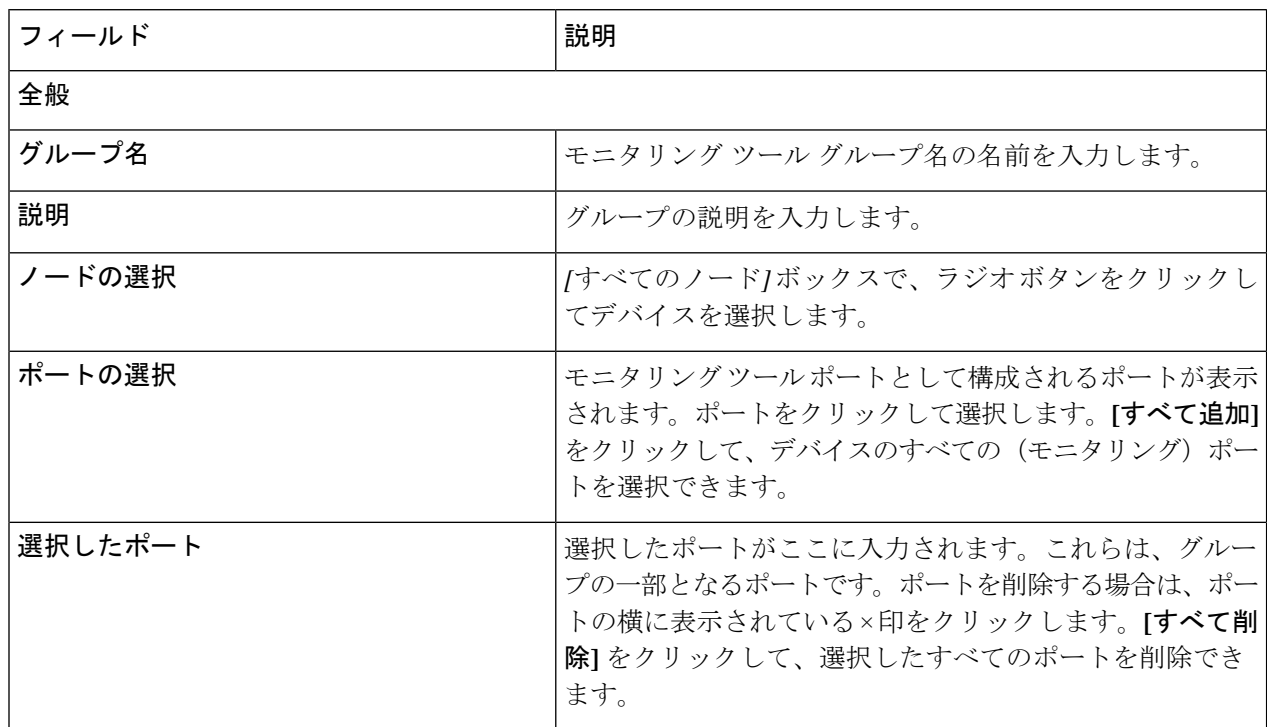

ステップ **4 [**モニタリング ツール グループの追加**]** をクリックします。

### モニタリング ツール グループの編集

この手順を使用して、モニタリング ツール グループのパラメータを編集します。

#### 始める前に

1 つ以上のモニタリング ツール グループを作成します。

ステップ **1 [**コンポーネント**]** > **[**ポート グループ**]** > **[**モニタリング ツール グループ**]** に移動します。

ステップ **2** 表示された表で、モニタリング ツール グループ名をクリックします。

新しいペインが右側に表示されます。

- ステップ **3 [**アクション**]** をクリックし、**[**モニタリング ツール グループの編集**]** を選択します。
- ステップ **4 [**モニタリング ツールグループの編集**]** ダイアログボックスに、現在のグループの情報が表示されます。こ れらのフィールドを必要に応じて変更します。

表 **48 :** モニタリング ツールグループの編集

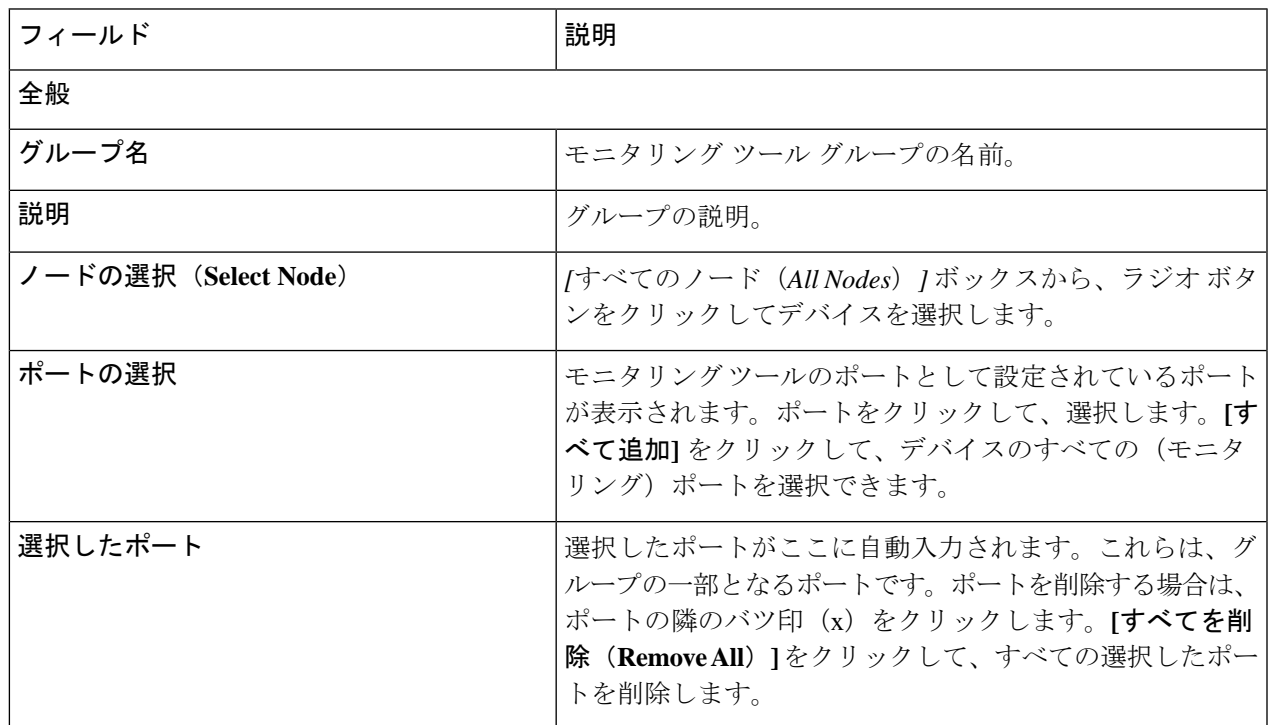

ステップ **5 [**モニタリング ツール グループの編集**]** をクリックします。

### スパン宛先

**[**スパン宛先(**Span Destination**)**]** タブには、NDB デバイスの入力ポートに接続されているス パンポートの詳細が表示されます。スパン宛先は、入力ポートのトラフィックの送信元(ACI または NX-OS デバイスから)です。L2 スパン宛先 (ローカル)はエッジ スパン ポートに作 成され、L3 スパン宛先 (リモート) はリモート エッジ スパン ポートに作成されます。

表 **49 :** スパン宛先

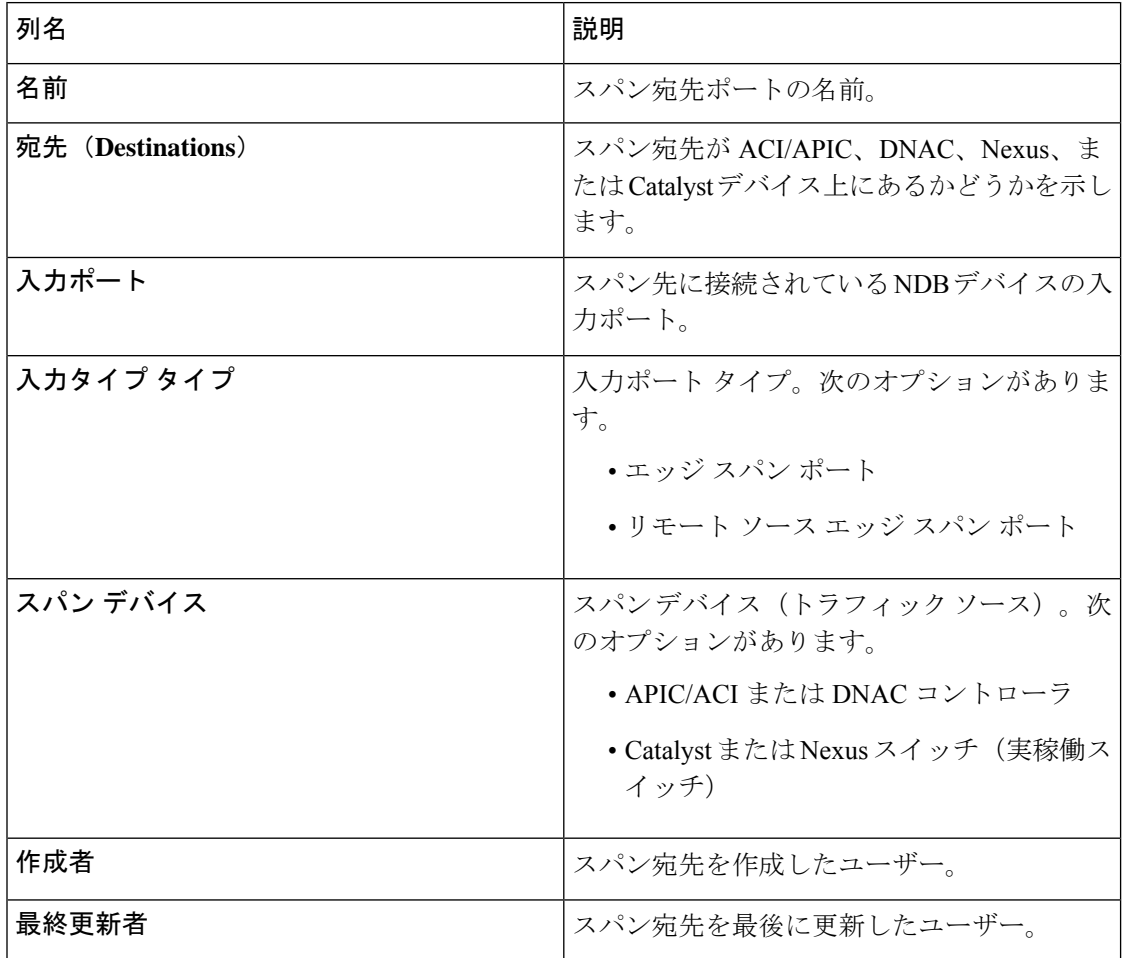

**[**スパン宛先**]** タブから、次のアクションを実行できます。

• **[**スパン宛先の削除**]**:行の先頭にあるチェックボックスをオンにして、削除するスパン先 を選択し、**[**アクション**]** > **[**スパン宛先の削除**]** をクリックします。選択したスパン宛先が 削除されます。チェックボックスを選択せずに削除アクションを選ぶと、エラーが表示さ れます。スパン宛先を選択するよう求められます。

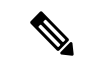

(注)

スパン宛先の追加については、入力ポートの追加 (156ペー ジ) の手順を参照してください。スパン宛先(ACI/NX-OS デバイス上)は、NDB デバイスの入力ポートに接続されて います。ACI/NX-OS デバイスがネットワークに正常に追加 された後にのみ、SPAN 宛先を追加できます。

APIC SPAN 宛先の場合、入力ポートを Edge-SPAN ポートとして構成し、そのポートが ACI 側 に接続されている場合、ACI側からポッド、ノード、およびポートを選択し、ポートをスパン 宛先として構成できます。 NX-OS(実稼働スイッチ)の SPAN 宛先の場合、入力ポートを Edge-SPAN ポートとして設定し、ポートが NX-OS デバイスに接続されている場合、NX-OS デ バイスのノードとポートを選択し、 SPAN 宛先としてのポート。

## タップ構成

**[**タップ構成**]** タブには、Nexus Dashboard Data Broker コントローラーのタップ構成の詳細が表 示されます。このタブには、タップ デバイスのネットワーク ポートとミラー ポート、および タップデバイスに接続されているNDBデバイスポートのマッピングに関する情報が表示され ます。

票には次の詳細が表示されます。

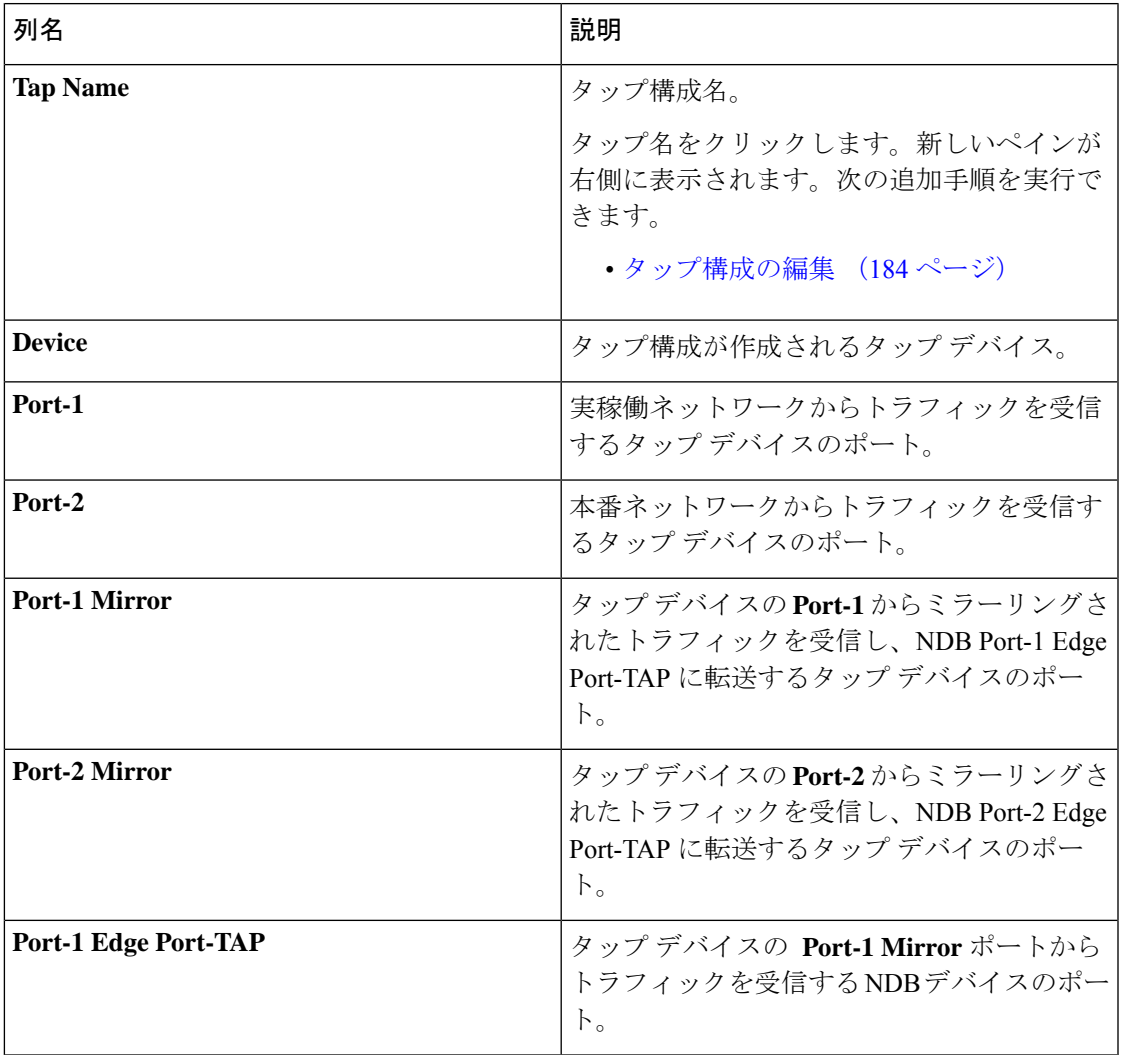

表 **50 :** タップ構成

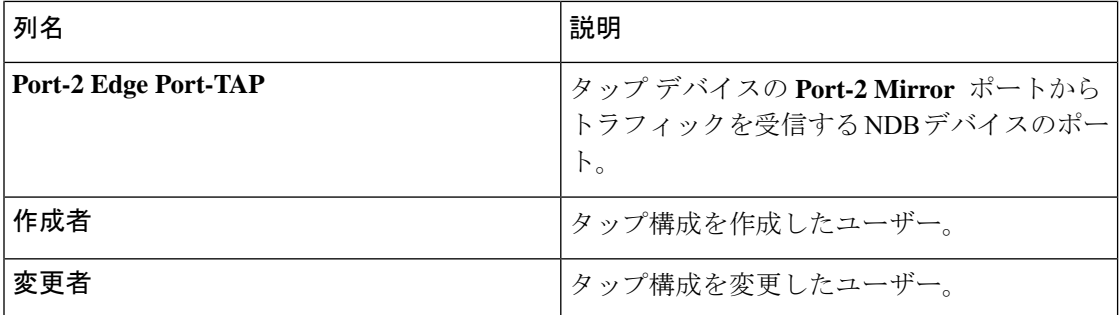

**[**タップ構成**]** タブから、次のアクションを実行できます。

- **[**タップ構成の追加**]**—これを使用して、タップ構成を追加します。詳細については、タッ プ構成の追加 (182 ページ)を参照してください。
- **[**タップ構成の編集**]** これを使用して、既存のタップ構成を編集します。詳細について は、タップ構成の編集 (184 ページ)を参照してください。
- **[**タップ構成の削除**]**—行の先頭にあるチェックボックスをオンにして、削除するタップ構 成を選択し、**[**アクション**]** > **[**タップ構成の削除**]** をクリックします。
- **[**タップ構成の同期(**Sync Tap Configuration**)**]** このオプションを使用して、タップ デ バイスのタップ設定を Nexus Dashboard Data Broker コントローラのタップ設定と同期しま す。

### タップ構成の追加

タップ構成を追加するために、この手順を使用します。

#### 始める前に

1 つ以上のタップ デバイスを追加します。

- ステップ **1 [**構成(**Components**)**]** > **[**タップ構成(**Tap Configurations**)**]** に移動します。
- ステップ **2 [**アクション(**Actions**)**]** ドロップダウンリストで、**[**タップ構成の追加(**Add Tap Configuration**)**]** を選択 します。
- ステップ **3 [**タップ構成の追加(**Add Tap Configuration**)**]** ダイアログ ボックスで、次の詳細を入力します。

#### 表 **51 :** タップ構成を追加

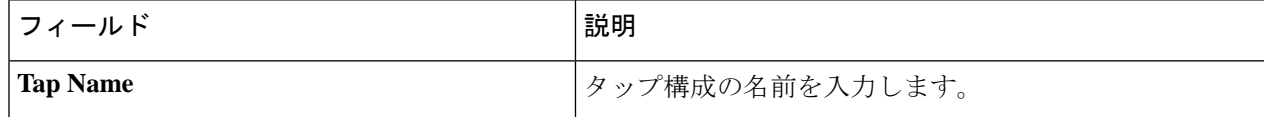

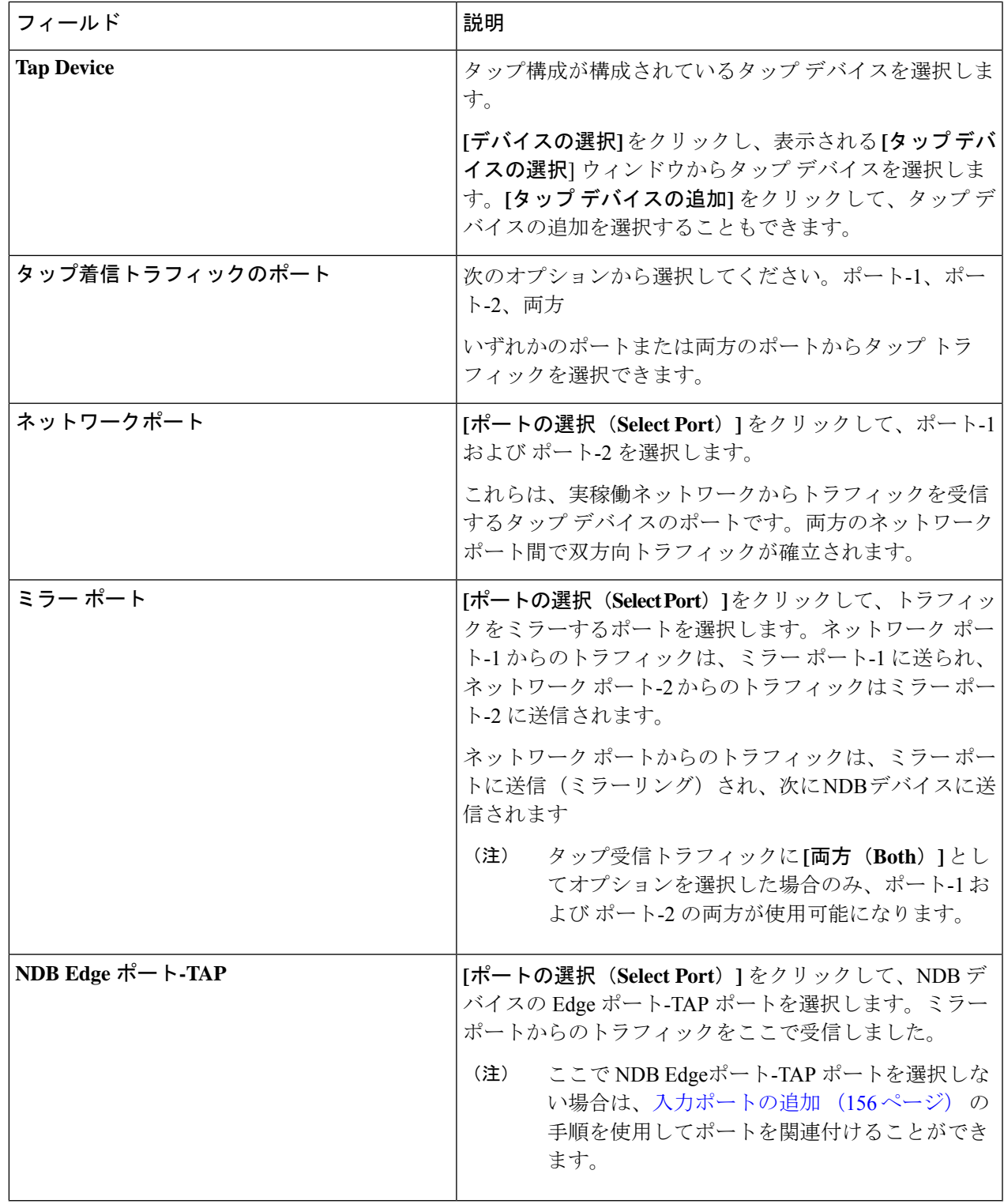

ステップ **4 [**タップ構成の追加(**Add Tap Configuration**)**]** をクリックします。

I

### タップ構成の編集

この手順を使用して、タップ構成のパラメータを編集します。

#### 始める前に

1 つ以上のタップ構成を追加します。

- ステップ **1 [**コンポーネント**]** > **[**タップ構成**]** に移動します。
- ステップ **2** 表示された表で、タップ名をクリックします。

新しいペインは右側に表示されます。

- ステップ **3 [**アクション(**Actions**)**]** をクリックし、**[**タップ構成の編集(**Edit Tap Configuration**)**]** を選択します。
- ステップ **4 [**タップ構成の編集**]** ダイアログボックスには、タップ構成の現在の情報が表示されます。これらのフィー ルドを必要に応じて変更します。

表 **52 :** タップ構成の編集

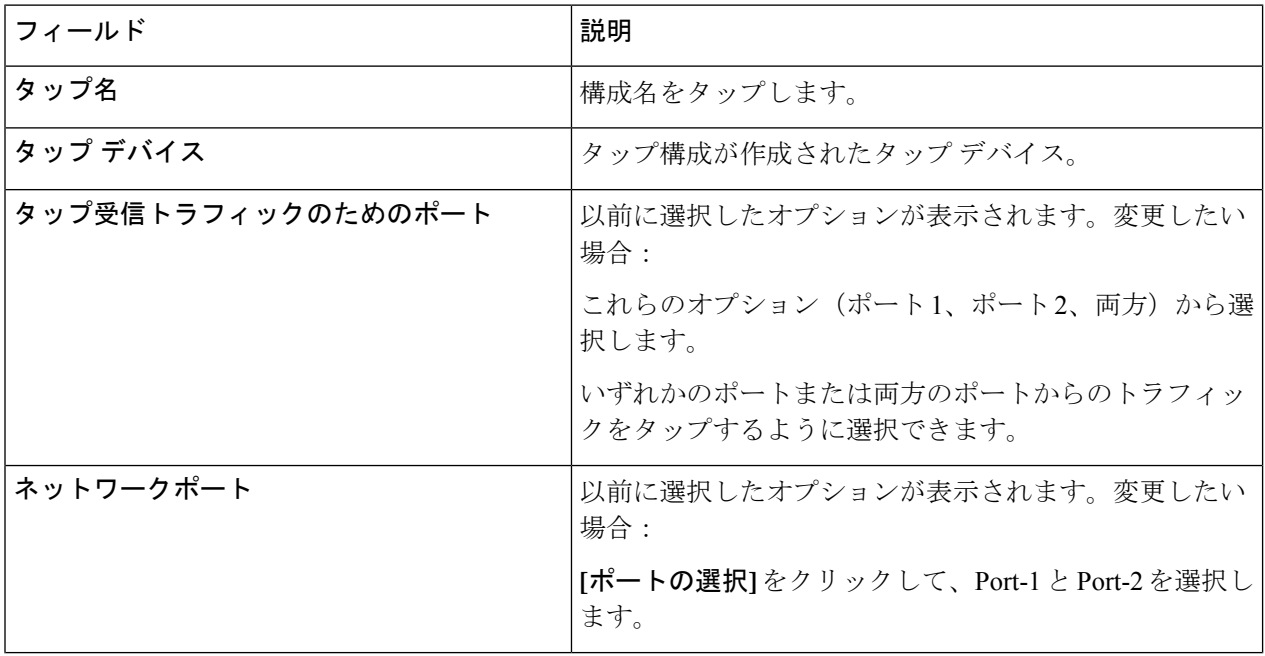

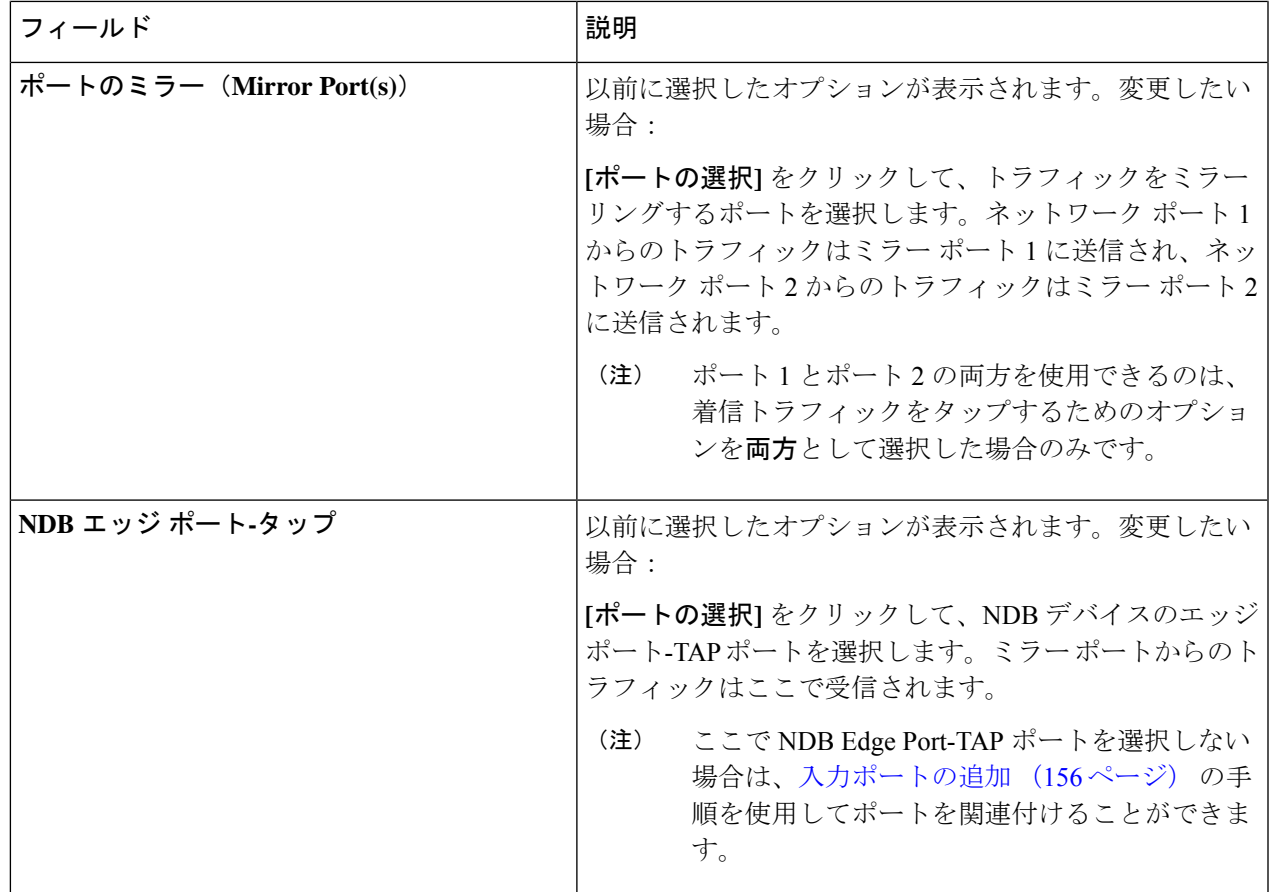

ステップ **5 [**タップ構成の編集(**Edit Tap Configuration**)**]** をクリックします。

### タップ構成について

タップ デバイスは、1 つ以上の本番スイッチ/ネットワークからのネットワーク トラフィック のコピー(ミラー)を作成します。Cisco Nexus 3550-F L1 シリーズ スイッチをタップ デバイ スとして使用することをお勧めします。

以下のトポロジを参照すると、タップ デバイスのポート A1 および A2 は、実稼働スイッチ/ ネットワークからトラフィックを受信します。これらはネットワーク ポートと呼ばれます。 ネットワーク ポート間で双方向トラフィック フローが確立されます。ネットワーク ポート上 のトラフィックは、ミラー ポートと呼ばれるポート B1 および B2 にミラーリングされます。 ミラー ポートからのトラフィックは、NDB デバイスのエッジ ポート-TAP ポートに到達しま す。タップ デバイスのミラー ポートと NDB デバイスのエッジ ポート-TAP ポートは物理的に 接続されています。

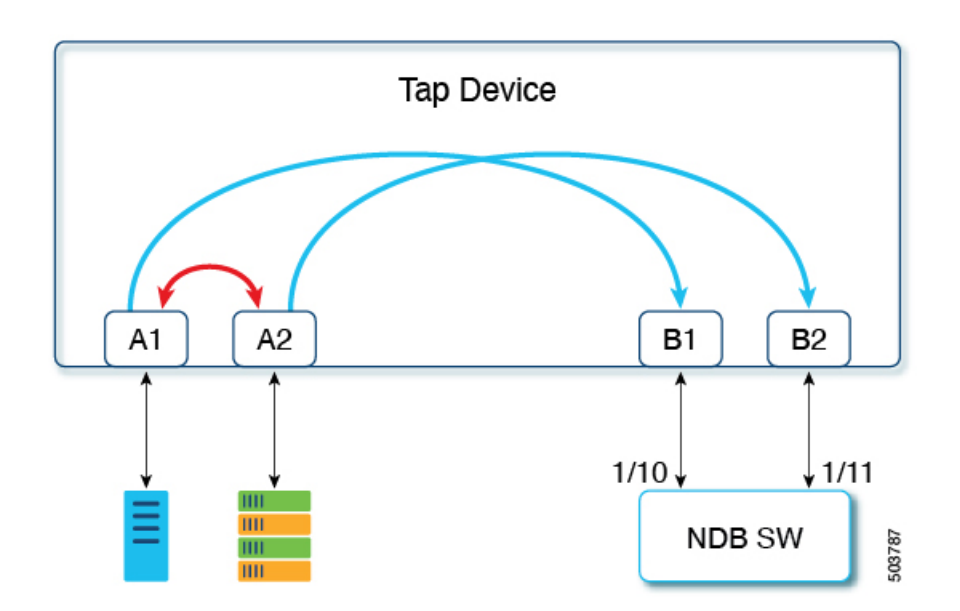

**Cisco Nexus** ダッシュボード データ ブローカーで **Cisco Nexus 3550-F L1** スイッチをタップ デ バイスとして使用する利点

- 使いやすさ。Cisco Nexus ダッシュボード データ ブローカー GUI を使用して、Cisco Nexus 3550-F L1 を設定および管理できます。
- コスト効率。Cisco Nexus 3550-F Fusion は、1 つの 1RU デバイスで 16 個のファイバタップ (48 ポート)を代替できます。

## ユーザ定義フィールド

**[**ユーザー定義フィールド **(UDF)]** タブには、NDB デバイスの UDF の詳細が表示されます。

UDFを使用すると、オフセット値に基づいてパケットをフィルタリングできます。パケット内 のオフセット値は、128 バイト以内で一致できます。

デフォルトでは、NexusDashboardDataBrokerコントローラは、*udfInnerVlan*および*udfInnerVlanv6* という名前の 2 つの UDF を生成します。これらは、ISL ポートの内部 VLAN を照合するため に使用されます。

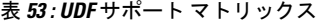

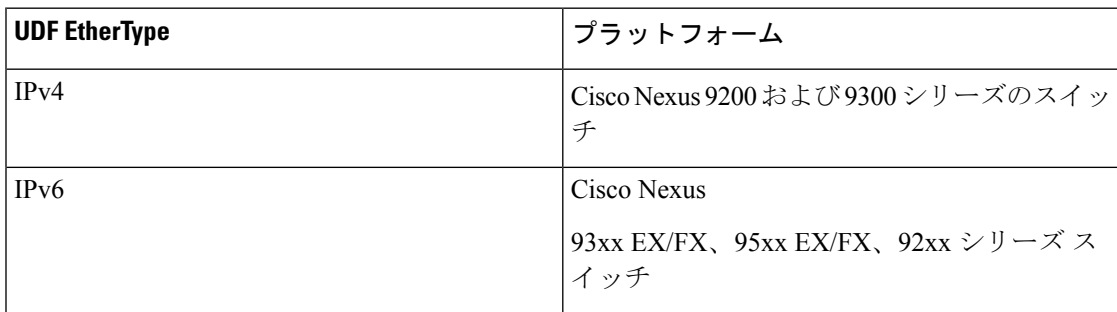

#### 表 **54 : UDF** の対象地域

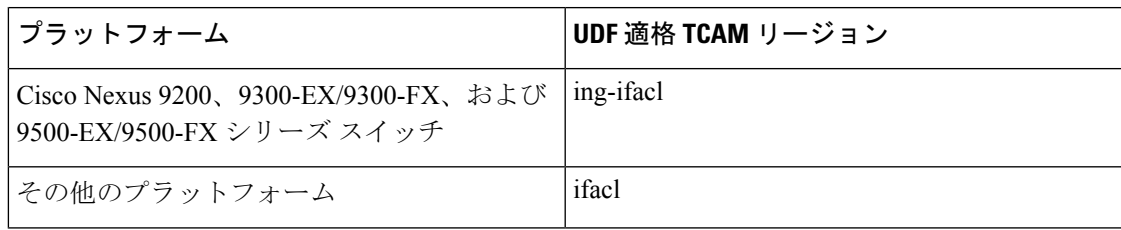

次の詳細の表が表示されます。

#### 表 **55 :** ユーザ定義フィールド

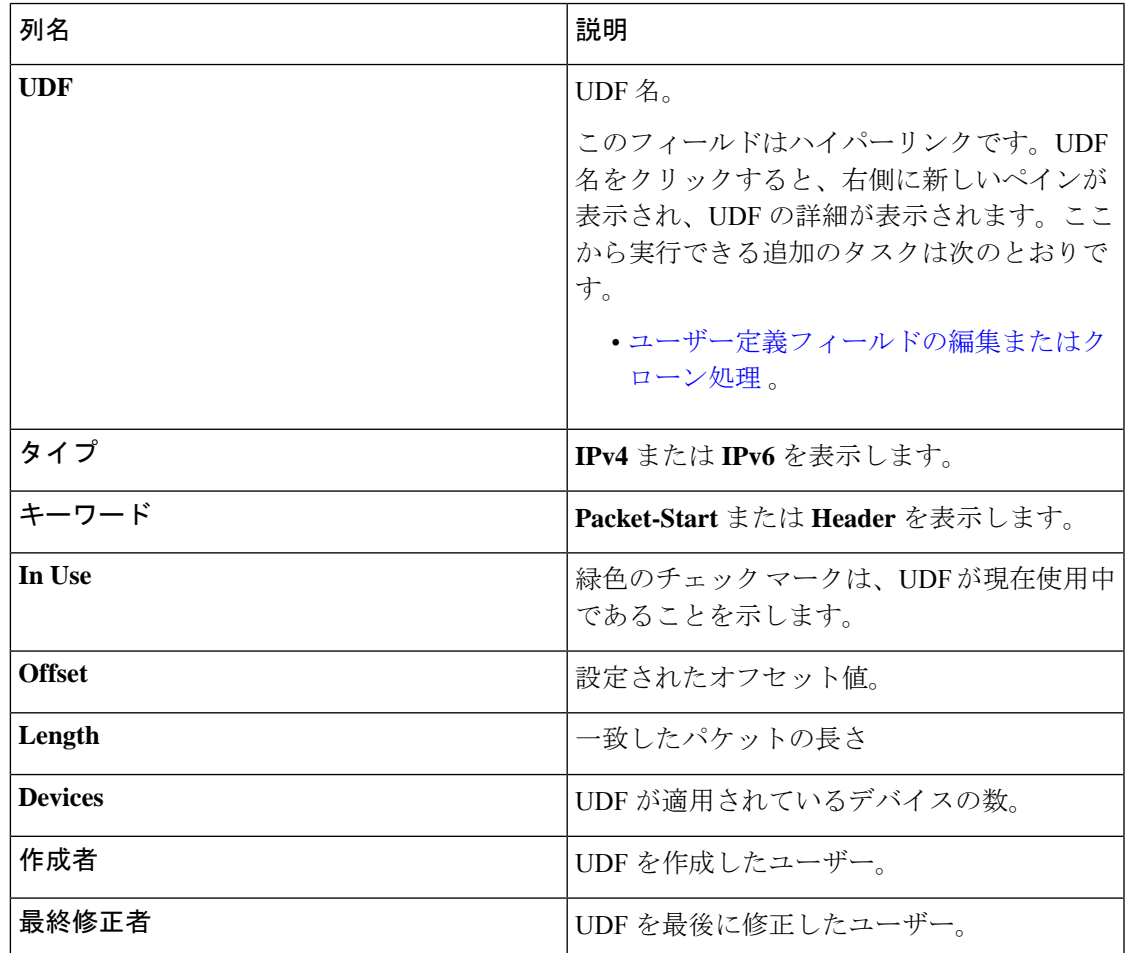

**[**ユーザー定義フィールド**]** タブから、次のアクションを実行できます。

- **UDF** の追加 これを使用して、新しい UDF を追加します。このタスクの詳細について は、「ユーザー定義フィールドの追加 」を参照してください。
- **UDF** の削除 行の先頭にあるチェック ボックスをオンにして、UDF を選択します。**[**ア クション(**Actions**)**]** < **[UDF** の削除(**Delete UDF**)**]** をクリックします。

チェックボックスを選択せずに削除アクションを選ぶと、エラーが表示されます。UDFを 選択するように求められます。

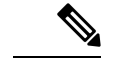

(注) UDF 定義の変更には、デバイスのリブートが必要です。

#### ユーザー定義フィールドの追加

この手順を使用して、ユーザー定義フィールドを追加します。

一部のプロトコルは、一部の NX-OS デバイスではデフォルトでサポートされていません。こ れらのデバイスでのパケットのフィルタリングをサポートするには、UDF を使用します。

- UDF は、最大 2 つのオフセット バイトに一致できます。パケット内の 3 つの連続するバ イトをフィルタリングするには、UDF をスタックする必要があります。NDB GUI を使用 して、2 つの UDF を順番に作成します。2 番目の UDF は、スタッキング UDF と呼ばれ ます。 (注)
- ステップ **1 [**コンポーネント(**Components**)**]** > **[**ユーザー定義フィールド(**User Defined Field**)**]** に移動します。
- ステップ **2 [**アクション(**Actions**)**]** ドロップダウンリストで、**[UDF**の追加(**Add UDF**)**]** を選択します。
- ステップ **3 [UDF** の追加(**Add UDF**)**]** ダイアログボックスで、次の詳細を入力します。

表 **56 : UDF** の追加

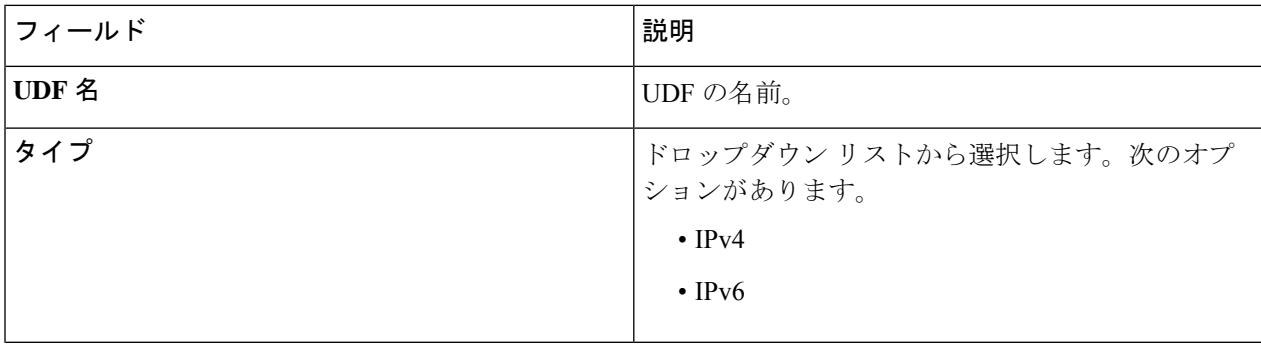

I

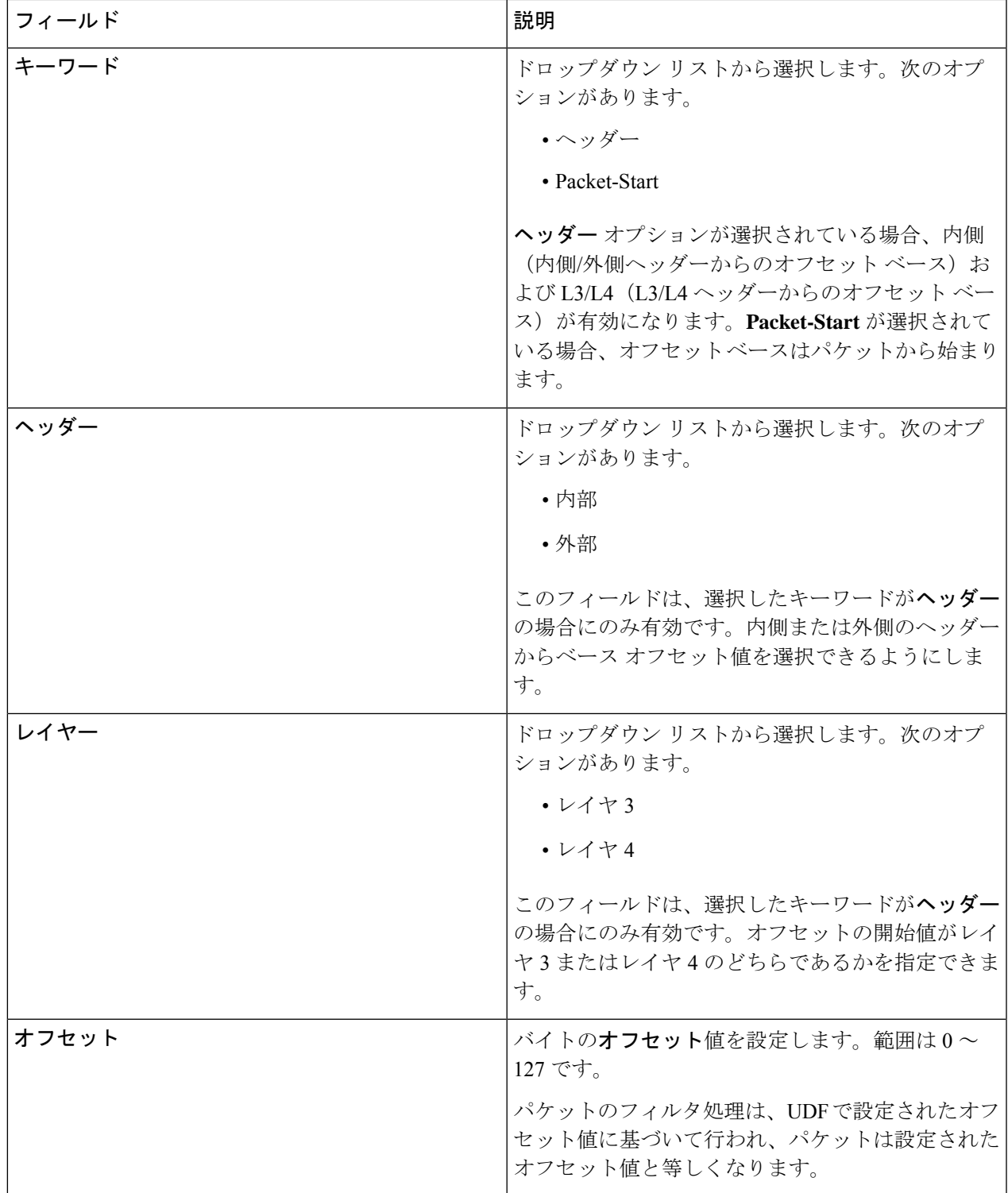

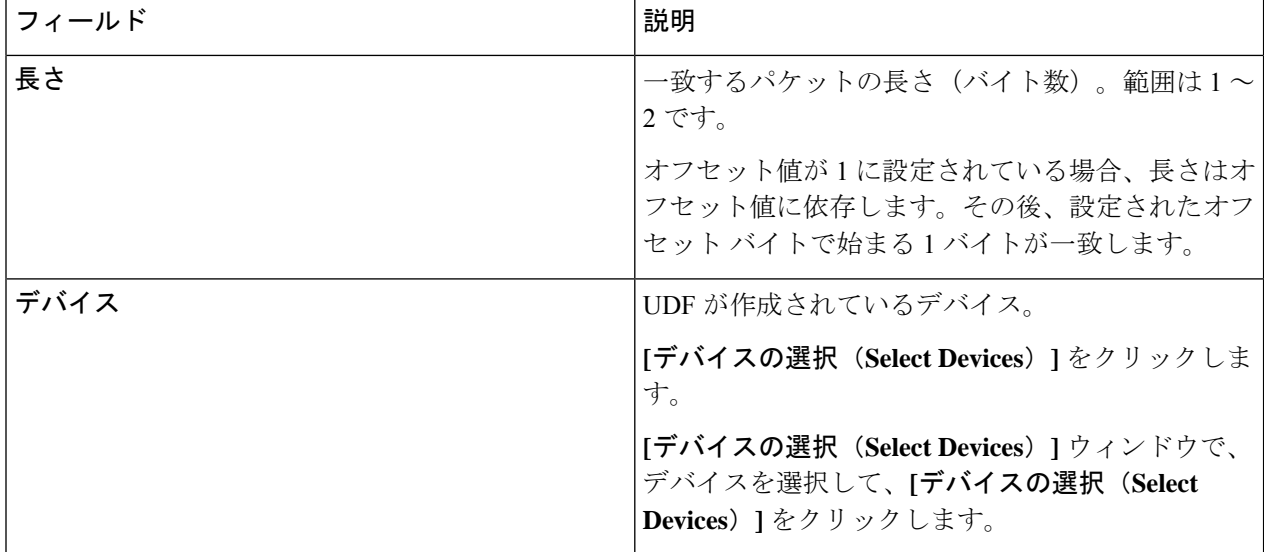

#### ステップ **4 [UDF** の追加**]** をクリックします。

作成された UDF は、接続のフィルタを作成するときにカスタム フィルタとして使用されます。詳細につ いては、フィルタの追加を参照してください。

UDFのアイコンは、作成直後は黄です。デバイスを再起動すると、UDFが正常にインストールさ れると、UDF アイコンの色が緑に変わり、そうでない場合は赤に変わります。 (注)

### ユーザー定義フィールドの編集またはクローン処理

この手順を使用して、ユーザー定義フィールドを編集またはクローン処理します。

UDF の編集は、既存の UDF のパラメータを変更することを意味します。

UDFのクローンを作成することは、既存のUDFと同じパラメーターを使用して新しいUDFが 作成されることを意味します。必要に応じて、テストのデフォルト パラメータを変更できま す。

#### 始める前に

1つ以上のユーザー定義フィールドを作成します。

- ステップ **1 [**コンポーネント**]** > **[**ユーザー定義フィールド**]**に移動します。
- ステップ **2** 表示されたテーブルで、**UDF** をクリックします。

新しいペインは右側に表示されます。

ステップ **3 [**アクション**]** をクリックし、**[UDF** のクローン処理**]** または **[UDF** の編集**]** を選択します。

ステップ **4 [UDF** のクローン処理**]** または **[UDF** の編集**]** ダイアログ ボックスに、現在の UDF 情報が表示されます。こ れらのフィールドを必要に応じて変更します。

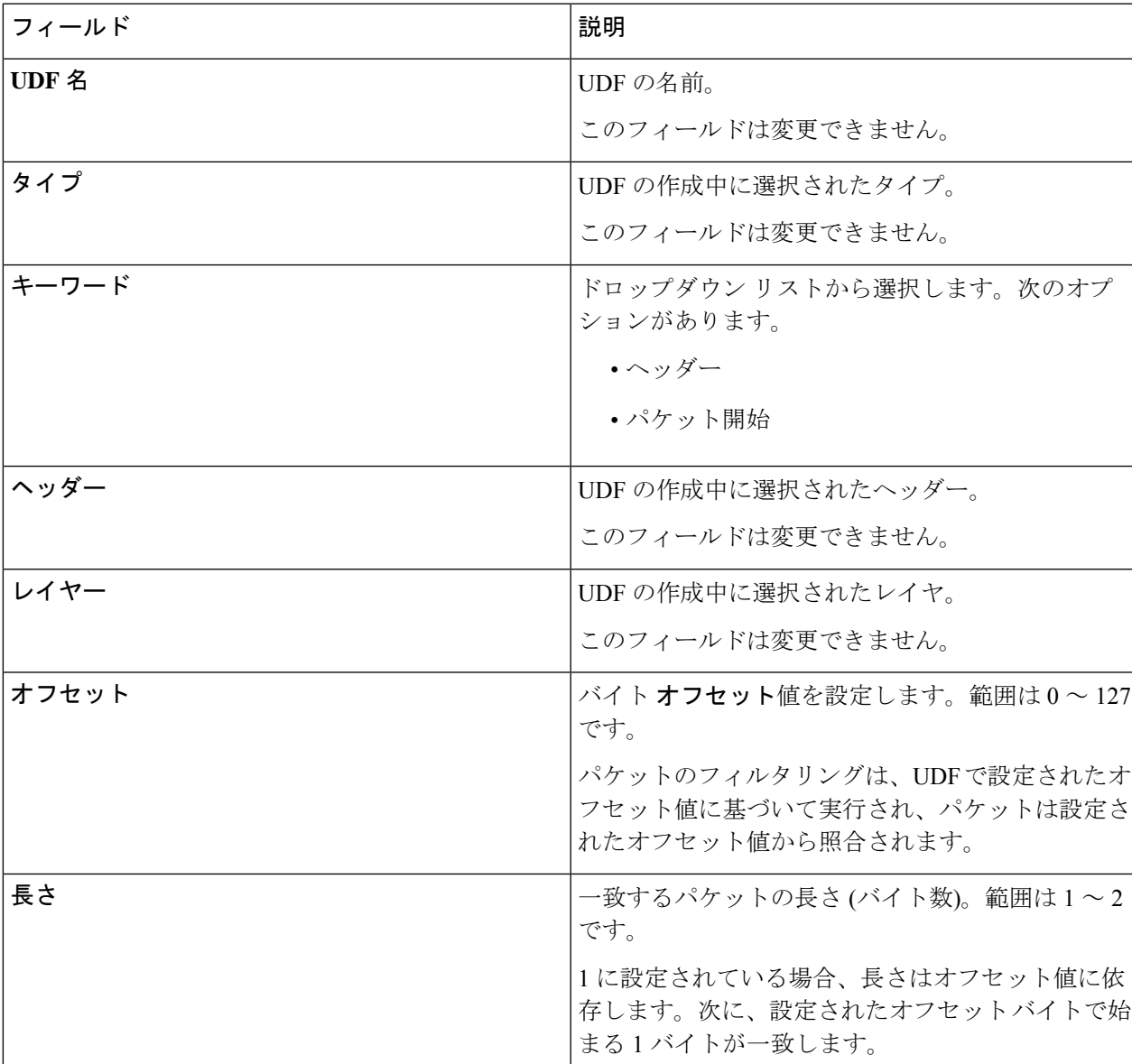

#### 表 **57 : UDF**の編集

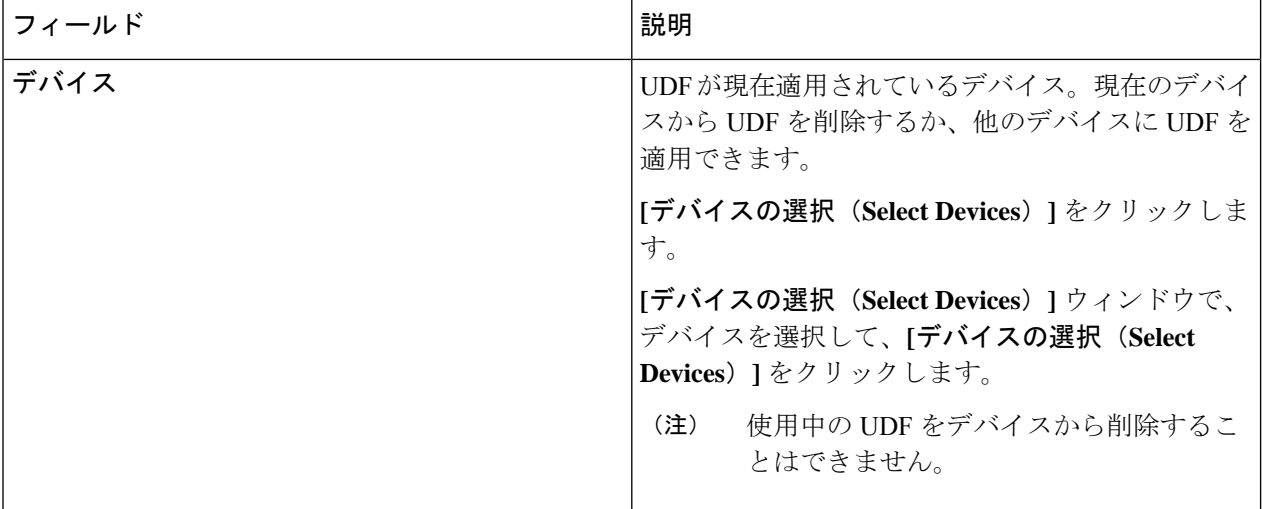

ステップ **5 [UDF** の編集**]** または **[UDF** のクローン処理**]** をクリックします。

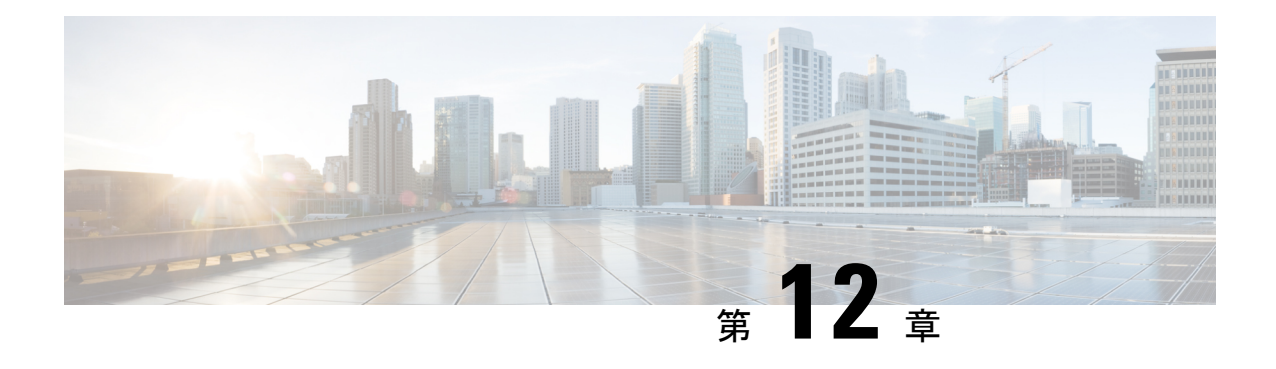

## セッション

この章では、Cisco Nexus Dashboard Data Brokerで作成されたセッションの詳細について説明し ます。

リリース 3.10.1 以降、Cisco Nexus Data Broker (NDB) は Cisco Nexus Dashboard Data Broker に名 前が変更されました。ただし、GUI およびインストール フォルダ構造と対応させるため、一 部の NDB のインスタンスがこのドキュメントには残されています。NDB/ Nexus Data Broker/ Nexus Dashboard Data Brokerという記述は、相互に交換可能なものとして用いられています。

• スパン セッション (193 ページ)

## スパン セッション

**[**スパン セッション**]** タブには、Nexus Dashboard Data Broker コントローラーのスパン セッショ ンの詳細が表示されます。

スパンセッションは、スパンデバイスのスパン宛先とNDBデバイスの入力ポート間のリンク です。スパン セッションは部分的に Nexus Dashboard Data Broker ネットワークの外部にあり、 スパンの宛先からモニタリング ツール ポートへのパケットのパスを定義します。

票には次の詳細が表示されます。

 $\overline{\phantom{a}}$ 

I

#### 表 **58 :** スパン セッション

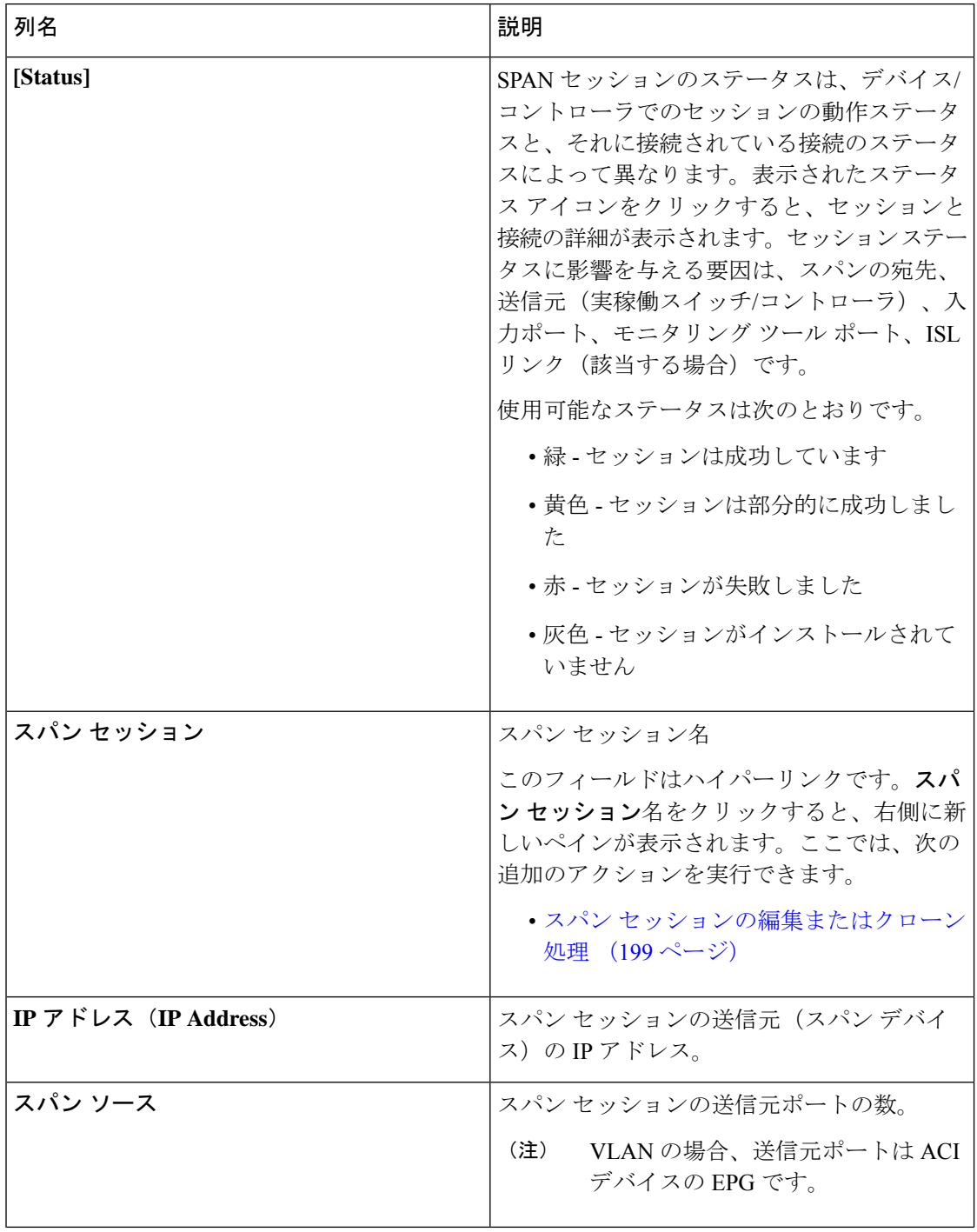

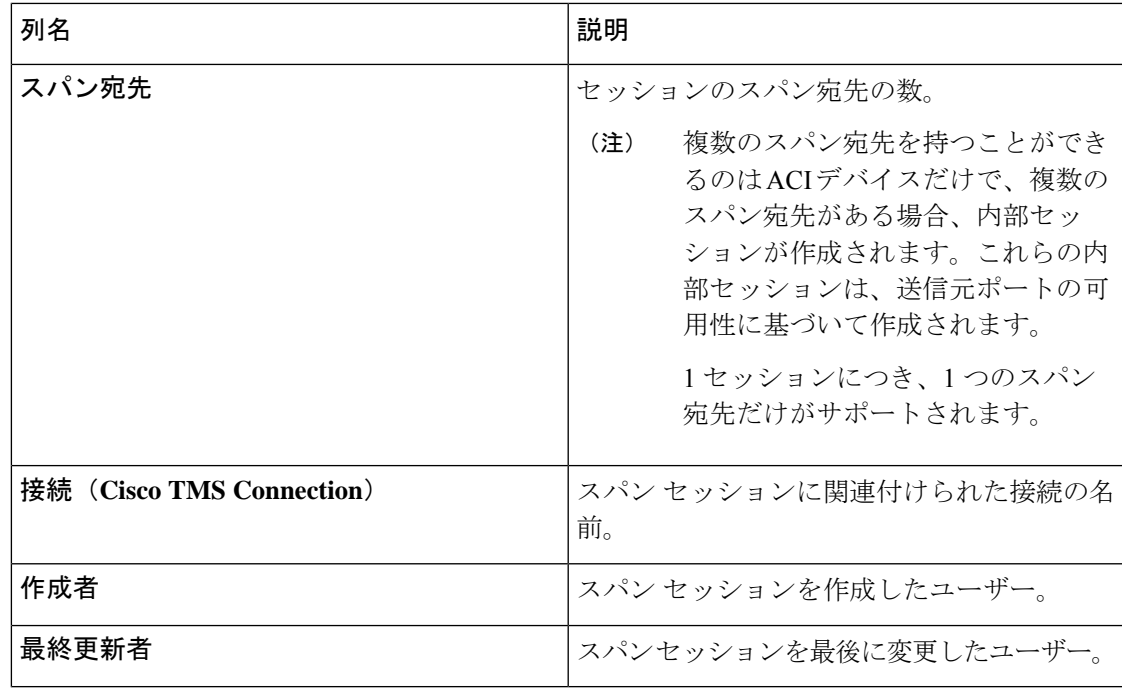

**[**スパン セッション**]** タブから次のアクションを実行できます。

- スパン セッションの追加 このアクションを使用して、スパン セッションを追加しま す。スパン セッションの追加 (195 ページ) を参照してください。
- スパン セッション**/**宛先の同期 このアクションを使用して、実稼働スイッチ(Nexus / Catalyst)またはコントローラ (APIC / DNAC) の情報を Nexus Dashboard Data Broker コン トローラと同期します。スパン セッション情報がスイッチまたはコントローラで削除/削 除された場合、このアクションにより、スイッチまたはコントローラのスパン宛先設定と スパン セッション設定が、Nexus Dashboard Data Broker コントローラの設定と同期されま す。
- インストールのトグル—このアクションを使用して、スパンセッションをインストール/ アンインストールします。スイッチ(Nexus/Catalyst)/コントローラにスパンセッション をインストールするか、Nexus Dashboard Data Broker コントローラから削除せずにスパン セッションをアンインストールできます。スパン セッションはスイッチ/コントローラか らアンインストールされますが、将来の使用のために Nexus Dashboard Data Broker コント ローラに保存されたままになります。
- ·スパンセッションの削除:行の先頭にあるチェックボックスをオンにして、削除するスパ ン セッションを選択し、**[**アクション**]** > **[**スパン セッションの削除**]** をクリックします。選 択されたスパンセッションが削除されます。チェックボックスを選択せずに削除アクショ ンを選ぶと、エラーが表示されます。スパンセッションを選択するように求められます。

### スパン セッションの追加

この手順を使用して、スパン セッションを追加します。

Nexus スイッチには最大 4 つのアクティブなスパン セッションを追加できます。 Catalyst スイッチには、最大 8 つのアクティブなスパン セッションを追加できます。 (注) 始める前に

スパン セッションを設定する前に、コントローラ/プロダクション スイッチを追加します。

ステップ **1 [**セッション**]** > **[**スパン セッション**]** に移動します。

- ステップ **2 [**アクション(**Actions**)**]** ドロップダウン リストから、**[**スパン スイッチの追加(**Add Span Switches**)**]** を 選択します。
- ステップ **3 [**スパン スイッチの追加(**Add Span Switches**)**]** ダイアログ ボックスで、次の詳細を入力します。

フィールド フィール こうしょう おおし おくしゃ おおし かいきょう しょうしょう スパン セッション名 マッションの名前を入力します。 スパン ソースを選択します。 実稼働スイッチまたはコントローラを選択します。 これらのそれぞれには、後続の行で説明する一意の フィールド セットがあります。 スパン ソース スパン送信元:コントローラ **[**コントローラの選択**]** をクリックし、**ACI** または **DNAC** のいずれかを選択します。 **ACI** ネットワークの一部である Nexus デバイスのス パン ソースを作成するには、ACI を選択します。 catalyst switch のスパン ソースを作成するには、 **DNAC** を選択します。 コントローラ (ACI コントローラのみ) 複数のリーフポートからのトラフィックを取得する リーフポートを追加するには、**[**リーフポート]を選 択します。 **[**リーフポートの選択**]**をクリックします。表示され る**[**リーフポートの選択**]**ウィンドウで、ポッドを選 択します。選択したポッド内のデバイスが表示され ます。デバイスのポートを選択します。 リーフ ポート

表 **59 :** スパン セッションの追加

**196**

I

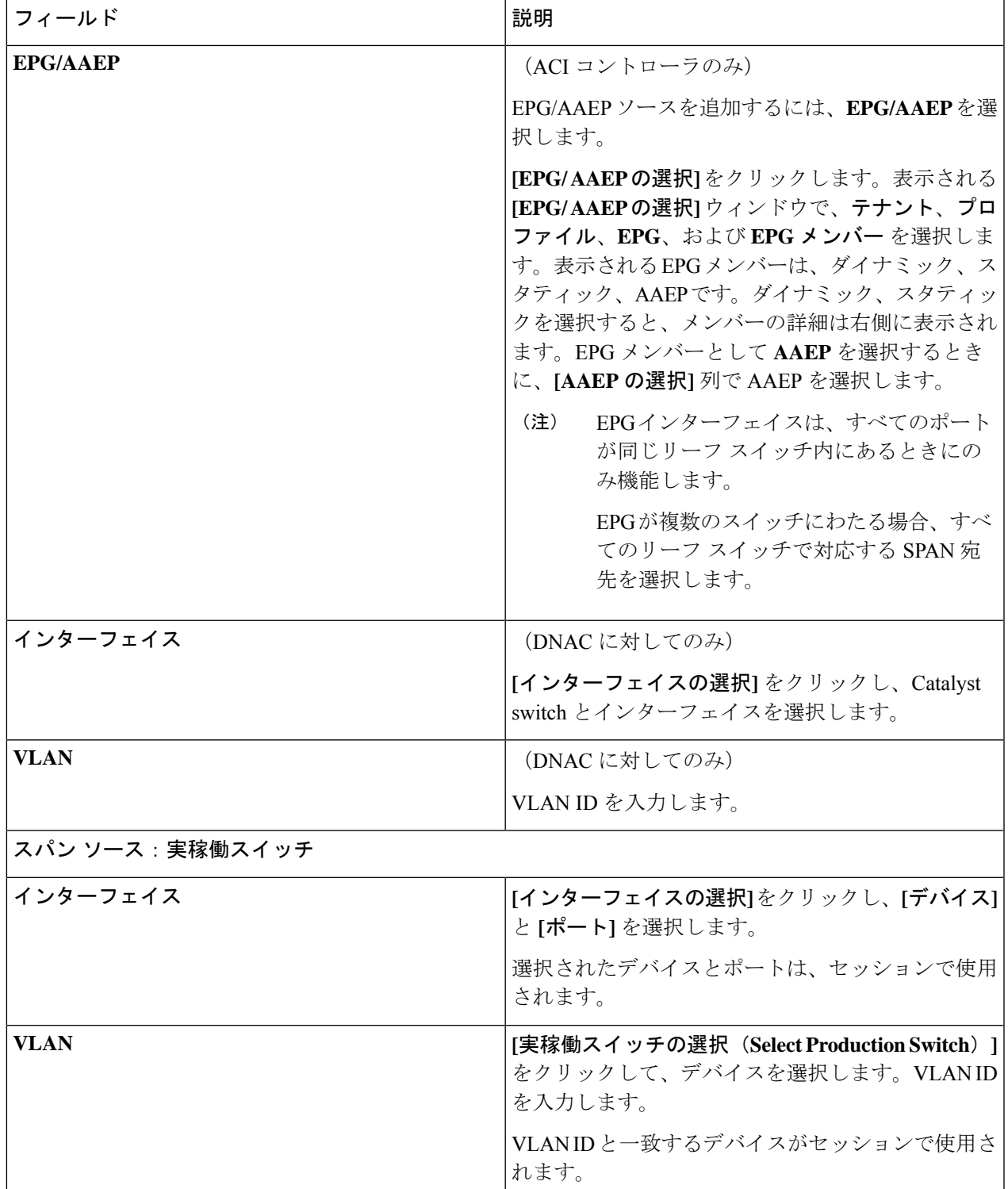

I

r.

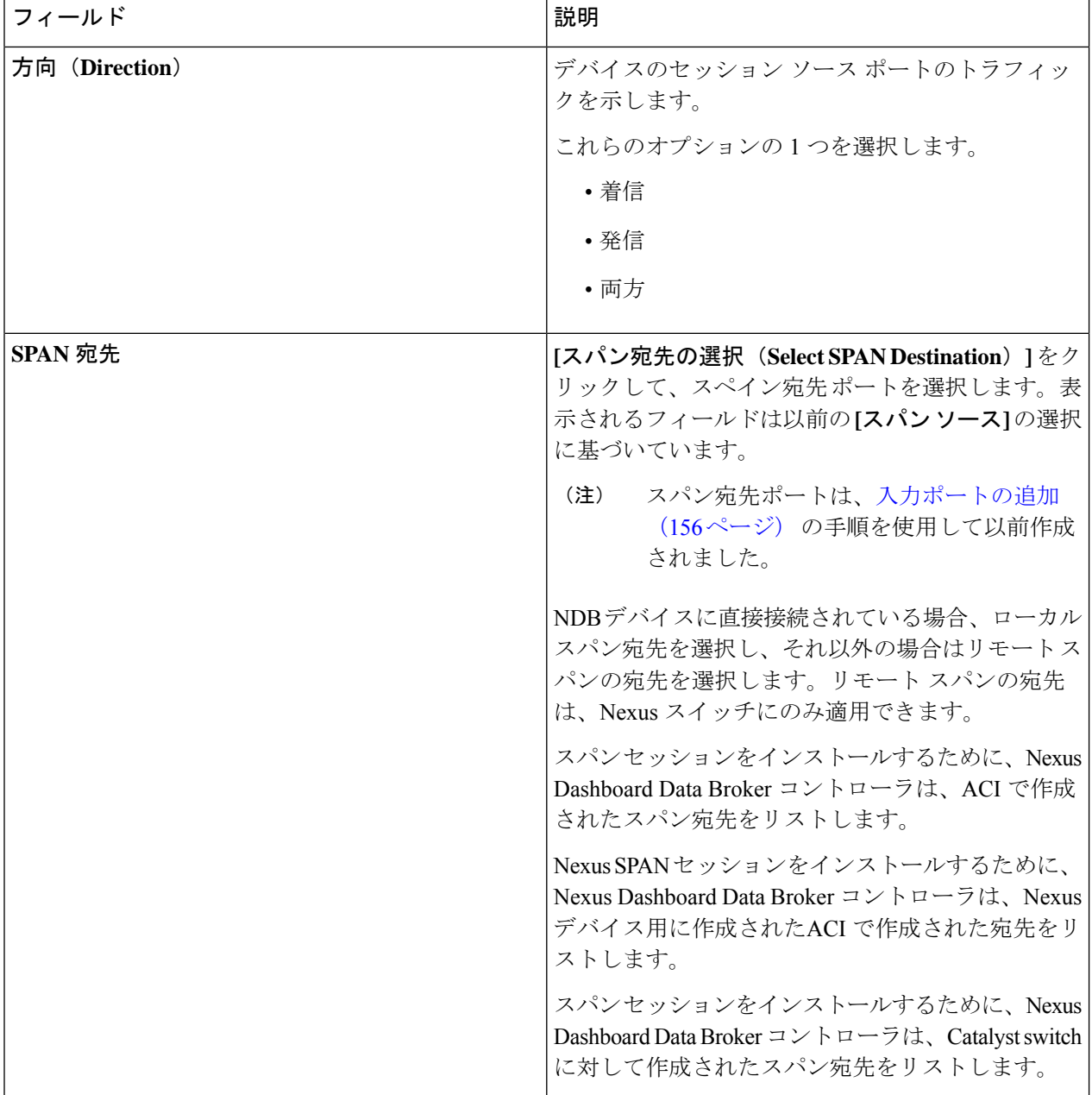

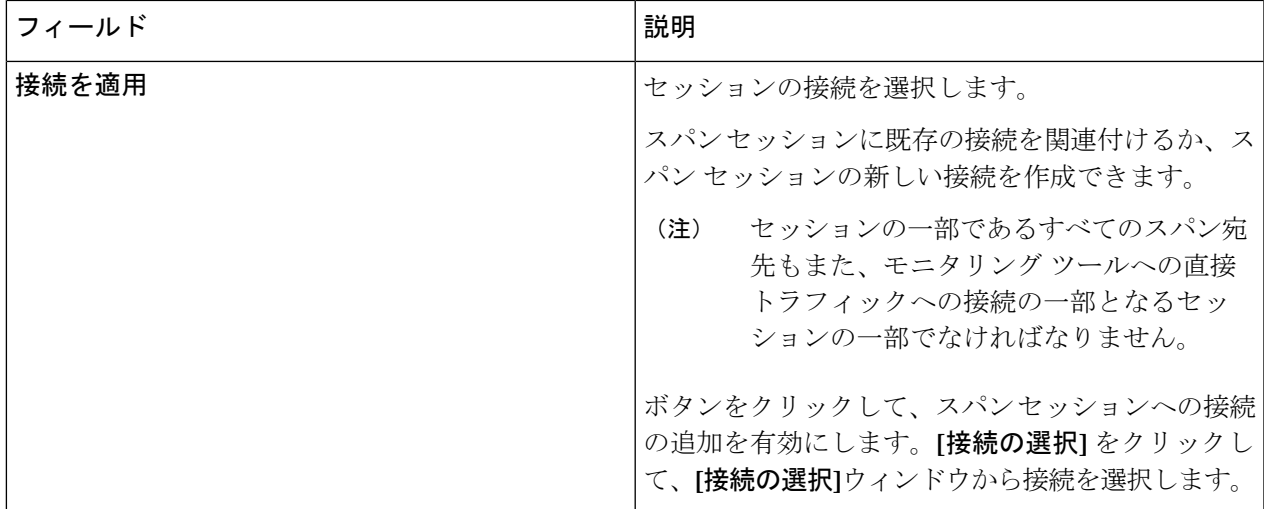

- EPG の場合: (注)
	- EPG 選択の場合、EPG が選択されている場合、デフォルトでは、Nexus Dashboard Data Broker コントローラは、選択されたEPGの静的またはダイナミックに設定されたインターフェイス の変更をリッスンします。変更がある場合は、スパン セッションに適用されます。Web ソ ケット接続は、証明書で保護されていません。イベント リスニングを無効にするには、 ndb/configuration フォルダの下の config.ini ファイルに enableWebSocketHandle=false を追 加します。
	- APIC に新しい EPG メンバーが追加されたときに、設定された SPAN セッションの一部とし て新しく追加されたEPGメンバーに一致するSPAN宛先がリーフスイッチにない場合、Nexus Dashboard Data Broker はこのイベントを無視し、新しい EPG メンバーは Nexus Dashboard Data Broker に表示されません。
- スパン宛先の場合: (注)

スパン送信元の各リーフ スイッチに、対応するスパン宛先が少なくとも 1 つあることを確認しま す。

ステップ **4 [**スパン セッションの追加**]** をクリックして、実稼働スイッチまたはコントローラにインストールせずに、 作成したスパンセッションを追加します。**[**スパンセッションのインストール**]**をクリックして、作成した スパン セッションを保存し、実稼働スイッチまたはコントローラにインストールします。

#### スパン セッションの編集またはクローン処理

この手順を使用して、スパン セッションを編集またはクローン処理をします。

スパン セッションの編集は、既存のスパン セッションのパラメータの一部を変更することを 意味します。

スパン セッションのクローンを処理するということは、既存のスパン セッションと同じパラ メータを使用し、必要な変更を加えた新しいスパンセッションを作成することを意味します。 スパン セッションを保存する前にその名前を変更してください。

#### 始める前に

1 つ以上のスパン セッションを追加します。

- ステップ **1 [**セッション**]** > **[**スパン セッション**]** に移動します。
- ステップ2 表示されたテーブルで、セッションをクリックします。

新しいペインが右側に表示されます。

ステップ **3 [**アクション**]** をクリックし、**[**スパン セッションの編集**]** または **[**スパン セッションのクローン処理**]** を選択 します。

テーブルに表示されているパラメータを編集します。

表 **60 :** スパン セッションの編集

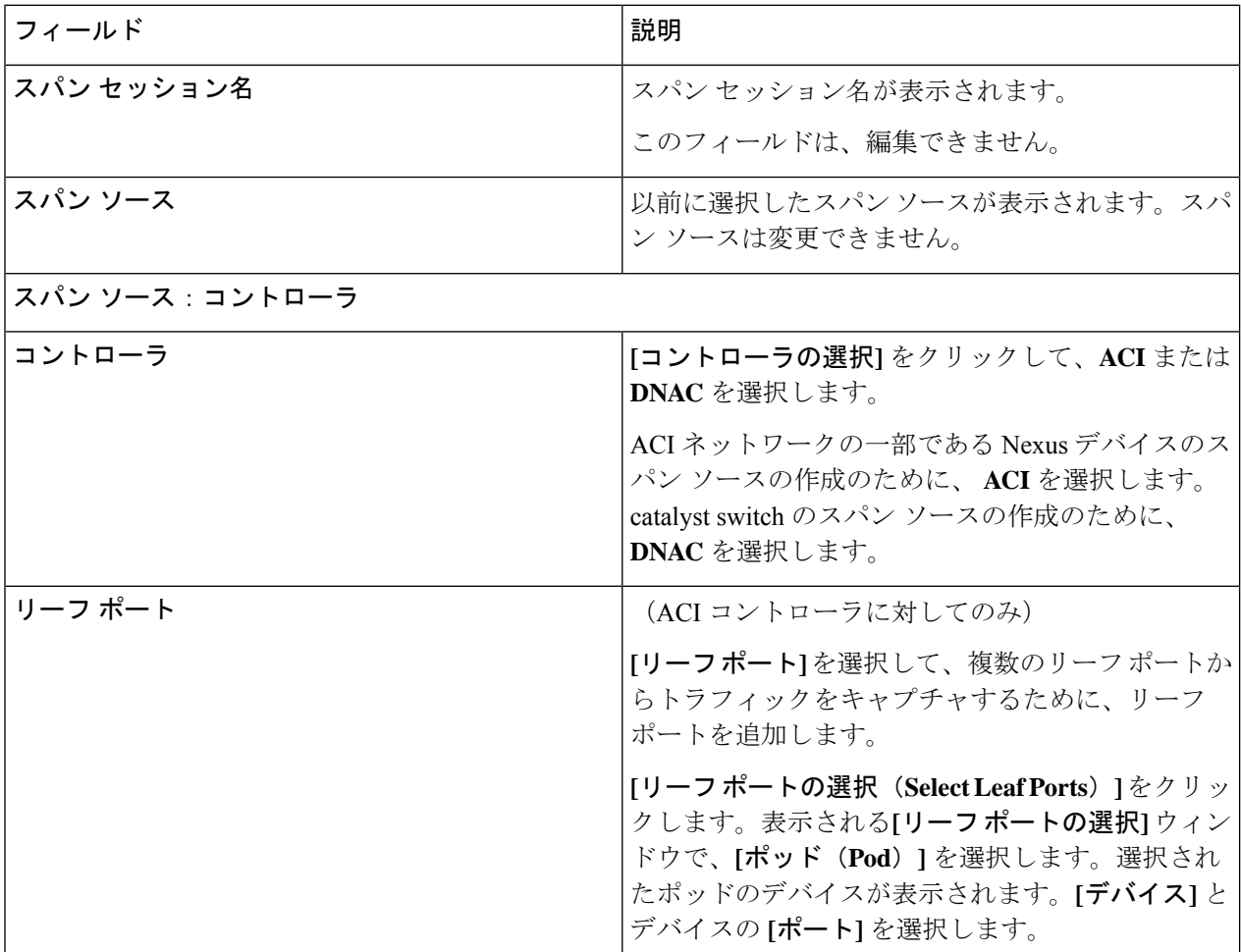

I

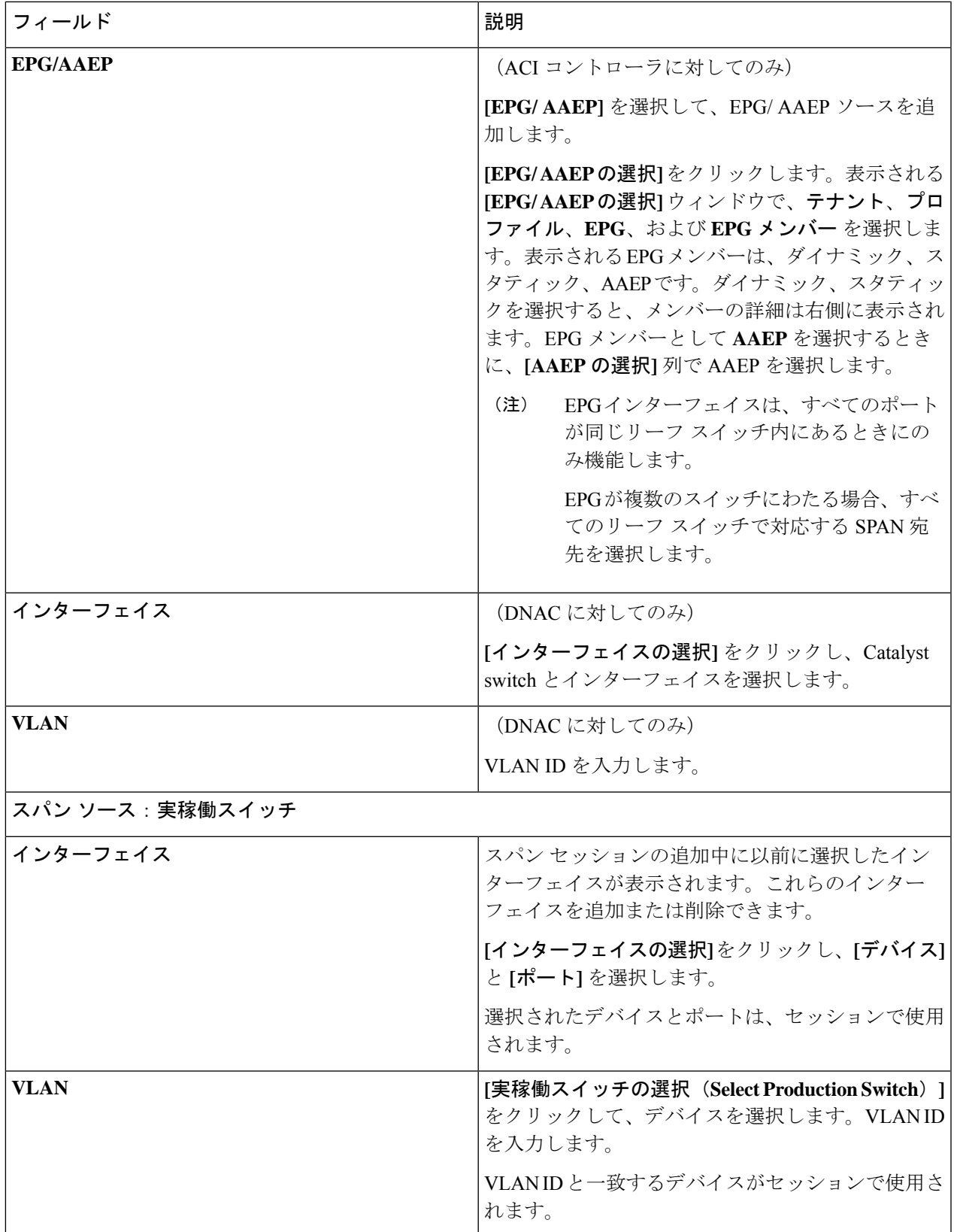

I

 $\mathbf{r}$ 

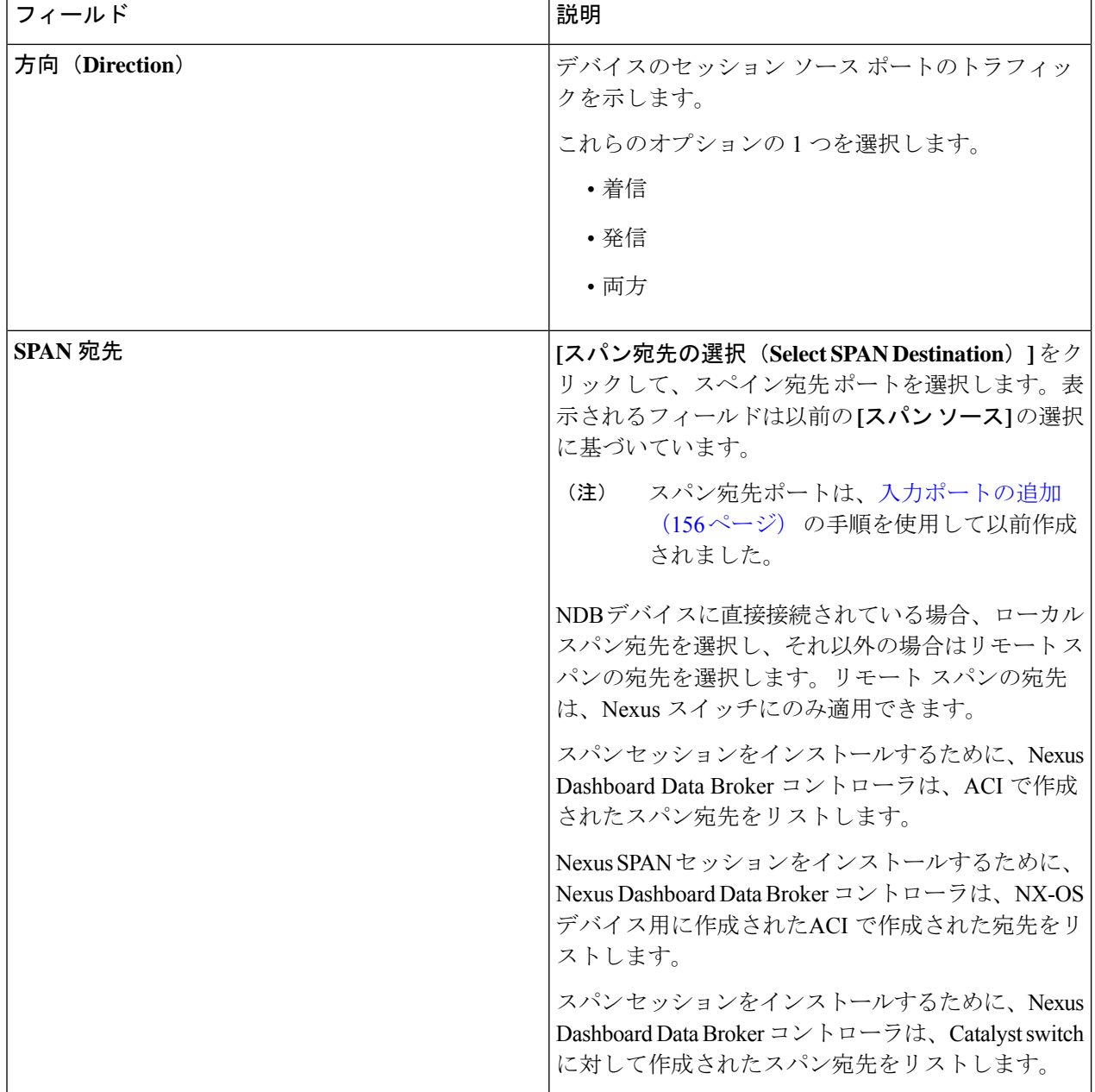

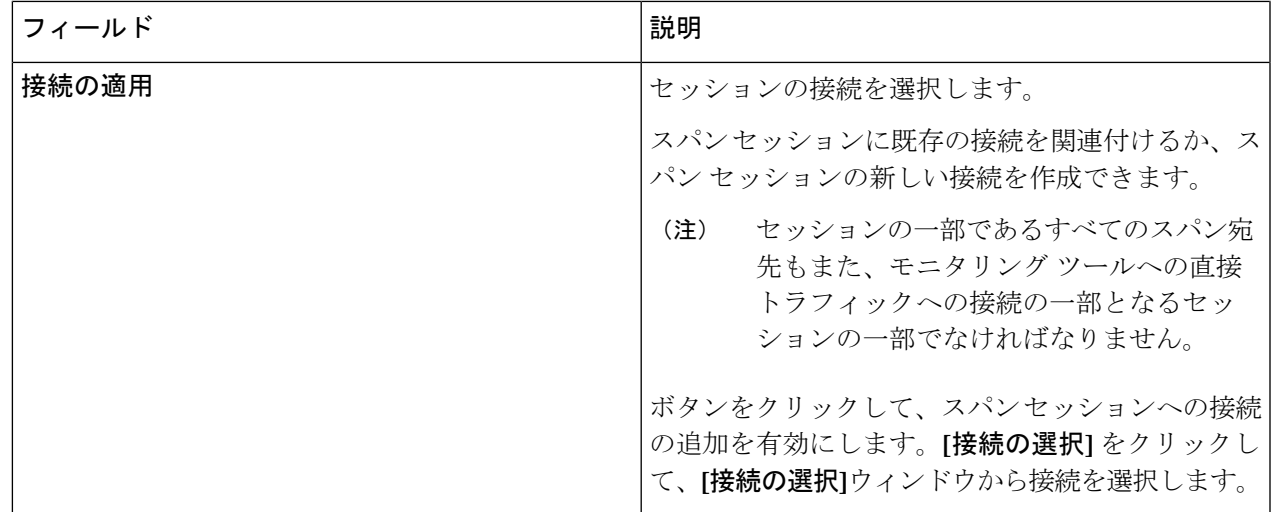

ステップ **4 [**スパン セッションの編集**]** または **[**スパン セッションのクローン処理] をクリックします。

I

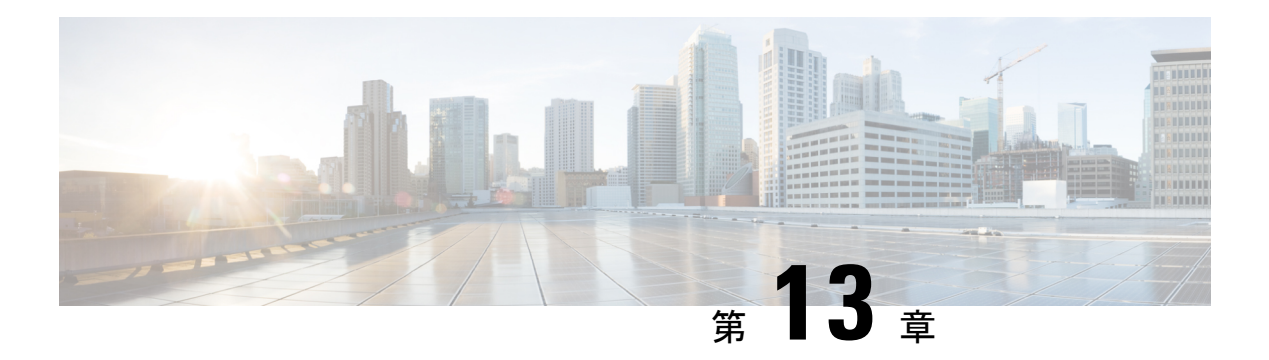

## 統計

この章では、Cisco Nexus Dashboard Data Broker の接続とコンポーネントの統計について詳しく 説明します。

リリース 3.10.1 以降、Cisco Nexus Data Broker (NDB) は Cisco Nexus Dashboard Data Broker に名 前が変更されました。ただし、GUI およびインストール フォルダ構造と対応させるため、一 部の NDB のインスタンスがこのドキュメントには残されています。NDB/ Nexus Data Broker/ Nexus Dashboard Data Brokerという記述は、相互に交換可能なものとして用いられています。

- 接続 (205 ページ)
- フィルタ (206 ページ)
- [フロー(Flows)] (206 ページ)
- 入力ポート (207 ページ)
- TCAM リソース使用率 (207 ページ)
- モニタリングツール (208 ページ)
- ポート (208 ページ)

## 接続

**[**接続**]** タブには、Nexus Dashboard Data Broker コントローラーで構成された接続のリストが表 示されます。

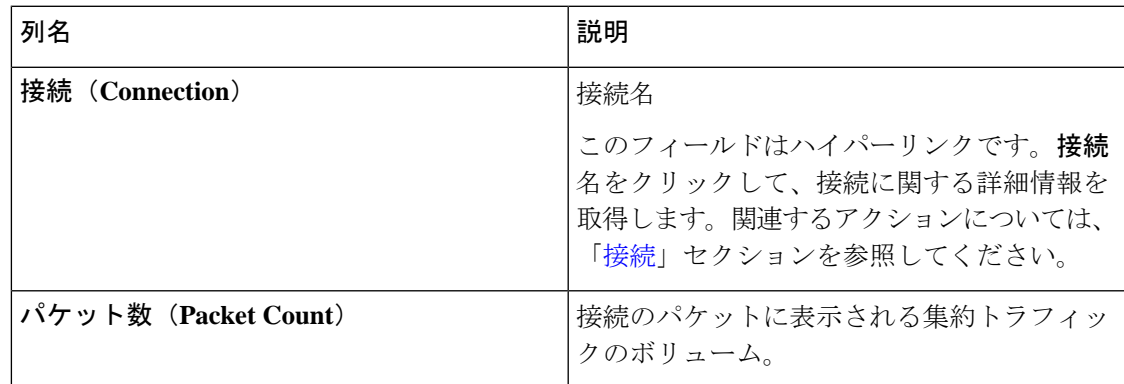

### フィルタ

**[**フィルタ**]** タブには、接続で使用されるフィルタが表示されます。

次の詳細の表が表示されます。

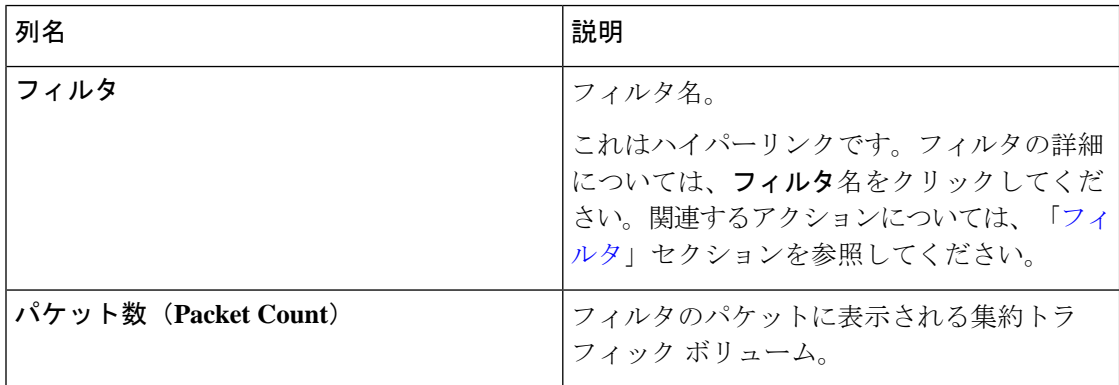

## **[**フロー(**Flows**)**]**

**[**フロー**]** タブには、NDB デバイスのデバイス フローが表示されます。

**[**デバイスの選択**]** をクリックして、フロー統計を取得する NDB デバイスを選択します。別の デバイスのフロー統計を取得する場合は、**[**デバイスの変更**]** をクリックします。

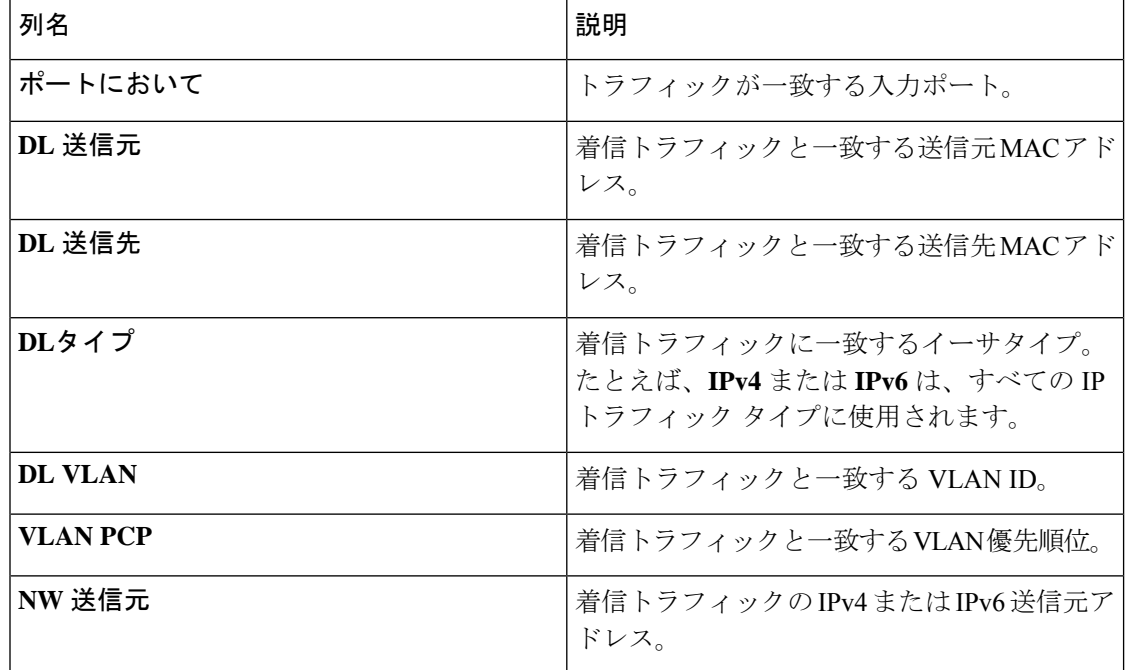

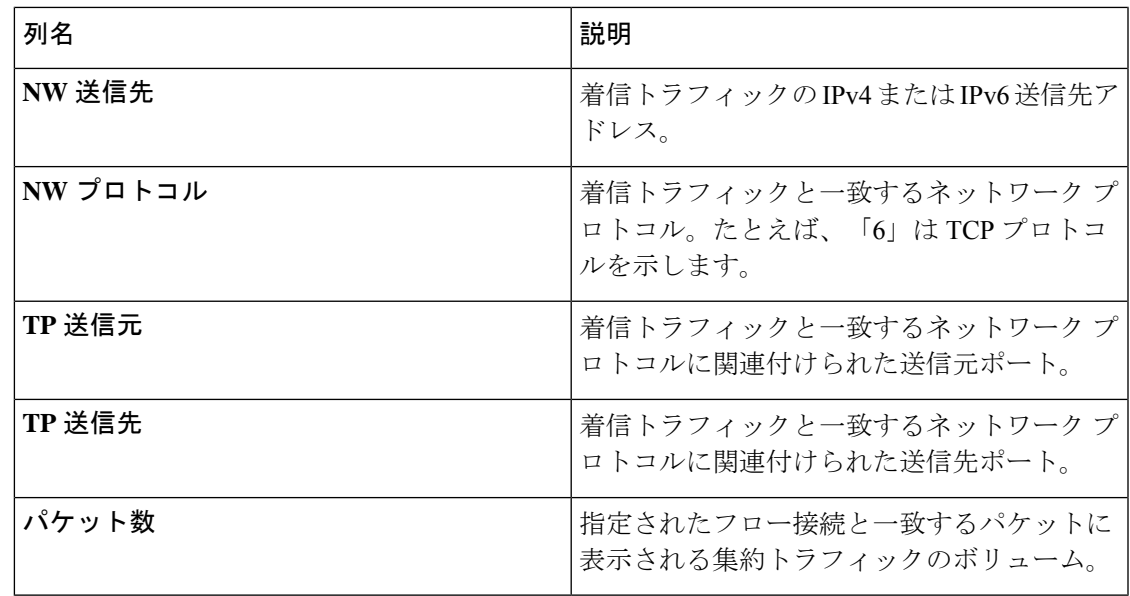

## 入力ポート

**[**入力ポート**]** タブには、NDB デバイスの入力ポートのパケット数の詳細が表示されます。 次の詳細の表が表示されます。

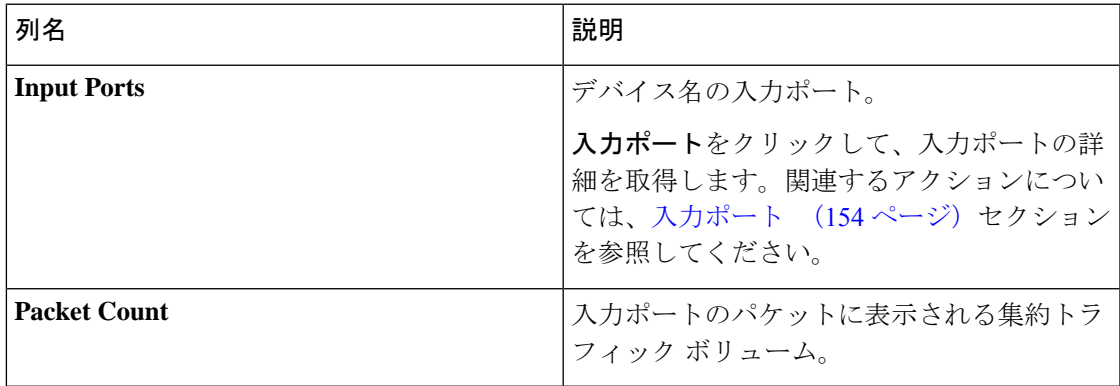

## **TCAM** リソース使用率

**[TCAM** リソース使用率**]** タブには、NDB デバイスの TCAM リソース使用率の詳細が表示され ます。

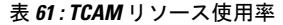

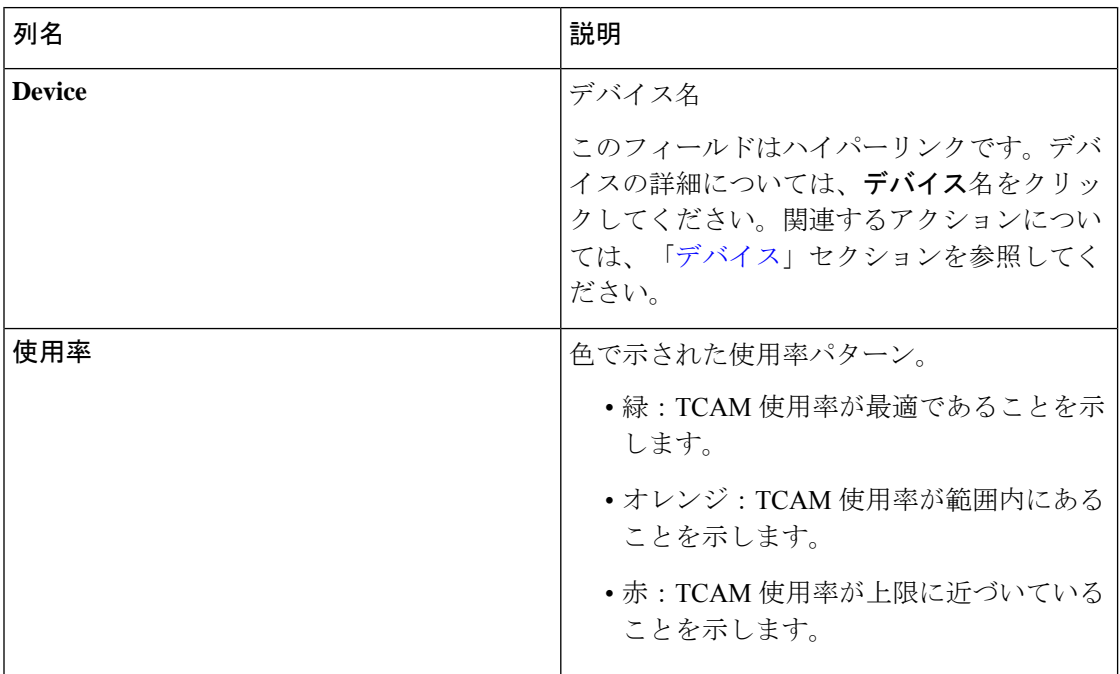

## モニタリングツール

**[**モニタリング ツール**]** タブには、NDB コントローラーに接続されているモニタリング ツール のポートが表示されます。

次の詳細の表が表示されます。

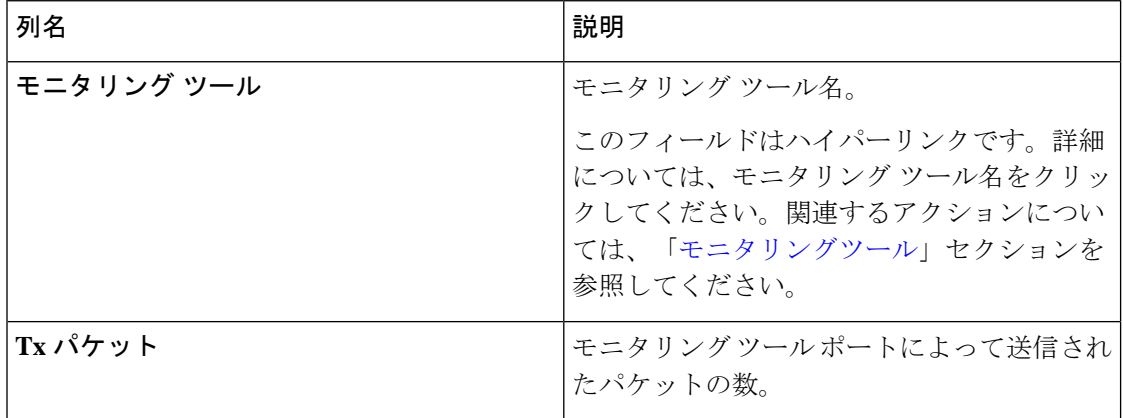

### ポート

**[**ポート**]** タブには、NDB デバイスのポートの統計が表示されます。

**[**デバイスの選択**]**をクリックして、選択したデバイスのポートの詳細を取得します。**[**デバイス の変更**]** をクリックして、別のデバイスを選択します。

次の詳細の表が表示されます。

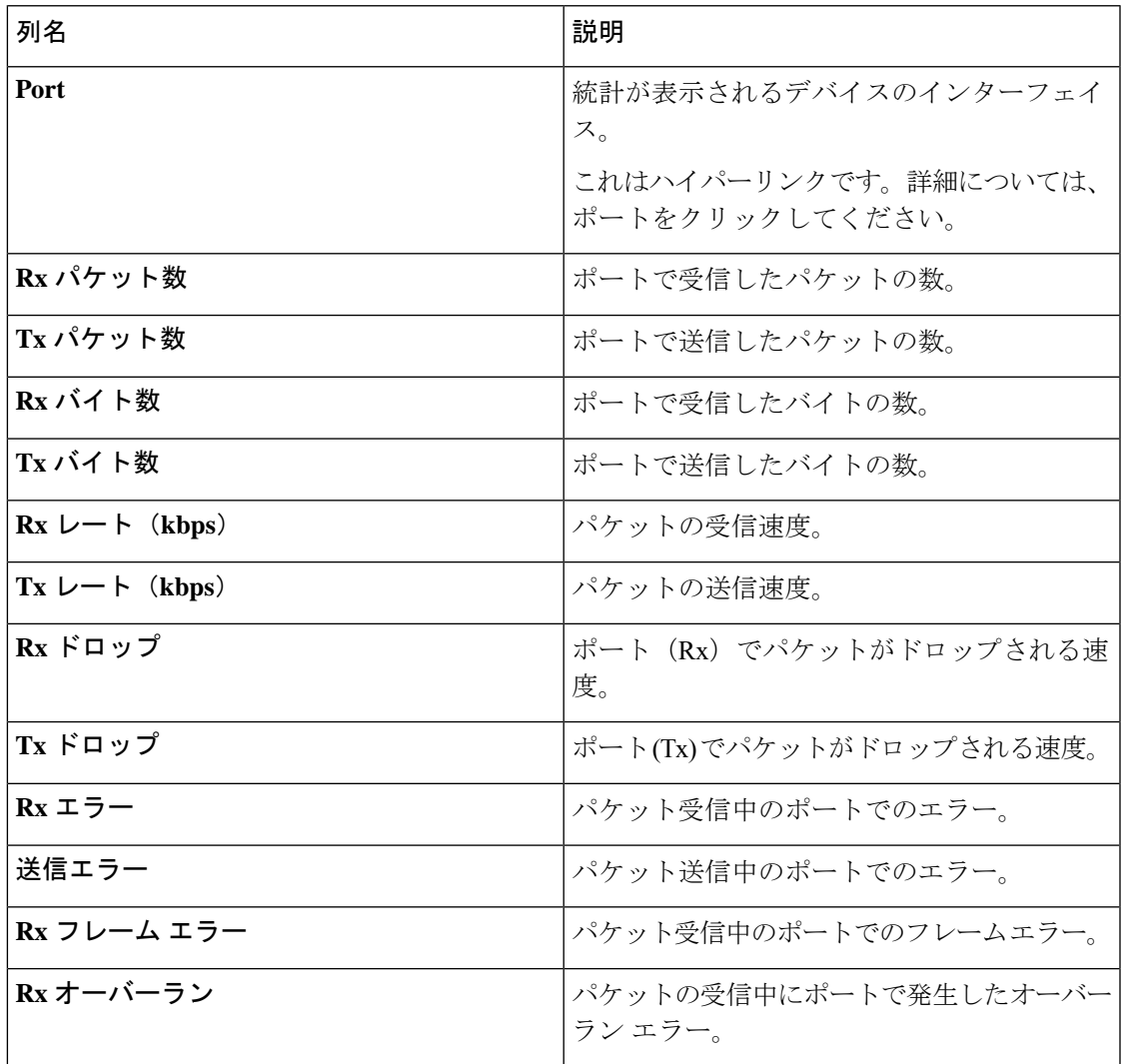

**[**アクション**]** > **[**ポートのクリア**]** をクリックして、選択したデバイスの統計データをクリアし ます。

 $\mathbf I$ 

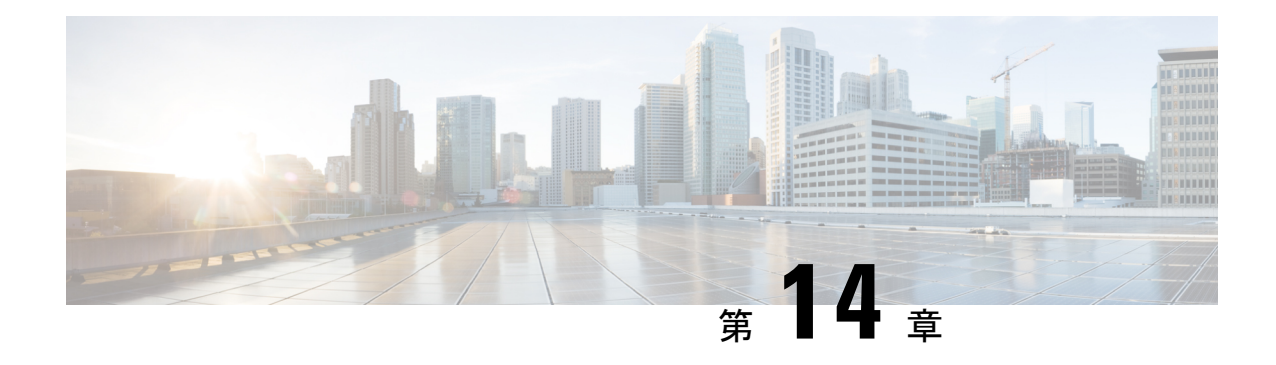

# トラブルシューティング

この章では、Cisco Nexus Dashboard Data Broker のトラブルシューティングの詳細について説明 します。

リリース 3.10.1 以降、Cisco Nexus Data Broker (NDB) は Cisco Nexus Dashboard Data Broker に名 前が変更されました。ただし、GUI およびインストール フォルダ構造と対応させるため、一 部の NDB のインスタンスがこのドキュメントには残されています。NDB/ Nexus Data Broker/ Nexus Dashboard Data Brokerという記述は、相互に交換可能なものとして用いられています。

- 監査ログ (211 ページ)
- フローの管理 (213 ページ)
- JSON エクスポート/インポート (217 ページ)
- デバイスのパージ (220 ページ)
- RMA (220 ページ)
- テクニカル サポート (221 ページ)

### 監査ログ

**[**監査ログ**]** タブには、Nexus Dashboard Data Broker コントローラで実行されたアクティビティ またはアクションの記録が表示されます。

(注) 読み取り専用アクションは記録されません。

票には次の詳細が表示されます。

#### 表 **62 :** 監査ログ

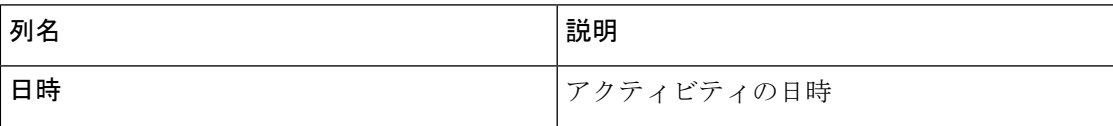

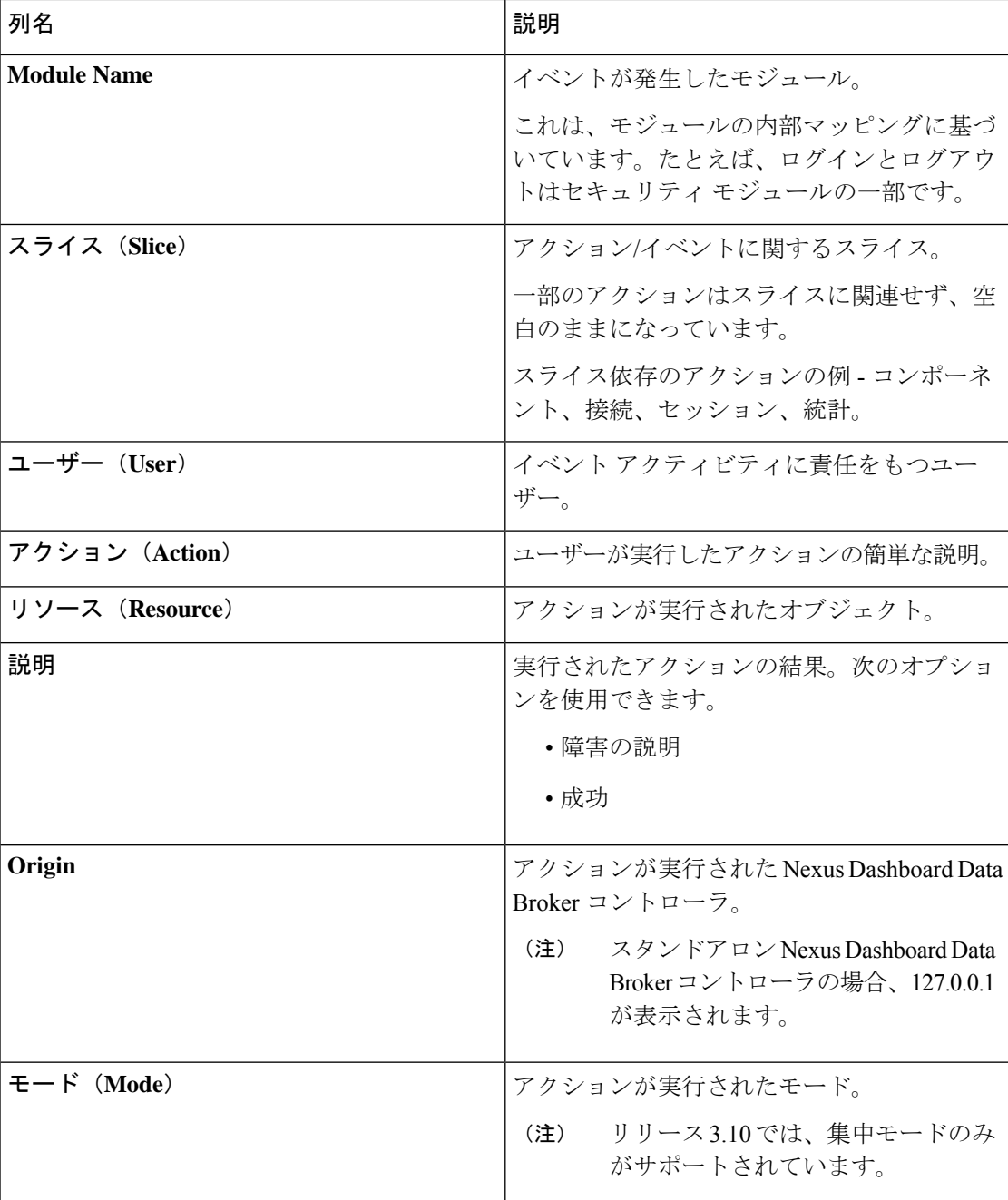

**[**監査ログ**]** タブから、次のアクションを実行できます。

• **[**レコードの取得(**Fetch Records**)**]** — これを使用して、表示される監査ログの数を設定 します。

**[**アクション**]** > **[**レコードの取得**]** をクリックし、**[**レコード数**]** フィールドに値を入力しま す。**[**取得**]** をクリックします。これに応じて、監査ログ テーブルがロードされます。
## フローの管理

**[**フロー管理**]**タブでは、矛盾した接続とデバイスフローを表示し、矛盾したフローを管理でき ます。詳細を閲覧してダウンロードできるので、デバギングに活用できます。

- **[**フロー管理(**Flow Management**)**]** タブには、次のサブタブがあります。
	- 整合性チェック NX-API ベースのデバイスの不整合を表示します。NDB データベース との ACL/ACE の不一致がある場合、不整合は自動的にトリガーされます。詳細について は、整合性検査を参照してください。
	- 接続フロー 接続用に生成された ACL および ACE の詳細を表示します。詳細について は、接続フローを参照してください。
	- デバイス フロー :デバイス用に生成された ACL および ACE の詳細を表示します。詳細 については、「デバイス フロー」を参照してください。

### 整合性検査

**[**整合性検査**]** タブには、NX-API ベースのデバイスの不整合が表示されます。Nexus Dashboard Data Broker データベースとの ACL/ACE の不一致がある場合、不整合は自動的にトリガーされ ます。

$$
\color{blue}\bullet
$$

ヘッダーのアラーム アイコン( ) には、不整合のあるデバイスの数が表示されます。

表には次の詳細が表示されます。

#### 表 **63 :** 整合性検査

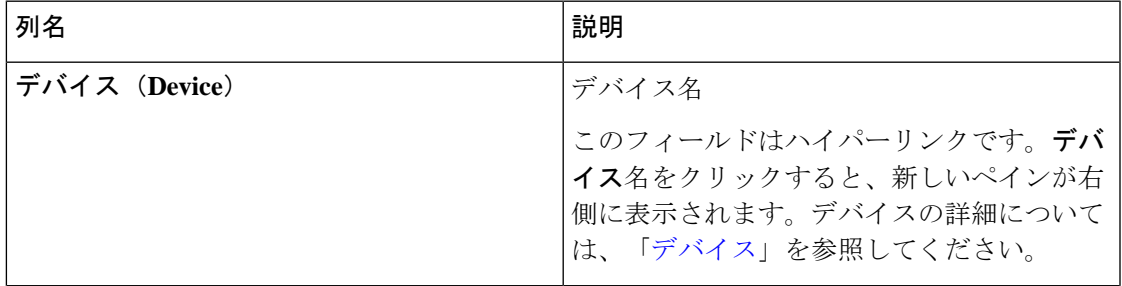

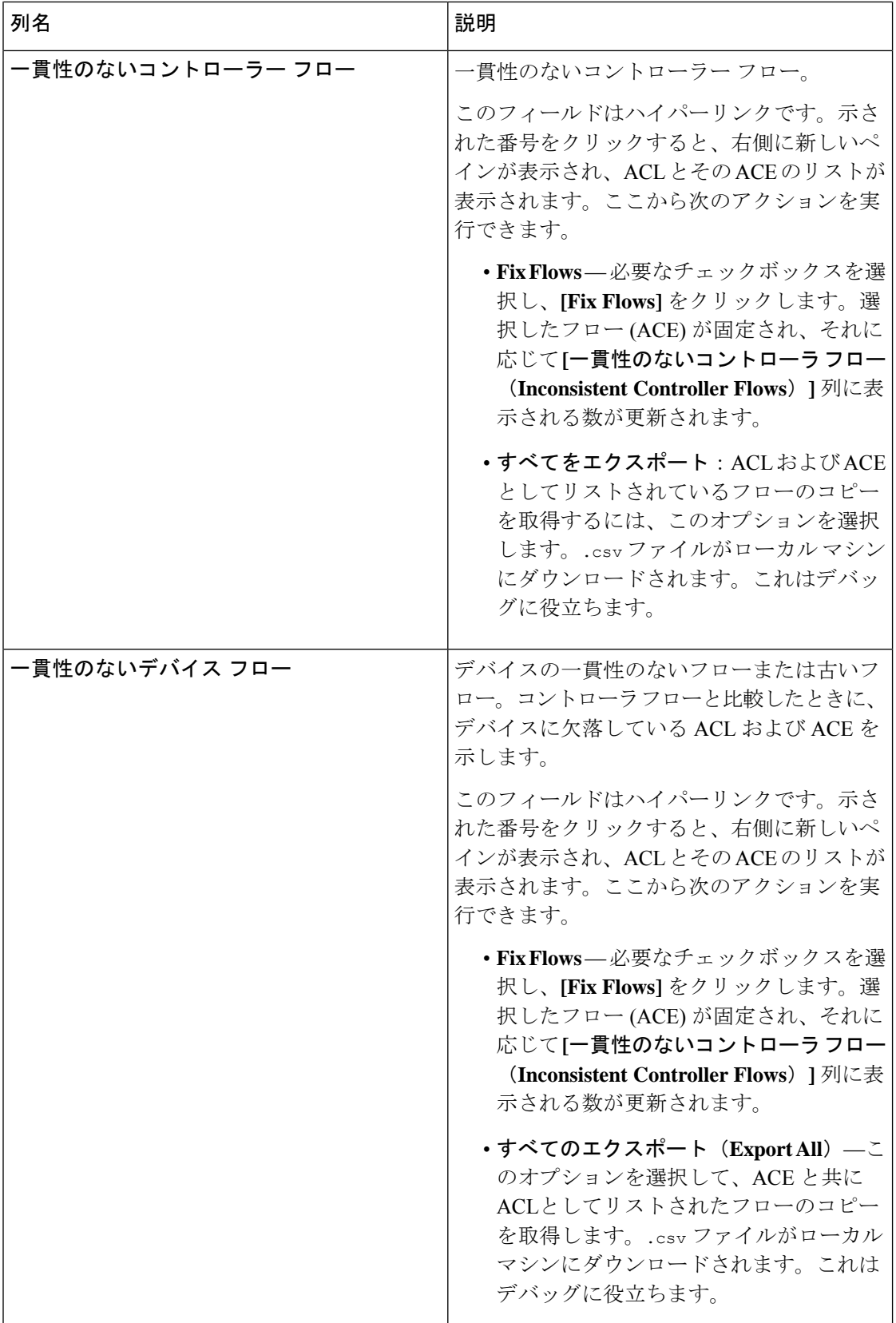

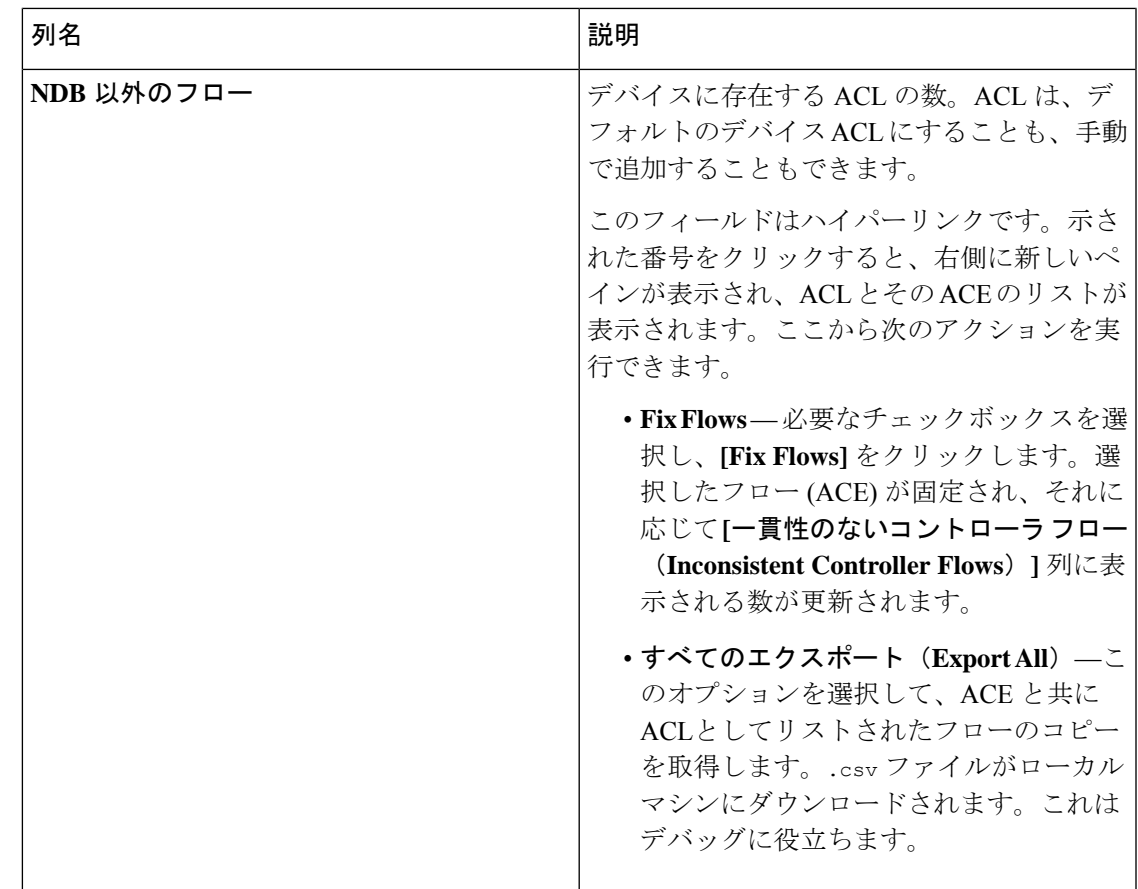

- (注)
	- Nexus Dashboard Data Broker によって生成された ACL は、*ndb\_* プレフィックスで示され ます。非 NDB フローは、それぞれのコンポーネントによって示されます。

次のアクションは、**[**整合性チェック**]** タブから実行できます。

- **[**コントローラ フローの確認(**Check Controller Flows**)**]** デバイスを選択し、**[**コント ローラ フローの確認(**Check Controller Flows**)**]** をクリックします。ACL と ACE を含む 新しいペインが右側に表示されます。
- デバイス フローの確認(**Check Device Flows**)—デバイスを選択して、**[**デバイス フロー の確認(**Check Device Flows**)**]** をクリックします。ACL と ACE を含む新しいペインが右 側に表示されます。
- **[NDB** 以外のフローを表示(**View non-NDB Flow**)**]** デバイスを選択し、**[NDB** 以外のフ ローを表示(**View non-NDB Flow**)**]** をクリックします。ACL と ACE を含む新しいペイン が右側に表示されます。

### 接続フロー

**[**接続フロー**]** タブには、接続用に生成された ACL および ACE の詳細が表示されます。 票には次の詳細が表示されます。

#### 表 **64 :** 接続フロー

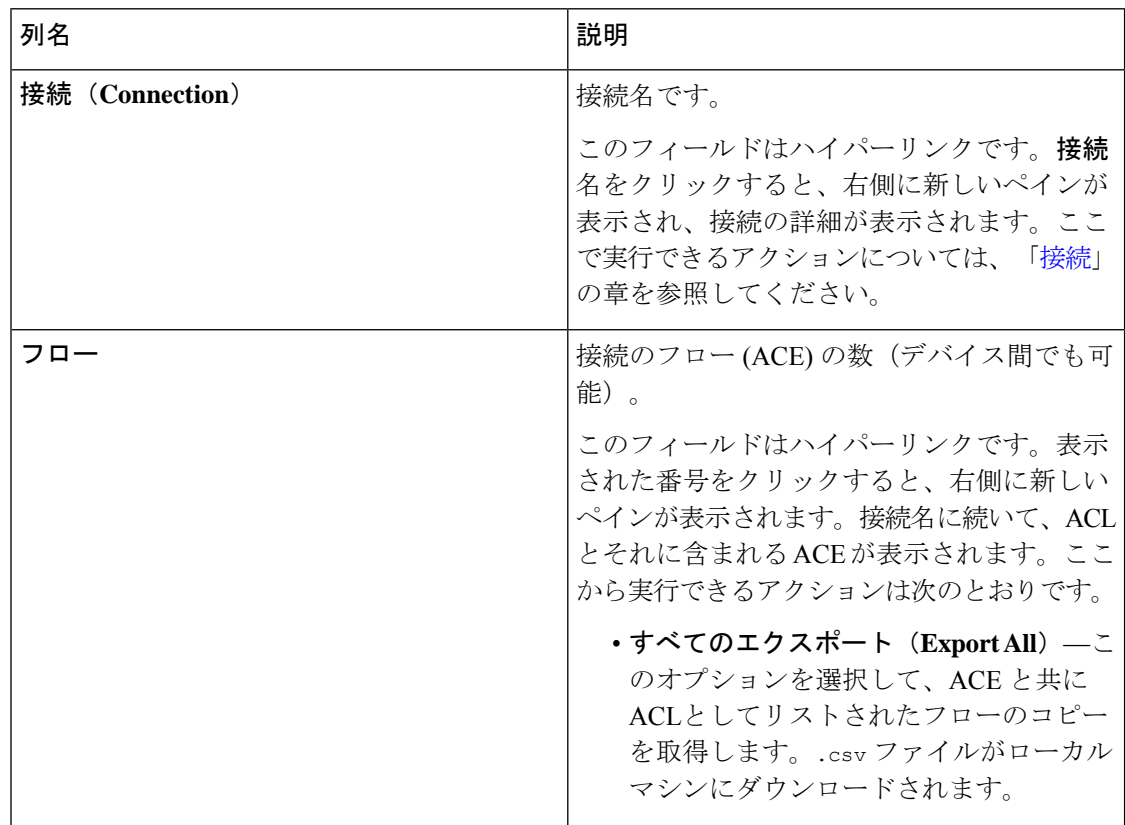

**[**接続フロー**]** タブから、次のアクションを実行できます。

- 接続フローの確認 接続を選択し、**[**接続フローの確認**]** をクリックします。新しいペイ ンは右側に表示されます。接続名に続いて、ACLとそれに含まれるACEが表示されます。 ここから実行できるアクションは次のとおりです。
	- すべてのエクスポート(**Export All**)—このオプションを選択して、ACE と共に ACL としてリストされたフローのコピーを取得します。.csv ファイルがローカル マシン にダウンロードされます。

## デバイス フロー

**[**デバイス フロー**]** タブには、デバイス用に生成された ACL および ACE の詳細が表示されま す。

次の詳細を含む表が表示されます。

#### 表 **65 :** デバイス フロー

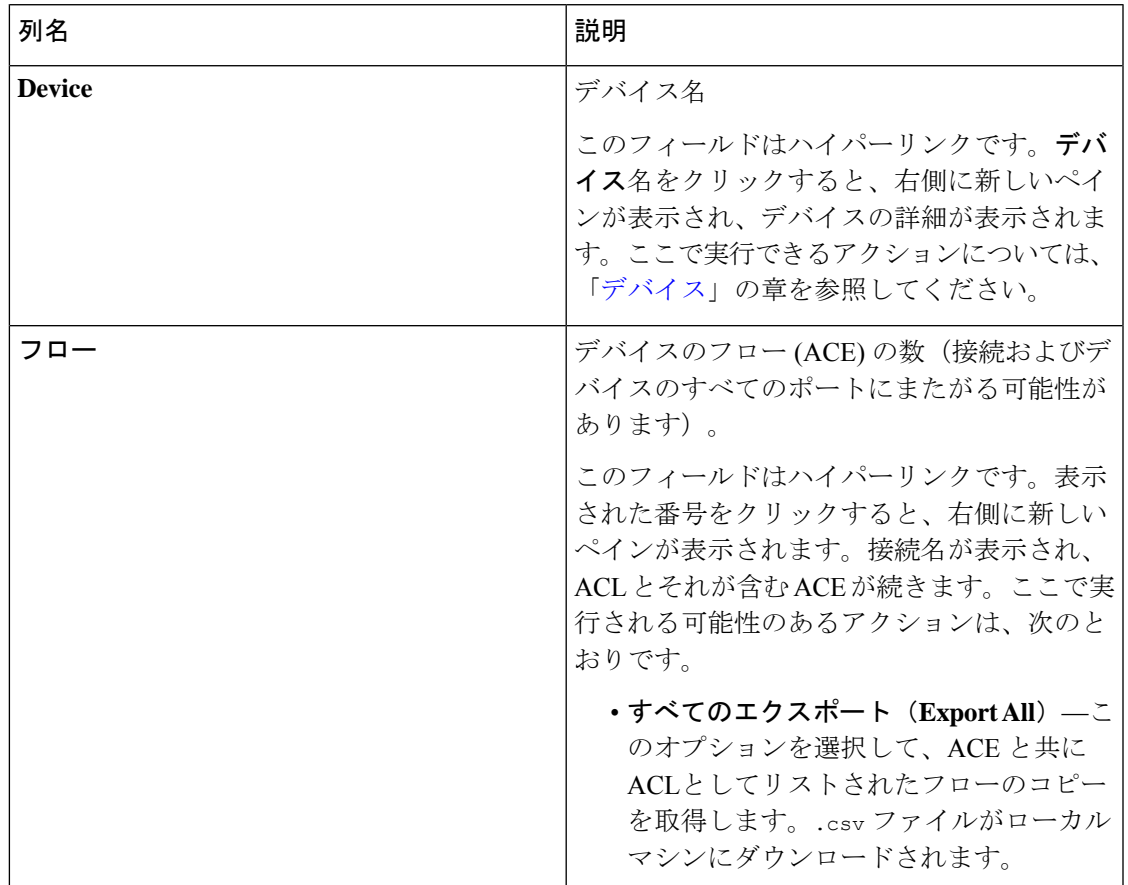

次のアクションは、**[**デバイス フロー**]** タブから実行できます。

- デバイス フローの確認(**Check Device Flows**)—デバイスを選択して、**[**デバイス フロー の確認(**CheckDeviceFlows**)**]**をクリックします。新しいペインが右側に表示されます。 デバイス名に続いて、ACL とそれに含まれる ACE が表示されます。ここで実行される可 能性のあるアクションは、次のとおりです。
	- すべてのエクスポート(**Export All**)—このオプションを選択して、ACE と共に ACL としてリストされたフローのコピーを取得します。.csv ファイルがローカル マシン にダウンロードされます。

# **JSON** エクスポート**/**インポート

**[JSON** エクスポート**/**インポート**]** タブでは、デバイス構成を JSON ファイル形式でエクスポー トおよびインポートできます。構成ファイルには、すべての構成情報(ポートチャネルを除 く)とともに、接続されたデバイスと切断されたデバイスに関する情報が含まれています。

- この **[JSON** エクスポート**/**インポート**]** タブには次のサブタブが含まれます。
	- **[**エクスポート**]** Nexus ダッシュボード データ ブローカ コントローラから(ローカル マ シンに)構成をエクスポートできるようにします。詳細については、「エクスポート」を 参照してください。
	- **[**インポート**]** 設定を Nexus Dashboard Data Broker コントローラにインポートできるよう にします。詳細については、「インポート」を参照してください。

### エクスポート

**[**エクスポート**]** タブでは、Nexus Dashboard Data Broker コントローラから構成をエクスポート できます。

次の詳細の表が表示されます。

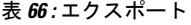

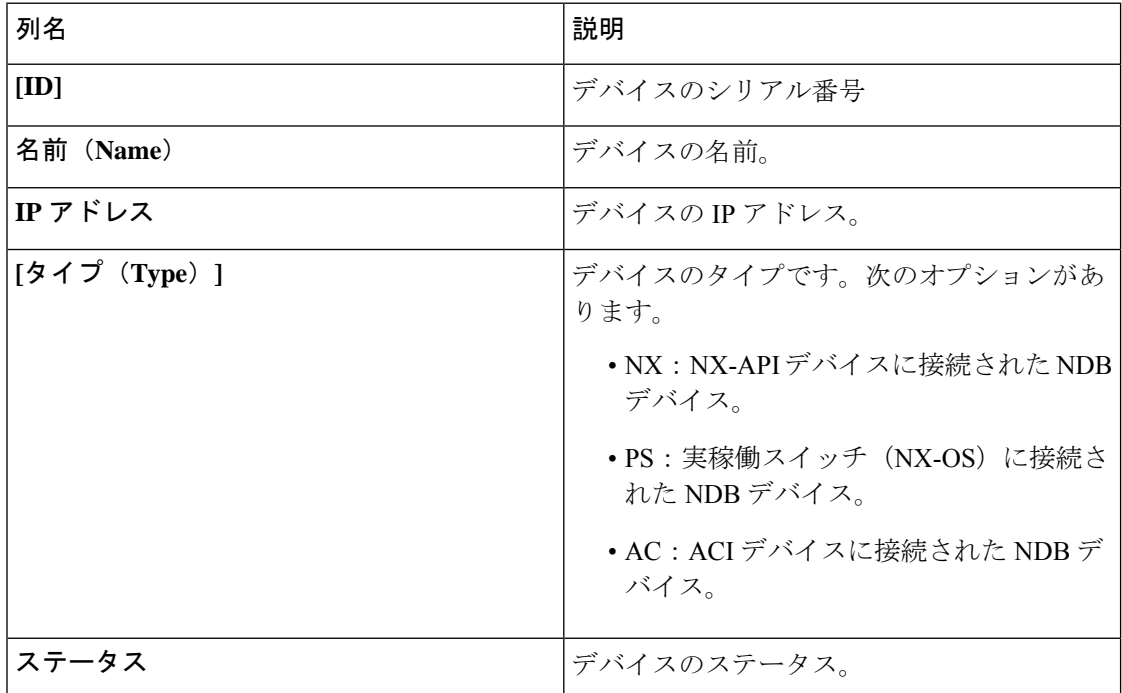

次のアクションは、**[JSON** のエクスポート**/**インポート**]** > **[**エクスポート**]** タブから実行できま す。

• 構成のエクスポート — **[**アクション**]** > **[**構成のエクスポート**]** をクリックして、JSON 構成 をローカル マシンにエクスポートします。エクスポート中にデバイスの接続を含めるに は、**[**接続**]** チェックボックスを選択します。**[**エクスポート**]** をクリックします。

## インポート

**[**インポート**]** タブは構成を Nexus Dashboard Data Broker コントローラにインポートできるよう にします。

次の詳細の表が表示されます。

表 **67 :** インポート

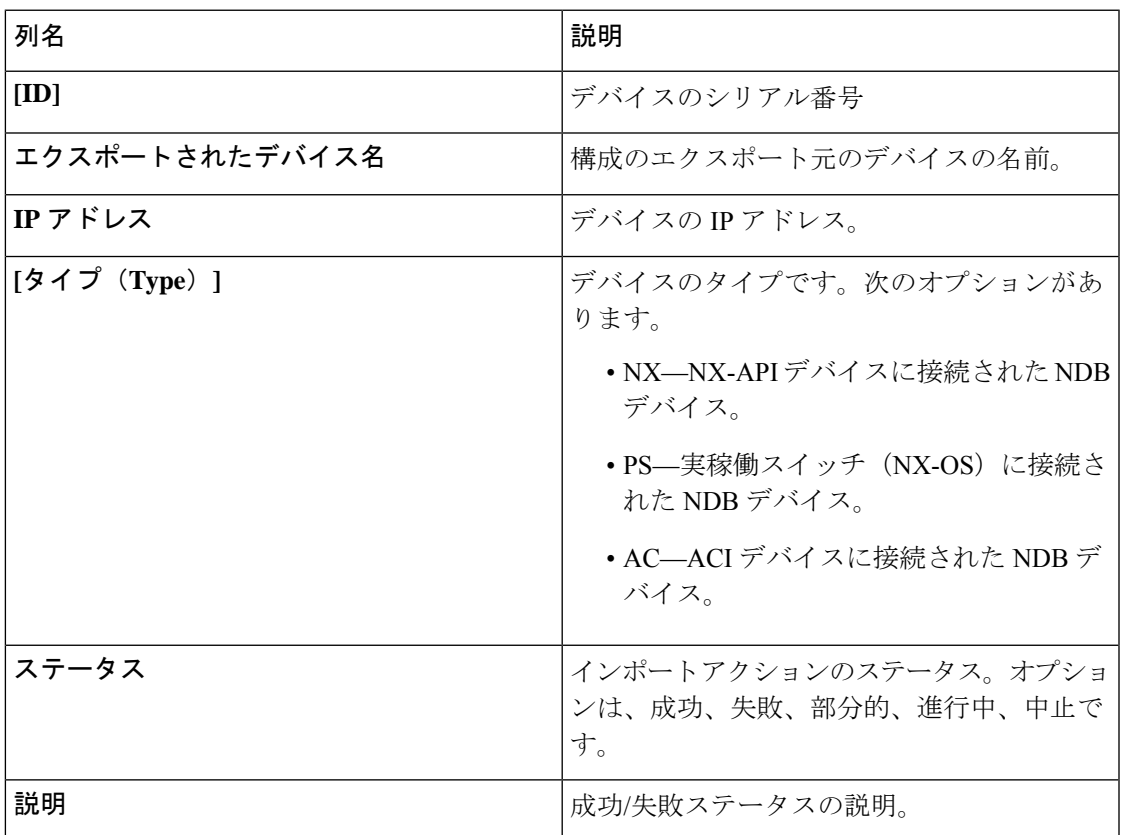

次のアクションは、**[JSON** エクスポート**/**インポート**]** > **[**インポート**]** タブから実行できます。

- 構成のインポート **[**アクション**]** > **[**構成のインポート**]** をクリックし、ローカル マシン からJSONファイルを選択して**[**アップロード**]**をクリックします。ドラッグアンドドロッ プして JSON ファイルをアップロードすることもできます。
- 構成の適用 **[**アクション**]** > **[**構成の適用**]** をクリックします。**[**デバイスの編集(**Edit Fabric**)**]** 画面が表示されます。構成を適用するデバイスの詳細を入力します。**[**適用して 互換性を確認(**Apply andCheckCompatibility**)**]**をクリックします。互換性マトリックス 画面が表示されます。両方のデバイスに互換性がある場合、ステータスは緑色で示されま す。**[**適用 **(Apply)]** をクリックします。

このアクションのステータスは、インポートテーブルに示されます。

• インポートの削除 — **[**アクション**]** > **[**インポートの削除**]** をクリックして、インポートされ た構成を削除します。

# デバイスのパージ

**[**デバイスのパージ(**Purge Device**)**]**タブには、削除されたNDBデバイスの詳細が表示されま す。デバイスを削除すると、Nexus Dashboard Data Broker コントローラからのみ削除されます が、デバイス設定は保持されますが、デバイスを削除すると、デバイスが削除され、Nexus Dashboard Data Broker コントローラからもデバイス設定が削除されます。

票には次の詳細が表示されます。

表 **68 :** デバイスのパージ

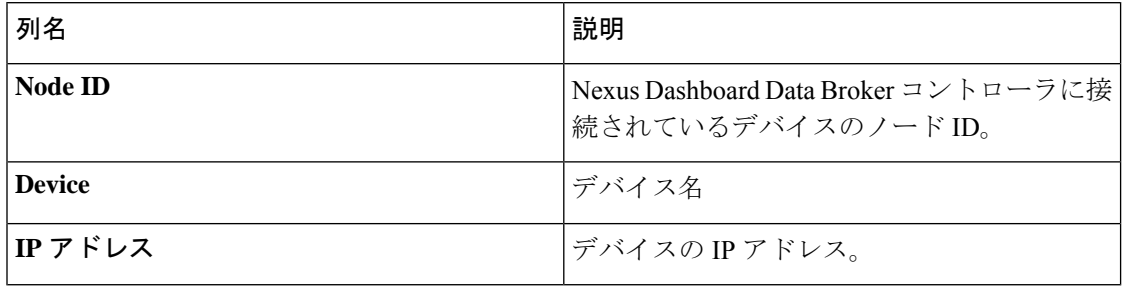

*[*属性によるフィルタ処理(*Filter by attributes*)*]* バーを使用して、表示されているデバイス グ ループの詳細に基づいてテーブルをフィルタ処理します。属性、演算子、およびフィルタ値を 選択します。

**[**デバイスのパージ(**Purge Device**)**]** タブでは、次のアクションを実行できます。

• **[**デバイスのパージ(**Purge Device**)**]** — 行の先頭にあるチェックボックスをオンにして、 必要なデバイスを選択します。 **[**デバイスのパージ**]** をクリックします。

これは、古いデバイス構成をデータベースから削除するのに役立ちます。

## **RMA**

Return Material Authorization (RMA) タブには、削除され、交換待ちのデバイスのリストが表 示されます。この機能は、RMA デバイスの設定を新しいデバイスにマッピングします。

表には次の詳細が表示されます。

#### 表 **69 : RMA**

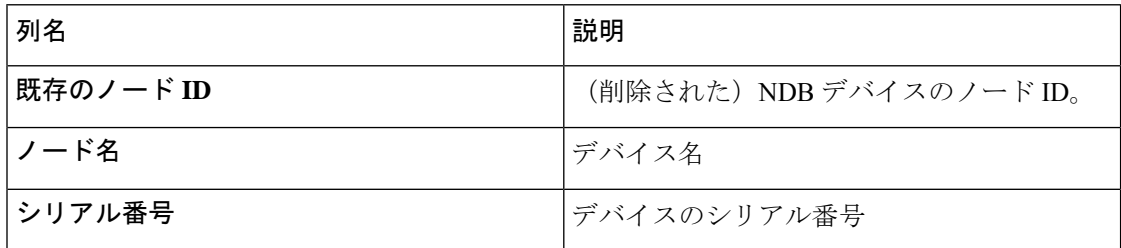

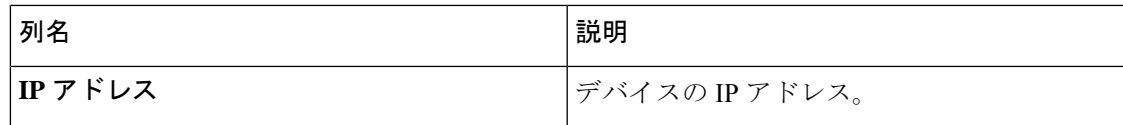

**[RMA]** タブから次のアクションを実行できます。

- ノード **ID** を置き換える チェックボックスをオンにしてノード ID を選択します。**[**アク ション**]** > **[**ノード **ID** の置換**]** をクリックします。表示されるポップアップ ウィンドウで、 シリアル番号を入力し、**[**置換**]**をクリックします。選択したデバイスは、新しいシリアル 番号のデバイスに置き換えられます。
- NX-API デバイスのシリアル番号を取得するには、非モジュ ラー シャーシの **show module** コマンドを使用するか (出力で Serial-Num を探します)、モジュラー シャーシ スイッチの **showhardware**コマンドを使用します(出力のスイッチハー ドウェア ID 情報でシリアル番号を探します)。 (注)

# テクニカル サポート

**[**テクニカル サポート**]** タブには、Nexus ダッシュボード データ ブローカー コントローラで作 成されたテクニカル サポート ジョブの詳細が表示されます。

テクニカル サポートの詳細については、テクニカル サポートの概要 (223 ページ) をご覧く ださい。

表には次の詳細が表示されます。

| 列名     | 説明                                                                                                    |
|--------|----------------------------------------------------------------------------------------------------|
| Job ID | テクニカル サポート ジョブ用に作成された<br>ジョブ ID。                                                                                                    |
|        | このフィールドはハイパーリンクです。 <b>ジョ</b><br>ブIDをクリックして、ジョブの詳細を表示し<br>ます。ローカルマシンにファイルをダウンロー<br>ドするには、「アクション (Actions) 1>「ダウ<br>ンロード (Download) 1をクリックします。 |
|        | 「ダウンロードして削除] オプションは、ジョ<br>ブの詳細をローカルマシンにダウンロードし、<br>Nexus Dashboard Data Broker コントローラから<br>削除します。                                            |

表 **70 :** テクニカル サポート

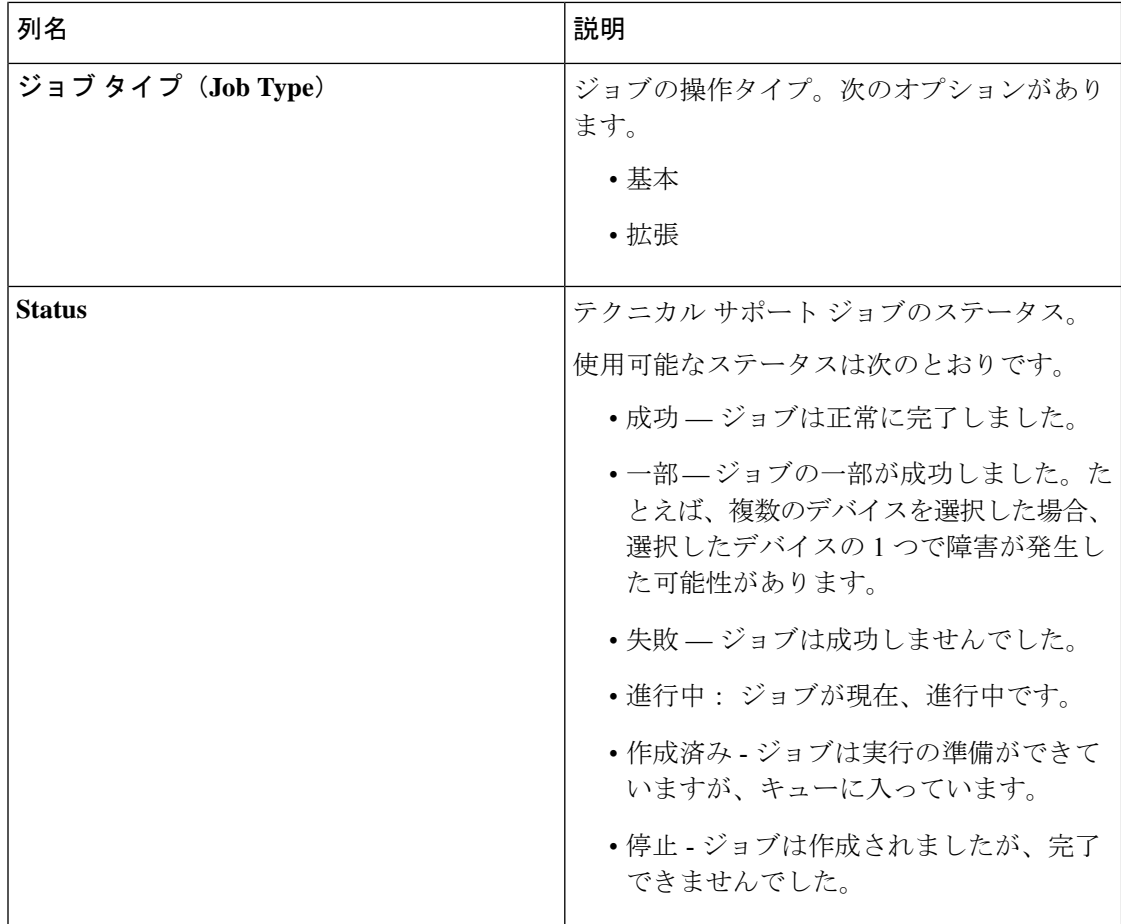

次のアクションは、**[**テクニカル サポート**]** タブから実行できます。

- ジョブのトリガー: これを使用して、テクニカル サポート ジョブをトリガーします。詳 細については、「テクニカルサポートのトリガー(223ページ)」を参照してください。
- ジョブの再トリガー:次のチェックボックスを選択し、**[**アクション**]** > **[**ジョブの再トリ ガー**]** をクリックしてジョブを再トリガーします。進行中および作成済みのジョブは再ト リガーできません。再トリガーされたジョブが成功すると、テクニカルサポートログファ イルは最新のファイル セットに置き換えられます。
- ジョブの停止 : チェックボックスを選択し、**[**アクション**]** > **[**ジョブの停止**]** をクリックし て、実行中のジョブを停止します。停止できるのは、進行中および作成済みのジョブのみ です。
- ジョブの削除 チェックボックスを選択し、**[**アクション**]** > **[**ジョブの削除**]** をクリックし てジョブを削除します。進行中のジョブは削除できません。

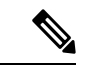

(注) 複数の適格なジョブを一度に削除/停止/再トリガーできます。

## テクニカル サポートのトリガー

この手順を使用して、テクニカル サポート ジョブをトリガーします。

#### 始める前に

1 つ以上のデバイスが Nexus Dashboard Data Broker に接続されており、AUX モードが無効に なっていることを確認します。

デバイスに 64 MB 以上の空き容量があることを確認してください。それ以外の場合、操作は 失敗し、*No Enough Space* エラーが表示されます。

- ステップ **1 [**トラブルシューティング**]** > **[**テクニカル サポート**]** に移動します。
- ステップ **2 [**アクション**]** > **[**ジョブのトリガー**]** をクリックします。
- ステップ **3 [**テクニカル サポートのトリガー(**Trigger Tech Support**)**]** ダイアログボックスで、次の詳細を入力しま す。

表 **<sup>71</sup> :** テクニカル サポートのトリガー

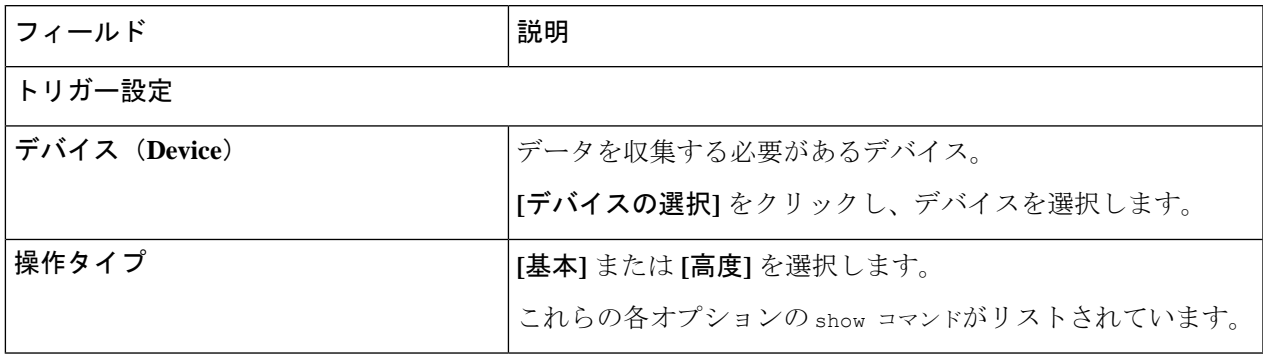

- ステップ **4 [**追加**]** をクリックして、show コマンドの出力を収集します。
	- デフォルトでは、Tech Support フォルダの他に、configuration フォルダ、configuration start up フォ ルダ、および一般ログのフォルダがダウンロードされます。これにより、テクニカル サポート チームはすべての情報を収集し、より迅速な分析を行うことができます。 (注)

### テクニカル サポートの概要

NX-API デバイス機能のテクニカル サポートにより、各スイッチから個別にデータを収集する のではなく、1 つまたは複数のスイッチから情報を一度に収集できます。関連するすべてのロ グがすぐに利用でき、ダウンロードできるため、これはデバッグ中に役立ちます。

スイッチからのテクニカル サポート データの収集は、次の 2 つのモードで実行できます。

• 基本モード - 限定された一連の show コマンドが含まれています。

• 拡張モード - より幅広い一連の show コマンドが含まれています。

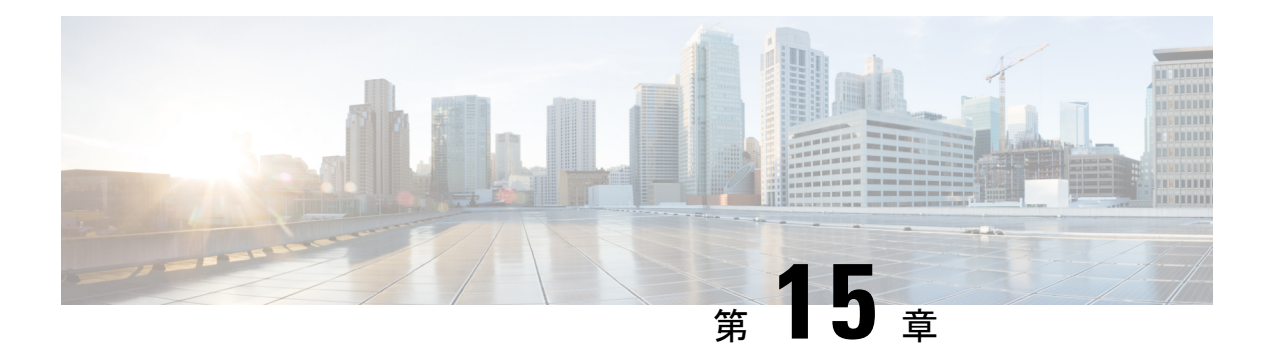

管理

この章では、Cisco Nexus Dashboard Data Broker のプロファイルとユーザーについて詳しく説明 します。

リリース 3.10.1 以降、Cisco Nexus Data Broker (NDB) は Cisco Nexus Dashboard Data Broker に名 前が変更されました。ただし、GUI およびインストール フォルダ構造と対応させるため、一 部の NDB のインスタンスがこのドキュメントには残されています。NDB/ Nexus Data Broker/ Nexus Dashboard Data Brokerという記述は、相互に交換可能なものとして用いられています。

- AAA (225 ページ)
- バックアップ/復元 (229 ページ)
- Cluster (232 ページ)
- プロファイル (233 ページ)
- スライス (235 ページ)
- システム情報 (238 ページ)
- ユーザ管理 (239 ページ)

# **AAA**

**[AAA]** タブには、Nexus Dashboard Data Broker で使用可能な AAA サーバーの詳細が表示され ます。AAA サーバーの詳細については、AAA サーバーの概要 (228 ページ) を参照してくだ さい。

次の詳細の表が表示されます。

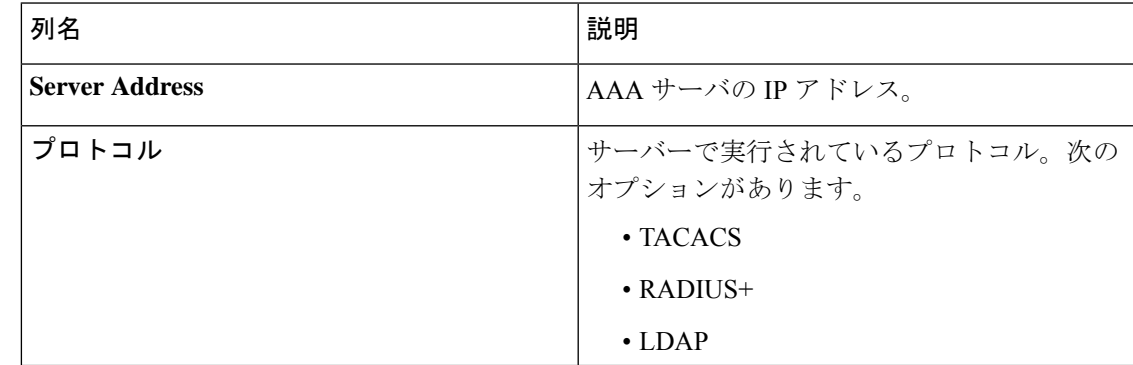

次のアクションは、**[AAA]** タブから実行できます。

- **[**サーバーの追加(**Add Server**)**]** :これを使用して、新しい AAA サーバを追加します。 詳細な手順については、AAA サーバーの追加 (226 ページ) を参照してください。
- **[**サーバーの削除(**Delete Server**)**]**:行の先頭にあるチェックボックスをオンにして、削 除するサーバーを選択し、**[**アクション(**Actions**)**]** > **[AAA** サーバーの削除(**Delete AAA Server**)**]** をクリックします。選択したサーバーが削除されます。チェックボックスを選 択せずに削除アクションを選ぶと、エラーが表示されます。サーバーを選択するように求 められます。

### **AAA** サーバーの追加

この手順を使用して、AAA サーバーを追加します。

- ステップ **1 [**管理(**Administration**)**]** > **[AAA]** に移動します。
- ステップ **2 [**アクション**]** ドロップダウン メニューから **[AAA** サーバーの追加(**Add AAA Server**)**]** を選択します。
- ステップ **3 [AAA** サーバーの追加(**Add AAA Server**)**]** ダイアログボックスで、次の詳細を入力します。

表 **72 : AAA**サーバーの追加

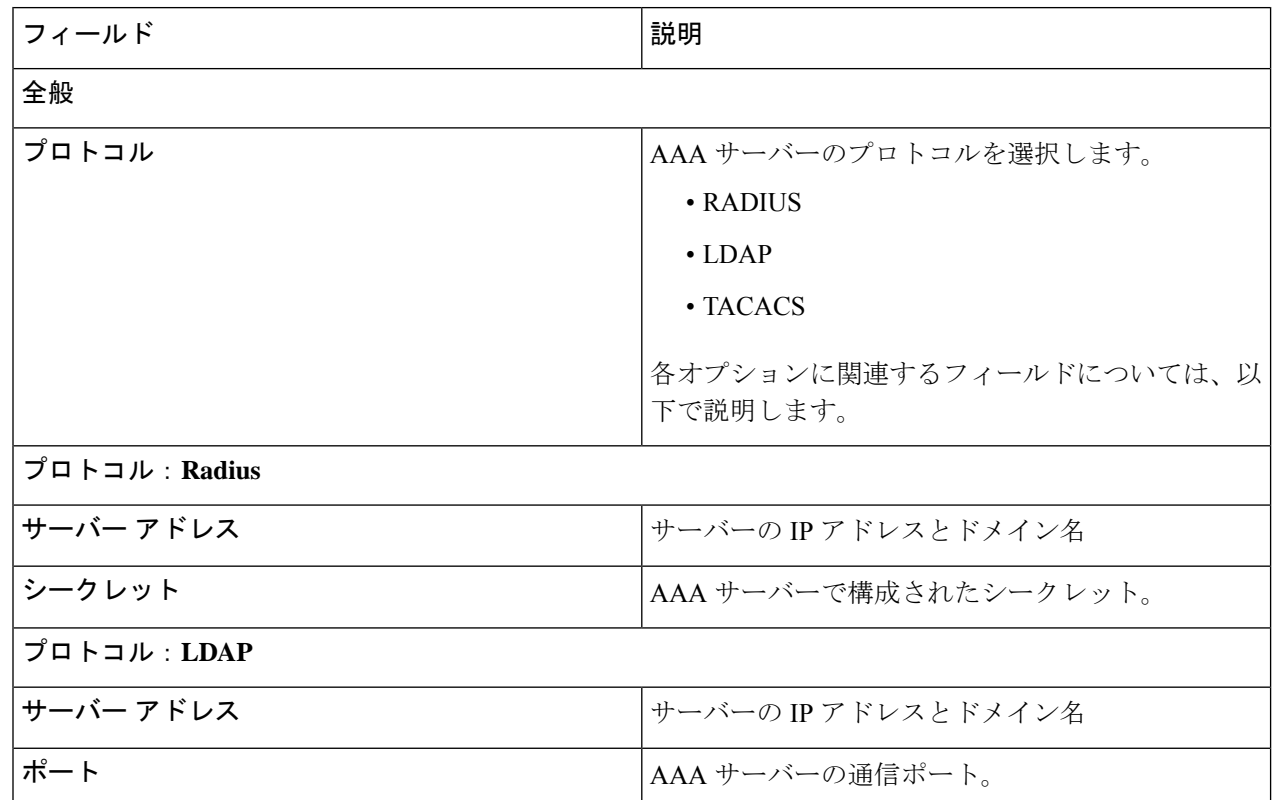

I

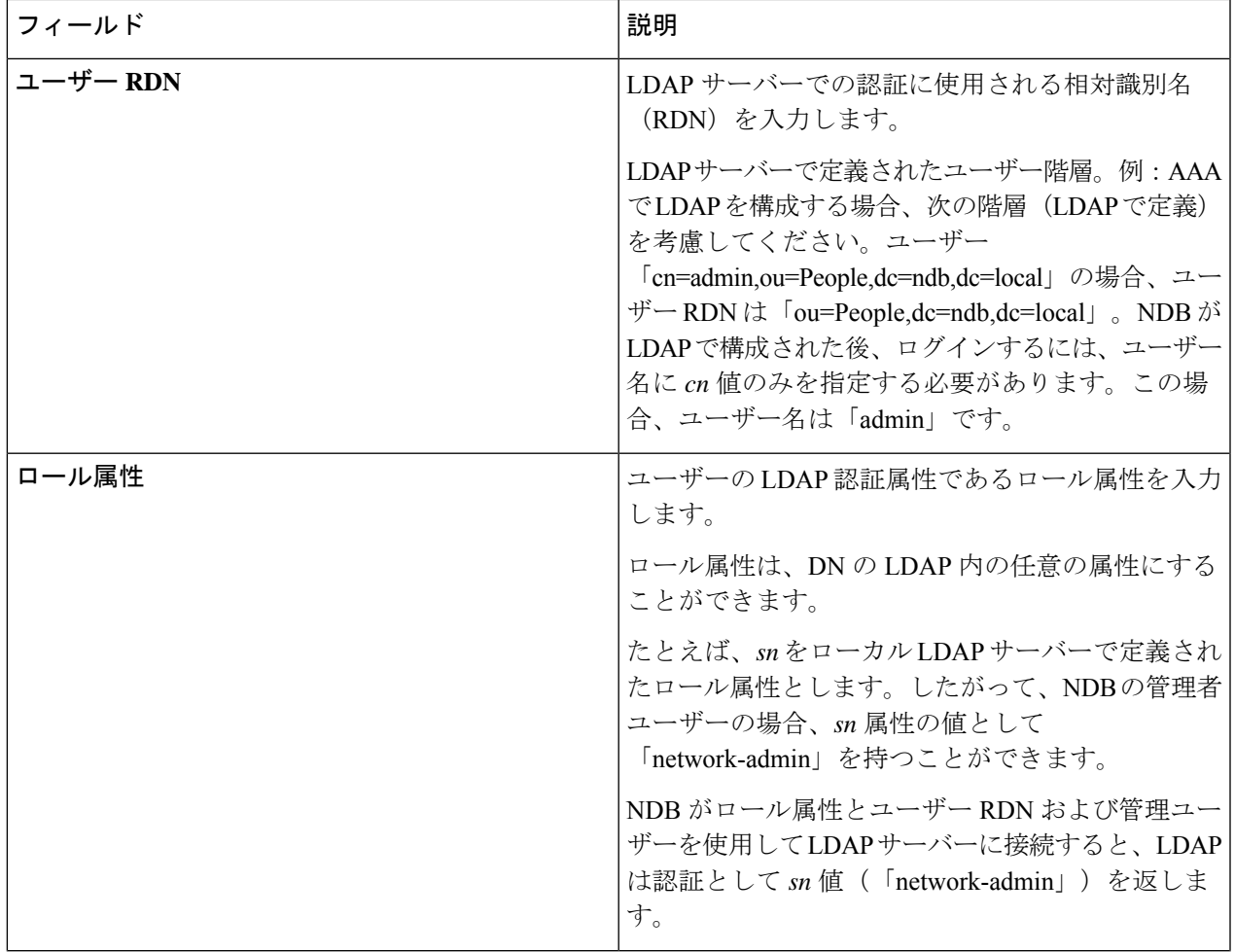

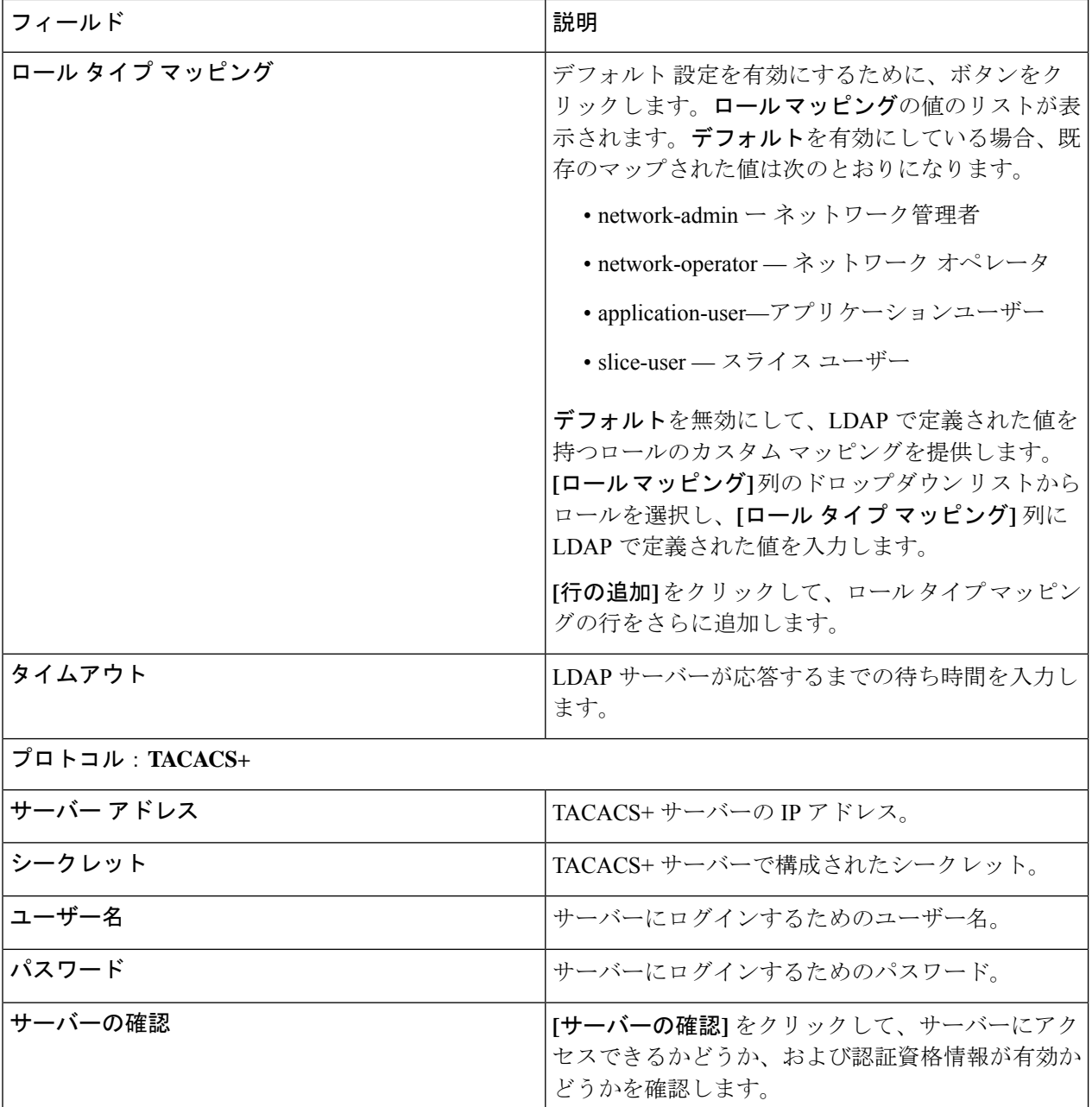

ステップ **4 [AAA** サーバーの追加(**Add AAA Servers**)**]** をクリックしてサーバーを追加します。

### **AAA** サーバーの概要

AAA によって、セキュリティ アプライアンスが、ユーザーが誰か(認証)、ユーザーが何を 実行できるか(認可)、およびユーザーが何を実行したか(アカウンティング)を判別するこ とが可能になります。Cisco Nexus Dashboard Data Broker は Remote Authentication Dial-In User

Service (RADIUS) または Terminal Access Controller Access Control System Plus (TACACS+) を 使用して、AAA サーバーと通信します。

AAAサーバーは、リモート認証と認可をサポートします。各ユーザーを認証するために、Cisco Nexus Dashboard Data Broker はログインクレデンシャルと属性値(AV)ペアの両方を使用しま す。AV ペアは、ユーザー管理の一環として、ユーザーに許可された役割を割り当てます。認 証に成功すると、Cisco AV ペアはリソース アクセス許可のために Cisco Nexus Dashboard Data Broker に返されます。

# バックアップ**/**復元

**[**バックアップ**/**復元**]** タブには 2 つのサブタブがあります。

- スケジュールされたバックアップ Nexus Dashboard Data Broker コントローラでのバック アップのスケジュールの詳細については、バックアップのスケジュール (229ページ)を 参照してください。
- バックアップ Nexus Dashboard Data Broker コントローラで完了したバックアップの詳細 については、バックアップ (231 ページ)を参照してください。

## バックアップのスケジュール

**[**バックアップのスケジュール**]** タブには、Nexus Dashboard Data Broker コントローラのスケ ジュールされたバックアップの詳細が表示されます。

次の詳細の表が表示されます。

#### 表 **73 :** バックアップ

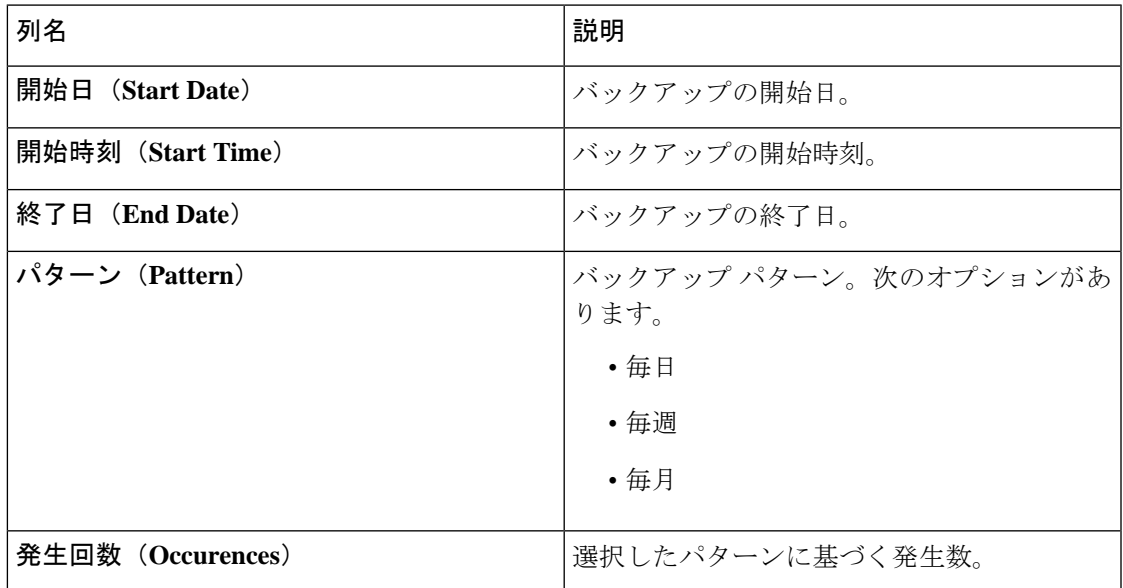

**[**バックアップ**]** タブから、次のアクションを実行できます。

- バックアップのスケジュール これを使用して、バックアップをスケジュールします。 バックアップのスケジュール作成 (230 ページ) を参照してください。
- ローカルにバックアップ 設定はローカル マシンにバックアップされます。
- ローカルに復元 表示される **[**ローカルに復元**]** ウィンドウで、ローカル マシンからファ イルを選択して構成を復元します。

Nexus Dashboard Data Broker の再起動後にアップロードされたバックアップから、Nexus Dashboard Data Broker でデバイスの構成を再構成する場合は、**[**復元**]** チェック ボックスを 選択します。次の構成が再構成されます。

- グローバル設定
- ポート設定
- UDF
- 接続(Connections)

**[**復元**]** チェックボックスは、NDB リリース 3.8 以降からダウンロードした構成にのみ適用 できます。

#### バックアップのスケジュール作成

この手順を使用して、バックアップをスケジュールします。

Nexus Dashboard Data Broker の次のバージョンにアップグレードする前に、常にバックアップ を作成することをお勧めします。

- ステップ **1 [**管理(**Administration**)**]** > **[**バックアップ**/**復元(**Administration**)**]** に移動します。
- ステップ **2 [**アクション(**Actions**)**]**ドロップダウンリストから、**[**バックアップのスケジュール作成(**ScheduleBackup**)**]** を選択します。
- ステップ **3 [**バックアップのスケジュール作成(**Schedule Backup**)**]** ダイアログボックスで、次の詳細を入力します。

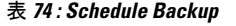

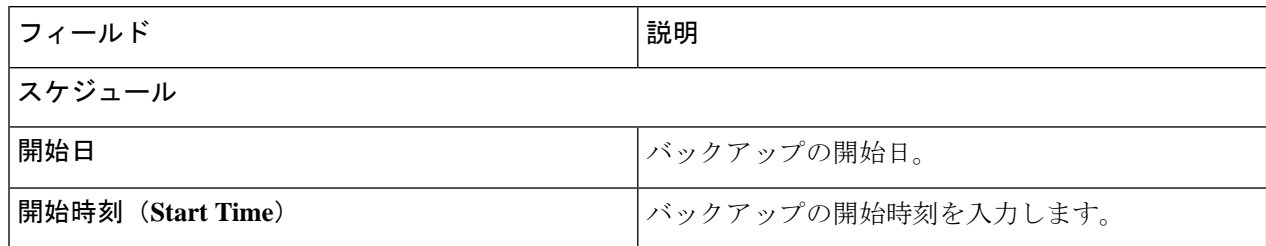

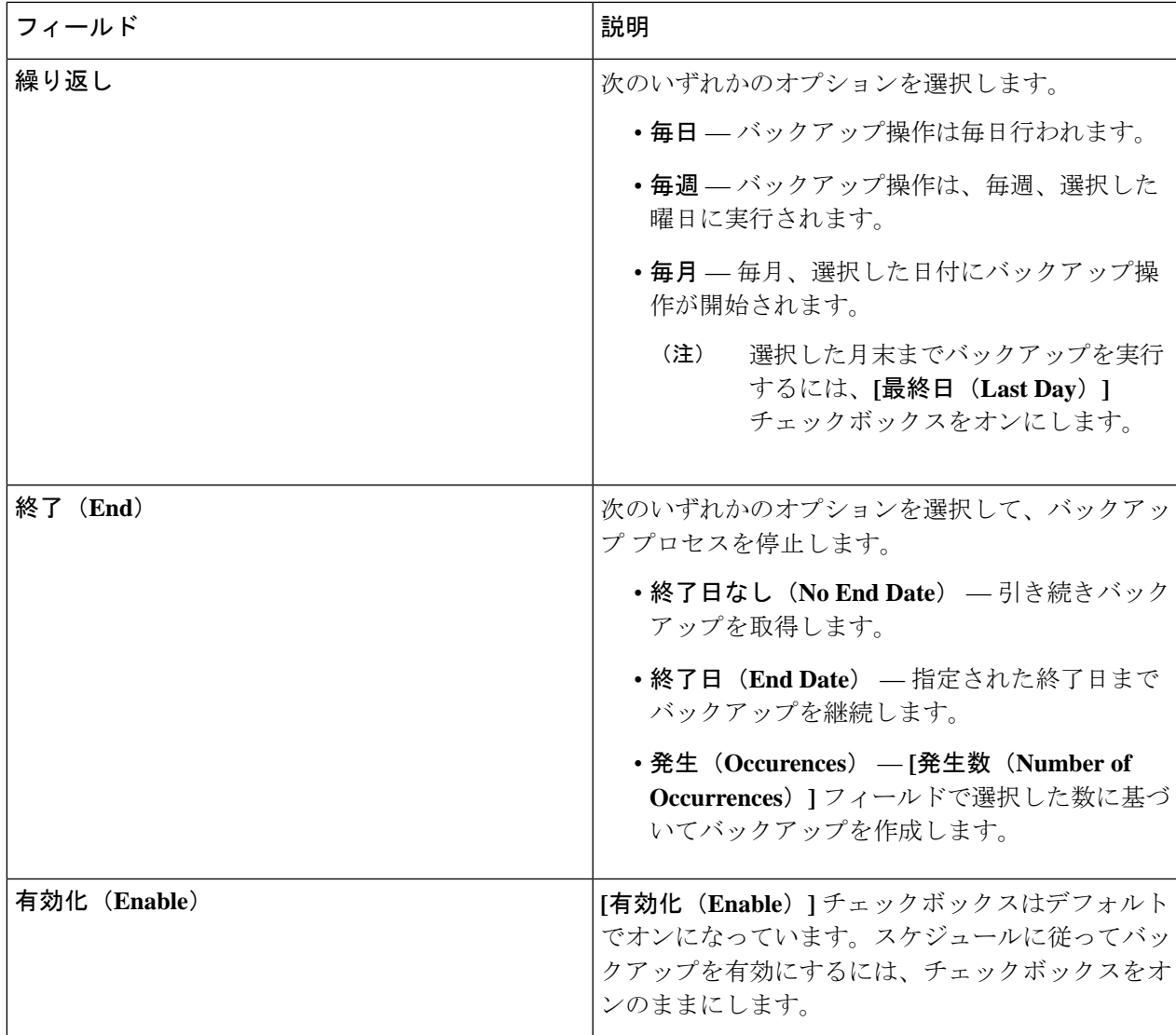

ステップ **4 [**スケジュール(**Schedule**)**]** をクリックします。

## バックアップ

**[**バックアップ**]** タブにバックアップ情報が表示されます。

ここに表示される情報は、バックアップのスケジュール作成を使用して生成されたスケジュー ルに基づいています。次の詳細の表が表示されます。

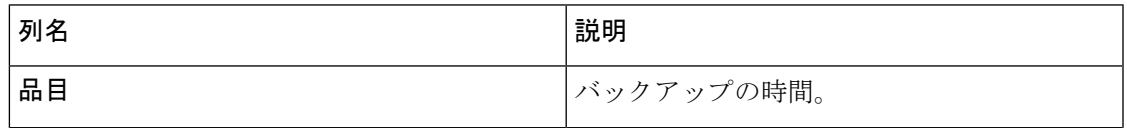

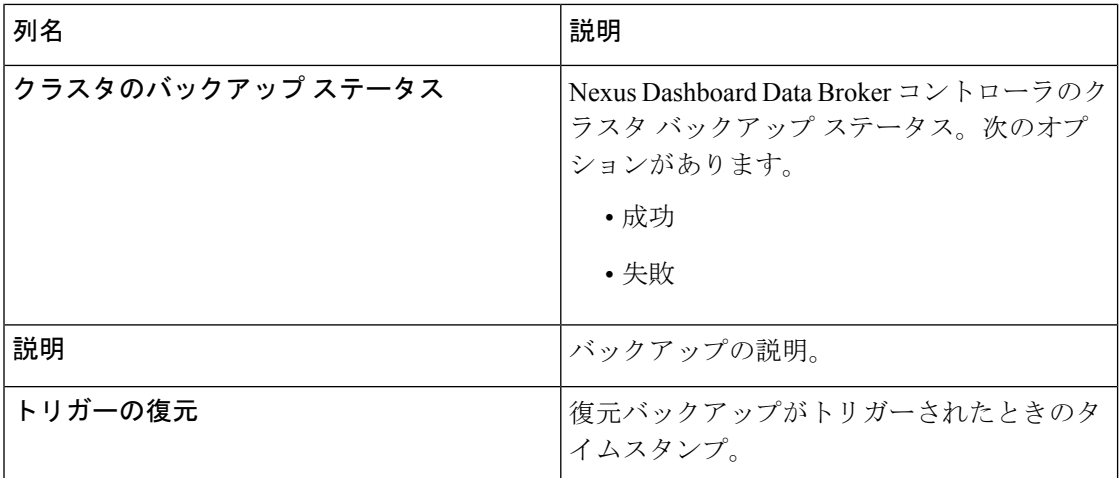

**[**バックアップ**]** タブから次のアクションを実行できます。

- **NDB**サーバーへのバックアップ—NDBサーバーで指定された時刻にバックアップが作成 されます。このオプションを選択すると、バックアップの詳細が**[**バックアップ**]**タブに表 示されます。
- バックアップの復元 選択したバックアップは、Nexus Dashboard Data Broker コントロー ラで復元されます。復元には常に最新のバックアップを選択することをお勧めします。古 いバックアップを選択すると、最近のトポロジの変更に基づいて接続エラーが発生する可 能性があります。

- バックアップを復元した後、Nexus Dashboard Data Broker コ ントローラを再起動します。 (注)
	- バックアップの削除 行の先頭にあるチェックボックスをオンにして、削除するバック アップを選択し、**[**アクション**]** > **[**バックアップの削除**]** をクリックします。

## **Cluster**

**[**クラスタ**]** タブには、Nexus Dashboard Data Broker コントローラで使用可能なクラスタの詳細 が表示されます。Nexus Dashboard Data Broker は、クラスタ内に最大 5 つのコントローラを使 用したアクティブ/アクティブ モードでの高可用性クラスタリングをサポートします。

次の詳細の表が表示されます。

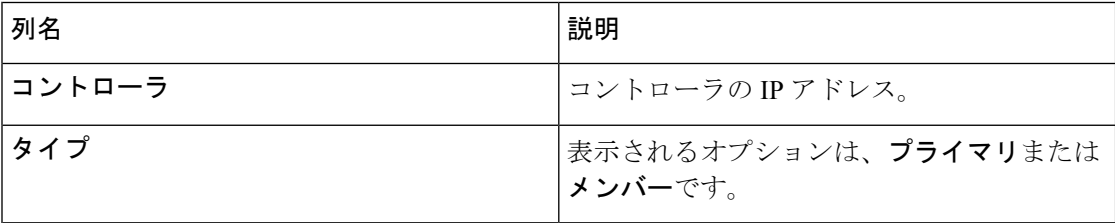

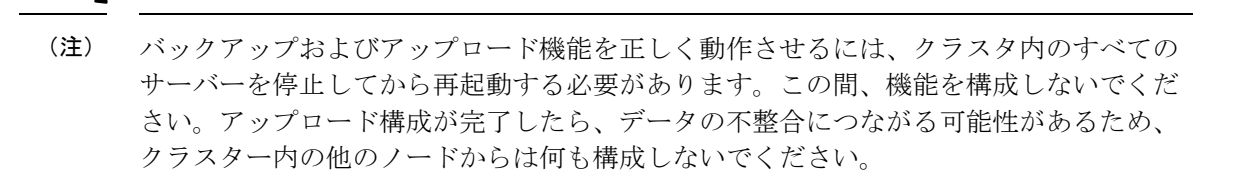

バックアップがアップロードされたら、クラスターのすべてのインスタンスをシャット ダウンし、バックアップがアップロードされるサーバーを最初に起動する必要がありま す。 (注)

# プロファイル

**[**プロファイル**]** タブには、Nexus Dashboard Data Broker コントローラで使用可能なプロファイ ルの詳細が表示されます。プロファイルを使用すると、Nexus Dashboard DataBrokerコントロー ラに関連付けられた複数のデバイスを管理できます。複数のデバイスをプロファイルに接続で きます。

プロファイル構成は、すべてのメンバー スイッチに適用されます。

次の詳細の表が表示されます。

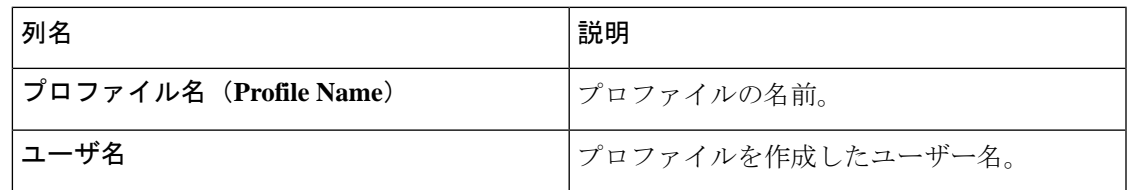

*[*属性によるフィルタ処理(*Filter by attributes*)*]* バーを使用して、表示されているフィルタの 詳細に基づいてテーブルをフィルタ処理します。属性、演算子、およびフィルタ値を選択しま す。

**[**プロファイル**]** タブから、次のアクションを実行できます。

- プロファイルの追加 これを使用して、新しいプロファイルを追加します。このタスク の詳細については、「プロファイルの追加」を参照してください。
- プロファイルの削除 行の先頭にあるチェックボックスをオンにして必要なプロファイ ルを選択し、**[**プロファイルの削除**]**をクリックします。選択したプロファイルが削除され ます。チェックボックスを選択せずに削除アクションを選ぶと、エラーが表示されます。 プロファイルを選択するように求められます。

(注) 使用中のプロファイルは削除できません。

### プロファイルの追加

この手順を使用して、新しいプロファイルを追加します。

- ステップ **1 [**管理(**Administration**)**]** > **[**プロファイル(**Profile**)**]** に移動します。
- ステップ **2 [**アクション(**Actions**)**]** ドロップダウン メニューから **[**プロファイルの追加(**Add Profile**)**]** を選択しま す。
- ステップ **3 [**プロファイルの追加(**Add Profile**)**]** ダイアログ ボックスに次の詳細を入力してください。

表 **75 :** プロファイルの追加

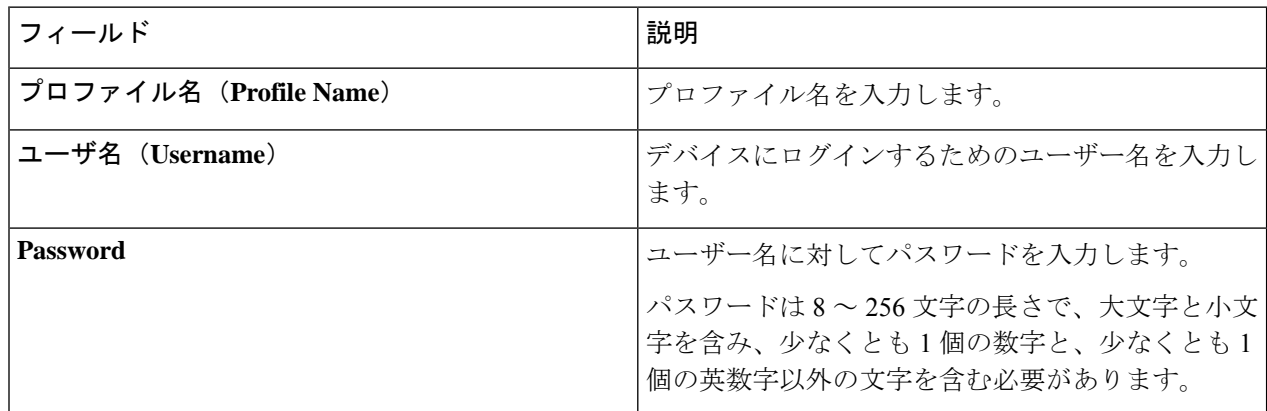

ステップ **4 [**プロファイルの追加(**Add Profile**)**]** をクリックして新しいプロファイルを作成します。

## プロファイルの編集

プロファイルを編集するには、次の手順を使用します。

プロファイルを編集すると、そのプロファイルを使用しているデバイスが再接続されま す。 (注)

#### 始める前に

1 つ以上のプロファイルを作成します。

- ステップ **1 [**管理(**Administration**)**]** > **[**プロファイル(**Profile**)**]** に移動します。
- ステップ2 表示された表で、プロファイル名をクリックします。

新しいペインは右側に表示されます。

ステップ **3 [**アクション(**Actions**)**]** をクリックし、**[**プロファイルの編集(**Edit Profile**)**]** を選択します。

ステップ **4 [**プロファイルの編集**]** ダイアログ ボックスに、現在のプロファイル情報が表示されます。これらのフィー ルドを必要に応じて変更します。

#### 表 **76 :** プロファイルの編集

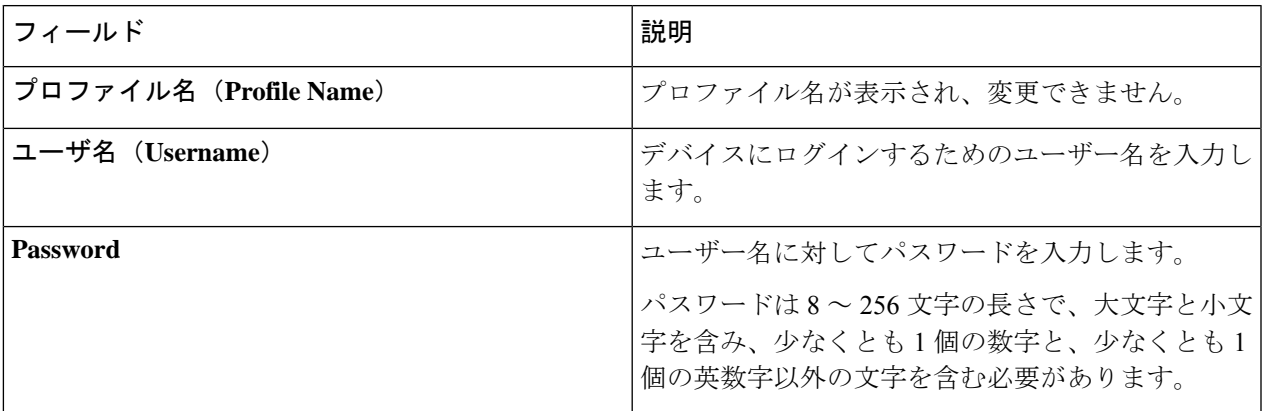

ステップ **5** プロファイルを編集するには、**[**プロファイルの編集**]** をクリックします。

# スライス

**[**スライス**]** タブには、Nexus Dashboard Data Broker で使用できるスライスの詳細が表示されま す。

スライスを使用すると、ネットワークを多数の論理ネットワークに分割できます。詳細につい ては、スライスについて (238 ページ)を参照してください。

別のネットワーク パーティションを表示するには、ヘッダーの **[**スライス**]** ボタンを使用して スライスを切り替えます。初期の Nexus Dashboard Data Broker ビルドの一部として、1 つのス ライスが使用可能であり、デフォルト スライスと呼ばれます。次の構成は、Nexus Dashboard Data Broker コントローラのデフォルト スライスでのみ実行できます。

- 新しいデバイスの追加
- デバイスのグローバル構成の編集
- ユーザーのプロファイルの変更
- ユーザーおよび関連するロールのパラメーターの変更
- 一貫性のないデバイスと接続フローの修正

次の詳細の表が表示されます。

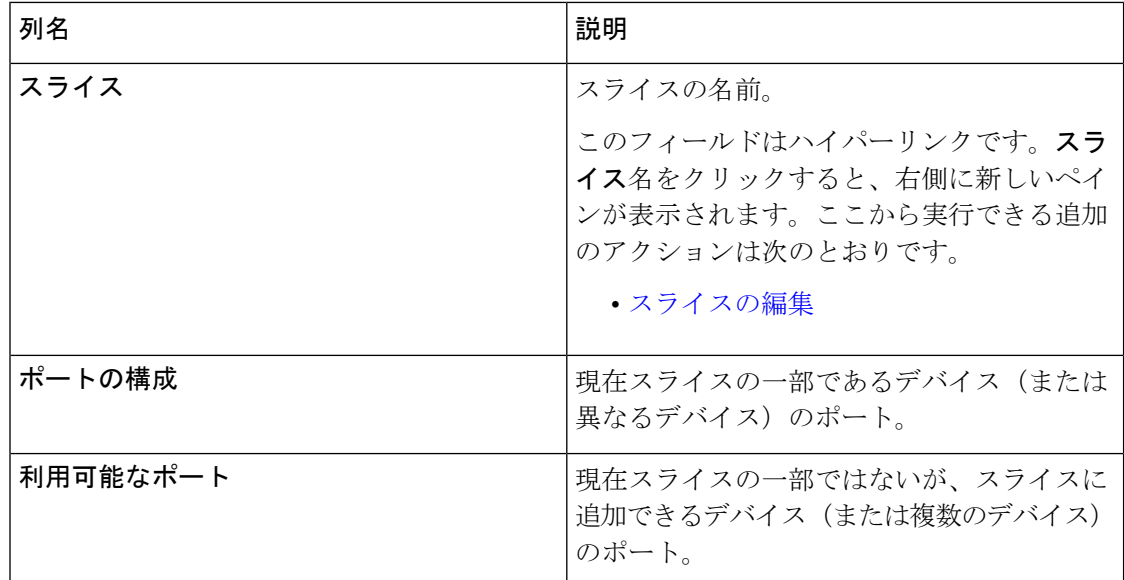

**[**スライス**]** タブで次のアクションを実行できます。

- スライスの追加 このアクションの詳細については、「スライスの追加」を参照してく ださい。
- スライスの削除 削除するスライスを選択し、**[**アクション**]** > **[**スライスの削除**]** をクリッ クします。チェックボックスを選択せずに削除アクションを選択すると、エラーが表示さ れ、スライスを選択するように求められます。

### スライスの追加

この手順を使用して、スライスを追加します。

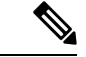

デバイスは複数のスライスの一部にすることができます。ポートは、任意の時点で 1 つ のスライスの一部にしかなれません。 (注)

#### 始める前に

デバイスのポートを新しいスライスに追加する前に、すでにデフォルトスライスの一部である デバイスのすべてのポート構成と接続をクリアします。

ステップ **1 [**管理(**Administration**)**]** > **[**スライス(**Slices**)**]** に移動します。

ステップ **2 [**アクション(**Actions**)**]** ドロップダウン メニューから **[**スライスの追加(**Add Slice**)**]** を選択します。 ステップ **3 [**スライスの追加(**Add Slice**)**]** ダイアログボックスで、次の詳細を入力します。

表 **<sup>77</sup> :** スライスの追加

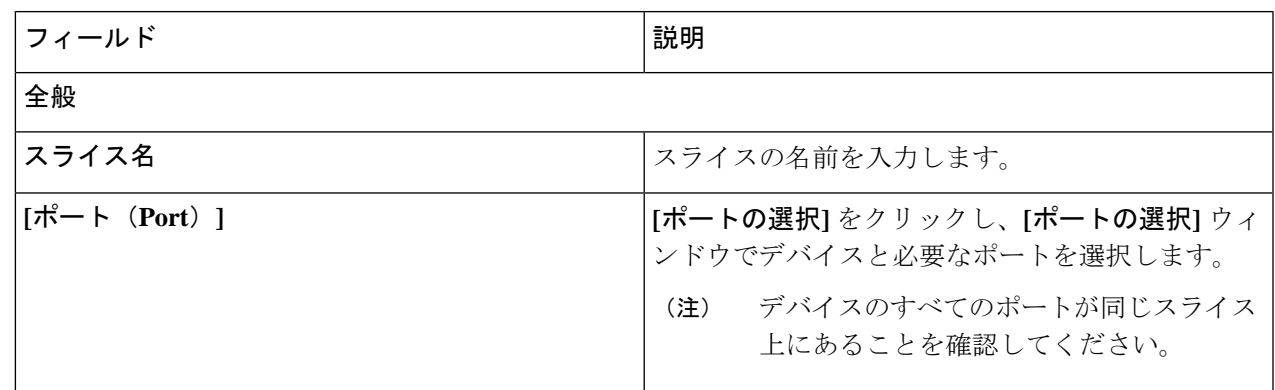

ステップ **4 [**スライスの追加**]** をクリックして、スライスを作成します。

新しいスライスが追加されると、デフォルトのスライスは読み取り専用モードになります。アク ティブなポート構成および/または接続がデフォルトのスライスに存在する場合、それは使用不可 になります。 (注)

スライスに追加されたデバイスがスライスに表示されます。たとえば、デバイス D1 がスライス S1に追加され、デバイスが保守モード(または障害状態または準備不可状態)になると、デバイ スは S1 に表示されなくなり、デフォルトのスライスに表示されます。

### スライスの編集

この手順を使用して、スライスを編集します。

#### 始める前に

スライスからポートを削除する前に、ポートのポート構成を削除してください。

ステップ **1 [**管理**]** > **[**スライス**]** に移動します。

- ステップ2 スライス名をクリックします。新しいウィンドウが右側に開きます。
- ステップ **3 [**アクション**]** > **[**スライスの編集**]** をクリックします。

**[**スライスの編集(**Edit Slice**)**]** ウィンドウが表示されます。

ステップ **4 [**スライスの編集(**Edit Slice**)**]** ウィンドウで必要な変更を行います。次の詳細情報が表示されます。

#### 表 **78 :** スライスの編集

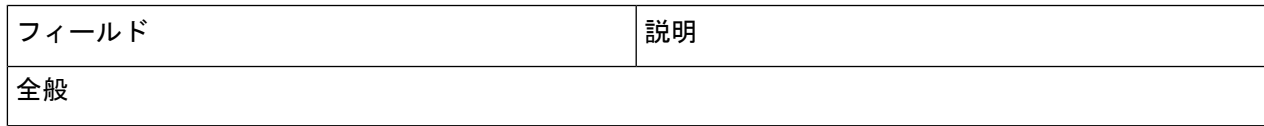

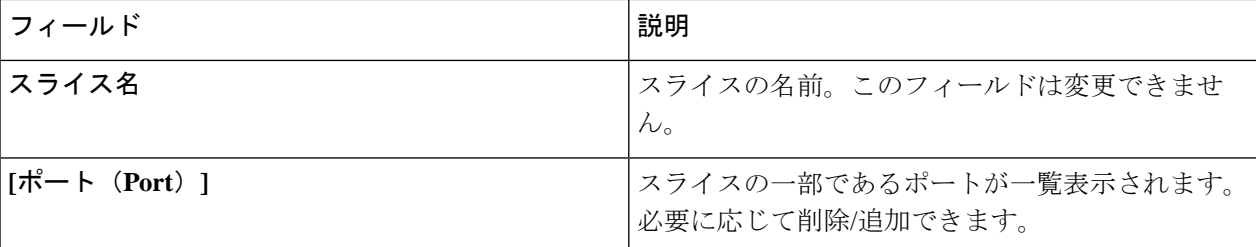

ステップ **5 [**スライスの編集**]** をクリックします。

## スライスについて

スライスを使用すると、ネットワークを多数の論理ネットワークに分割できます。この機能に より、複数の切り離されたネットワークを作成し、それぞれに異なるロールとアクセスレベル を割り当てることができます。各論理ネットワークは、部門、個人のグループ、またはアプリ ケーションに割り当てることができます。複数の切り離されたネットワークは、Cisco Nexus Dashboard Data Broker アプリケーションを使用して管理できます。

スライスは、次の基準に基づいて作成されます。

- ネットワーク デバイス:スライスに使用できるデバイス。ネットワーク デバイスはスラ イス間で共有できます。
- ネットワーク デバイス インターフェイス:スライスに使用できるデバイス インターフェ イス。ネットワーク デバイス インターフェイスはスライス間で共有できます。

スライスは、ネットワーク管理者ロールを持つ Cisco Nexus Dashboard Data Broker ユーザーが 作成する必要があります。作成後、スライスは Slice Administrator ロールを持つユーザーが管 理できます。

## システム情報

**[**システム情報**]** タブには、Nexus Dashboard Data Broker コントローラおよび Nexus Dashboard Data Broker コントローラ ホストに関するすべての情報が表示されます。この情報は、次の 2 つの見出しの下にあります。

- **NDB**情報—インストールタイプ、現在のビルド番号、以前のビルド番号などの情報が含 まれます。
- システム情報 Nexus Dashboard Data Broker コントローラ ホストの合計メモリ、物理メ モリ、使用済みメモリ、空きメモリなどの情報が含まれます。

## ユーザ管理

**[**ユーザー管理(**User Management**)**]** タブには、次のサブタブがあります。

- **[**ユーザー**]** Nexus Dashboard Data Broker コントローラーのユーザー。詳細については、 「ユーザ」を参照してください。
- **[**ロール**]**—ユーザーが割り当てられているロール。詳細については、「ロール(Roles)」 を参照してください。
- **[**グループ**]**:ポートが割り当てられているデバイスグループ。詳細については、「グルー プ」を参照してください。

#### ユーザ

**[**ユーザー**]** タブには、Nexus Dashboard Data Broker コントローラのユーザーの詳細が表示され ます。

次の詳細の表が表示されます。

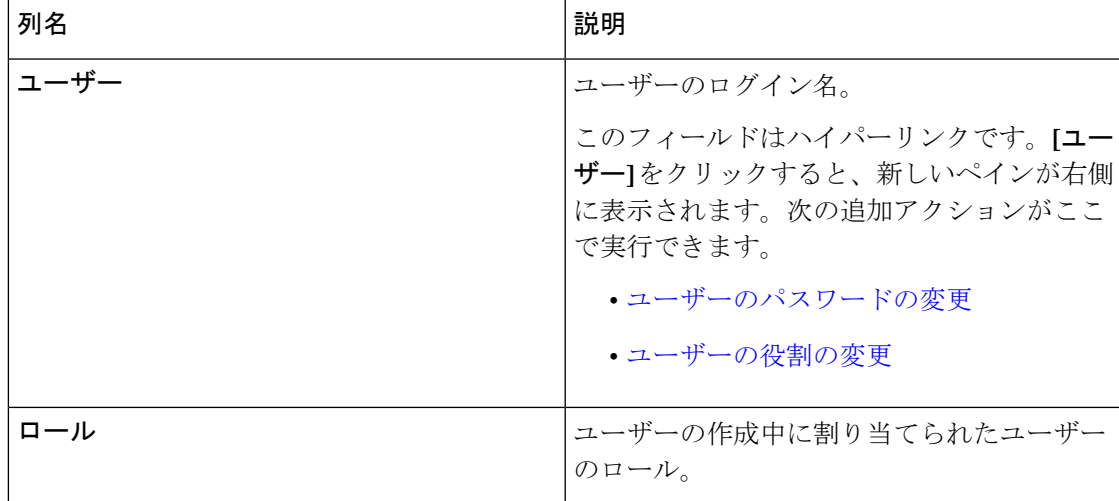

**[**ユーザー**]** タブから次のアクションを実行できます。

- ユーザーの追加 これを使用して、新しいユーザーを追加します。このタスクの詳細に ついては、「ユーザーの追加」を参照してください。
- ユーザーの削除 行の先頭にあるチェックボックスをオンにして、削除するユーザーを 選択し、**[**ユーザーの削除**]**をクリックします。選択したユーザーが削除されます。チェッ クボックスを選択せずに削除アクションを選ぶと、エラーが表示されます。ユーザーを選 択するように求められます。

### ユーザーの追加

この手順を使用して、新しいユーザーを追加します。

#### 始める前に

新しいユーザーに割り当てることができるロールを作成します。

ステップ **1 [**管理**]** > **[**ユーザー管理**]** > **[**ユーザー**]** に移動します。

ステップ **2 [**アクション**]** ドロップダウン メニューから **[**ユーザーの追加(**Add User**)**]** を選択します。

ステップ **3 [**ユーザーの追加(**Add User**)**]** ダイアログボックスで、次の詳細を入力します。

表 **79 :** ユーザの追加

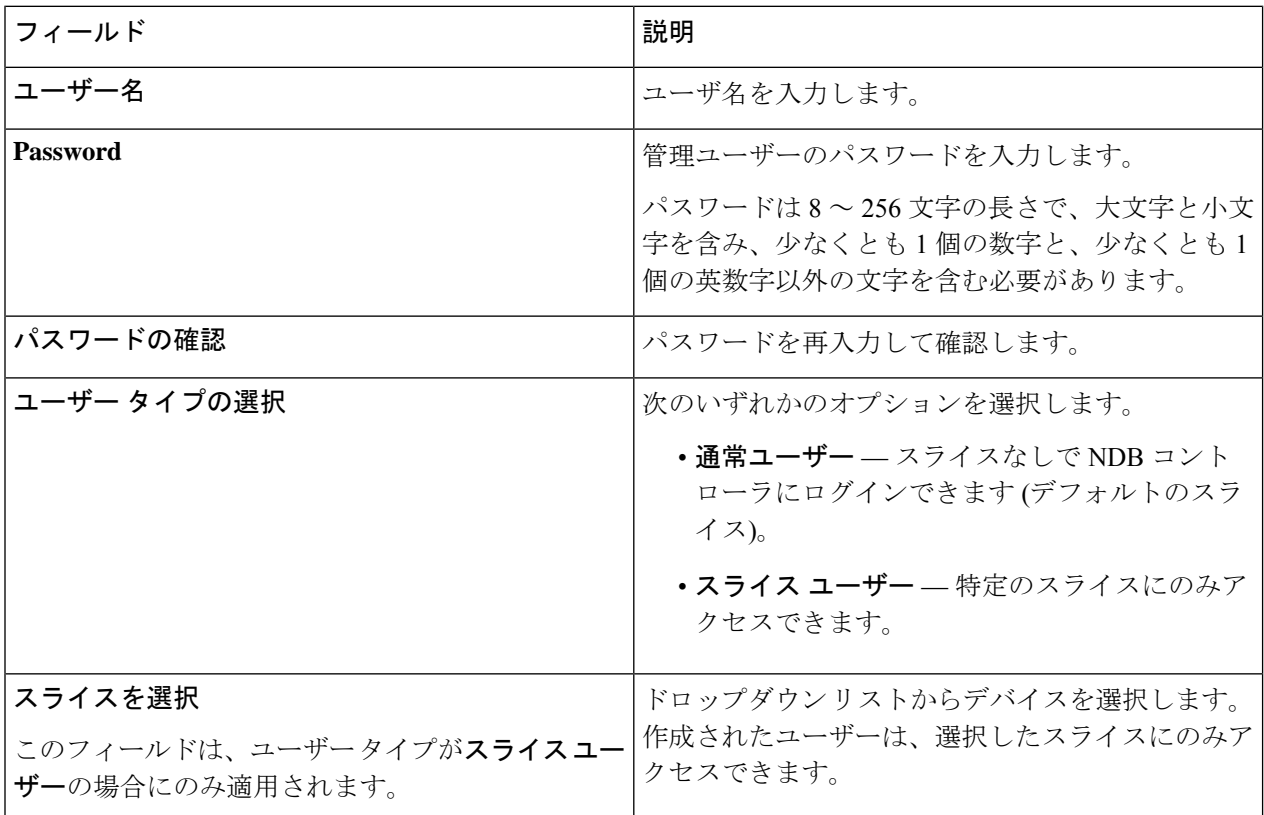

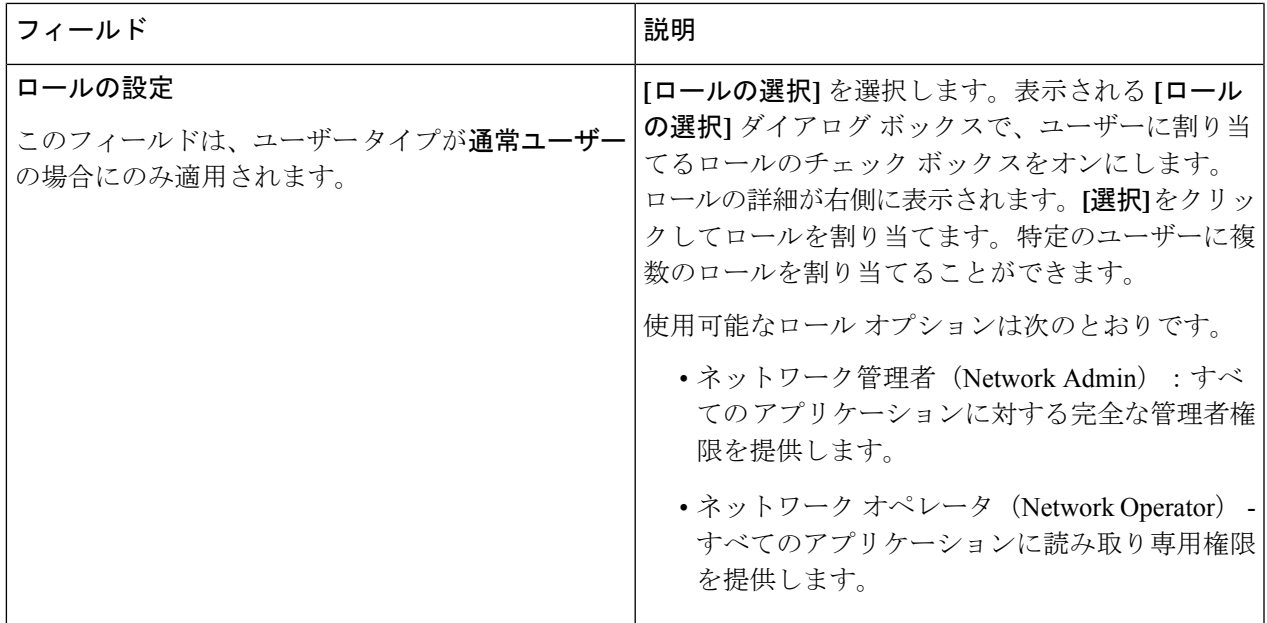

- ステップ **4 [**ユーザーの追加**]** をクリックして、新しいユーザーを追加します。
	- ユーザーを作成した後で、パスワードは変更できますが、ユーザーに割り当てられたロールは変 更できません。 (注)

### ユーザーのパスワードの変更

ユーザーのパスワードを表示するためには、次の手順を使用します。

始める前に

1人以上のユーザーを作成します。

- ステップ **1 [**管理**]** > **[**ユーザー管理**]** > **[**ユーザー**]** に移動します。
- ステップ2 ユーザー名をクリックします。新しいウィンドウが右側に開きます。
- ステップ **3 [**アクション(**Action**)**]** > **[**パスワードの変更(**Change Password**)**]** をクリックします。

**[**パスワードの変更(**Change Password**)**]** ウィンドウが表示されます。

ステップ **4 [**パスワードの変更(**ChangePassword**)**]**ウィンドウで必要な変更を行います。次の詳細情報が表示されま す。

表 **80 :** パスワードの変更

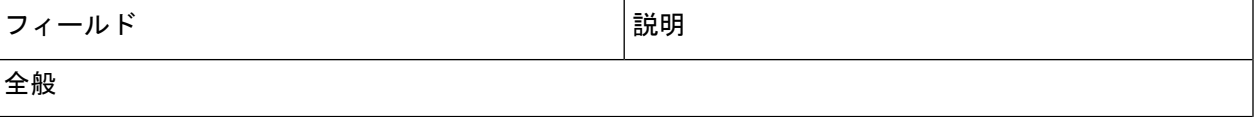

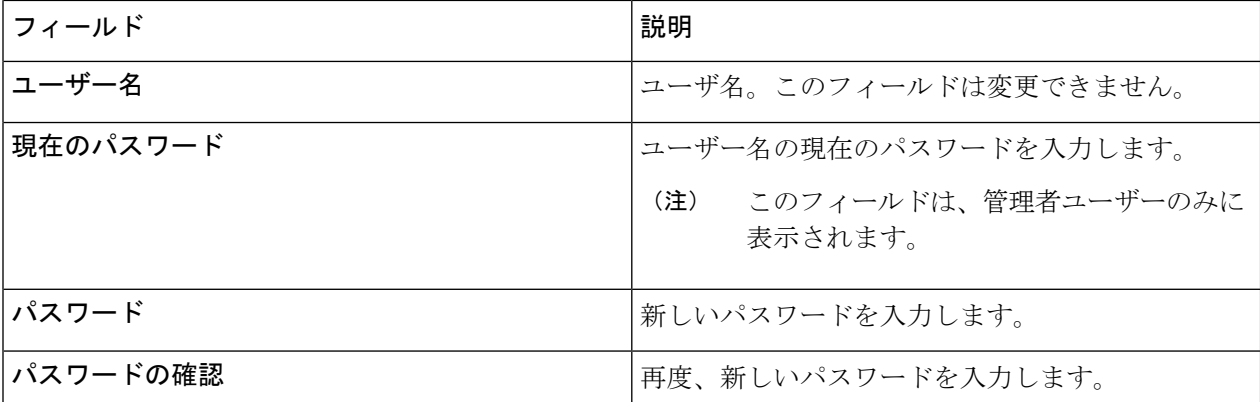

ステップ **5 [**パスワードを変更 **(Change Password)]** をクリックします。

### ユーザーの役割の変更

ユーザーのロールを変更するためには、次の手順を使用します。

#### 始める前に

1人以上のユーザーを作成します。

ステップ **1 [**管理**]** > **[**ユーザー管理**]** > **[**ユーザー**]** に移動します。

ステップ2 ユーザー名をクリックします。右側に新しいウィンドウが開きます。

ステップ **3 [**アクション(**Action**)**]** > **[**ロールの変更(**Change Role**)**]** をクリックします。

**[**ロールの変更(**Change Role**)**]** ウィンドウが表示されます。

ステップ **4 [**ロールの変更(**Change Role**)**]** ウィンドウで必要な変更を行います。次の詳細情報が表示されます。

表 **81 :** 役割の変更

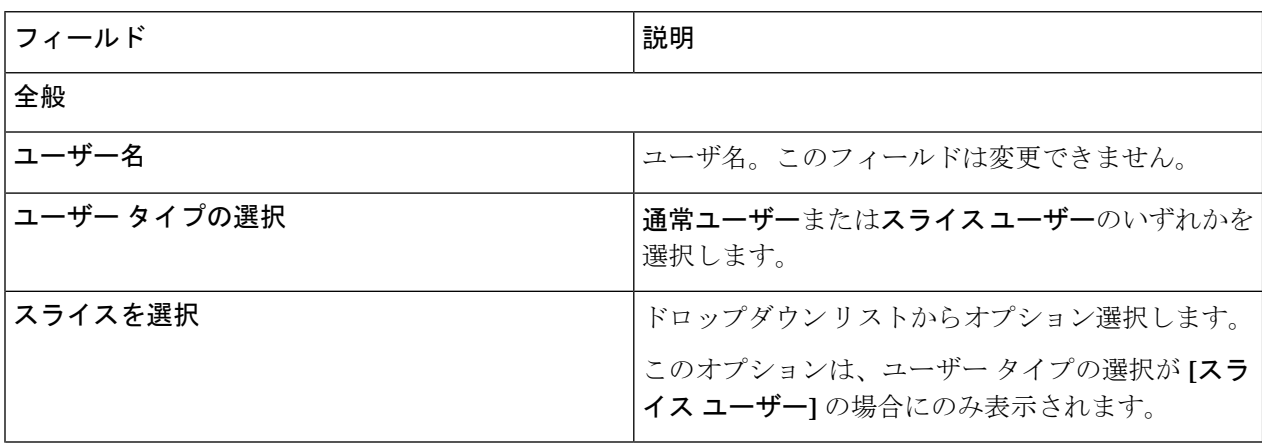

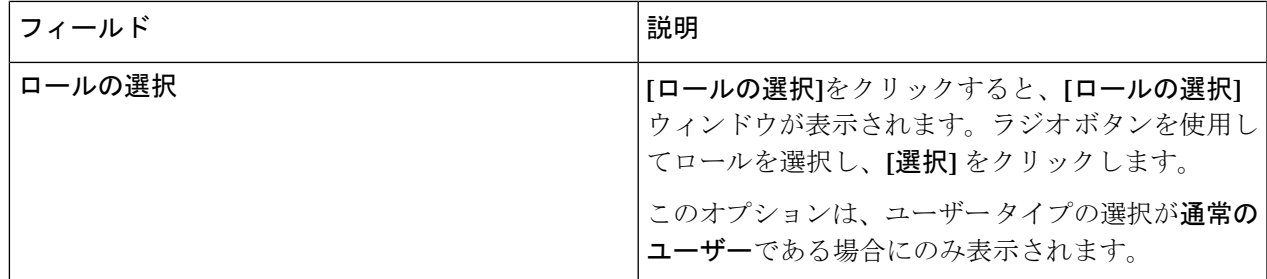

ステップ **5 [**保存(**Save**)**]** をクリックします。

### ロール(**Roles**)

**[**ロール**]** タブには、Nexus Dashboard Data Broker コントローラで使用可能なロールの詳細が表 示されます。デフォルトのロールは次のとおりです。

- Network-Admin
- network-operator

票には次の詳細が表示されます。

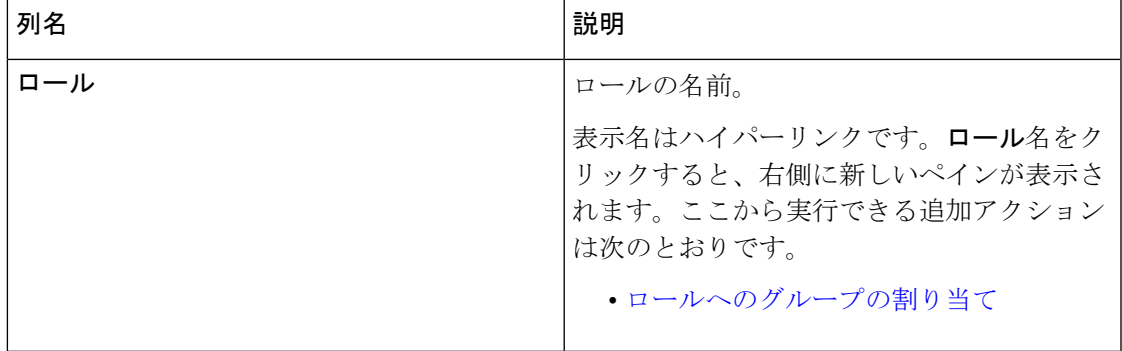

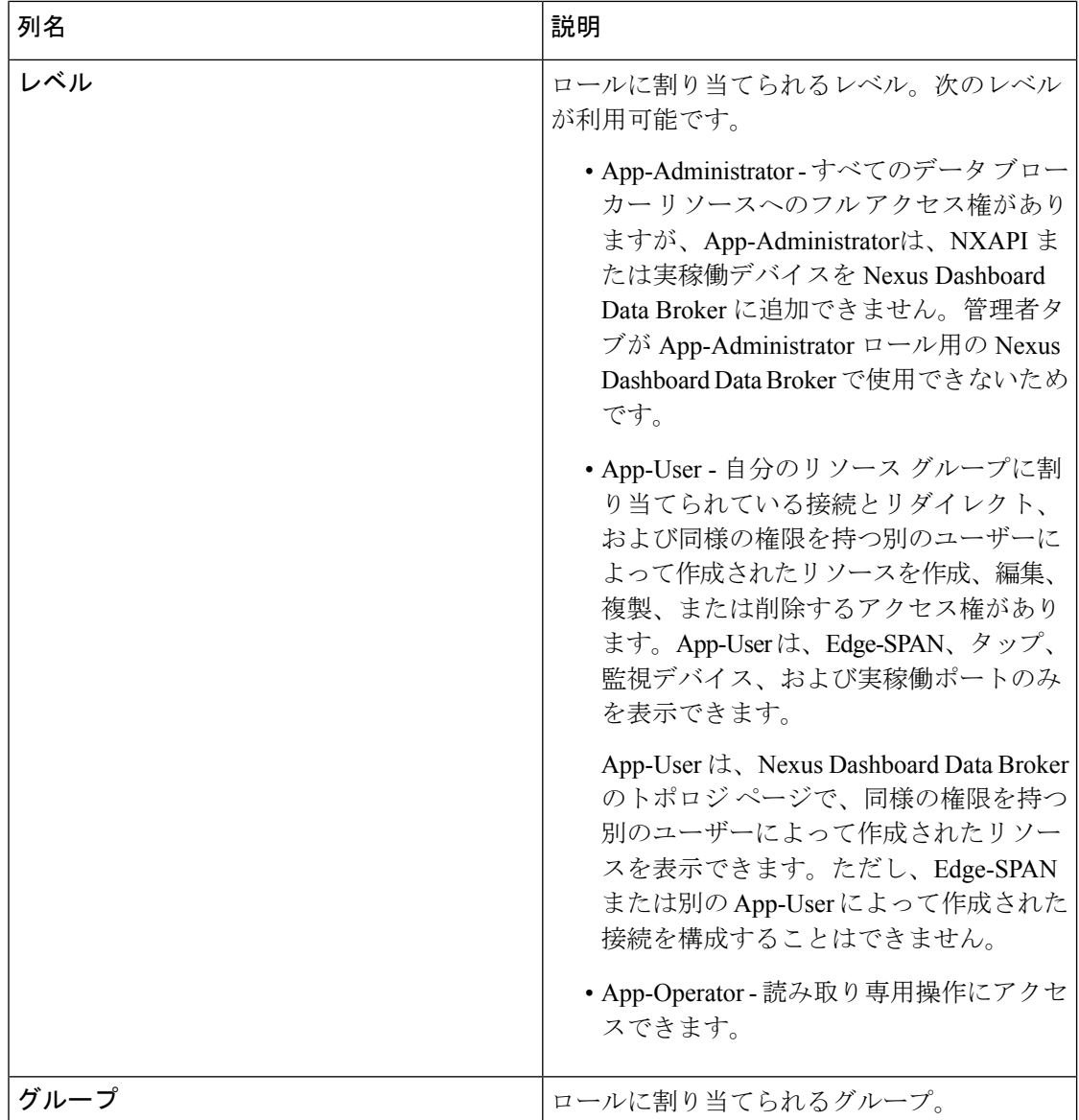

**[**ロール**]** タブから、次のアクションを実行できます。

- ロールの追加 これを使用して、新しいロールを追加します。このタスクの詳細につい ては、「ロールの追加」を参照してください。
- ロールの削除—行の先頭にあるチェックボックスをオンにして削除するロールを選択し、 **[**アクション**]**メニューから**[**ロールの削除**]**をクリックします。チェックボックスを選択せ ずに削除アクションを選ぶと、エラーが表示されます。ロールを選択するように求められ ます。

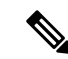

(注) デフォルト ロールは削除できません。

ロールの追加

この手順を使用して、ロールを追加し、そのロールをグループに関連付けます。

始める前に

ロールに関連付ける 1 つ以上のグループを作成します。

ステップ **1 [**管理**]** > **[**ユーザー管理**]** > **[**ロール**]** に移動します。

ステップ **2 [**アクション(**Actions**)**]** ドロップダウン メニューから **[**ロールの追加(**Add Role**)**]** を選択します。

ステップ **3 [**ロールの追加(**Add Role**)**]** ダイアログボックスで、次の詳細を入力します。

表 **82 :** ロールの追加

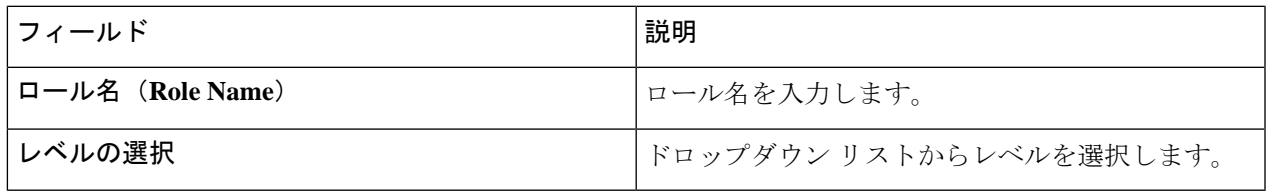

ステップ **4 [**追加(**Add**)**]** をクリックしてロールを追加します。

### ロールへのグループの割り当て

この手順を使用して、グループをロールに割り当てます。これにより、ロールは割り当てられ たグループのポートのみにアクセスできます。

#### 始める前に

1 つ以上のグループを追加します。

- ステップ **1 [**管理**]** > **[**ユーザー管理**]** > **[**ロール**]** に移動します。
- ステップ2 表示されたテーブルでロール名をクリックします。

新しいペインは右側に表示されます。

ステップ **3 [**アクション**]** > **[**グループの割り当て(**Assign Group**)**]** をクリックします。

次の詳細を入力します。

#### 表 **83 :** グループの割り当て

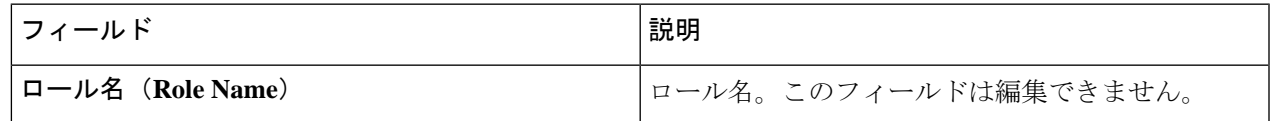

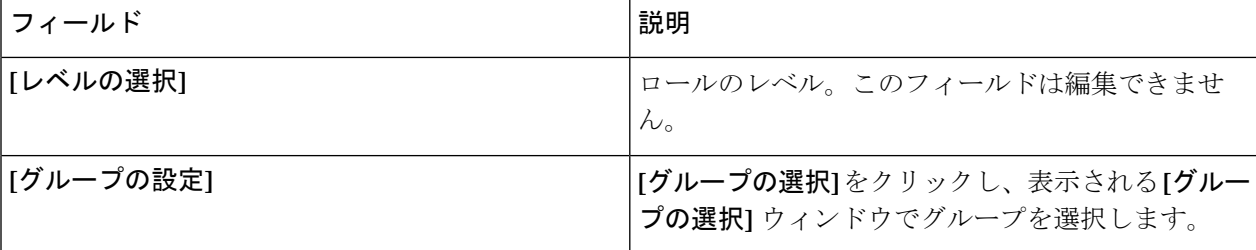

ステップ **4 [**割り当て(**Assign**)**]** をクリックします。

グループ

**[**グループ**]**タブには、ポートグループの詳細が表示されます。デフォルトのグループは次のと おりです。

• allPorts

グループは、1 つのデバイスまたは多数のデバイスにまたがるポートのグループにすることが できます。

次の詳細の表が表示されます。

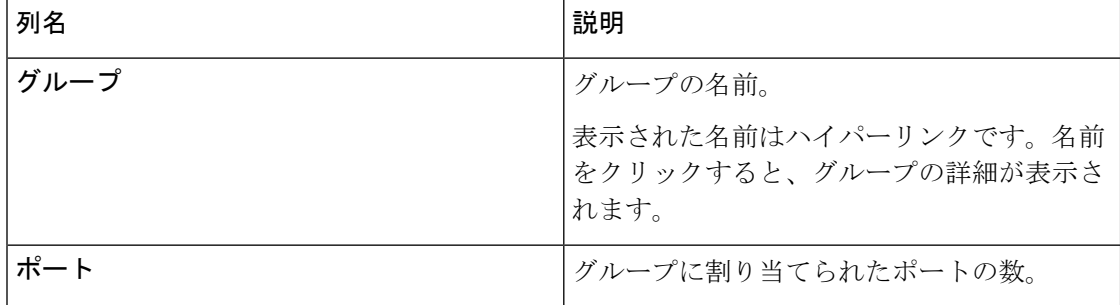

**[**グループ**]** タブから、次のアクションを実行できます。

- グループの追加—これを使用して、新しいグループを追加します。詳細については、「グ ループの追加」を参照してください。
- グループの削除 行の先頭にあるチェックボックスをオンにして削除するグループを選 択し、**[**アクション**]**メニューから**[**グループの削除**]**をクリックします。チェックボックス を選択せずに削除アクションを選ぶと、エラーが表示されます。グループを選択するよう に求められます。

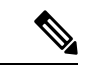

(注) デフォルト グループは削除できません。

### グループの追加

新しいグループを作成するには、次の手順を実行します。

ユーザーのポートへのアクセスを定義するためのグループが作成されます。グループは役割に 割り当てられます。ユーザーは役割に関連付けられています。

ステップ **1 [**管理**]** > **[**ユーザー管理**]** > **[**グループ**]** に移動します。

ステップ **2 [**アクション(**Actions**)**]** ドロップダウン メニューから **[**グループの追加(**Add Group**)**]** を選択します。 ステップ **3 [**グループの追加(**Add Group**)**]** ダイアログ ボックスから、次の詳細を入力します。

表 **84 :** グループの追加

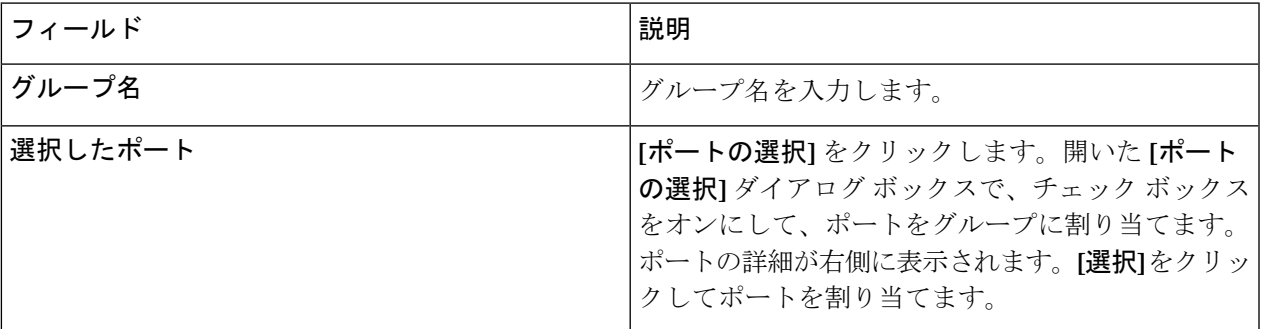

ステップ **4 [**グループの追加(**Add Group**)**]** をクリックして、グループを追加します。

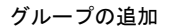

このドキュメントは、米国シスコ発行ドキュメントの参考和訳です。

リンク情報につきましては、日本語版掲載時点で、英語版にアップデートがあり、リンク先のページが移動/変更されている場 合がありますことをご了承ください。

あくまでも参考和訳となりますので、正式な内容については米国サイトのドキュメントを参照ください。
翻訳について

このドキュメントは、米国シスコ発行ドキュメントの参考和訳です。リンク情報につきましては 、日本語版掲載時点で、英語版にアップデートがあり、リンク先のページが移動/変更されている 場合がありますことをご了承ください。あくまでも参考和訳となりますので、正式な内容につい ては米国サイトのドキュメントを参照ください。